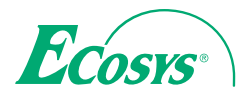

> PRINT

ECOSYS P2040dn ECOSYS P2040dw

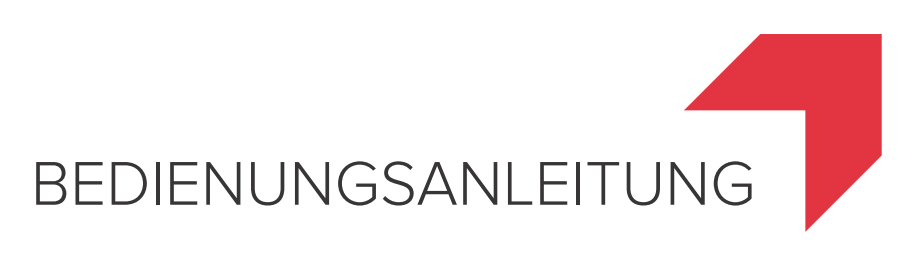

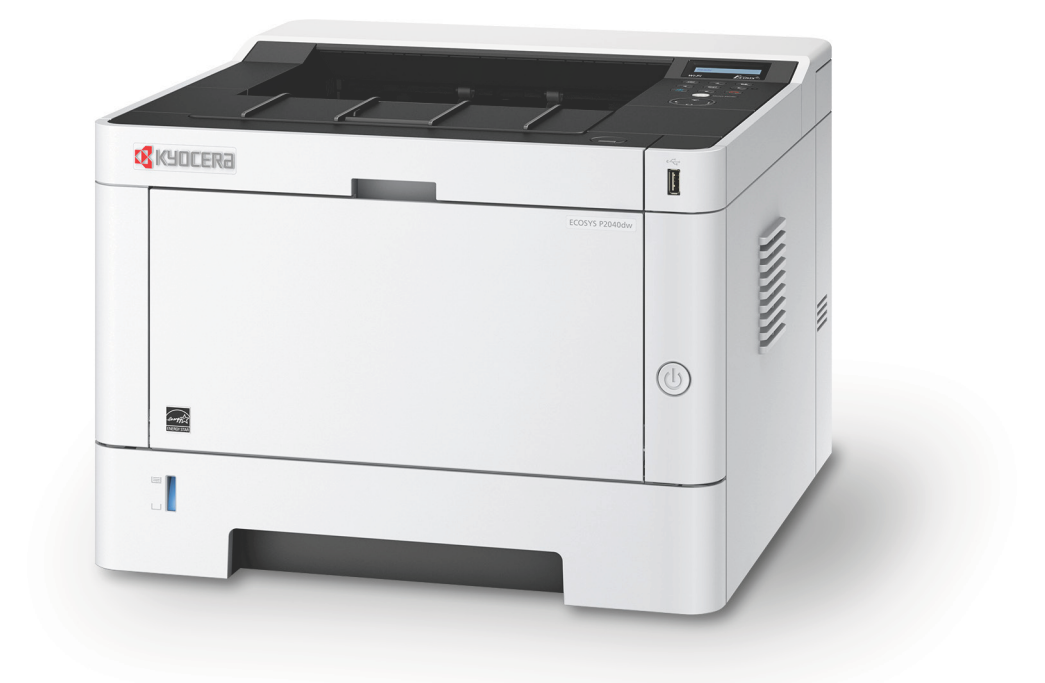

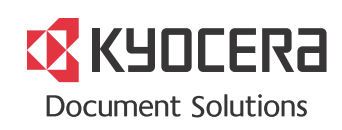

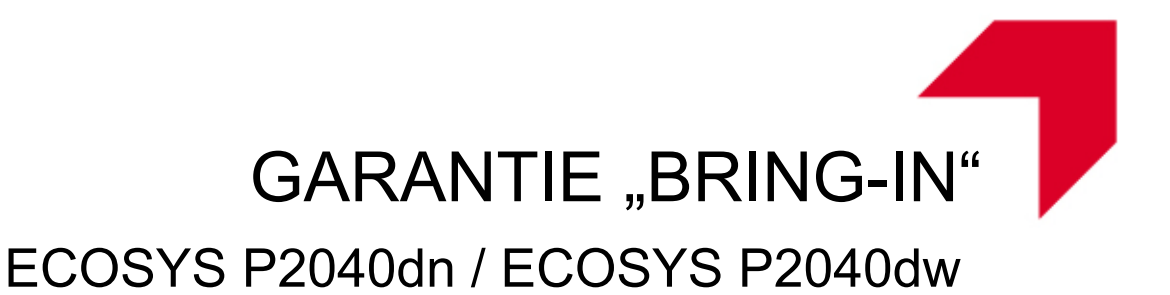

#### **SEHR GEEHRTER KUNDE,**

wir beglückwünschen Sie zum Kauf Ihres neuen Druckers von KYOCERA Document Solutions. Unsere Systeme werden nach strengen Qualitätsmaßstäben entwickelt und gefertigt. Die Produktion erfolgt gemäß der Qualitätsnorm ISO 9001 und der Umweltrichtlinie ISO 14001.

#### KYOCERA Document Solutions Deutschland GmbH gewährt zwei Jahre Garantie "Bring In" **ab Verkaufsdatum.**

Sollte sich der Garantieumfang zwischenzeitlich erweitert haben, finden Sie die aktuellen Bedingungen unter: http://www.kyoceradocumentsolutions.de/index/serviceworld/garantie/garantiebedingungen.html

#### **August 2016, KYOCERA Document Solutions Deutschland GmbH**

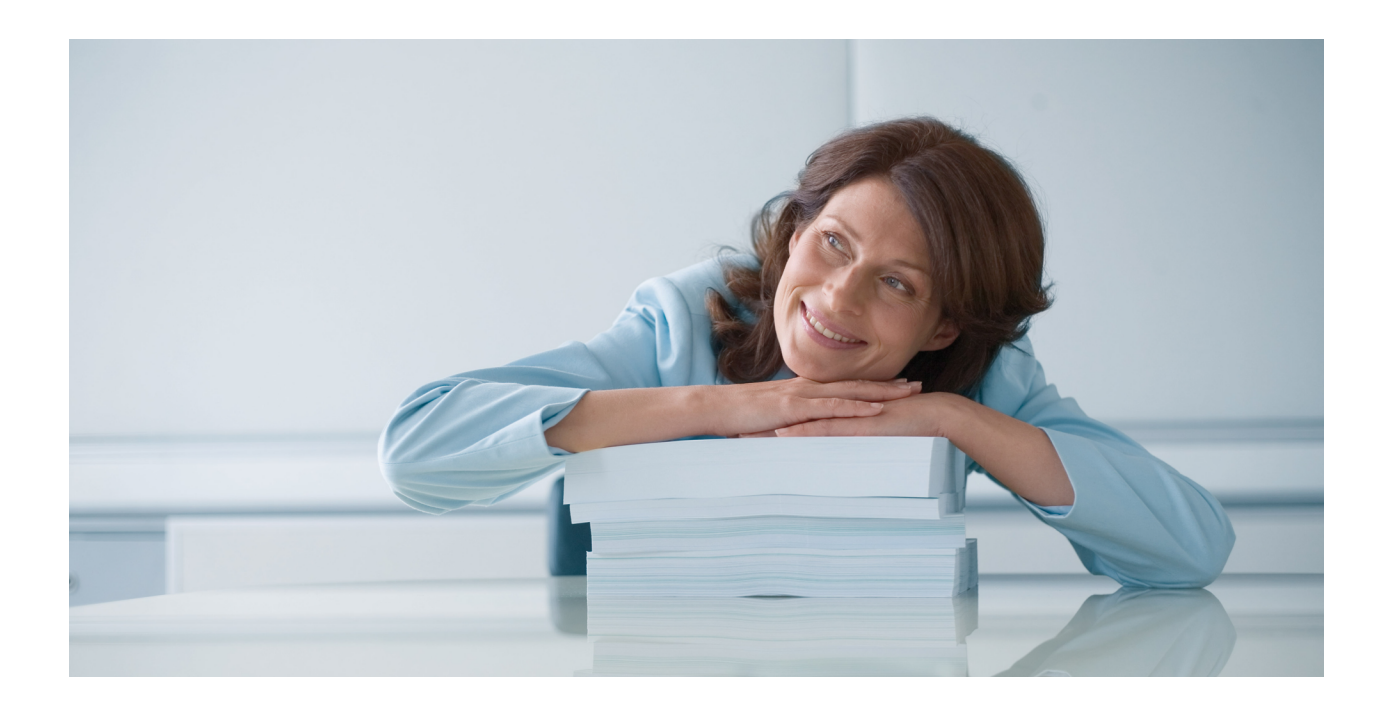

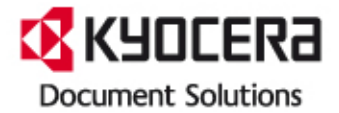

#### **ALLGEMEINE HERSTELLER-GARANTIEBEDINGUNGEN "BRING IN"**

#### **1. Garantieumfang**

KYOCERA Document Solutions gewährt eine Herstellergarantie ab Verkaufsdatum auf ihre Geräte und Optionen. Eine detaillierte Übersicht findet sich in der Bedienungsanleitung oder dem Produkt beiliegenden Garantiedokumenten in der Geräteverpackung. Diese Garantie kann je nach Produkt kostenpflichtig (KYOlife) erweitert werden. Die KYOCERA Herstellergarantie besteht unabhängig von den Ansprüchen des Kunden gegen seinen Verkäufer; insbesondere bleiben Gewährleistungsansprüche gegen den Verkäufer unberührt. Die Garantie bezieht sich auf das in den Garantiedokumenten bezeichnete Gerät und dessen Optionen. Die Geräte sind zum Zeitpunkt der Auslieferung von der Betriebssystem Software auf dem "Stand der Technik". Nicht eingeschlossen in die Garantie sind daher Störungen am Gerät oder fehlerhafte Ausdrucke, die durch Anwendungs-Software verursacht wurden, insbesondere wenn diese nach dem Zeitpunkt der Auslieferung entwickelt wurde. Ausgeschlossen von der Garantie sind Verbrauchsmaterialien und Verschleißteile wie z.B. Toner und Papiereinzugsrollen. Inhalt der Garantie ist nur die Reparatur oder der Austausch solcher Teile des KYOCERA Systems oder seiner Optionen, die infolge von Materialoder Herstellungsfehlern defekt sind. Die Reparatur oder der Austausch bewirken keine Verlängerung der Garantiezeit. Ausgetauschte Teile verbleiben nach der Reparatur direkt bei KYOCERA oder beim autorisierten Service-Partner und gehen in das Eigentum von KYOCERA Document Solutions über. Sofern ein maximal zulässiges Druckvolumen festgelegt ist, endet die Garantie bereits vor Ablauf der Garantiefrist, sobald dieses Druckvolumen erreicht ist.

#### **2. Ort der Garantieerfüllung, Kosten**

Die Garantie umfasst die kostenlose Instandsetzung des Gerätes bei KYOCERA direkt oder bei einem autorisierten KYOCERA Service-Partner. Die Instandsetzung beginnt nach Paketeingang oder Abgabe des Gerätes und beträgt üblicher Weise zwei Werktage, gerechnet ohne Wege- und Transportzeiten. Für die Instandsetzung im Garantiefall entstehen keine Material- oder Arbeitskosten, ausgenommen der Transportkosten zur Einsendung des Gerätes an KYOCERA oder an einen autorisierten KYOCERA Service-Partner.

Hinweis: Garantieangebot, -Umfang, Reaktions- und Servicezeiten, sowie Transportbedingungen und Transportkosten von KYOCERA oder ihrer Service-Partner können z.B. auf Grund nationalen Rechts in einigen europäischen Ländern abweichend sein.

#### **3. Ordnungsmäßiger Betrieb der Geräte**

a) Die Geräte müssen innerhalb der von KYOCERA vorgegebenen Produktspezifikationen betrieben werden. Dies betrifft speziell die maximale Druckauslastung, mit einer gleichmäßigen Verteilung des monatlichen Druckvolumens, wie in der Bedienungsanleitung oder dem Produkt beiliegenden Garantiedokumenten bezeichnet.

b) Es dürfen nur geeignete Druckmaterialien verwendet werden.

c) Die von KYOCERA in der Bedienungsanleitung angegebenen Wartungs- und Pflegehinweise sind unbedingt zu beachten.

d) Bei Erreichen des Wartungsintervalls muss der Kunde ein kostenpflichtiges Maintenance-Kit bzw. Service-Kit von KYOCERA oder einem autorisierten KYOCERA Service-Partner mit allen darin enthaltenen Teilen einbauen lassen. Den Nachweis über den fristgerechten Einbau hat der Kunde zu führen.

#### **4. Verhalten im Störungsfall**

Im Störungsfall wendet sich der Kunde zuerst an das KYOCERA Call Center (Hotline). Der Kunde ist bereit, mit Hilfe von telefonischer Beratung, die Fehlerursache selbst zu beheben. Verweigert der Kunde dies, ist KYOCERA Document Solutions von der Garantieleistung befreit. Ist eine Fehlerbehebung durch den Kunden selbst nicht möglich, wird er über die für sein Produkt angebotenen Möglichkeiten der Instandsetzung informiert. Stellt sich bei der Reparatur heraus, dass es sich bei der beanstandeten Störung nicht um einen Garantiefall handelt, erhält der Kunde einen entsprechenden Kostenvoranschlag. Wünscht der Kunde gleichwohl eine Reparatur durch KYOCERA oder einen Service-Partner, hat er mit diesem eine gesonderte Vereinbarung zu treffen.

#### **5. Spezielle Ausnahmen von der Garantieleistung**

Von der Garantieleistung sind insbesondere ausgenommen:

a) Schäden, die durch Nichtbeachtung der Bedienungsanleitung entstanden sind; dies sind z.B. Schäden durch Verschmutzung innerhalb des Gerätes infolge unterlassener regelmäßiger Reinigung, Schäden durch Anschluss an falsche Netzspannung sowie Schäden, die durch lokale Verhältnisse wie übermäßige Staubentwicklung, Luftfeuchtigkeit, Gase und Dämpfe etc. eingetreten sind;

b) Schäden, die durch Fremdeingriffe verursacht wurden; speziell mechanische Beschädigungen an der Oberfläche der Trommel;

c) Geräte, die nicht ordnungsgemäß betrieben wurden sowie unsachgemäß angewendet oder unberechtigt verändert wurden;

d) Geräte, die über den zulässigen Nutzungsgrad hinaus betrieben wurden welcher in der Bedienungsanleitung oder dem Produkt beiliegenden Garantiedokumenten genannt wurde.

e) Geräte, die über den zulässigen monatlichen Nutzungsgrad bei ungleichmäßiger Verteilung über den Monat betrieben werden;

f) Geräte, bei denen nicht in den vorgeschriebenen Intervallen Service- und Maintenance-Kits installiert wurden;

g) Geräte, die nicht unter den jeweils vorgeschriebenen Umgebungsbedingungen betrieben wurden;

h) Geräte, bei denen das Typenschild mit Seriennummer fehlt oder manipuliert wurde; i) Geräte, die mit ungeeigneten Druckmedien (z.B. Spezialpapiere, Etiketten, Folien, etc.) betrieben wurden;

j) Schäden, die auf sonstigen Verschulden des Kunden oder Dritter beruhen; k) Schäden aufgrund von höherer Gewalt, Naturkatastrophen, etc.

l) Schäden, die zurückzuführen sind auf ungeeignete, nicht fehlerfrei arbeitende Komponenten, sowie Schäden, die zurückzuführen sind auf ungeeignete Komponenten von Drittherstellern, wie Speichermodule, Netzwerkkarten etc.

Besonderer Hinweis: Sollte ein Schaden aufgrund der Verwendung von nicht Original KYOCERA Toner oder nicht Original KYOCERA Ersatz- und Verschleißteilen entstanden sein, so ist dieser Schaden grundsätzlich von der Garantie ausgeschlossen.

#### **6. Kostenpflichtige optionale Garantieerweiterung (KYOlife)**

Die KYOlife Garantieerweiterung, sofern für das jeweilige Produkt angeboten, kann innerhalb eines Jahres nach Kauf des Geräts erworben und registriert werden. KYOlife erweitert die Standard Herstellergarantie je nach Produkt auf 3, 4 oder 5 Jahre inklusive eines Vor-Ort Service/Austausch Programms. Zur Geltendmachung von Garantieansprüchen im Rahmen der erweiterten Garantie (KYOlife) ist die KYOlife Registrierung Voraussetzung. Sollte im Falle einer Störungsmeldung seitens des Kunden die Registrierung einer gültigen KYOlife Garantieerweiterung nicht festgestellt werden, so hat der Kunde den Nachweis über das Vorliegen der KYOCE-RA KYOlife Garantie zu führen. Dies kann nur durch die Vorlage des Kaufnachweises für das Gerät in Verbindung mit dem Kaufnachweis von KYOlife erfolgen.

#### **7. Manipulation**

Garantiedokumente der KYOCERA Document Solutions sind Urkunden im Sinne des jeweiligen Landesrechtes. Eigenmächtige Änderung oder Manipulation sind unzulässig und führen zum Erlöschen der Garantieansprüche.

#### **8. Haftung auf Schadensersatz**

a) Bei vorsätzlichen oder grob fahrlässigen Pflichtverletzungen sowie im Falle der schuldhaften Verletzung des Lebens, des Körpers oder der Gesundheit haftet KYOCERA Document Solutions für alle darauf zurückzuführenden Schäden uneingeschränkt, soweit gesetzlich nichts anderes bestimmt ist.

b) Bei grober Fahrlässigkeit nicht leitender Angestellter ist die Haftung von KYOCERA Document Solutions für Sach- und Vermögensschäden auf den vertragstypischen vorhersehbaren Schaden begrenzt.

c) Bei leichter Fahrlässigkeit haftet KYOCERA Document Solutions für Sach- und Vermögensschäden nur bei Verletzung wesentlicher Vertragspflichten. Auch dabei ist die Haftung auf den vertragstypischen vorhersehbaren Schaden begrenzt. d) Bei Verlust von Daten haftet KYOCERA Document Solutions nur für denjenigen Aufwand, der für die Wiederherstellung der Daten bei ordnungsgemäßer Datensicherung durch den Vertragspartner erforderlich ist. Bei leichter Fahrlässigkeit von KYOCERA Document Solutions tritt diese Haftung nur ein, wenn der Vertragspartner unmittelbar vor der zum Datenverlust führenden Maßnahme eine ordnungsgemäße Datensicherung durchgeführt hat.

e) Eine Haftung nach den Vorschriften des deutschen Produkthaftungsgesetzes bleibt hiervon unberührt.

#### **9. Sonstiges**

a) Die Beziehungen zwischen KYOCERA Document Solutions und dem Kunden unterliegen ausschließlich dem Recht der Bundesrepublik Deutschland; die Anwendung des Übereinkommens der Vereinten Nationen über Verträge über den internationalen Warenkauf (UN-Kaufrecht) ist ausgeschlossen.

b) Gerichtsstand für alle etwaigen Streitigkeiten aus oder im Zusammenhang mit der Garantie ist Düsseldorf. Dies gilt nicht im Verhältnis zu einem Verbraucher nach § 13 **BGB** 

c) Überschriften in diesen Garantiebedingungen dienen lediglich der besseren Orientierung. Sie sind für deren Auslegung ohne Bedeutung.

d) Sind oder waren einzelne Bestimmungen dieser Garantie ganz oder teilweise unwirksam, so wird dadurch die Wirksamkeit der übrigen Bestimmungen nicht berührt. Anstelle der unwirksam gewordenen Bestimmung gilt diejenige rechtlich wirksame Regelung, die dem mit der unwirksamen Bestimmung verfolgten Zweck am nächsten kommt.

#### **April 2012, KYOCERA Document Solutions Deutschland GmbH**

# <span id="page-3-0"></span>**Einleitung**

Vielen Dank für den Kauf dieses Geräts.

In dieser Bedienungsanleitung lernen Sie, wie Sie das Gerät korrekt bedienen, die Routinewartung durchführen und erforderlichenfalls einfache Maßnahmen zur Behebung von Störungen vornehmen, damit das Gerät immer in gutem Betriebszustand bleibt.

Lesen Sie diese Bedienungsanleitung, bevor Sie mit der Arbeit an dem Gerät beginnen.

### **Um eine dauerhafte Qualität zu gewährleisten, empfehlen wir ausschließlich Kyocera Original Tonerbehälter zu verwenden, da diese eine ganze Reihe von Qualitätstests bestehen müssen.**

Wenn kein Originaltoner verwendet wird, kann dies zu Störungen führen.

Bei Beschädigungen durch die Verwendung von Verbrauchsmaterial anderer Anbieter übernehmen wir keine Haftung.

Ein spezieller Aufkleber stellt sicher, dass es sich um Original-Verbrauchsmaterial handelt.

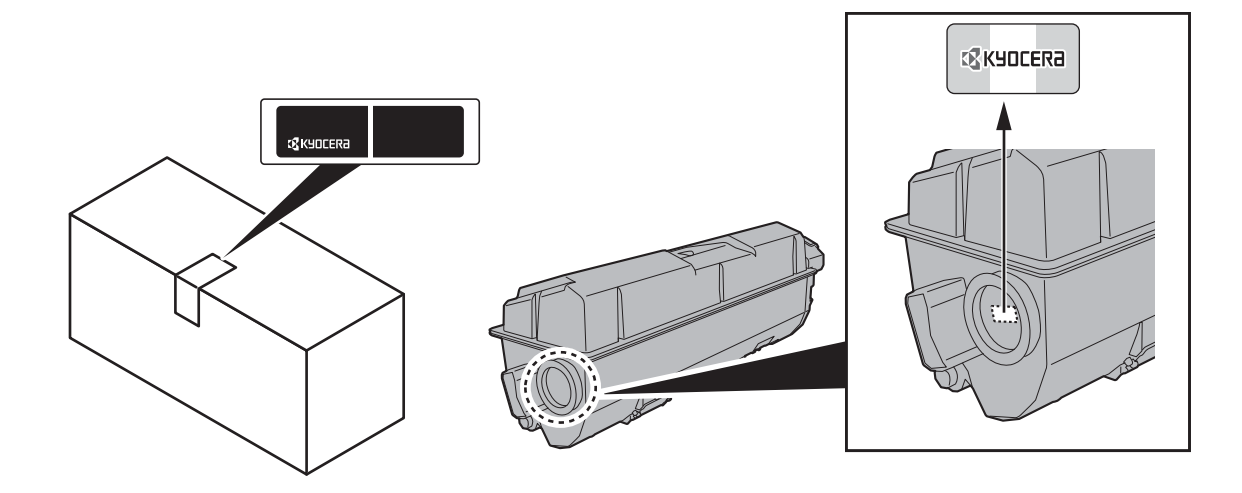

### **Überprüfen der Geräteseriennummer**

Die Seriennummer des Geräts ist, wie auf der Abbildung zu sehen, an folgender Stelle zu finden.

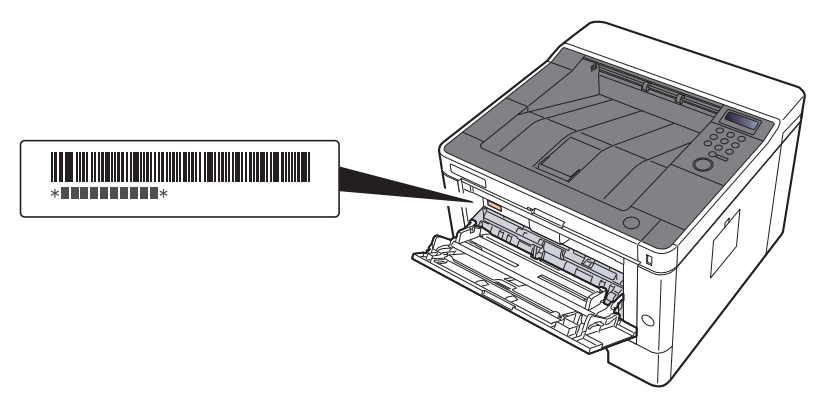

Sie sollten die Seriennummer kennen, wenn Sie mit dem Kundendienst Kontakt aufnehmen. Daher überprüfen Sie diese vorher.

# <span id="page-4-0"></span>**Inhalt**

 $\overline{\mathbf{1}}$ 

 $\overline{\mathbf{2}}$ 

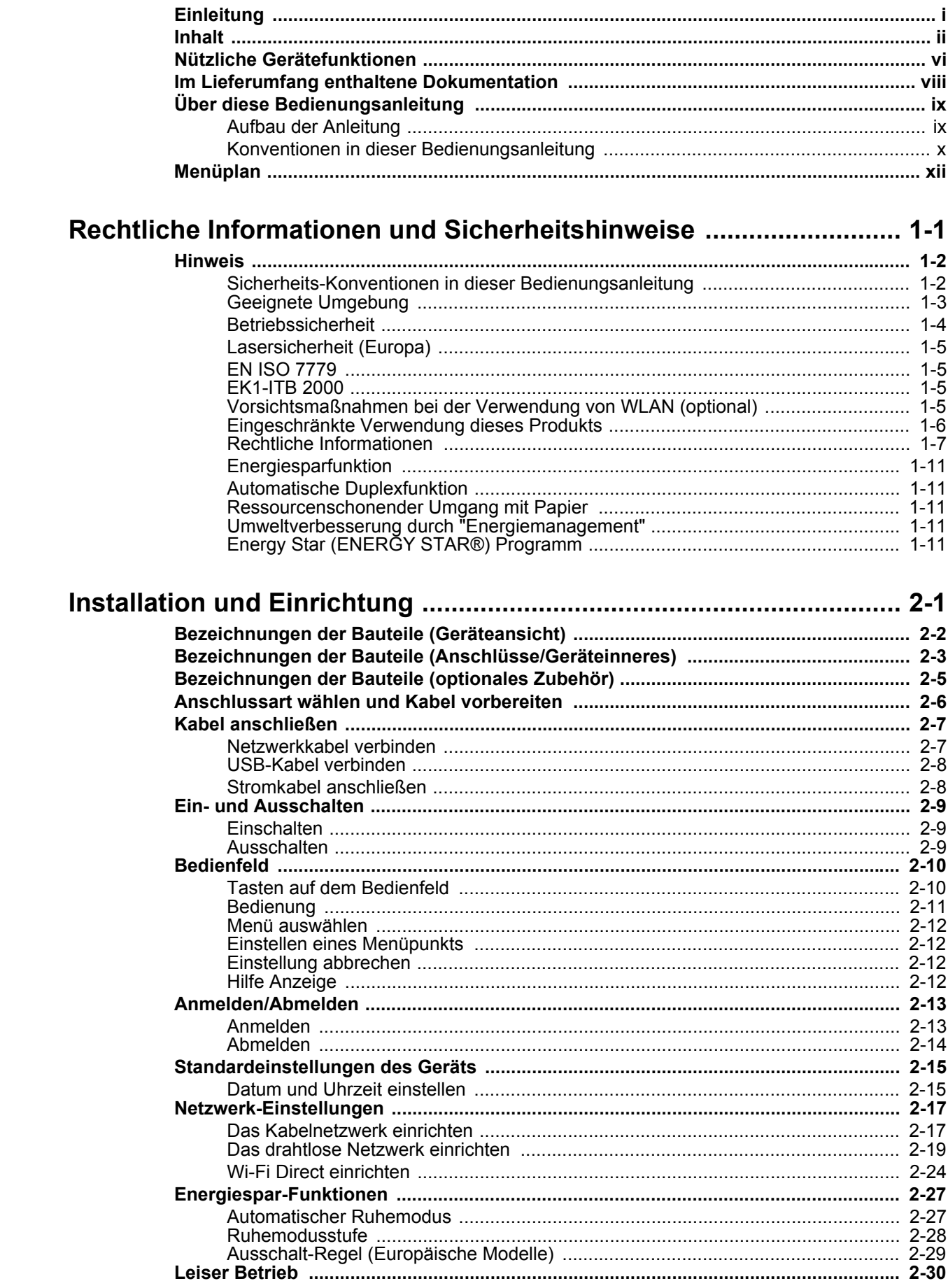

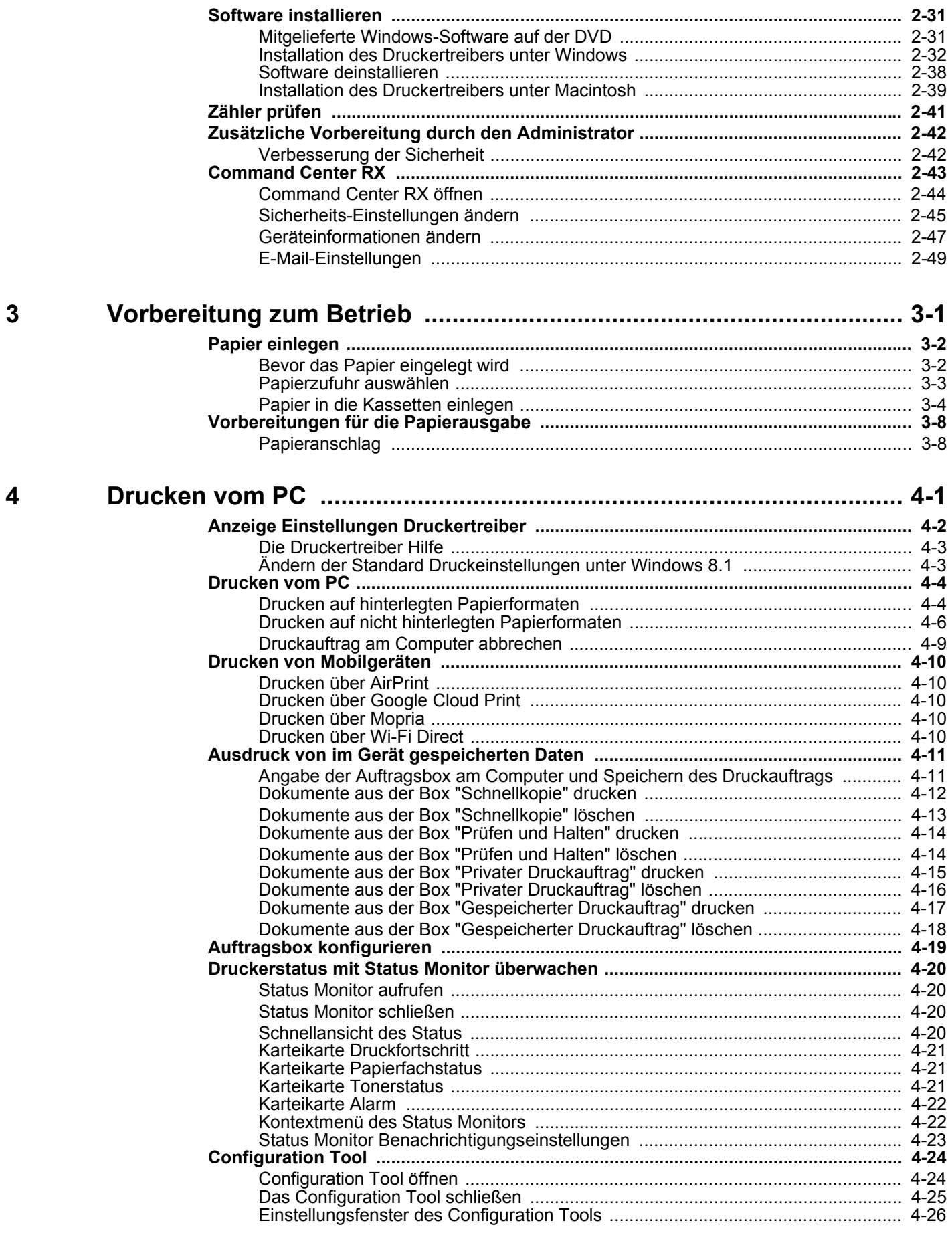

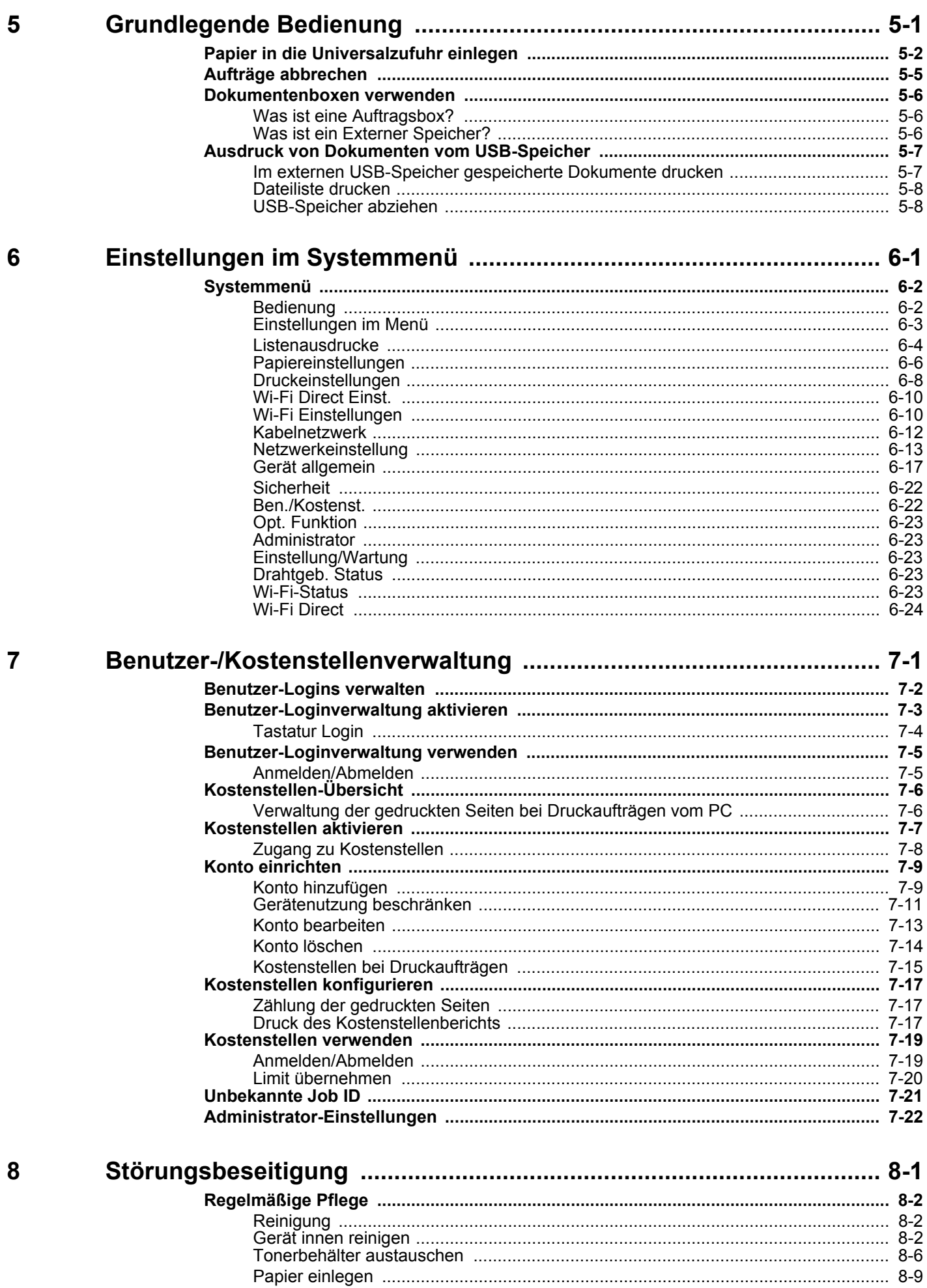

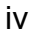

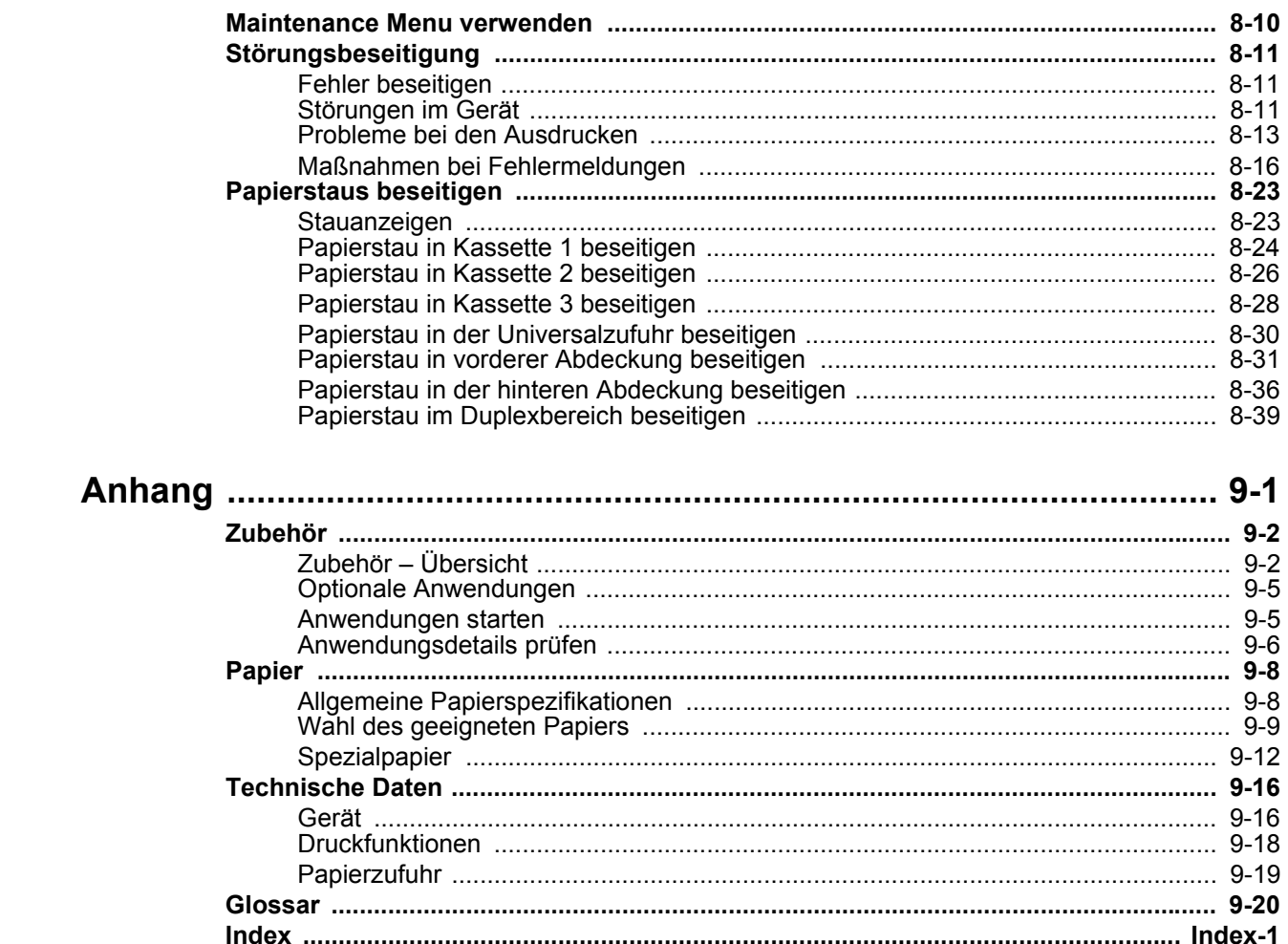

# <span id="page-8-0"></span>Nützliche Gerätefunktionen

Das Gerät verfügt über viele nützliche Funktionen.

Auf den folgenden Seiten erhalten Sie einen kurzen Überblick.

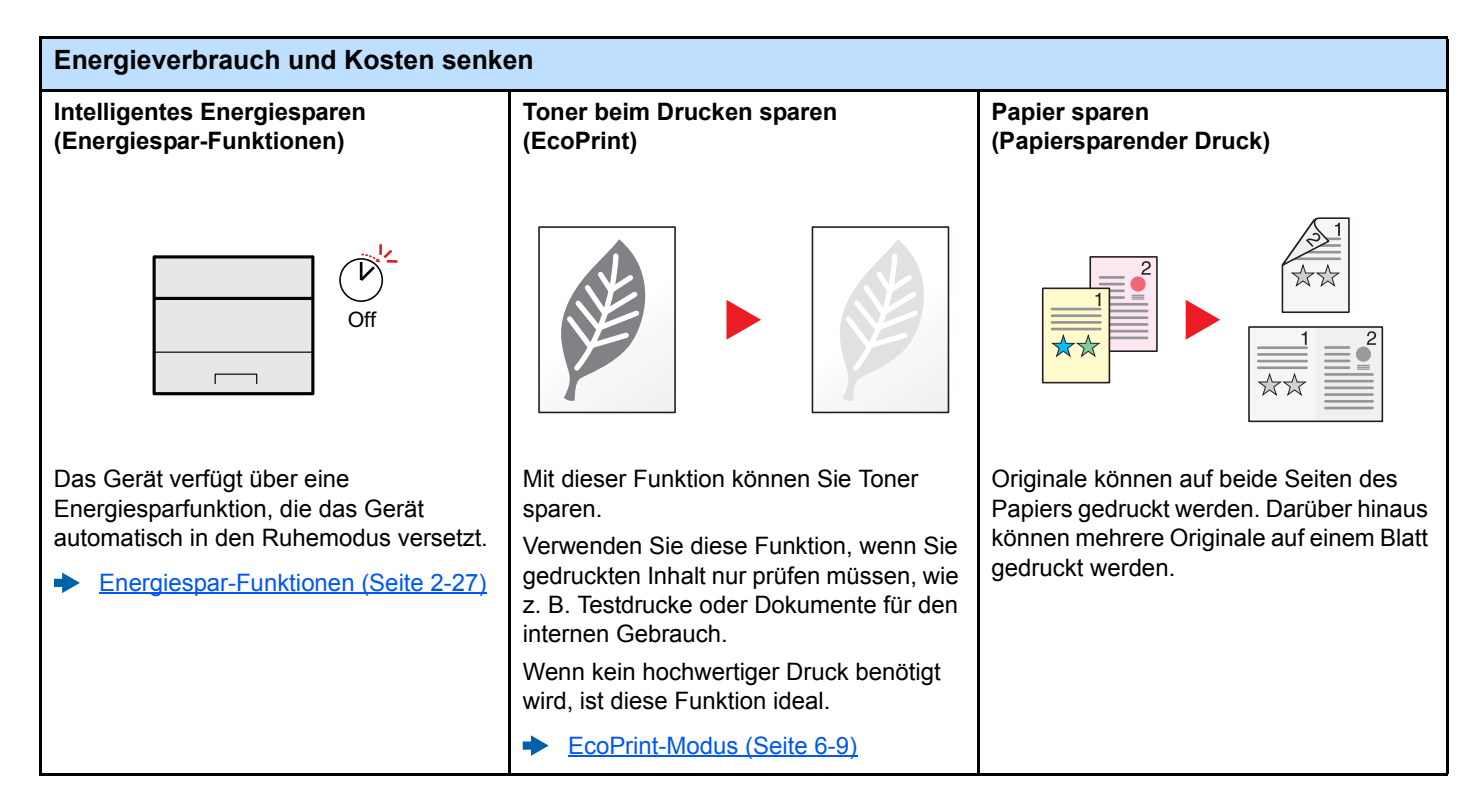

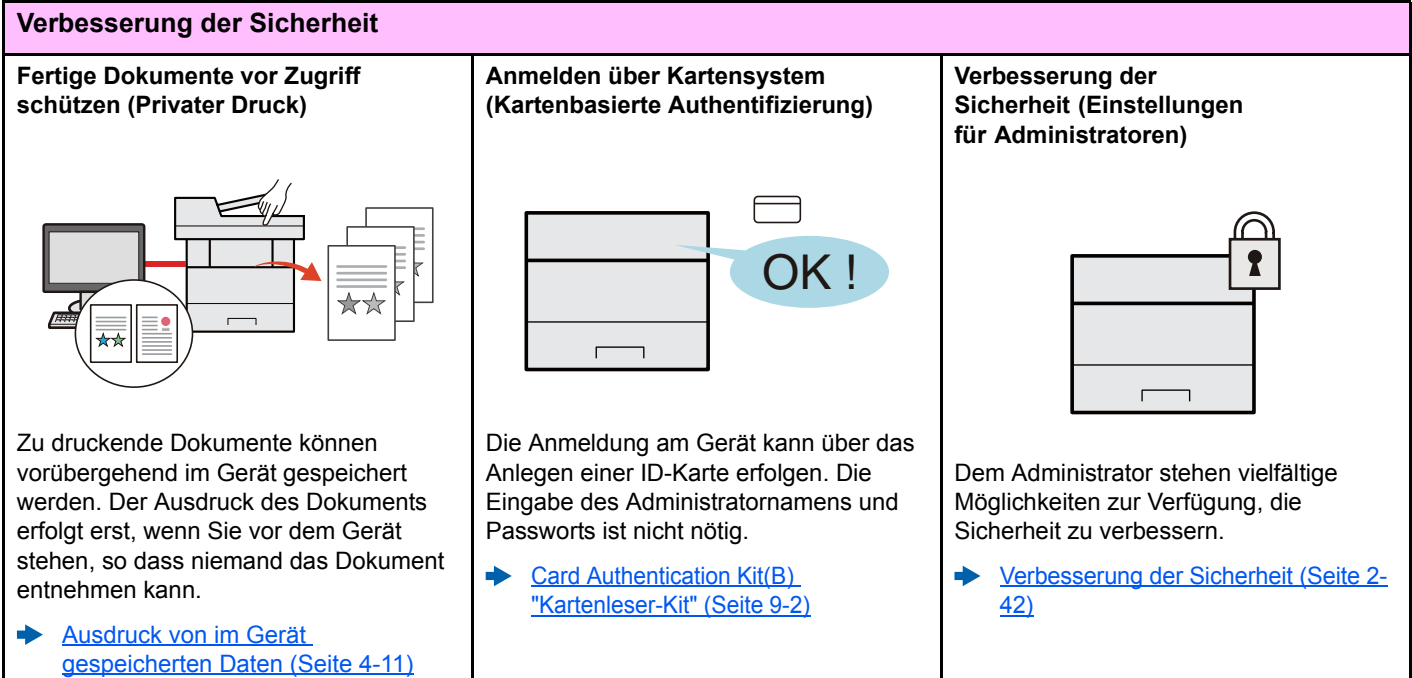

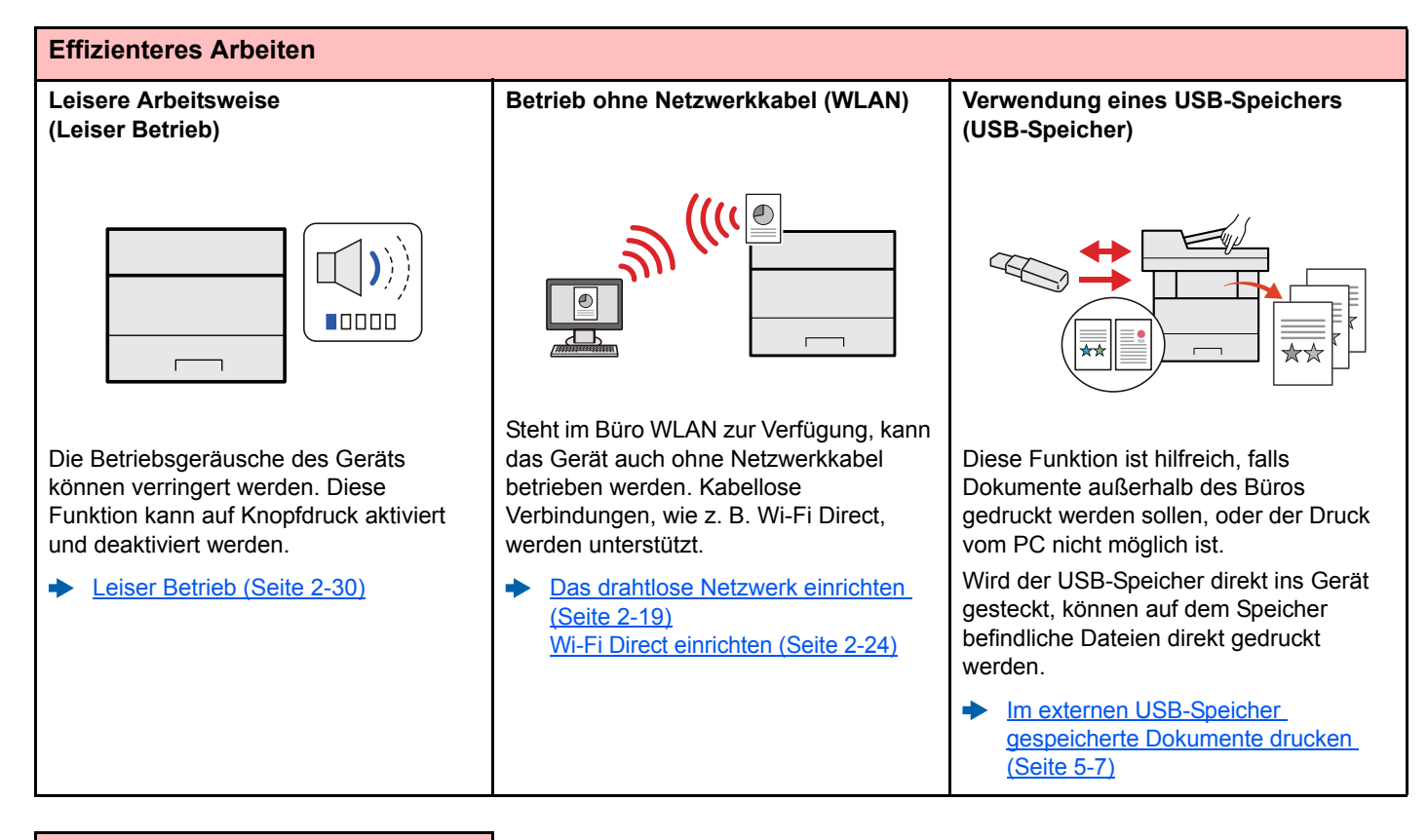

### **Effizienteres Arbeiten Einstellungen aus der Ferne (Command Center RX)** d Center **RX**  $\overline{\bullet}$  $\begin{tabular}{|c|c|} \hline & Normal \\ \hline \hline & Normal \\ \hline \end{tabular}$ Auf das Gerät kann auch aus der Ferne zugegriffen werden, um Daten zu drucken, zu senden oder herunterzuladen. Der Administrator hat die Möglichkeit, Einstellungen im Gerät zu ändern oder anzupassen.

[Command Center RX \(Seite 2-43\)](#page-72-1)

# <span id="page-10-0"></span>Im Lieferumfang enthaltene Dokumentation

Dieses Gerät wird mit den nachfolgend aufgeführten Dokumentationen ausgeliefert. Sie können diesen Bedienungsanleitungen bei Bedarf weitere Informationen entnehmen.

Der Inhalt der Bedienungsanleitungen kann ohne Vorankündigung im Zuge von Produktverbesserungen geändert werden.

#### **Gedruckte Unterlagen**

**Schnelle Verwendung des Geräts**

**Sicheres Arbeiten mit** 

**dem Gerät**

#### **Quick Guide**

Beschreibt die Grundfunktionen des Geräts, zusätzliche Funktionen, die die Arbeit erleichtern, wie eine Routinewartung durchgeführt wird und erforderlichenfalls einfache Maßnahmen zur Behebung von Störungen, damit das Gerät immer in gutem Betriebszustand bleibt.

#### **Sicherheitsleitfaden**

Listet alle Sicherheits- und Vorsichtsmaßnahmen zur Installationsumgebung und zur Benutzung des Geräts auf. Stellen Sie sicher, dass Sie diese Dokumentation vor der Benutzung gelesen haben.

#### **Sicherheitsleitfaden (ECOSYS P2040dn/ECOSYS P2040dw)**

Beschreibt die benötigte Fläche am Installationsstandort des Geräts, erklärt die Sicherheitsaufkleber und andere Sicherheitsinformationen. Stellen Sie sicher, dass Sie diese Dokumentation vor der Benutzung gelesen haben.

#### **Bedienungsanleitung als PDF auf der DVD (Product Library)**

**Umsichtige Bedienung des Geräts**

**Benutzen von Kartenlesern**

**Geräteinformation speichern und Einstellungen bearbeiten**

**Ausdruck über den Computer**

**Direkter Druck einer PDF-Datei**

**Überwachen des Geräts oder der Drucker über das Netzwerk**

**Druck ohne Druckertreiber**

**Druckposition anpassen**

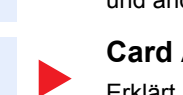

#### **Bedienungsanleitung (Dieses Dokument)**

Erklärt des Einlegen des Papiers und grundlegende Vorgänge. Beschreibt Einstellungen und andere nützliche Funktionen.

#### **Card Authentication Kit (B) Operation Guide**

Erklärt, wie man sich über einen Kartenleser am Gerät anmeldet.

### **Command Center RX User Guide**

Beschreibt den Zugang zum Gerät von einem Computer über einen Webbrowser, um Einstellungen zu prüfen und zu ändern.

**Printer Driver User Guide**

Beschreibt die Installation des Druckertreibers und die Anwendung der Druckfunktion.

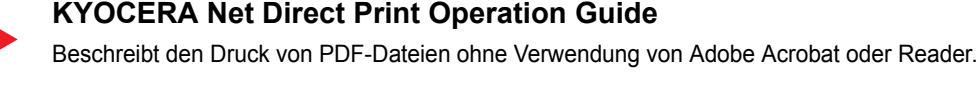

**KYOCERA Net Viewer User Guide**

Erklärt wie das Gerät im Netzwerk mit dem KYOCERA Net Viewer überwacht wird.

**PRESCRIBE Commands Command Reference** Beschreibt die Kyocera-Druckersprache mit PRESCRIBE-Kommandos.

#### **PRESCRIBE Commands Technical Reference** Beschreibt die Verwendung der PRESCRIBE-Kommandos und die Funktionsweise für jede Emulation.

#### **Maintenance Menu User Guide**

Das Wartungsmenü erklärt, wie die Druckeinstellungen vorgenommen werden.

Installieren Sie die folgenden Adobe Reader-Versionen, um die Bedienungsanleitungen von der DVD zu betrachten: Version 8.0 oder neuer

# <span id="page-11-0"></span>Über diese Bedienungsanleitung

## <span id="page-11-1"></span>Aufbau der Anleitung

Die vorliegende Bedienungsanleitung ist in folgende Kapitel unterteilt.

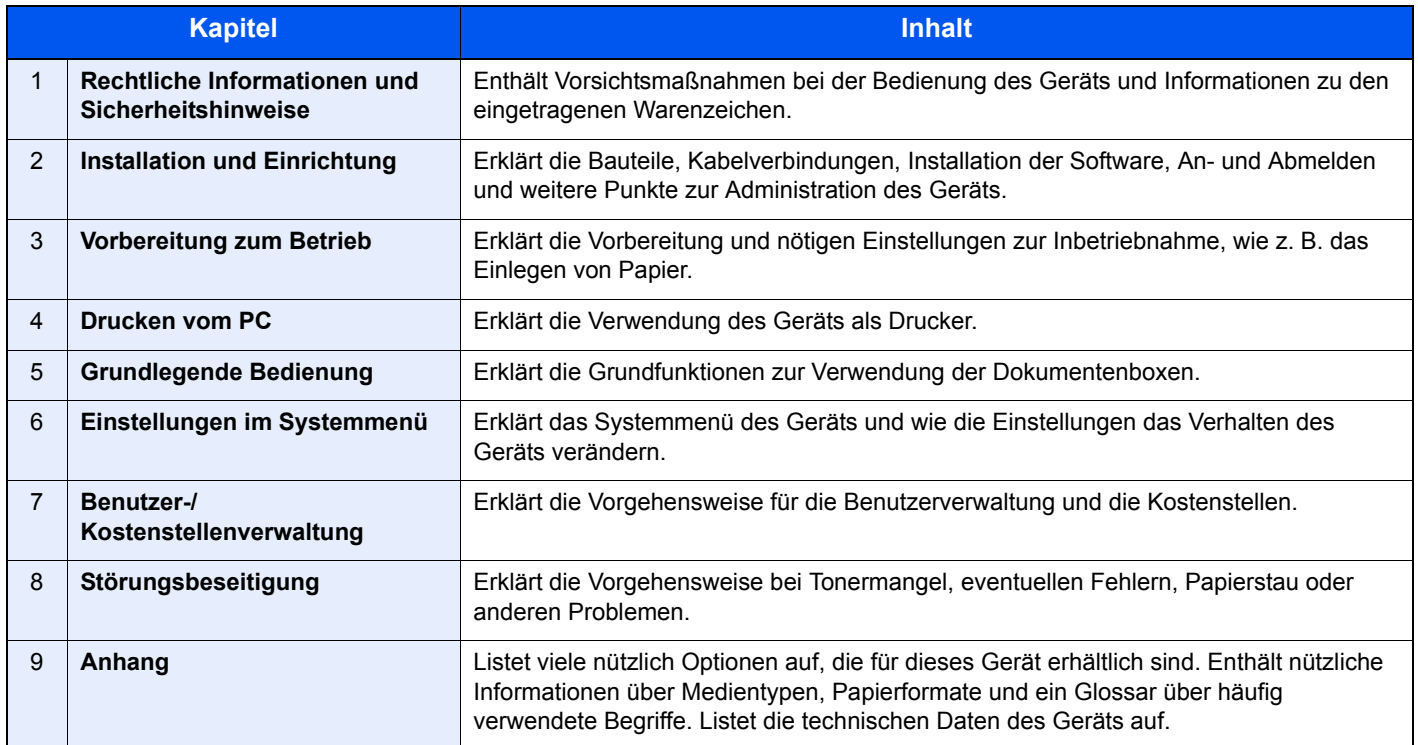

## <span id="page-12-0"></span>Konventionen in dieser Bedienungsanleitung

Für die weiteren Erklärungen wird Acrobat Reader XI vorausgesetzt.

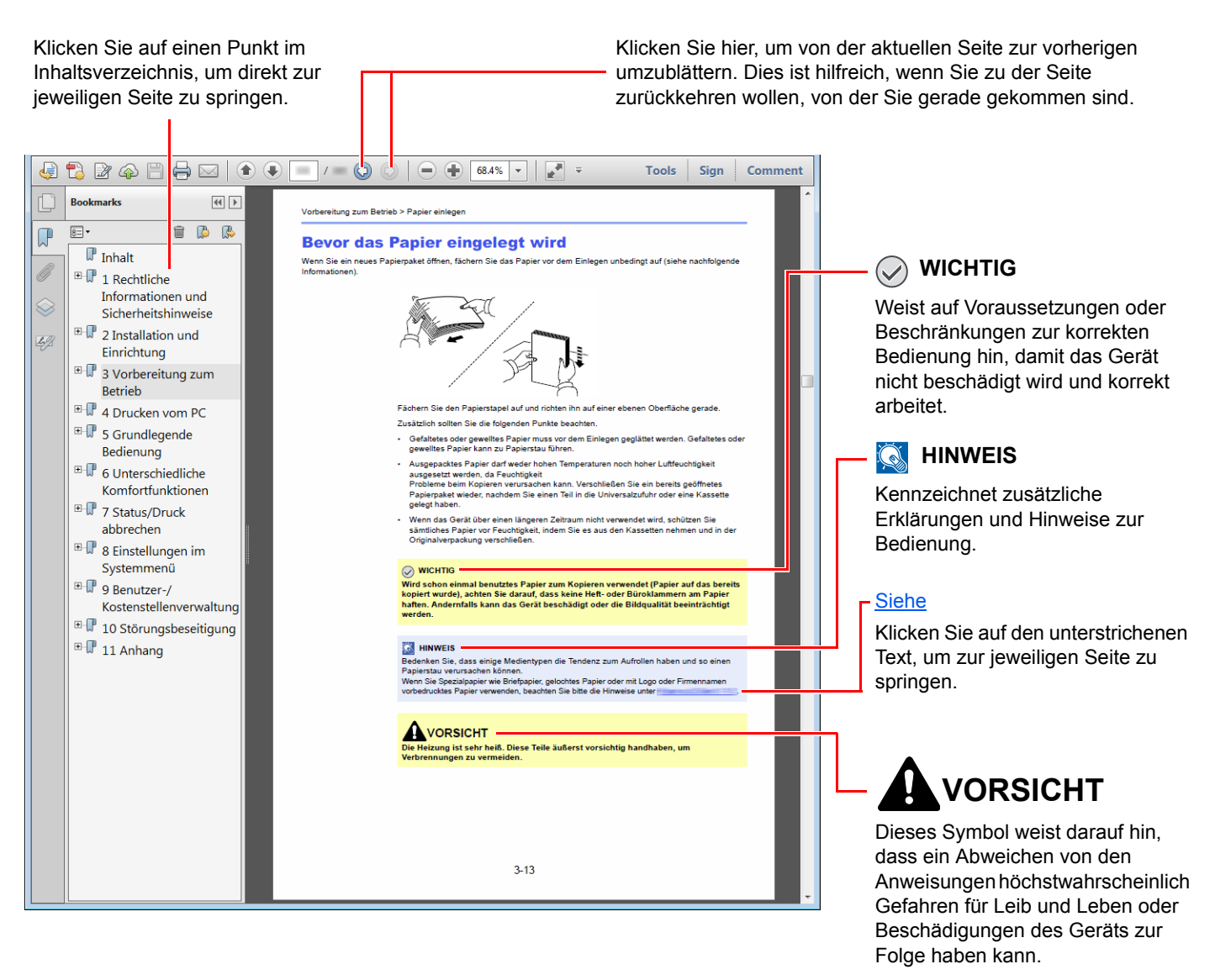

### **<b>K**</u> HINWEIS

Die sichtbaren Menüpunkte des Acrobat Readers hängen von den jeweiligen Einstellungen ab. Falls die Lesezeichen oder die Werkzeugleiste nicht erscheint, schlagen Sie in der Acrobat-Hilfe nach.

Viele Punkte in dieser Anleitung beziehen sich auf die folgenden Konventionen.

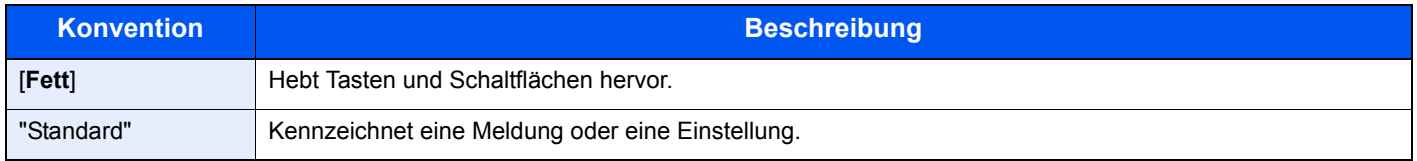

### **Konventionen bei der Bedienung des Geräts**

In dieser Bedienungsanleitung werden Abfolgen von Bedienschritten wie folgt angezeigt:

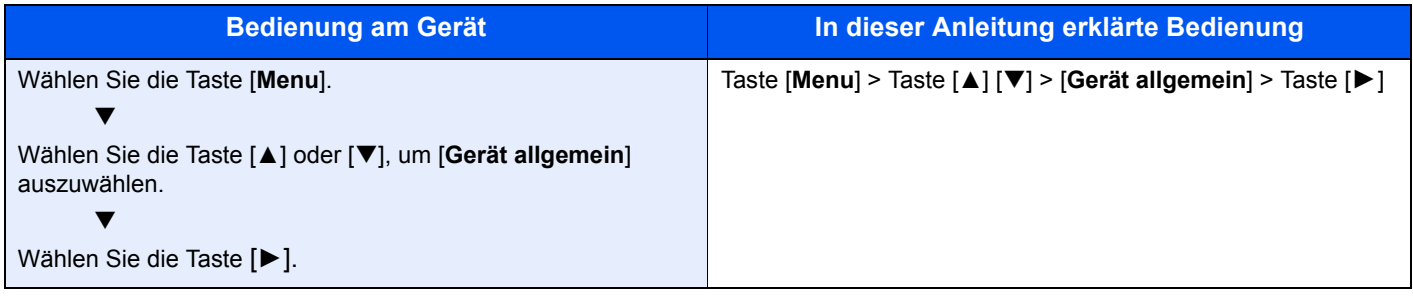

### **Papierformate und Ausrichtung**

Papierformate wie z. B. A5 können sowohl horizontal als auch vertikal ausgerichtet sein. Um die Ausrichtung der verwendeten Papierformate zu unterscheiden, wird die vertikale Ausrichtung durch ein zusätzliches "R" gekennzeichnet.

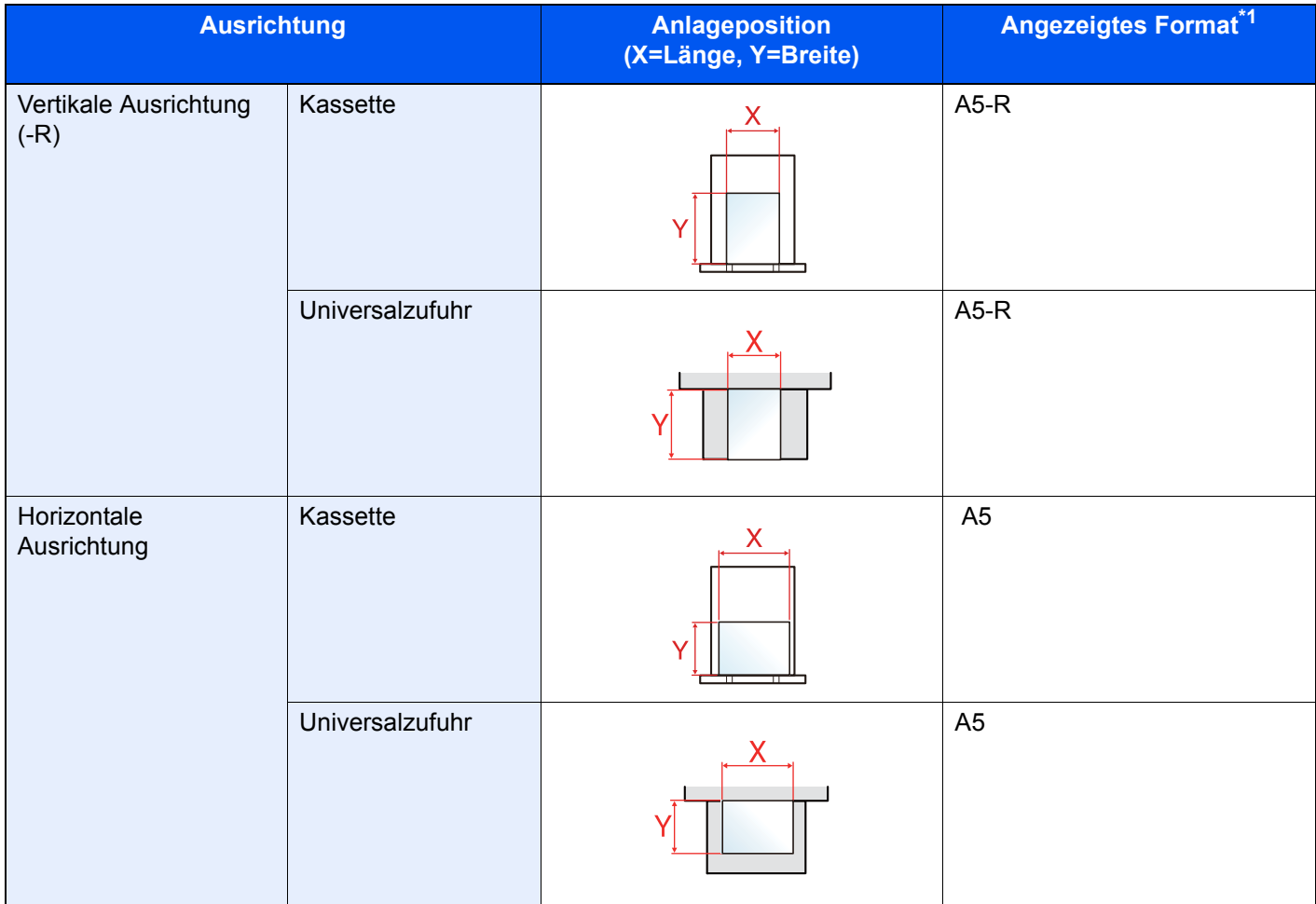

\*1 Die Papierformate, die verwendet werden können, hängen von der Funktion und der Papierquelle ab. Für weitere Informationen siehe auch

**→** [Technische Daten \(Seite 9-16\)](#page-228-2)

# <span id="page-14-0"></span>Menüplan

Diese Liste zeigt die Menüs, die auf der Anzeige erscheinen. Abhängig von den Einstellungen werden unter Umständen einige Menüs nicht angezeigt. Die Bezeichnungen für einige Menüs können von ihren Referenztiteln abweichen.

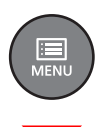

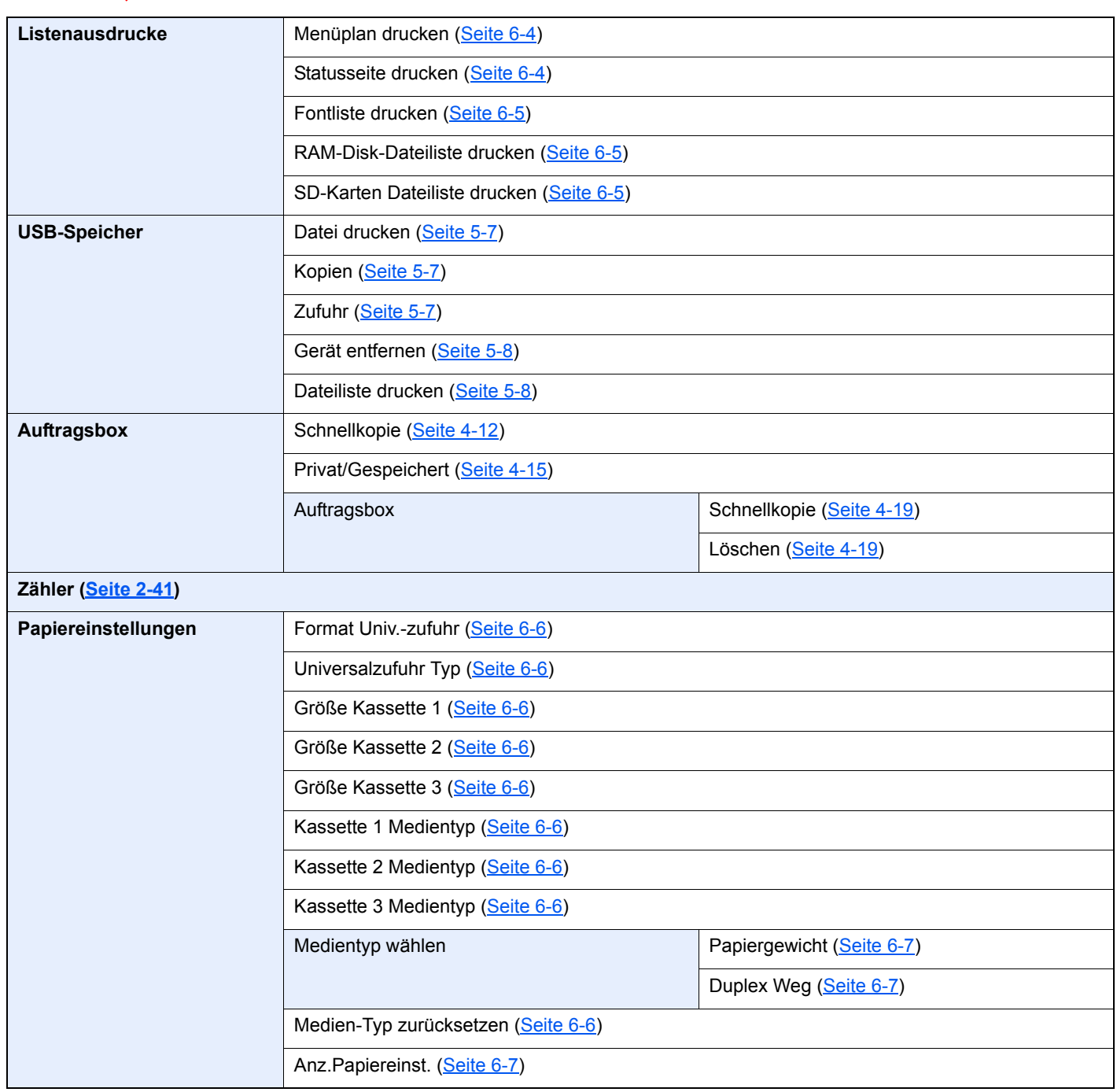

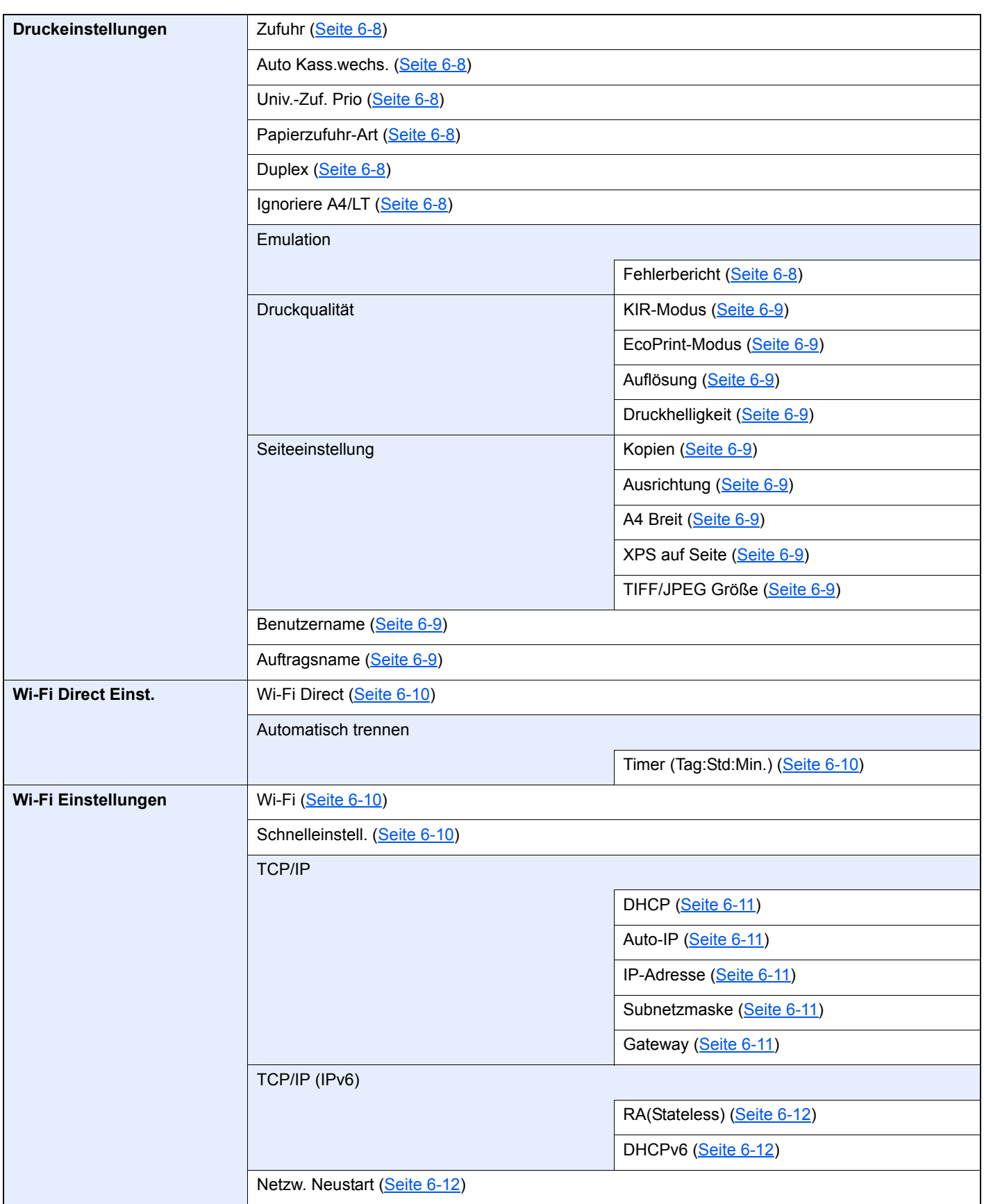

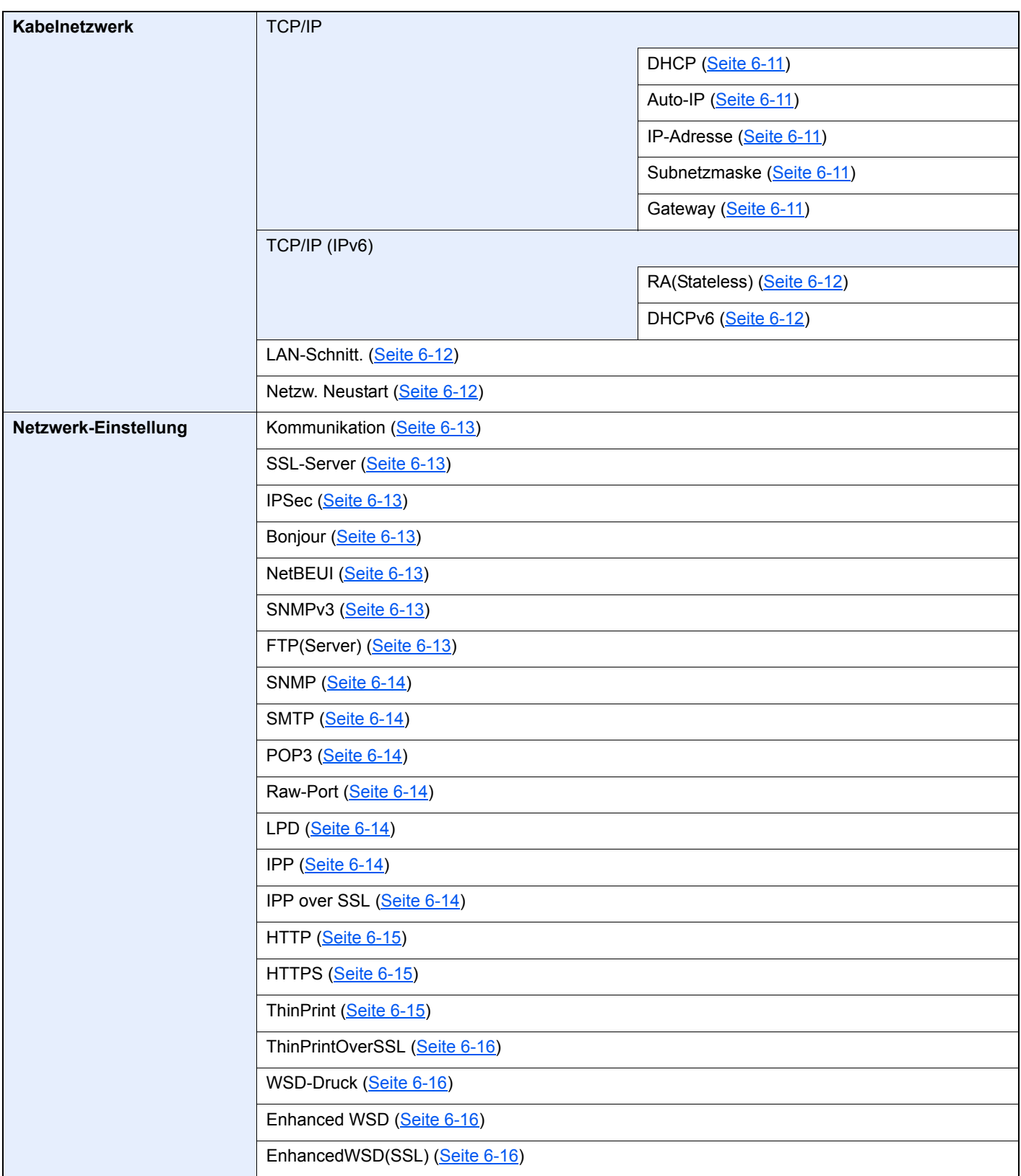

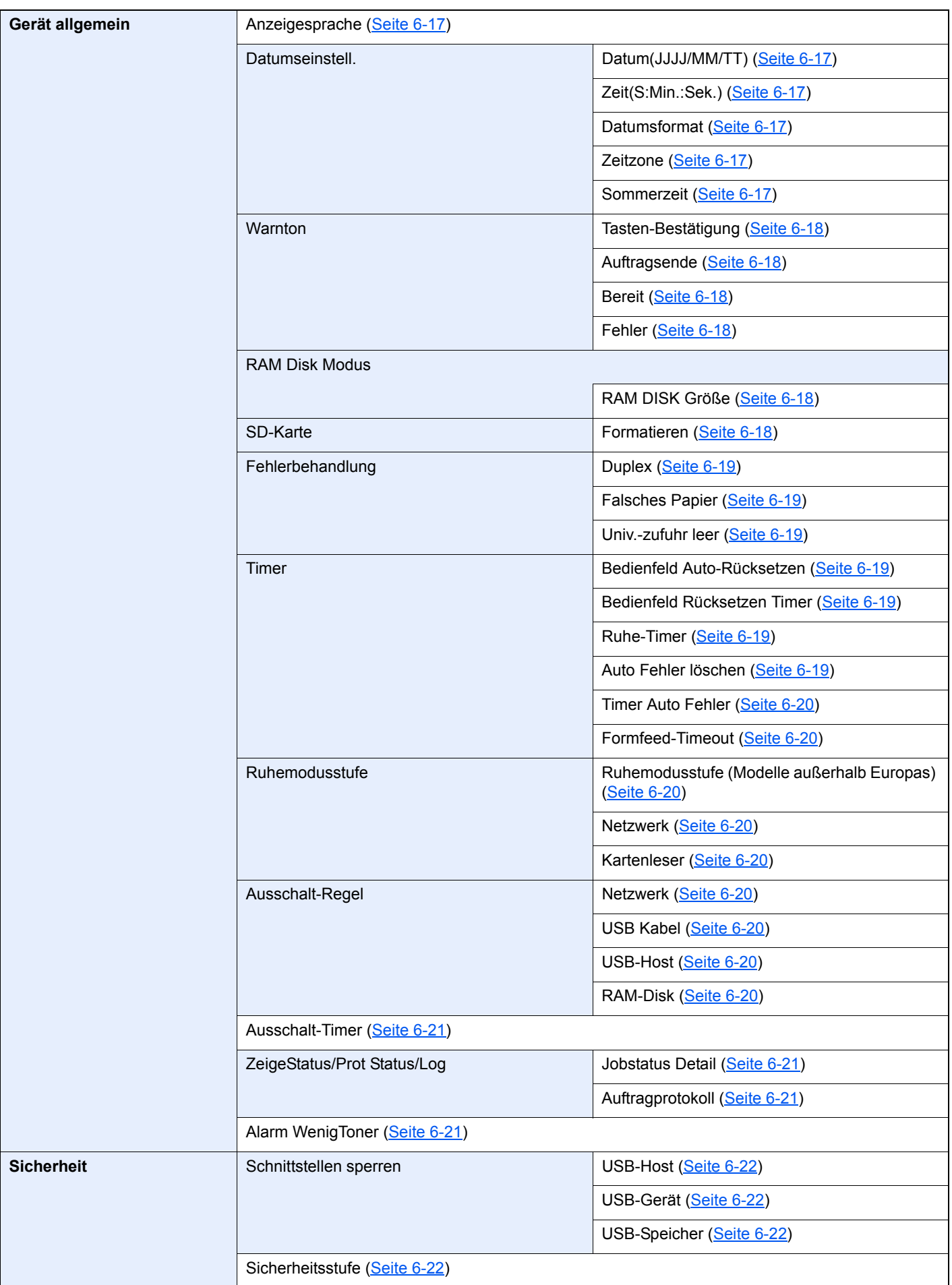

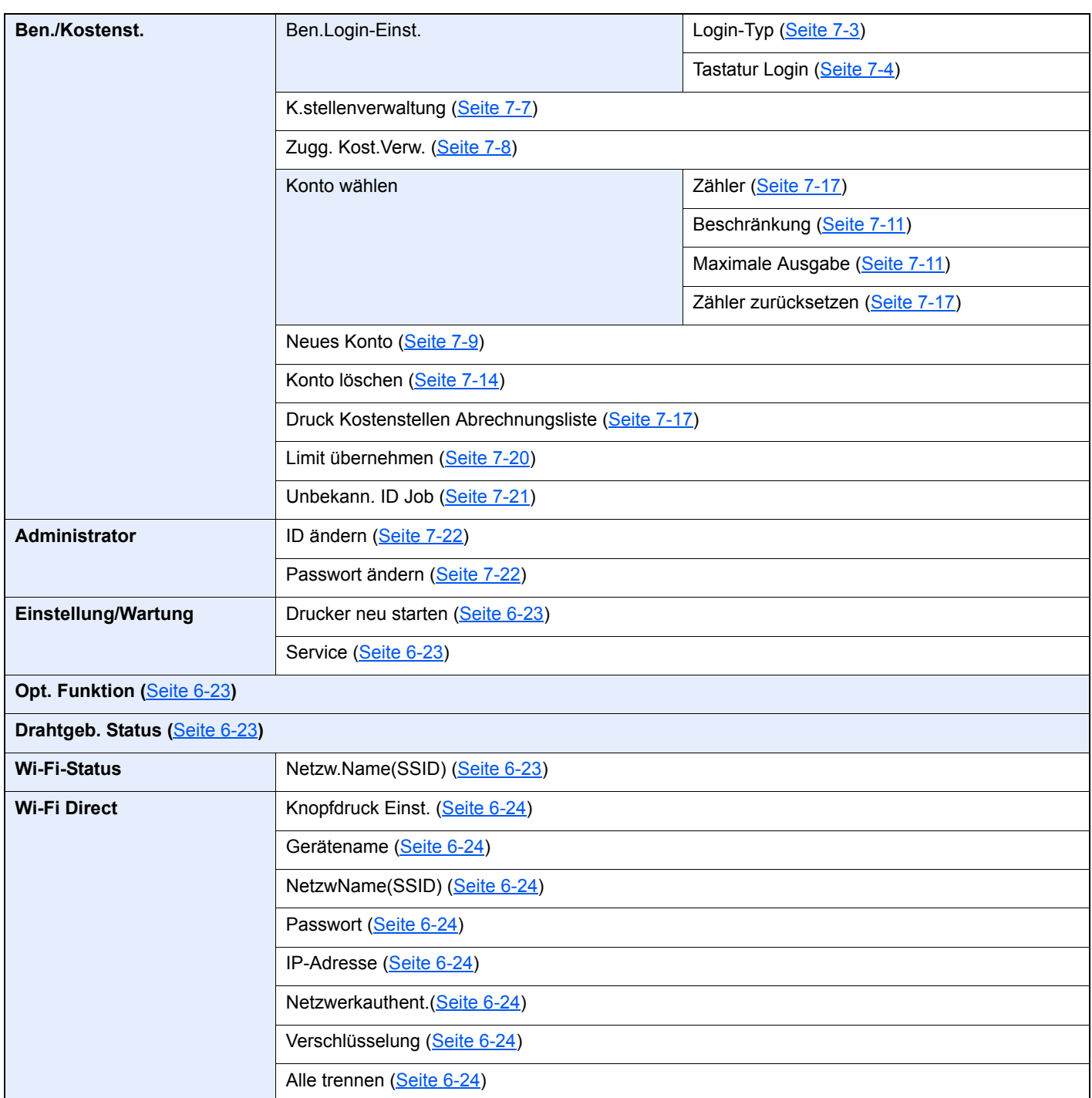

# <span id="page-19-1"></span><span id="page-19-0"></span>**Rechtliche**  $\blacksquare$ **Informationen und** Sicherheitshinweise

Bitte lesen Sie diese Informationen, bevor Sie das Gerät benutzen. Dieses Kapitel enthält Informationen zu folgenden Themen.

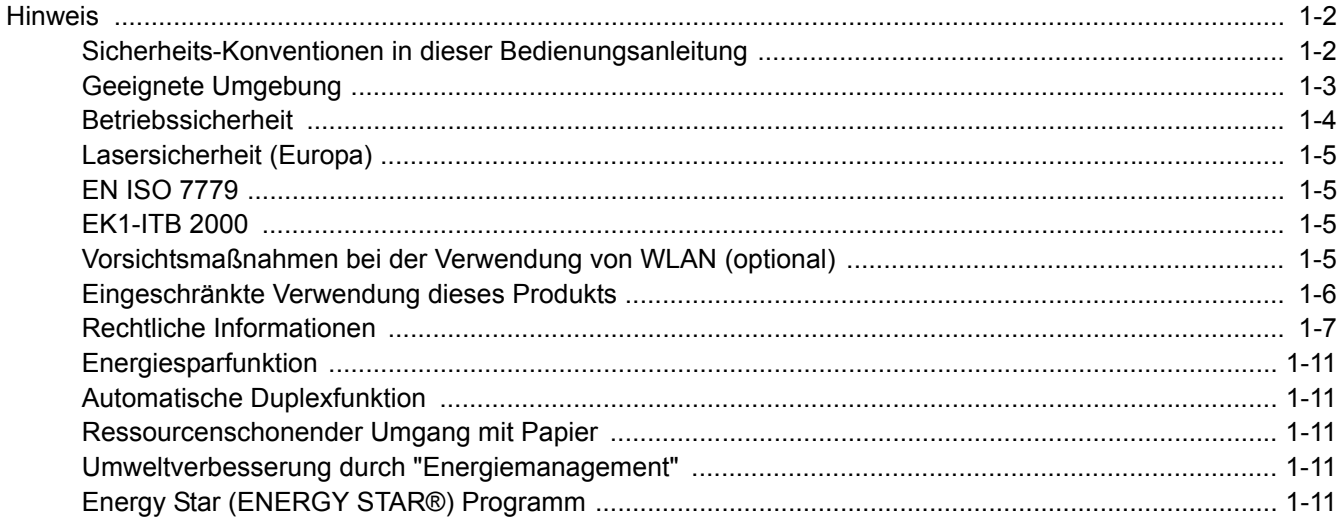

# <span id="page-20-0"></span>Hinweis

### <span id="page-20-1"></span>Sicherheits-Konventionen in dieser Bedienungsanleitung

In dieser Bedienungsanleitung sowie am Gerät befinden sich Warnungen und Symbole, die auf Gefahren hinweisen und zur Gewährleistung des sicheren Gerätebetriebs beachtet werden müssen. Die Bedeutung der einzelnen Symbole wird im Folgenden erläutert.

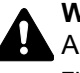

**WARNUNG:** Dieses Symbol weist darauf hin, dass ein Abweichen von den Anweisungen höchstwahrscheinlich Gefahren für Leib und Leben oder sogar den Tod zur Folge haben kann.

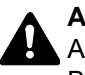

**ACHTUNG:** Dieses Symbol weist darauf hin, dass ein Abweichen von den Anweisungen höchstwahrscheinlich Gefahren für Leib und Leben oder Beschädigungen des Geräts zur Folge haben kann.

### **Symbole**

Das  $\triangle$  Symbol weist auf eine Sicherheitswarnung hin. Die verwendeten Gefahrensymbole haben folgende Bedeutung:

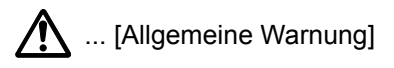

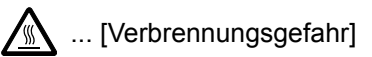

Das  $\Diamond$  Symbol weist auf eine Warnung vor nicht erlaubten Handlungen hin. Die verwendeten Verbotssymbole haben folgende Bedeutung:

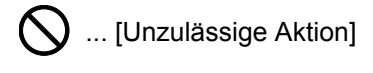

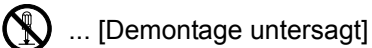

Mit dem Symbol  $\bullet$  gekennzeichnete Abschnitte enthalten Informationen zu Maßnahmen, die unbedingt durchgeführt werden müssen. Die verwendeten Symbole haben folgende Bedeutung.

**2** ... [Erforderliche Maßnahme]

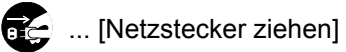

... [Gerät grundsätzlich an eine ordnungsgemäß geerdete Steckdose anschließen]

Wenden Sie sich unverzüglich an den Kundendienst, um eine neue Anleitung zu bestellen, wenn die Sicherheitshinweise in dieser Anleitung nicht lesbar sind oder die Anleitung nicht im Lieferumfang des Geräts enthalten ist (die Bestellung einer neuen Anleitung ist kostenpflichtig).

## <span id="page-21-0"></span>Geeignete Umgebung

Das Gerät ist in einem Raum aufzustellen, in dem eine gleichmäßige Temperatur und Luftfeuchtigkeit herrschen. Beachten Sie diese Bedingungen:

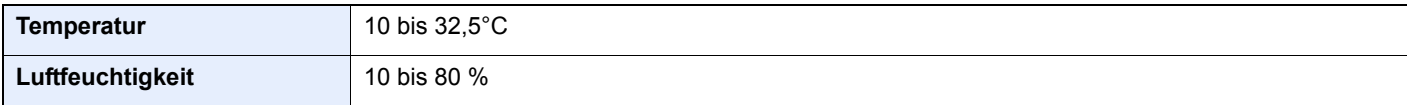

Vermeiden Sie folgende Umgebungsbedingungen:

- Gerät nicht in der Nähe eines Fensters oder an einem anderen Ort mit direkter Sonneneinstrahlung aufstellen.
- Gerät nicht an einem Ort aufstellen, der Vibrationen ausgesetzt ist.
- Gerät nicht an einem Ort mit starken Temperaturschwankungen aufstellen.
- Gerät nicht direkter Heiß- oder Kaltzugluft aussetzen.
- Gerät nur an einem ausreichend belüfteten Ort aufstellen.

Ist der Boden empfindlich gegen Rollen, stellen Sie sicher, dass die Bodenoberfläche bei späterem Verschieben des Geräts nicht beschädigt wird.

Im Druckbetrieb werden geringe, nicht gesundheitsschädigende Ozonmengen freigesetzt. Wird das Gerät jedoch in einem schlecht gelüfteten Raum über längere Zeit ununterbrochen verwendet, kann es zur Entwicklung unangenehmen Geruchs kommen. Es empfiehlt sich daher, den Raum, in dem das Gerät steht, immer gut zu lüften.

## <span id="page-22-0"></span>Betriebssicherheit

### **Vorsichtsmaßnahmen beim Umgang mit Verbrauchsmaterial**

# **A** ACHTUNG

Versuchen Sie nicht Teile zu verbrennen, die Toner enthalten. Durch Funkenflug können Verbrennungen entstehen.

Bewahren Sie alle Teile, die Toner enthalten, außerhalb der Reichweite von Kindern auf.

Tritt Toner aus Teilen aus, die Toner enthalten, vermeiden Sie Kontakt mit Haut und Augen und Verschlucken oder atmen Sie keinen Toner ein.

- Wird versehentlich Toner eingeatmet, in einem gut gelüfteten Raum mit einer großen Wassermenge gurgeln. Bei Husten einen Arzt aufsuchen.
- Wird versehentlich Toner verschluckt, Mund spülen und ein bis zwei Gläser Wasser trinken. Notfalls einen Arzt aufsuchen.
- Gelangt Toner in die Augen, gründlich mit Wasser spülen. Bei bleibenden Problemen einen Arzt aufsuchen.
- Toner, der mit der Haut in Berührung gekommen ist, mit Wasser und Seife abwaschen.

Versuchen Sie nicht, Teile, die Toner enthalten, gewaltsam zu öffnen oder zu zerstören.

### **Sonstige Vorsichtsmaßnahmen**

Entsorgen Sie den leeren Tonerbehälter bei Ihrem Händler oder Kundendienst. Die leeren Tonerbehälter können recycelt bzw. gemäß den geltenden Vorschriften entsorgt werden.

Das Gerät sollte nicht direktem Sonnenlicht ausgesetzt sein.

Stellen Sie das Gerät in einem Raum auf, in dem die Temperatur konstant unter 40 °C bleibt. Weiterhin sollte der Raum keinen Temperaturschwankungen oder Feuchtigkeit ausgesetzt sein.

Wird der Kopierer über einen längeren Zeitraum nicht benutzt, sämtliche Papierstapel aus den Kassetten und der Universalzufuhr entfernen und in der Originalverpackung vor Feuchtigkeit geschützt lagern.

## <span id="page-23-0"></span>Lasersicherheit (Europa)

Laserstrahlung ist für den Menschen gefährlich. Der Laserstrahl des Geräts ist daher jederzeit hermetisch abgeriegelt. Beim normalen Betrieb kann keine Laserstrahlung aus dem Gerät austreten.

Das Gerät ist ein Class 1 Laserprodukt (IEC/EN 60825-1:2014).

Bezüglich der CLASS 1 Lasergeräte ist die Klassifikation auf dem entsprechenden Schild angegeben.

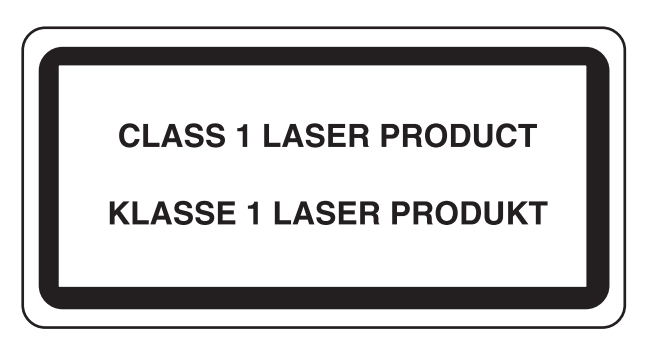

### <span id="page-23-1"></span>EN ISO 7779

Maschinenlärminformations-Verordnung 3. GPSGV, 06.01.2004: Der höchste Schalldruckpegel beträgt 70 dB (A) oder weniger gemäß EN ISO 7779.

## <span id="page-23-2"></span>EK1-ITB 2000

Das Gerät ist nicht für die Benutzung im unmittelbaren Gesichtsfeld am Bildschirmarbeitsplatz vorgesehen. Um störende Reflexionen am Bildschirmarbeitsplatz zu vermeiden, darf dieses Produkt nicht im unmittelbaren Gesichtsfeld platziert werden.

### <span id="page-23-3"></span>Vorsichtsmaßnahmen bei der Verwendung von WLAN (optional)

Die Verwendung von WLAN ermöglicht den Austausch von Informationen zwischen Zugangspunkten ohne eine Kabelverbindung. Dies hat gegenüber der herkömmlichen Kabelverbindung den Vorteil, dass der Standort im Bereich der Funkwellen frei gewählt werden kann.

Allerdings können die folgenden Probleme auftreten, wenn keine Sicherheitsmerkmale konfiguriert worden sind. Radiowellen durchdringen Hindernisse, auch Wände, und können innerhalb der Reichweite jeden Punkt erreichen.

#### **Sicherheitshinweise beim Austausch von Daten**

Dritte Personen mit krimineller Absicht können Radiowellen abfangen und auswerten und so unerlaubten Zugang zu Übertragungen erhalten.

- Dies gilt für personenbezogene Daten einschließlich Ausweisen, Passwörter und Kreditkarten-Daten
- Inhalt von E-Mails

### **Illegales Eindringen**

Dritte mit krimineller Absicht können sich unerlaubten Zugang zu persönlichen oder Firmen-Netzwerken verschaffen und die folgenden strafbaren Handlungen durchführen.

- Sie können persönliche und vertrauliche Informationen entnehmen (Sicherheitsleck).
- Sie können vortäuschen, eine bestimmte Person zu sein, um eine Verbindung herzustellen und unerlaubte Informationen zu verteilen (Spoofing).
- Sie können die abgefangenen Informationen verändern und dann erneut übertragen (Fälschung).
- Sie können Computerviren übertragen sowie Daten und Systeme zerstören (Zerstörung).

Aufgrund dieser Probleme sind WLAN-Karten und WLAN-Zugangspunkte mit integrierten Sicherheitsmechanismen ausgestattet. Sie verringern die Möglichkeit, dass diese Probleme auftreten, indem Sie die Sicherheitseinstellungen der WLAN-Produkte vor ihrer Verwendung einrichten.

Wir empfehlen den Kunden, sich ihrer Verantwortung bewusst zu sein und die Sicherheitseinstellungen nach eigenem Ermessen einzurichten. Sie sollten sich über die Probleme im Klaren sein, die auftreten können, wenn das Produkt ohne Sicherheitseinstellungen verwendet wird.

## <span id="page-24-0"></span>Eingeschränkte Verwendung dieses Produkts

- Die von diesem Produkt ausgehenden Radiowellen können medizinische Geräte beeinflussen. Wenn dieses Produkt in einer medizinischen Einrichtung oder in der Nähe medizinischer Instrumente eingesetzt werden soll, verwenden Sie es bitte gemäß den Anweisungen und Vorkehrungen, die entweder der Administrator der Einrichtung vorschreibt, oder die auf den medizinischen Geräten selbst angegeben sind.
- Die von diesem Produkt ausgehenden Radiowellen können automatische Steuerungen wie z. B. automatische Türen und Feuermelder beeinflussen. Wenn dieses Produkt in der Nähe von automatischen Steuerungen eingesetzt werden soll, verwenden Sie es bitte gemäß den Anweisungen und Vorkehrungen, die auf den automatischen Steuerungen angegeben sind.
- In den folgenden Fällen verwenden Sie dieses Produkt bitte erst, nachdem Sie die Sicherheit des gesamten Systems berücksichtigt und ein ausfallsicheres und redundantes System für die Zuverlässigkeit und Sicherheit des gesamten Systems eingeführt haben:

wenn dieses Produkt im Umfeld von Flugzeugen, Zügen, Schiffen und Autos eingesetzt wird;

wenn dieses Produkt in Anwendungen eingesetzt werden soll, die eine hohe Zuverlässigkeit und Sicherheit für ihre korrekte Funktion benötigen;

wenn dieses Produkt in Zusammenhang mit Geräten eingesetzt werden soll, die sehr genau arbeiten müssen, wie z. B. Geräte für den Katastrophenschutz, die Verbrechensverhütung oder sonstige sicherheitsrelevanten Geräte. Dieses Produkt sollte nicht in Anwendungen eingesetzt werden, die eine hohe Zuverlässigkeit und Sicherheit für ihre korrekte Funktion benötigen, einschließlich Luftfahrtinstrumenten, Geräten für die Kommunikation über Amtsleitungen, Steuerungsgeräten in Atomkraftanlagen sowie medizinischen Geräten. Deshalb wägen Sie den Einsatz dieses Produkts in solchen Umgebungen sorgfältig ab.

## <span id="page-25-0"></span>Rechtliche Informationen

Kopieren oder andere Reproduktion aller Teile dieser Anleitung ohne vorherige schriftliche Erlaubnis der KYOCERA Document Solutions Inc. ist verboten.

#### **Zu den Markennamen**

- PRESCRIBE und ECOSYS sind Markennamen der Kyocera Corporation.
- KPDL ist eine Marke der Kyocera Corporation.
- Microsoft, Windows, Windows XP, Windows Server 2003, Windows Vista, Windows Server 2008, Windows 7, Windows Server 2012, Windows 8, Windows 8.1, Windows 10 und Internet Explorer sind eingetragene Warenzeichen von Microsoft Corporation in den USA und/oder anderen Ländern.
- PCL ist ein Warenzeichen von Hewlett-Packard Company.
- Adobe Acrobat, Adobe Reader und PostScript sind Warenzeichen von Adobe Systems, Incorporated.
- Ethernet ist ein eingetragenes Warenzeichen der Xerox Corporation.
- Novell und NetWare sind eingetragene Warenzeichen von Novell, Inc.
- IBM und IBM PC/AT sind Warenzeichen von International Business Machines Corporation.
- AppleTalk, Bonjour, Macintosh und Mac OS sind eingetragene Warenzeichen von Apple Computer, Inc. in den USA und anderen Ländern.
- Alle in diesem Gerät installierten Fonts für europäische Sprachen unterliegen Lizenzabkommen mit Monotype Imaging Inc.
- Helvetica, Palatino und Times sind eingetragene Warenzeichen von Linotype GmbH.
- ITC Avant Garde Gothic, ITC Bookman, ITC Zapf Chancery und ITC Zapf Dingbats sind eingetragene Warenzeichen von International Typeface Corporation.
- ThinPrint ist ein eingetragenes Warenzeichen der Cortado AG in Deutschland und anderen Ländern.
- In diesem Gerät sind UFST™ MicroType® Fonts von Monotype Imaging Inc. installiert.
- Dieses Gerät enthält Software mit Modulen, die von Independent JPEG Group entwickelt worden sind.
- iPad, iPhone und iPod Touch sind eingetragene Warenzeichen von Apple Inc. in den USA und anderen Ländern.
- AirPrint und das AirPrint Logo sind Warenzeichen von Apple Inc.
- iOS ist ein eingetragenes Warenzeichen von Cisco in den USA und anderen Ländern und wird in Lizenz von Apple Inc. verwendet.
- Google und Google Cloud Print™ sind Warenzeichen und/oder eingetragene Warenzeichen von Google Inc.
- Mopria™ ist ein eingetragenes Warenzeichen der Mopria™ Alliance.
- Wi-Fi und Wi-Fi Direct sind Warenzeichen und/oder eingetragene Warenzeichen der Wi-Fi Alliance.

Alle anderen Marken-/Produktnamen werden hiermit anerkannt. Die Symbole ™ und ® werden in diesem Handbuch nicht verwendet.

#### **GPL/LGPL**

Die Firmware dieses Geräts nutzt teilweise Codes der GPL-Software (http://www.gnu.org/licenses/gpl.html) und/oder LGPL (http://www.gnu.org/licenses/lgpl.html). Der Quellcode ist verfügbar, es besteht jedoch die Verpflichtung, die Kopie, Verteilung und Änderung nach den Bedingungen von GPL/LGPL vorzunehmen. Weitere Informationen zur Verfügbarkeit des Quellcodes siehe unter http://www.kyoceradocumentsolutions.com/gpl/.

#### **OpenSSL License**

Copyright (c) 1998-2006 The OpenSSL Project. All rights reserved.

Redistribution and use in source and binary forms, with or without modification, are permitted provided that the following conditions are met:

- 1. Redistributions of source code must retain the above copyright notice, this list of conditions and the following disclaimer.
- 2. Redistributions in binary form must reproduce the above copyright notice, this list of conditions and the following disclaimer in the documentation and/or other materials provided with the distribution.
- 3. All advertising materials mentioning features or use of this software must display the following acknowledgment: "This product includes software developed by the OpenSSL Project for use in the OpenSSL Toolkit. (http://www.openssl.org/)"
- 4. The names "OpenSSL Toolkit" and "OpenSSL Project" must not be used to endorse or promote products derived from this software without prior written permission. For written permission, please contact openssl-core@openssl.org.
- 5. Products derived from this software may not be called "OpenSSL" nor may "OpenSSL" appear in their names without prior written permission of the OpenSSL Project.
- 6. Redistributions of any form whatsoever must retain the following acknowledgment: "This product includes software developed by the OpenSSL Project for use in the OpenSSL Toolkit (http://www.openssl.org/)"

THIS SOFTWARE IS PROVIDED BY THE OpenSSL PROJECT "AS IS" AND ANY EXPRESSED OR IMPLIED WARRANTIES, INCLUDING, BUT NOT LIMITED TO, THE IMPLIED WARRANTIES OF MERCHANTABILITY AND FITNESS FOR A PARTICULAR PURPOSE ARE DISCLAIMED. IN NO EVENT SHALL THE OpenSSL PROJECT OR ITS CONTRIBUTORS BE LIABLE FOR ANY DIRECT, INDIRECT, INCIDENTAL, SPECIAL, EXEMPLARY, OR CONSEQUENTIAL DAMAGES (INCLUDING, BUT NOT LIMITED TO, PROCUREMENT OF SUBSTITUTE GOODS OR SERVICES; LOSS OF USE, DATA, OR PROFITS; OR BUSINESS INTERRUPTION) HOWEVER CAUSED AND ON ANY THEORY OF LIABILITY, WHETHER IN CONTRACT, STRICT LIABILITY, OR TORT (INCLUDING NEGLIGENCE OR OTHERWISE) ARISING IN ANY WAY OUT OF THE USE OF THIS SOFTWARE, EVEN IF ADVISED OF THE POSSIBILITY OF SUCH DAMAGE.

#### **Original SSLeay License**

Copyright (C) 1995-1998 Eric Young (eay@cryptsoft.com) All rights reserved.

This package is an SSL implementation written by Eric Young (eay@cryptsoft.com). The implementation was written so as to conform with Netscapes SSL.

This library is free for commercial and non-commercial use as long as the following conditions are adhered to. The following conditions apply to all code found in this distribution, be it the RC4, RSA, lhash, DES, etc., code; not just the SSL code. The SSL documentation included with this distribution is covered by the same copyright terms except that the holder is Tim Hudson (tjh@cryptsoft.com).

Copyright remains Eric Young's, and as such any Copyright notices in the code are not to be removed.

If this package is used in a product, Eric Young should be given attribution as the author of the parts of the library used.

This can be in the form of a textual message at program startup or in documentation (online or textual) provided with the package.

Redistribution and use in source and binary forms, with or without modification, are permitted provided that the following conditions are met:

- 1. Redistributions of source code must retain the copyright notice, this list of conditions and the following disclaimer.
- 2. Redistributions in binary form must reproduce the above copyright notice, this list of conditions and the following disclaimer in the documentation and/or other materials provided with the distribution.
- 3. All advertising materials mentioning features or use of this software must display the following acknowledgement: "This product includes cryptographic software written by Eric Young (eay@cryptsoft.com)" The word 'cryptographic' can be left out if the routines from the library being used are not cryptographic related :-).
- 4. If you include any Windows specific code (or a derivative thereof) from the apps directory (application code) you must include an acknowledgement: "This product includes software written by Tim Hudson (tjh@cryptsoft.com)"

THIS SOFTWARE IS PROVIDED BY ERIC YOUNG "AS IS" AND ANY EXPRESS OR IMPLIED WARRANTIES, INCLUDING, BUT NOT LIMITED TO, THE IMPLIED WARRANTIES OF MERCHANTABILITY AND FITNESS FOR A PARTICULAR PURPOSE ARE DISCLAIMED. IN NO EVENT SHALL THE AUTHOR OR CONTRIBUTORS BE LIABLE FOR ANY DIRECT, INDIRECT, INCIDENTAL, SPECIAL, EXEMPLARY, OR CONSEQUENTIAL DAMAGES (INCLUDING, BUT NOT LIMITED TO, PROCUREMENT OF SUBSTITUTE GOODS OR SERVICES; LOSS OF USE, DATA, OR PROFITS; OR BUSINESS INTERRUPTION) HOWEVER CAUSED AND ON ANY THEORY OF LIABILITY, WHETHER IN CONTRACT, STRICT LIABILITY, OR TORT (INCLUDING NEGLIGENCE OR OTHERWISE) ARISING IN ANY WAY OUT OF THE USE OF THIS SOFTWARE, EVEN IF ADVISED OF THE POSSIBILITY OF SUCH DAMAGE.

The licence and distribution terms for any publically available version or derivative of this code cannot be changed. i.e. this code cannot simply be copied and put under another distribution licence [including the GNU Public Licence.]

#### **Monotype Imaging License Agreement**

- 1 *Software* shall mean the digitally encoded, machine readable, scalable outline data as encoded in a special format as well as the UFST Software.
- 2 You agree to accept a non-exclusive license to use the Software to reproduce and display weights, styles and versions of letters, numerals, characters and symbols (*Typefaces*) solely for your own customary business or personal purposes at the address stated on the registration card you return to Monotype Imaging. Under the terms of this License Agreement, you have the right to use the Fonts on up to three printers. If you need to have access to the fonts on more than three printers, you need to acquire a multiuser license agreement which can be obtained from Monotype Imaging. Monotype Imaging retains all rights, title and interest to the Software and Typefaces and no rights are granted to you other than a License to use the Software on the terms expressly set forth in this Agreement.
- 3 To protect proprietary rights of Monotype Imaging, you agree to maintain the Software and other proprietary information concerning the Typefaces in strict confidence and to establish reasonable procedures regulating access to and use of the Software and Typefaces.
- 4 You agree not to duplicate or copy the Software or Typefaces, except that you may make one backup copy. You agree that any such copy shall contain the same proprietary notices as those appearing on the original.
- 5 This License shall continue until the last use of the Software and Typefaces, unless sooner terminated. This License may be terminated by Monotype Imaging if you fail to comply with the terms of this License and such failure is not remedied within thirty (30) days after notice from Monotype Imaging. When this License expires or is terminated, you shall either return to Monotype Imaging or destroy all copies of the Software and Typefaces and documentation as requested.
- 6 You agree that you will not modify, alter, disassemble, decrypt, reverse engineer or decompile the Software.
- 7 Monotype Imaging warrants that for ninety (90) days after delivery, the Software will perform in accordance with Monotype Imaging-published specifications, and the diskette will be free from defects in material and workmanship. Monotype Imaging does not warrant that the Software is free from all bugs, errors and omissions.

The parties agree that all other warranties, expressed or implied, including warranties of fitness for a particular purpose and merchantability, are excluded.

8 Your exclusive remedy and the sole liability of Monotype Imaging in connection with the Software and Typefaces is repair or replacement of defective parts, upon their return to Monotype Imaging.

In no event will Monotype Imaging be liable for lost profits, lost data, or any other incidental or consequential damages, or any damages caused by abuse or misapplication of the Software and Typefaces.

9 Massachusetts U.S.A. law governs this Agreement.

- 10 You shall not sublicense, sell, lease, or otherwise transfer the Software and/or Typefaces without the prior written consent of Monotype Imaging.
- 11 Use, duplication or disclosure by the Government is subject to restrictions as set forth in the Rights in Technical Data and Computer Software clause at FAR 252-227-7013, subdivision (b)(3)(ii) or subparagraph (c)(1)(ii), as appropriate. Further use, duplication or disclosure is subject to restrictions applicable to restricted rights software as set forth in FAR 52.227-19 (c)(2).
- 12 You acknowledge that you have read this Agreement, understand it, and agree to be bound by its terms and conditions. Neither party shall be bound by any statement or representation not contained in this Agreement. No change in this Agreement is effective unless written and signed by properly authorized representatives of each party. By opening this diskette package, you agree to accept the terms and conditions of this Agreement.

## <span id="page-29-0"></span>Energiesparfunktion

Der Drucker verfügt über einen Energiesparmodus, der den Stromverbrauch nach einem festgelegten Zeitraum reduziert, wenn der Drucker nicht benutzt wird. Wird das Gerät im Ruhemodus nicht verwendet, schaltet es sich automatisch aus.

[Automatischer Ruhemodus \(Seite 2-27\)](#page-56-3) [Ausschalt-Regel \(Europäische Modelle\) \(Seite 6-20\)](#page-145-9)

## <span id="page-29-1"></span>Automatische Duplexfunktion

Der Drucker verfügt standardmäßig über eine Duplexfunktion. Es ist z. B. möglich, durch das Kopieren von zwei einseitigen Vorlagen auf ein einzelnes Blatt als zweiseitige Kopie den Papierverbrauch zu reduzieren.

Der Duplexdruck reduziert den Papierverbrauch und trägt zum Naturschutz und zur Walderhaltung bei. Gleichzeitig wird die Menge des erforderlichen Papiers reduziert und schont so den Geldbeutel. Es wird daher empfohlen, den Duplexmodus standardmäßig einzuschalten.

### <span id="page-29-2"></span>Ressourcenschonender Umgang mit Papier

Zur Erhaltung und zum nachhaltigen Umgang mit den Waldbeständen wird empfohlen, dass sowohl Recyclingpapier als auch Normalpapier verwendet wird, welches nach den Vorgaben zur Verbesserung des Umweltschutzes produziert worden ist. Diese können am Ecolabel EN 12281:2002<sup>\*</sup> oder einem ähnlichen Standard erkannt werden. Das Gerät unterstützt den Druck auf 64 g/m<sup>2</sup> Papier. Dieses Papier enthält weniger Rohstoffe und trägt so zur Walderhaltung bei.

\* : EN12281:2002 "Druck- und Büropapier - Anforderungen an Kopierpapier für Vervielfältigungen mit Trockentoner"

Welche Recyclingpapiere für das Gerät geeignet sind, ist beim Vertriebs- oder Kundendienstrepräsentanten zu erfahren.

## <span id="page-29-3"></span>Umweltverbesserung durch "Energiemanagement"

Um den Stromverbrauch während der Wartezeiten zu reduzieren, ist das Gerät mit einem Energiemanagement ausgestattet, das den Stromverbrauch automatisch reduziert, sobald das Gerät nach einer bestimmten Zeitspanne nicht benutzt wird.

Auch wenn die Zeit beim Aufheizen zur Druckbereitschaft dadurch verlängert wird, ist eine erhebliche Energieeinsparung möglich. Es wird empfohlen, den Energiesparmodus standardmäßig zu aktivieren und die Werkseinstellungen zu benutzen.

# <span id="page-29-4"></span>Energy Star (ENERGY STAR®) Programm

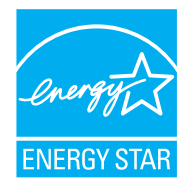

Als am Energy Star teilnehmende Firma erklären wir, dass das Gerät den Auflagen des International Energy Star Programms entspricht. Der ENERGY STAR® ist ein freiwilliges Programm zur Reduzierung des Stromverbrauchs mit dem Ziel, die globale Erderwärmung zu reduzieren. Durch den Erwerb nach ENERGY STAR® qualifizierter Geräte kann der Kunde einen Beitrag zur Reduzierung von Treibhausgasen leisten und Energiekosten senken.

# <span id="page-30-1"></span><span id="page-30-0"></span>**Installation und**  $\overline{\mathbf{2}}$ Einrichtung

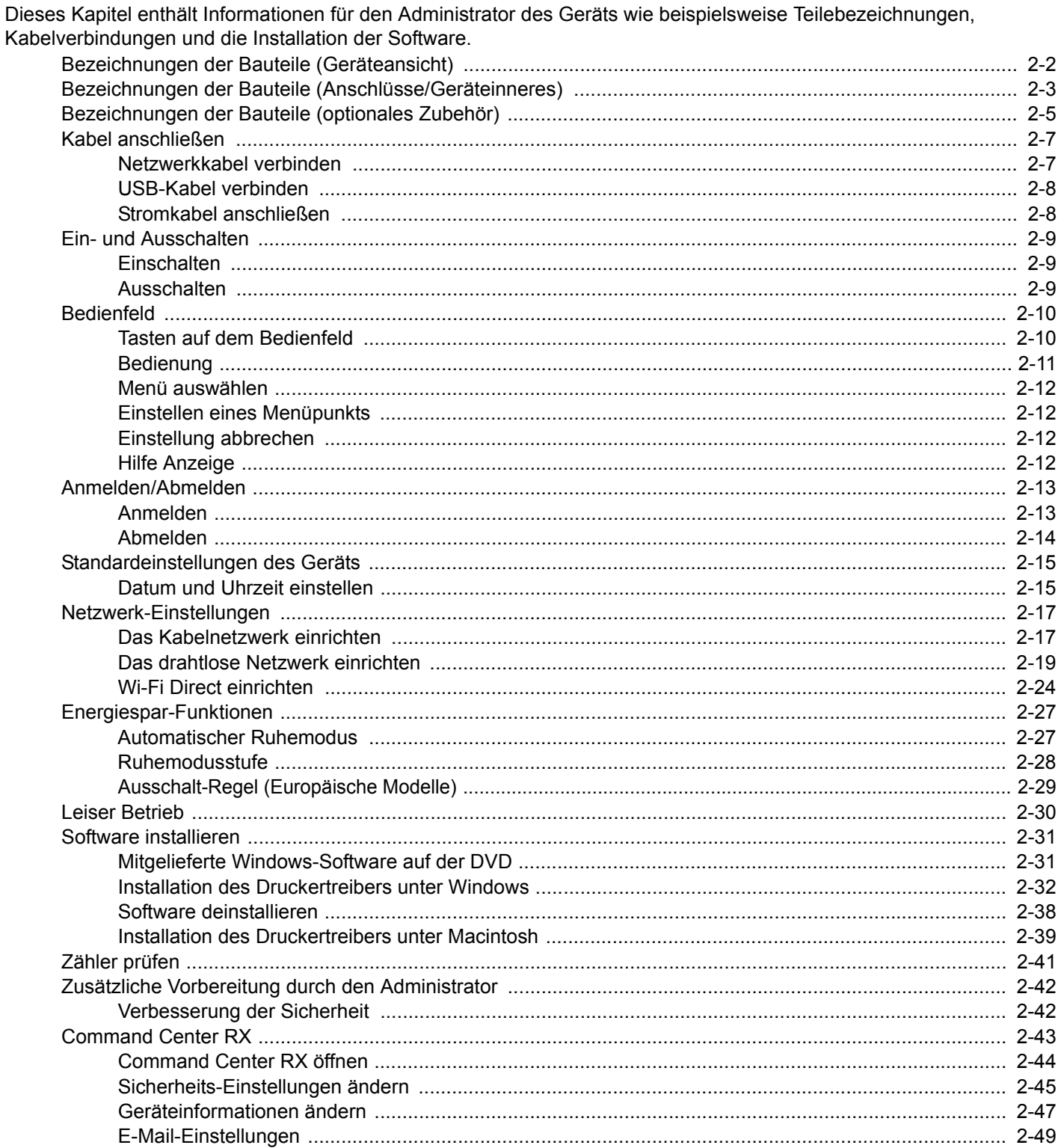

 $7000000000$ 

# <span id="page-31-0"></span>Bezeichnungen der Bauteile (Geräteansicht)

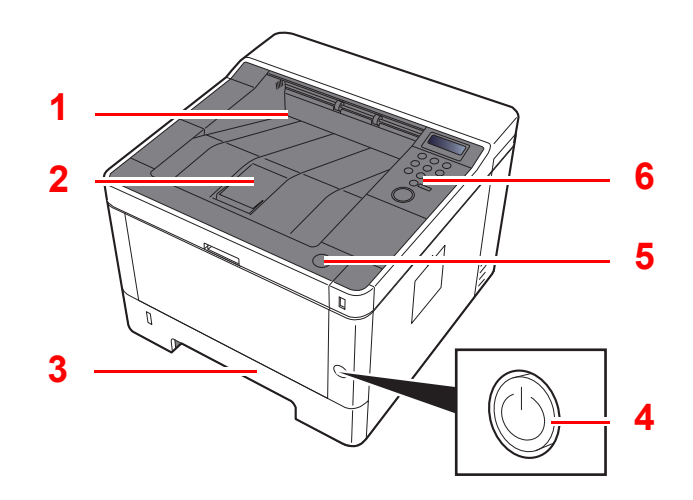

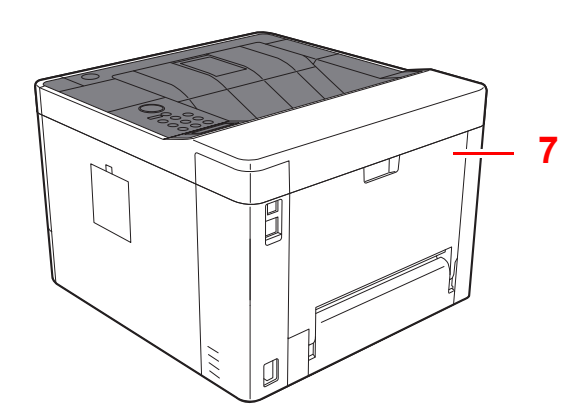

- 1 Obere Ablage
- 2 Papieranschlag
- 3 Kassette 1
- 4 Netzschalter

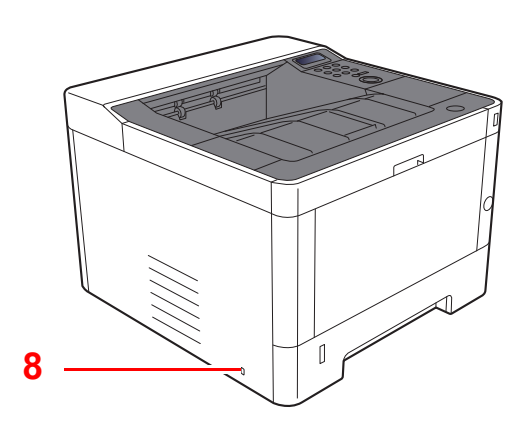

- 5 Knopf zum Öffnen der vorderen Abdeckung
- 6 Bedienfeld
- 7 Hintere Abdeckung
- 8 Steckplatz für Diebstahlsicherung

# <span id="page-32-0"></span>Bezeichnungen der Bauteile (Anschlüsse/ Geräteinneres)

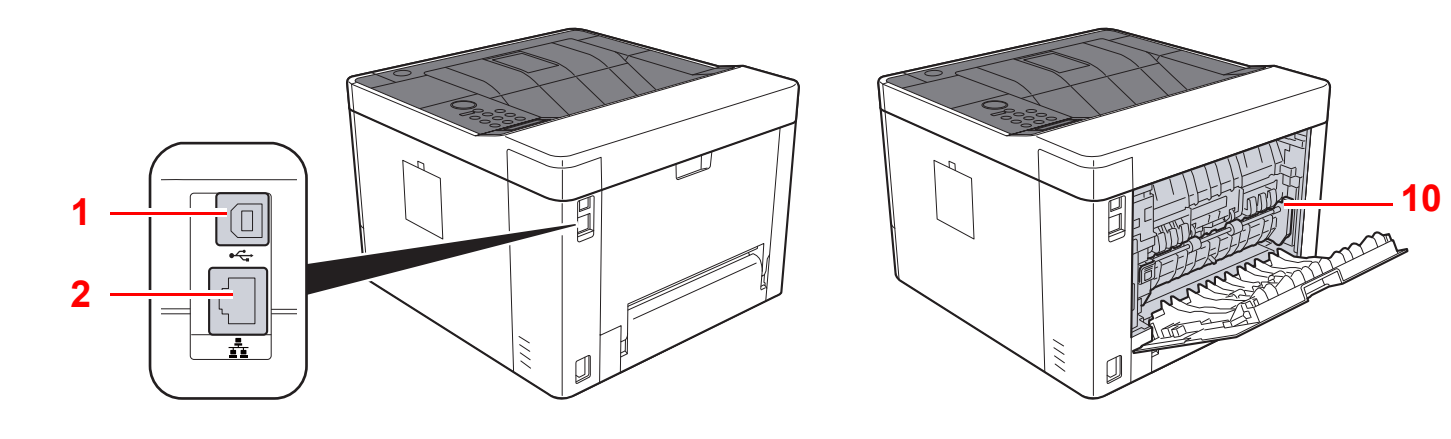

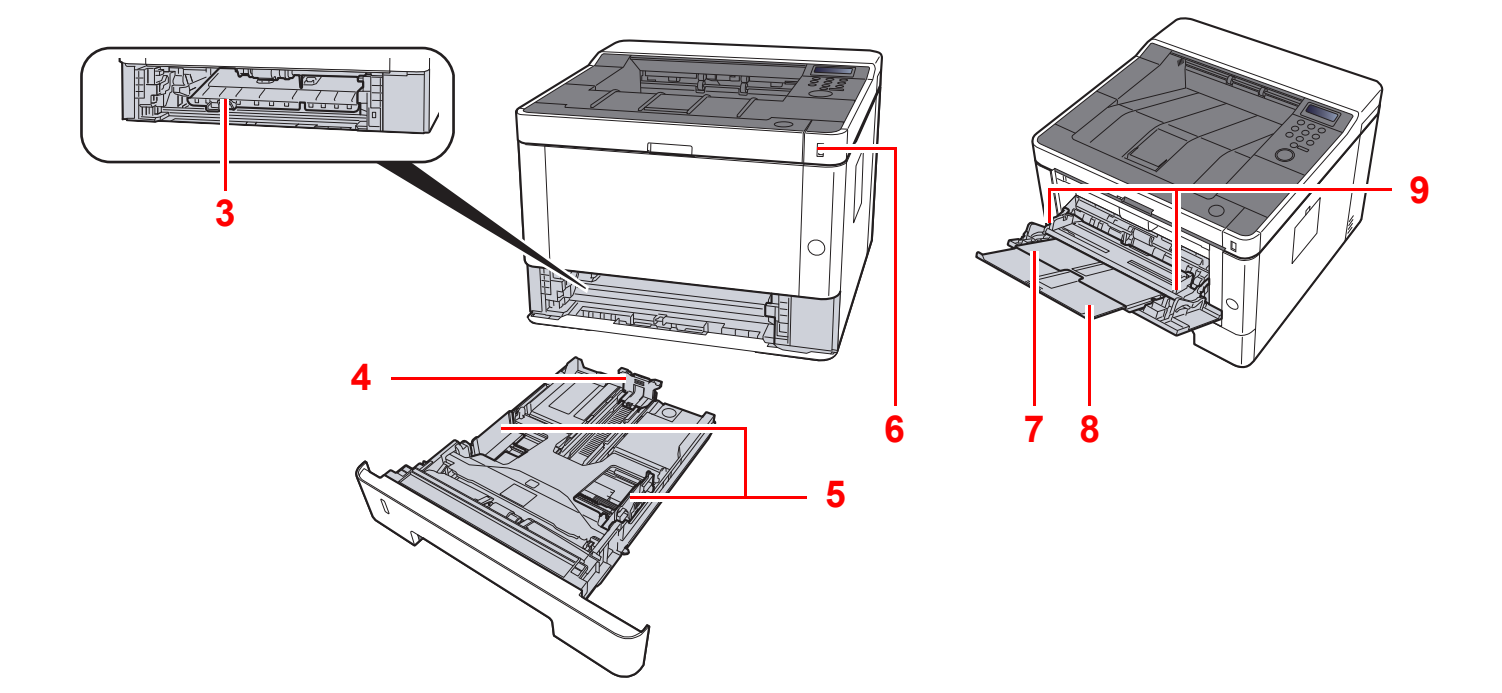

- 1 USB-Anschluss
- 2 Netzwerkschnittstelle
- 3 Abdeckung des Einzugs
- 4 Papierlängenführung
- 5 Papierbreitenführungen
- 6 USB-Speicher-Steckplatz
- 7 Universalzufuhr
- 8 Ablageverlängerung
- 9 Papierbreitenführungen
- 10 Heizungsabdeckung

Installation und Einrichtung > Bezeichnungen der Bauteile (Anschlüsse/Geräteinneres)

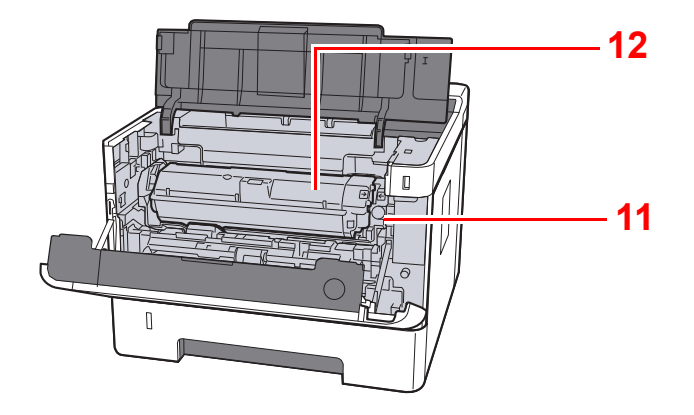

- 11 Tonerbehälter Freigabe-Hebel
- 12 Tonerbehälter

# <span id="page-34-0"></span>Bezeichnungen der Bauteile (optionales Zubehör)

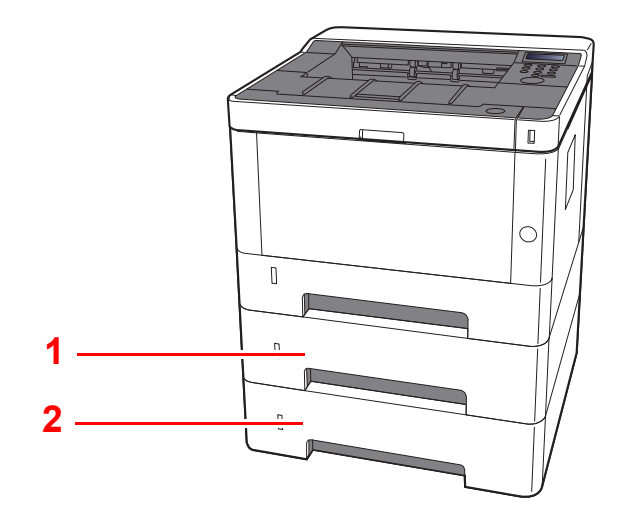

#### 1 Kassette 2

- 2 Kassette 3
- [Zubehör \(Seite 9-2\)](#page-214-3)

# <span id="page-35-0"></span>Anschlussart wählen und Kabel vorbereiten

Wählen Sie die Anschlussart des Geräts und legen Sie die erforderlichen Kabel bereit.

#### **Bei Anschluss des Geräts an einen PC über USB**

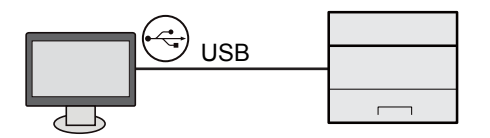

#### **Anschluss an PC oder Tablet über Netzwerkkabel, Wi-Fi oder Wi-Fi Direct**

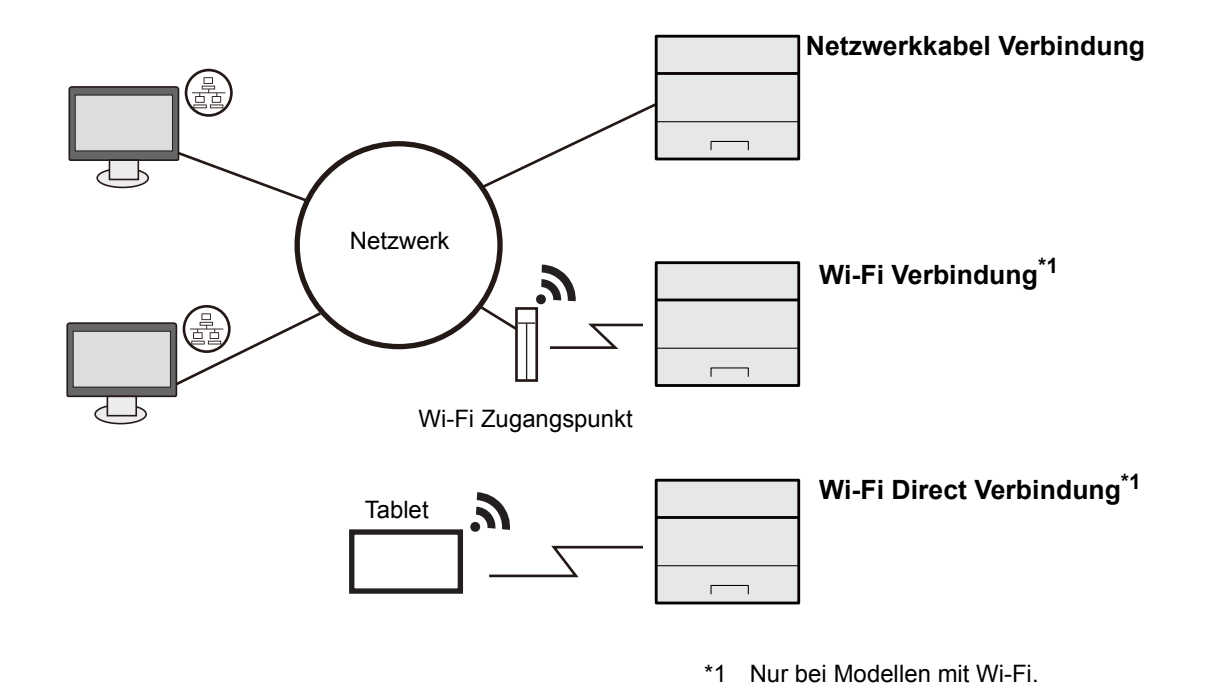

#### **<b>K**</u> HINWEIS

Falls Sie WLAN verwenden siehe

**→ [Das drahtlose Netzwerk einrichten \(Seite 2-19\)](#page-48-0)** 

#### **Benötigte Kabel vorbereiten**

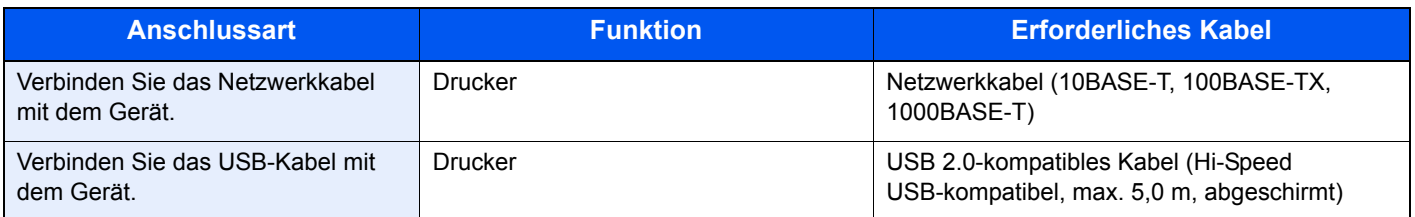

#### **WICHTIG**

**Wenn Sie ein Kabel verwenden, das nicht USB 2.0 kompatibel ist, kann es zu Störungen kommen.**
# Kabel anschließen

# <span id="page-36-0"></span>Netzwerkkabel verbinden

#### **WICHTIG**

**Falls das Gerät eingeschaltet ist, schalten Sie es aus.**

[Ausschalten \(Seite 2-9\)](#page-38-0)

# **1 Kabel mit dem Gerät verbinden.**

1 Stecken Sie das Netzwerkkabel in die Netzwerkbuchse ein.

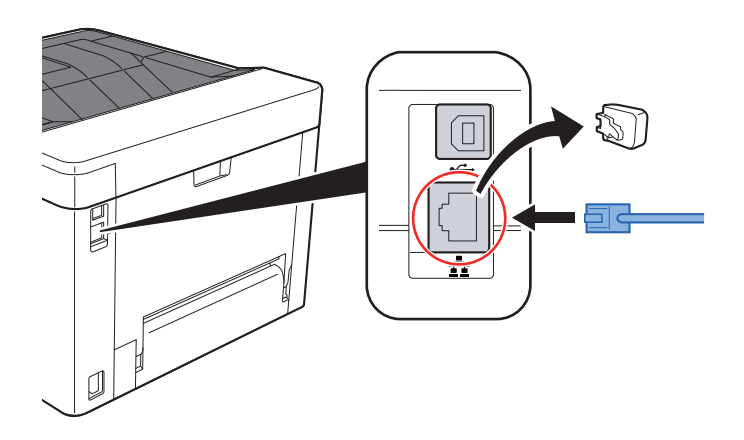

2 Schließen Sie das andere Ende des Kabels an einem Netzwerk-Hub oder den PC an.

**2** Gerät einschalten und alle Netzwerk-Einstellungen vornehmen.

**[Netzwerk-Einstellungen \(Seite 2-17\)](#page-46-0)** 

# USB-Kabel verbinden

#### **WICHTIG**

**Falls das Gerät eingeschaltet ist, schalten Sie es aus.**

[Ausschalten \(Seite 2-9\)](#page-38-0)

# **1 Kabel mit dem Gerät verbinden.**

1 Schließen Sie das USB-Kabel an den USB-Schnittstellenanschluss an.

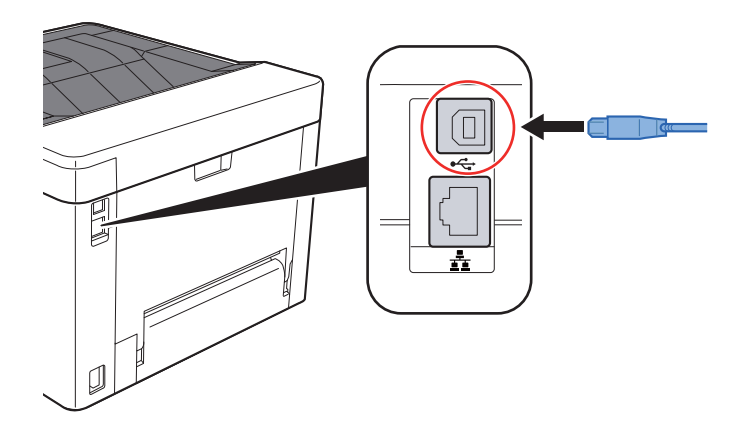

2 Schließen Sie das andere Ende des Kabels am PC an.

# **2** Das Gerät einschalten.

# Stromkabel anschließen

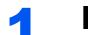

### **1 Kabel mit dem Gerät verbinden.**

Schließen Sie ein Ende des mitgelieferten Stromkabels am Gerät und das andere Ende an einer Wandsteckdose an.

**WICHTIG**

**Verwenden Sie nur das Stromkabel, das mit dem Gerät ausgeliefert wird.** 

# Ein- und Ausschalten

# **Einschalten**

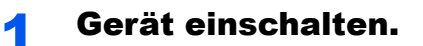

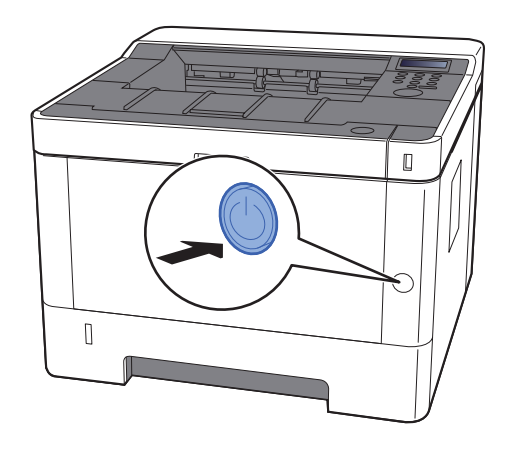

# <span id="page-38-0"></span>Ausschalten

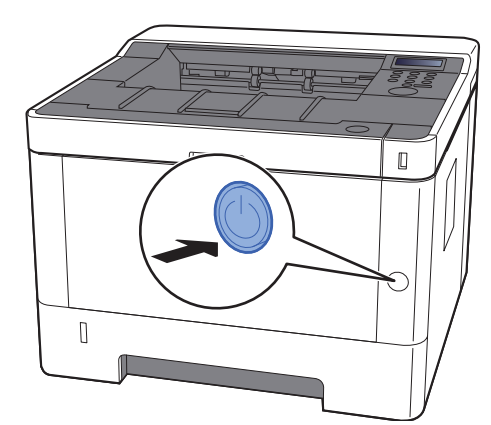

Gerät ausschalten.

Die Bestätigungsanzeige zum Ausschalten des Geräts erscheint.

Bis zum Ausschalten des Geräts dauert es ca. 3 Minuten.

# **VORSICHT**

**Wird das System über einen gewissen Zeitraum nicht benutzt (z. B. über Nacht oder am Wochenende), schalten Sie es über den Netzschalter aus. Wird das System über einen längeren Zeitraum nicht benutzt (z. B. im Urlaub), ziehen Sie den Netzstecker aus der Wandsteckdose.**

# **WICHTIG**

**Entnehmen Sie das Papier aus den Kassetten und verstauen Sie es in der Originalverpackung.**

# Bedienfeld

# Tasten auf dem Bedienfeld

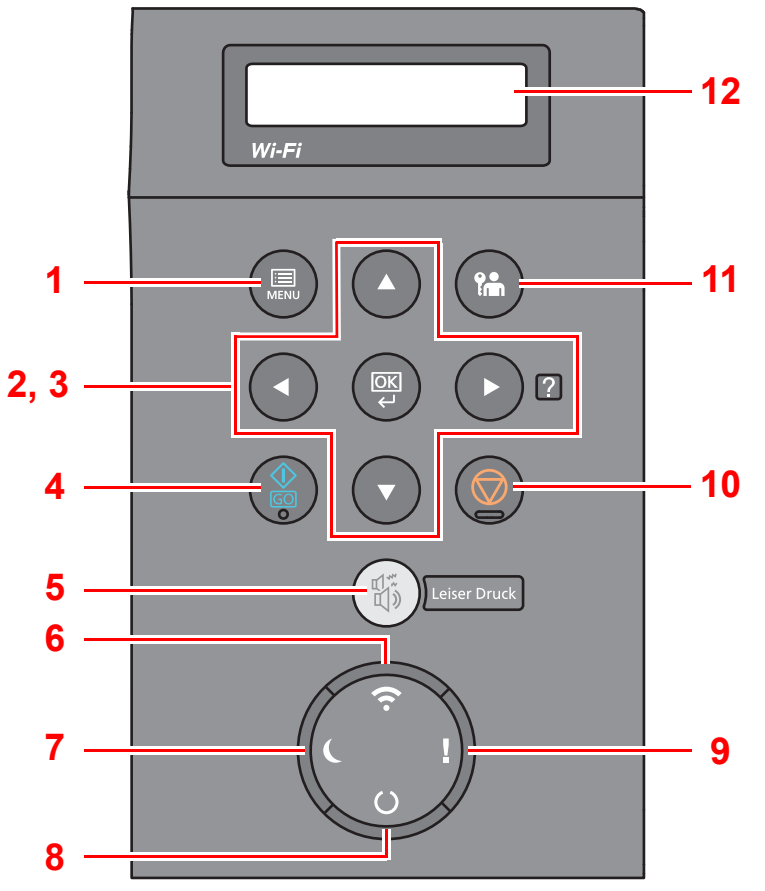

- 1 Taste [**Menu**]: Zeigt das Bildschirm-Menü.
- 2 Pfeil-Tasten: Erhöht oder verringert Zahlen oder wählt ein Menü aus der Anzeige. Falls ein bestimmter Fehler auftritt, wählen Sie die Taste [▶] (**a**), um die Hilfefunktion aufzurufen.
- 3 Taste [**OK**]: Bestätigt eine Funktion oder ein Menü sowie eingegebene Zahlen.
- 4 Taste [**GO**]: Löscht bestimmte Fehler und beendet den Ruhemodus des Druckers.
- 5 Taste [**Leiser Druck**]: Geringere Druckgeschwindigkeit für leisere Verarbeitung.
- 6 Anzeige [**Wi-Fi**] \*1: Blinkt während einer Wi-Fi-Verbindung.
- 7 Anzeige [**Energie sparen**]: Leuchtet, wenn sich das Gerät im Energiesparmodus befindet.
- 8 Anzeige [**Bereit**]: Leuchtet, wenn das Gerät betriebsbereit ist. Blinkt während der Verarbeitung oder wenn ein Fehler auftritt.
- 9 Anzeige [**Warnung**]: Leuchtet oder blinkt, wenn ein Fehler auftritt oder ein Auftrag unterbrochen wird.
- 10 Taste [**Abbrechen**]: Bricht einen laufenden Druckvorgang ab.
- 11 Taste [**Abmelden**]: Meldet den aktuellen Benutzer ab.
- 12 Anzeige: Zeigt das Einstellmenü und Fehlermeldungen.
- \*1 Nur bei Modellen mit Wi-Fi.

# Bedienung

# **Menüs und Konfigurationseinstellungen anzeigen**

Wählen Sie die Taste [**Menu**], um die Einstellmenüs anzuzeigen. Wählen Sie die Taste [▲], [▼], [◄], [►] oder [**OK**], um ein Menü auszuwählen und Einstellungen vorzunehmen.

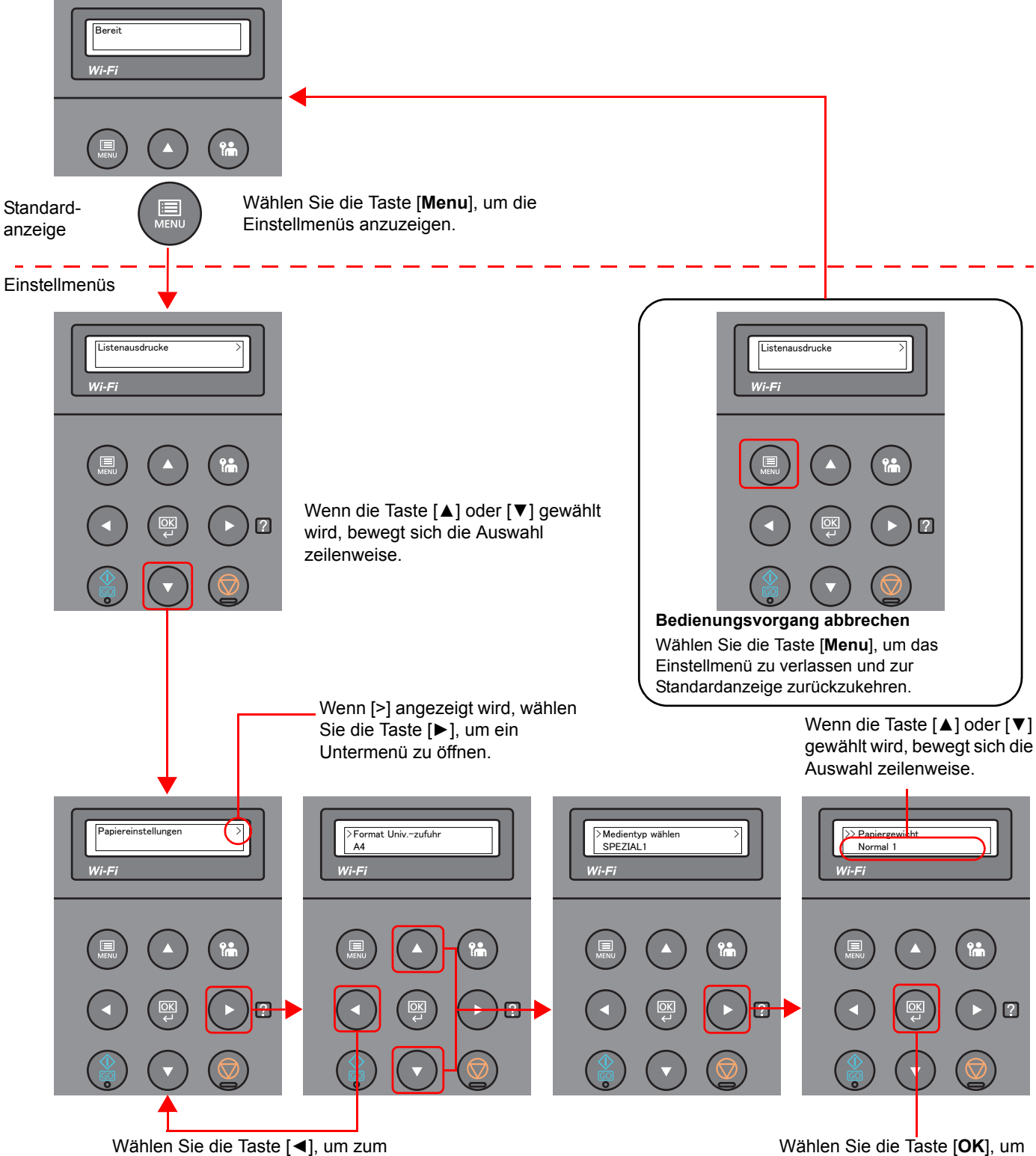

übergeordneten Bildschirm zurückzukehren.

die ausgewählte Einstellung zu bestätigen.

# Menü auswählen

Das Menüsystem ist hierarchisch aufgebaut. Wählen Sie die Taste [▲] oder [▼], um das gewünschte Menü aufzurufen.

• Wenn das ausgewählte Menü über ein Untermenü verfügt, erscheint hinter dem betreffenden Menü das Symbol ">".

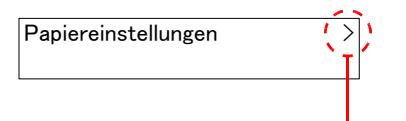

Zeigt an, dass ein Untermenü vorhanden

">" wird vor dem Untermenü angezeigt. Wenn ein weiteres Untermenü vorhanden ist, erscheint ">" nach dem Namen des Untermenüs. Wählen Sie die Taste [►], um zum Untermenü eine Ebene darunter zu gelangen. Wählen Sie die Taste [◄], um zur nächsthöheren Menüebene zu wechseln.

">>" wird vor dem zweiten Untermenü angezeigt.

Zeigt an, dass dies das Untermenü ist.

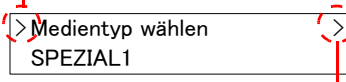

Zeigt an, dass ein weiteres Untermenü vorhanden ist.

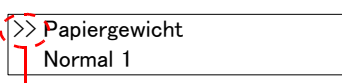

Zeigt an, dass dies das zweite Untermenü ist.

# Einstellen eines Menüpunkts

Wählen Sie das gewünschte Menü und bestätigen Sie mit [**OK**]. Wählen Sie im Menü die Taste [▲] oder [▼], bis der gewünschte Parameter in der Anzeige erscheint, und bestätigen Sie mit [**OK**]. Rechts neben dem gewählten Parameter blinkt ein "?". Bestätigen Sie mit [OK], um die ausgewählte Einstellung abzuschließen.

# Einstellung abbrechen

Falls Sie bei der Auswahl eines Menüs die Taste [**Menu**] wählen, erscheint in der Anzeige wieder die Meldung "Bereit".

#### $\mathbb{Q}$ **HINWEIS**

Einstellungen in einer Anwendung oder einem Druckertreiber haben Priorität gegenüber Einstellungen auf dem Bedienfeld.

# Hilfe Anzeige

Für weitere Hinweise zur Bedienung steht eine Hilfe-Funktion zur Verfügung, die Informationen auf dem Bedienfeld einblendet.

Wenn "Taste **Ø** drücken" in der Anzeige erscheint, wählen Sie die Taste [▶] (**Ø**), um die Hilfefunktion aufzurufen. In der Hilfefunktion wird die Bedienung des Geräts angezeigt.

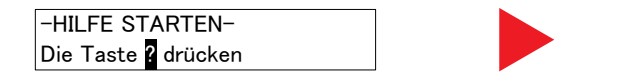

Kassette 1 öffnen. ▼ und den Papierstau

Wählen Sie die Taste [**▼**], um den nächsten Schritt anzuzeigen, oder die Taste [**▲**], um zum vorherigen Schritt zurückzukehren.

Wählen Sie die Taste [▶] (**a**), um die Hilfefunktion wieder zu verlassen.

# Anmelden/Abmelden

Falls Sie Funktionen einstellen, die Administratorrechte voraussetzen, müssen Sie Ihre Administrator-ID und das Administrator-Passwort eingeben.

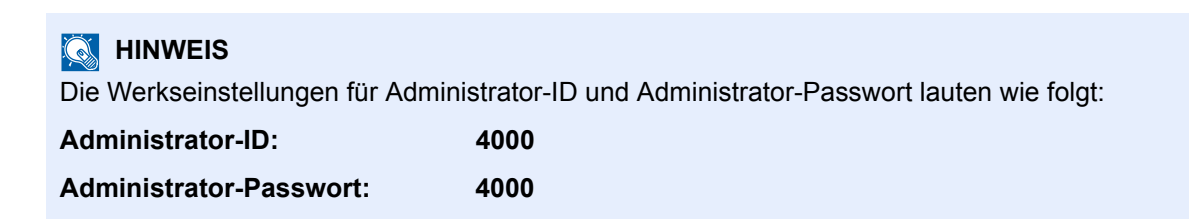

# Anmelden

### 1 Administrator-ID eingeben.

Falls die Anzeige zur Eingabe des Administrator-Logins erscheint, während Sie das Gerät verwenden, geben Sie die Administrator-ID ein und bestätigen Sie mit [**OK**].

### **<b>A**</u> HINWEIS

Geben Sie eine ID zwischen 1 und 16 Stellen ein. Wählen Sie die Taste [▲] oder [▼], um eine Zahl einzugeben. Wählen Sie die Taste [◀] oder [▶], um den Cursor nach links oder rechts zu bewegen.

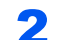

### **2** Administrator-Passwort eingeben.

Geben Sie das Administrator-Passwort ein und bestätigen Sie mit [**OK**].

### **<b>K**</u> HINWEIS

Geben Sie ein Passwort zwischen 0 (nicht gespeichert) und 16 Stellen ein. Wählen Sie die Taste [▲] oder [▼], um eine Zahl einzugeben. Wählen Sie die Taste [◄] oder [►], um den Cursor nach links oder rechts zu bewegen.

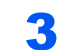

# 3 Mit [OK] bestätigen.

# Abmelden

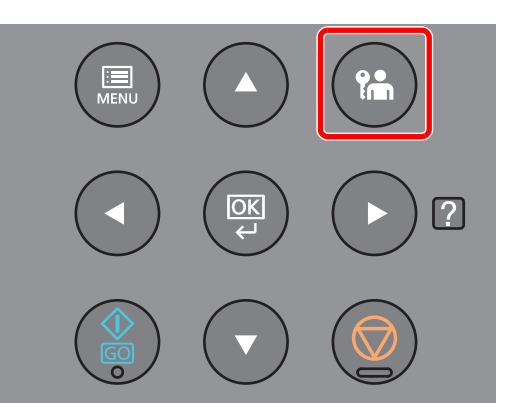

Wählen Sie die Taste [**Abmelden**], um das Einstellmenü zu verlassen und sich abzumelden. Sie kehren zur Standardanzeige zurück.

Benutzer werden unter folgenden Umständen automatisch abgemeldet:

- Wenn das Gerät in den Ruhemodus wechselt.
- Sobald die automatische Rückstellung des Bedienfelds aktiviert wird.

# Standardeinstellungen des Geräts

Bevor Sie das Gerät verwenden, nehmen Sie Einstellungen zu Datum/Uhrzeit, Netzwerk und Energiesparen vor.

#### **HINWEIS**  $\mathbb{Q}$

Die Standardeinstellungen des Geräts können im Systemmenü geändert werden. Für weitere Informationen zu Einstellungen im Systemmenü siehe auch

[Einstellungen im Systemmenü \(Seite 6-1\)](#page-126-0)

# Datum und Uhrzeit einstellen

Gehen Sie wie nachstehend beschrieben vor, um das lokale Datum und die lokale Uhrzeit einzustellen. Stellen Sie das Datum, die Uhrzeit und die Abweichung von der GMT-Zeit der Region ein, in der das Gerät benutzt wird.

# **K** HINWEIS

• Die Werkseinstellungen für Administrator-ID und Administrator-Passwort lauten wie folgt:

**Administrator-ID: 4000**

**Administrator-Passwort: 4000**

- Stellen Sie den Zeitunterschied ein, bevor Sie das Datum und die Zeit einstellen.
- Die genaue Zeit kann in regelmäßigen Abständen vom Zeitserver im Netzwerk abgerufen werden.
- **Command Center RX User Guide**

### Anzeige aufrufen.

- 1 Taste [**Menu**] > Taste [▲] [▼] > [**Gerät allgemein**] > Taste [**►**] > Taste [▲] [▼] > [**Datumseinstell.**] > Taste [**►**]
- 2 Geben Sie die Administrator-ID ein und bestätigen Sie mit [**OK**].

#### **<b>A**</u> HINWEIS

Geben Sie eine ID zwischen 1 und 16 Stellen ein. Wählen Sie die Taste [▲] oder [▼], um eine Zahl einzugeben. Wählen Sie die Taste [◄] oder [►], um den Cursor nach links oder rechts zu bewegen.

3 Geben Sie das Administrator-Passwort ein und bestätigen Sie mit [**OK**].

### **<b>K** HINWEIS

- Geben Sie ein Passwort zwischen 0 (nicht gespeichert) und 16 Stellen ein. Wählen Sie die Taste [▲] oder [▼], um eine Zahl einzugeben.
	- Wählen Sie die Taste [◄] oder [►], um den Cursor nach links oder rechts zu bewegen.
- Haben Sie die falsche Administrator-ID oder ein falsches Passwort eingegeben, erscheint "Falsche ID" oder "Falsches Passwort" und die Anzeige zur Eingabe erscheint. Geben Sie die ID oder das Passwort nochmals korrekt ein.

# 2 Einstellungen vornehmen.

Taste [▲] [▼] > [**Zeitzone**] > Taste [**OK**] > Geben Sie die Zeitzone ein > Taste [**OK**] > Taste [▲] [▼] > [**Datum(JJJJ/MM/TT)**] > Taste [**OK**] > Stellen Sie das Datum ein > Taste [**OK**] > Taste [▲] [▼] > [**Zeit(S:Min.:Sek.)**] > Stellen Sie die Zeit ein > Taste [**OK**] > Taste [▲] [▼] > [**Datumsformat**] > Taste [**OK**] > Wählen Sie das Datumsformat > Taste [**OK**]

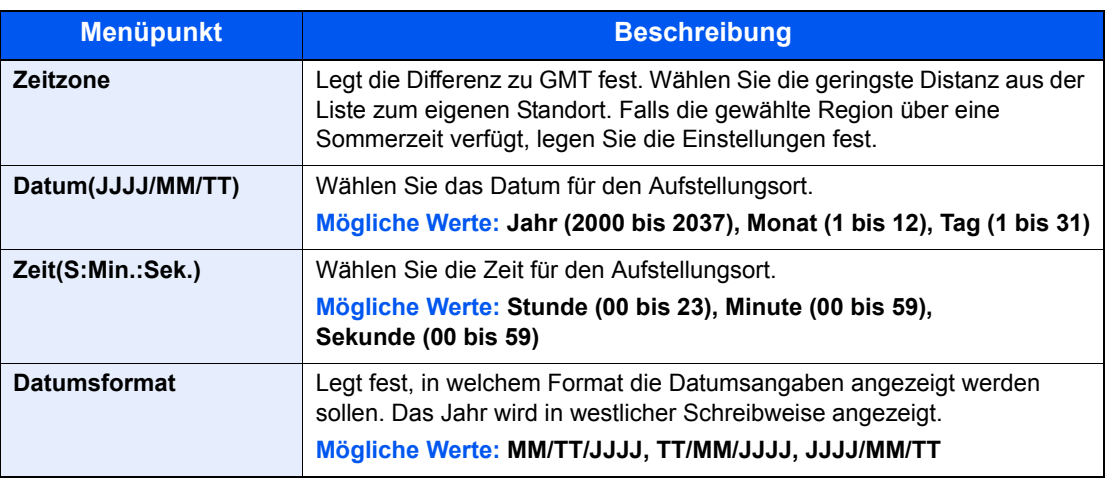

# <span id="page-46-0"></span>Netzwerk-Einstellungen

# Das Kabelnetzwerk einrichten

Das Gerät verfügt über eine Netzwerkschnittstelle, die die Protokolle TCP/IP (IPv4), TCP/IP (IPv6), NetBEUI und IPSec unterstützt. Dies ermöglicht den Druck unter Windows, Macintosh, UNIX und anderen Plattformen.

Gehen Sie folgendermaßen vor, um sich über TCP/IP (IPv4) mit einem Windows-Netzwerk zu verbinden.

Stellen Sie sicher, dass das Netzwerkkabel verbunden ist, bevor Sie die Einstellungen vornehmen.

**[Netzwerkkabel verbinden \(Seite 2-7\)](#page-36-0)** 

Für weitere Netzwerkeinstellungen siehe auch

**► [Netzwerkeinstellung \(Seite 6-13\)](#page-138-0)** 

#### **IPv4-Einstellungen**

#### Anzeige aufrufen.

Taste [**Menu**] > Taste [▲] [] > [**Kabelnetzwerk**] > Taste [►] > Taste [▲] [] > [**TCP/IP**] > Taste [**OK**]

### **2** Einstellungen vornehmen.

- 1 Taste [▲] [] > [**Ein**] > Taste [**OK**]
- 2 Wählen Sie die Taste [►], während "TCP/IP Ein" angezeigt wird.
- 3 Taste [▲] [] > [**DHCP**] > Taste [**OK**] > Taste [▲] [] > [**Aus**] > Taste [**OK**]
- 4 Taste [▲] [▼] > [**IP-Adresse**] > Taste [**OK**]
- 5 Stellen Sie die IP-Adresse ein.

#### **<b>K**</u> HINWEIS

Eine Eingabe zwischen 000 und 255 ist möglich. Wählen Sie die Taste [▲] oder [▼], um eine Zahl einzugeben. Wählen Sie die Taste [◄] oder [►], um den Cursor nach links oder rechts zu bewegen.

- 6 Bestätigen Sie mit [**OK**].
- 7 Taste [▲] [▼] > [**Subnetzmaske**] > Taste [**OK**]
- 8 Geben Sie die Subnetzmaske ein.

#### **<b>K** HINWEIS

Eine Eingabe zwischen 000 und 255 ist möglich. Wählen Sie die Taste [▲] oder [▼], um eine Zahl einzugeben. Wählen Sie die Taste [◄] oder [►], um den Cursor nach links oder rechts zu bewegen.

9 Bestätigen Sie mit [**OK**].

```
10Taste [▲] [▼] > [Standard Gateway] > Taste [OK]
```
11 Geben Sie das Standard Gateway ein.

#### **<b>K**</u> HINWEIS

Eine Eingabe zwischen 000 und 255 ist möglich. Wählen Sie die Taste [▲] oder [▼], um eine Zahl einzugeben. Wählen Sie die Taste [◄] oder [►], um den Cursor nach links oder rechts zu bewegen.

12Bestätigen Sie mit [**OK**].

13Taste [▲] [▼] > [**Auto-IP**] > Taste [**OK**]

14[**Aus**] > Taste [**OK**]

#### **WICHTIG**

**Nachdem Sie alle Eingaben vorgenommen haben, starten Sie den Netzwerkteil des Geräts über das Systemmenü neu oder schalten Sie das Gerät einmal AUS und wieder AN.**

[Drucker neu starten \(Seite 6-23\)](#page-148-0)

### **<b>A**</u> HINWEIS

Fragen Sie Ihren Administrator vorab nach der IP-Adresse, damit diese bei der Einstellung zur Verfügung steht.

In den folgenden Fällen stellen Sie die IP-Adresse des DNS-Servers im Command Center RX ein.

- Wenn der Hostname verwendet wird und "DHCP" auf "Aus" steht.
- Wenn der DNS-Server mit einer IP-Adresse verwendet wird, die nicht über DHCP automatisch zugewiesen ist.

Weitere Informationen zur Einstellung der IP-Adresse des DNS-Servers siehe auch

**Command Center RX User Guide**

# Das drahtlose Netzwerk einrichten

Falls die WLAN-Schnittstelle auf dem Gerät installiert ist und die Verbindungseinstellungen konfiguriert sind, können Sie auch in einer drahtlosen Netzwerkumgebung drucken. Es stehen die folgenden Konfigurationsmethoden zur Verfügung:

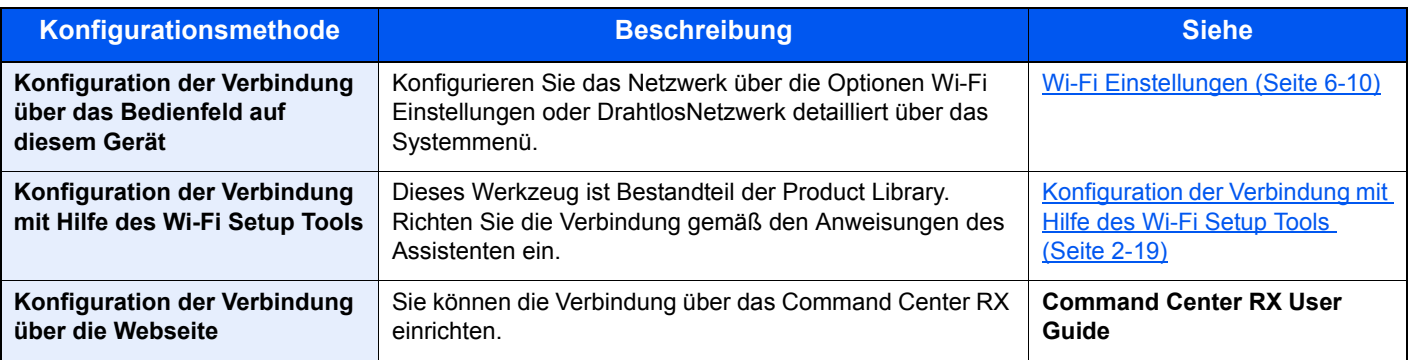

#### **<b>A**</u> HINWEIS

Bei Modellen, die die Wi-Fi-Funktion unterstützten, müssen Sie die Einstellungen in "Kommunikation" entsprechend ändern, wenn Sie eine andere Netzwerkschnittstelle als die verkabelte verwenden möchten.

 $\rightarrow$  [Kommunikation \(Seite 6-13\)](#page-138-1)

### <span id="page-48-0"></span>**Konfiguration der Verbindung mit Hilfe des Wi-Fi Setup Tools**

Um die mit dem Wi-Fi Setup Tool konfigurierten Wi-Fi-Einstellungen an das Gerät senden zu können, müssen Sie den Computer oder das Mobilgerät vor Ort mit dem Gerät verbinden. Dafür steht Ihnen entweder eine Verbindung über Netzwerkkabel oder eine WLAN-Verbindung (Wi-Fi Direct) zur Verfügung.

#### **<b>K**</u> HINWEIS

- Bevor Sie das Wi-Fi Setup Tool verwenden können, müssen Sie Ihren Computer lokal über ein Netzwerkkabel oder über Wi-Fi Direct mit diesem Gerät verbinden.
- Falls Sie Wi-Fi Direct verwenden möchten, stellen Sie sicher, dass Wi-Fi Direct aktiviert ist (Wi-Fi Direct ist auf [**Ein**] gesetzt). Starten Sie das Netzwerk erneut über das Bedienfeld, damit Ihr Computer über Wi-Fi Direct mit diesem Gerät verbunden ist.
- Damit das direkt mit diesem Gerät verbundene Netzwerkkabel verwendet werden kann, wird dem Gerät und dem Computer die Auto-IP (Link-local)-Adresse zugewiesen. Auf diesem Gerät ist Auto-IP als Standard eingestellt.
- Sie können die Einstellungen über das Bedienfeld vornehmen, falls Ihr Computer WPS unterstützt.
	- [Wi-Fi Einstellungen \(Seite 6-10\)](#page-135-0)

#### **Verbindung über Netzwerkkabel**

#### 1 Gerät mit einem Computer verbinden

- 1 Starten Sie das Gerät und verbinden Sie es über ein Netzwerkkabel mit dem Computer.
- 2 Schalten Sie den Computer ein.

Die IP-Adresse (Link-local-Adresse) des Geräts und des Computers werden automatisch erzeugt.

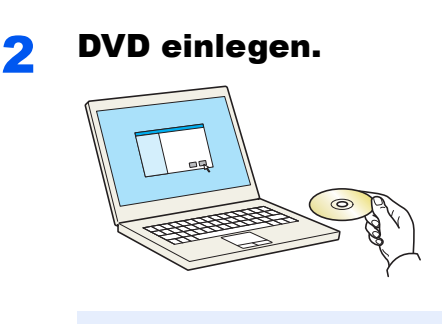

### **<b>E** HINWEIS

- Die Installation unter Windows muss mit Administratorrechten erfolgen.
- Falls das Fenster "Neue Hardware gefunden" von Windows erscheint, klicken Sie auf [**Abbrechen**].
- Erscheint ein Fenster zum automatischen Ausführen eines Programms, bestätigen Sie mit [**Setup.exe ausführen**].
- Falls die Benutzerkontenverwaltung erscheint, klicken Sie auf [**Ja**] ([**Zulassen**]).

#### 3 Anzeige aufrufen.

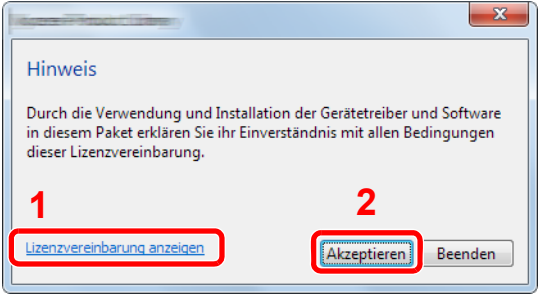

- 1 Klicken Sie auf [**Lizenzvereinbarung anzeigen**], um diese zu lesen.
- 2 Klicken Sie auf [**Akzeptieren**].

# 4 [Wartung] wählen.

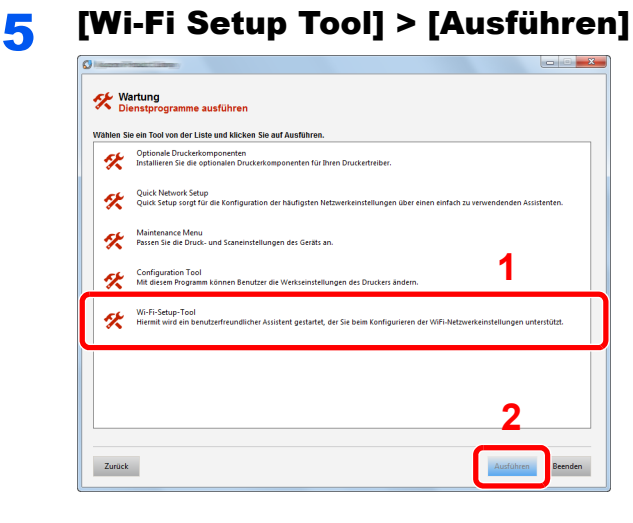

# 6 Einstellungen konfigurieren.

- 1 [**WPS darf nicht verwendet werden**] > [**Weiter**] > [**Weiter**]
- 2 [**LAN-Kabel verwenden**] > [**Weiter**] > [**Weiter**]

#### 3 [**Einfaches Setup**] > [**Weiter**]

Das Gerät wird erkannt.

#### **<b>K**</u> HINWEIS

- Mit dem Wi-Fi Setup Tool kann nur nach einem Gerät gesucht werden. Der Suchvorgang kann einige Zeit in Anspruch nehmen.
- Falls das Gerät nicht erkannt wird, wählen Sie [**Erweiterte Einstellung**] > [**Weiter**]. Wählen Sie entweder [**Express**] oder [**Anwender**] als Suchmethode aus und geben Sie die IP-Adresse oder den Hostnamen des Geräts ein.
- 4 Wählen Sie das Gerät aus > [**Weiter**].
- 5 Wählen Sie [**Geräteeinstellungen verwenden.**] unter [**Authentifizierungsart**] und geben Sie den Login-Namen und das Passwort ein. Der Login-Name und das Passwort lauten beide Admin.
- 6 Richten Sie die Kommunikationseinstellungen ein > [**Weiter**]
- 7 Ändern Sie bei Bedarf die Einstellungen des Zugangspunkts > [**Weiter**]

Das Netzwerk ist jetzt eingerichtet.

#### **WLAN-Verbindung mit Wi-Fi Direct**

### Anzeige aufrufen.

- 1 Taste [**Menu**] > Taste [**▲**] [**▼**] > [**Wi-Fi Direct Einst.**] > Taste [**►**]
- 2 Geben Sie die Administrator-ID ein und bestätigen Sie mit [**OK**].

### **<b>A**</u> HINWEIS

Geben Sie eine ID zwischen 1 und 16 Stellen ein. Wählen Sie die Taste [▲] oder [▼], um eine Zahl einzugeben. Wählen Sie die Taste [◄] oder [►], um den Cursor nach links oder rechts zu bewegen. Die Werkseinstellung für die Administrator-ID lautet 4000.

3 Geben Sie das Administrator-Passwort ein und bestätigen Sie mit [**OK**].

### **<b>A**</u> HINWEIS

Geben Sie ein Passwort zwischen 0 (nicht gespeichert) und 16 Stellen ein. Wählen Sie die Taste [▲] oder [▼], um eine Zahl einzugeben. Wählen Sie die Taste [◄] oder [►], um den Cursor nach links oder rechts zu bewegen. Die Werkseinstellung für das Administrator-Passwort lautet 4000.

4 Taste [▲] [] > [**Wi-Fi Direct**] > Taste [**OK**]

### **2** Einstellungen vornehmen.

Taste [▲] [] > [**Ein**] > Taste [**OK**]

## 3 Den Netzwerkteil des Geräts neu starten.

Taste [**Menu**] > Taste [**▲**] [**▼**] > [**Wi-Fi Einstellungen**] > Taste [**►**] > Taste [**▲**] [**▼**] > [**Netzw. Neustart**] > Taste [**OK**] > Taste [**OK**]

### **4** Einen Computer oder ein Mobilgerät mit dem Gerät verbinden.

**→** [Wi-Fi Direct einrichten \(Seite 2-24\)](#page-53-0)

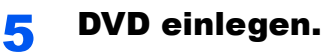

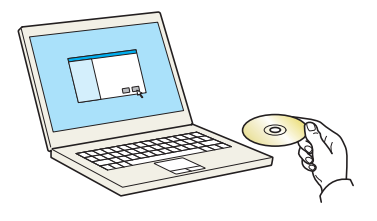

### **<b>K**</u> HINWEIS

- Die Installation unter Windows muss mit Administratorrechten erfolgen.
- Falls das Fenster "Neue Hardware gefunden" von Windows erscheint, klicken Sie auf [**Abbrechen**].
- Erscheint ein Fenster zum automatischen Ausführen eines Programms, bestätigen Sie mit [**Setup.exe ausführen**].
- Falls die Benutzerkontenverwaltung erscheint, klicken Sie auf [**Ja**] ([**Zulassen**]).

### 6 Anzeige aufrufen.

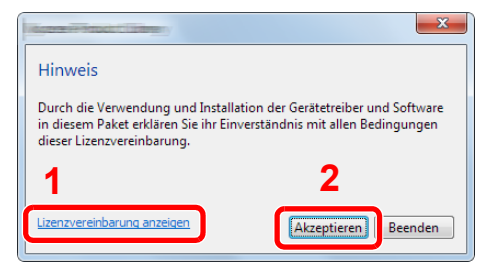

- 1 Klicken Sie auf [**Lizenzvereinbarung anzeigen**], um diese zu lesen.
- 2 Klicken Sie auf [**Akzeptieren**].

# [Wartung] wählen.

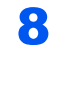

8 [Wi-Fi Setup Tool] > [Ausführen]

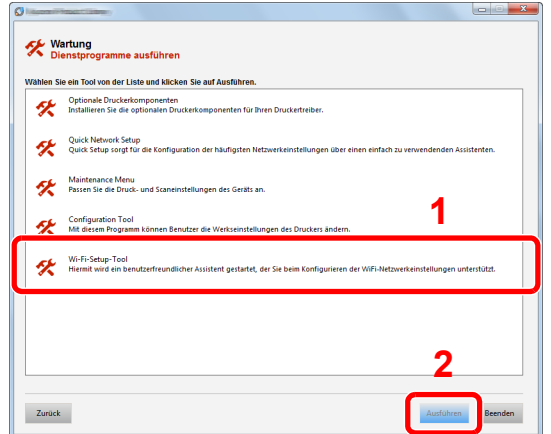

### **Q** Einstellungen konfigurieren.

- 1 [**WPS darf nicht verwendet werden**] > [**Weiter**] > [**Weiter**]
- 2 [**Wi-Fi Direct**] > [**Weiter**] > [**Weiter**]
- 3 [**Erweiterte Einstellung**] > [**Weiter**]

Wählen Sie entweder [**Express**] oder [**Anwender**] als Suchmethode aus und geben Sie die IP-Adresse oder den Hostnamen des Geräts ein.

- 4 Wählen Sie das Gerät aus > [**Weiter**].
- 5 Wählen Sie [**Geräteeinstellungen verwenden.**] unter [**Authentifizierungsart**] und geben Sie den Login-Namen und das Passwort ein. Der Login-Name und das Passwort lauten beide Admin.
- 6 Richten Sie die Kommunikationseinstellungen ein > [**Weiter**]
- 7 Ändern Sie bei Bedarf die Einstellungen des Zugangspunkts > [**Weiter**] Das Netzwerk ist jetzt eingerichtet.

# <span id="page-53-0"></span>Wi-Fi Direct einrichten

Falls die WLAN-Schnittstelle auf dem Gerät installiert ist, können Sie mit Wi-Fi Direct aus einer Wi-Fi Direct-Umgebung drucken. Es stehen die folgenden Konfigurationsmethoden zur Verfügung:

#### **Konfiguration der Verbindung über das Bedienfeld auf diesem Gerät**

#### **Verbindung mit Computern oder Mobilgeräten, die Wi-Fi Direct unterstützen**

#### Anzeige aufrufen.

- 1 Taste [**Menu**] > Taste [**▲**] [**▼**] > [**Wi-Fi Direct Einst.**] > Taste [**►**]
- 2 Geben Sie die Administrator-ID ein und bestätigen Sie mit [**OK**].

#### **<b>K**</u> HINWEIS

Geben Sie eine ID zwischen 1 und 16 Stellen ein. Wählen Sie die Taste [▲] oder [▼], um eine Zahl einzugeben. Wählen Sie die Taste [◀] oder [▶], um den Cursor nach links oder rechts zu bewegen. Die Werkseinstellung für die Administrator-ID lautet 4000.

3 Geben Sie das Administrator-Passwort ein und bestätigen Sie mit [**OK**].

#### **K** HINWEIS

Geben Sie ein Passwort zwischen 0 (nicht gespeichert) und 16 Stellen ein. Wählen Sie die Taste [▲] oder [▼], um eine Zahl einzugeben. Wählen Sie die Taste [◄] oder [►], um den Cursor nach links oder rechts zu bewegen. Die Werkseinstellung für das Administrator-Passwort lautet 4000.

4 Taste [▲] [] > [**Wi-Fi Direct**] > Taste [**OK**]

### 2 Einstellungen konfigurieren.

Taste [▲] [] > [**Ein**] > Taste [**OK**]

#### **3** Den Netzwerkteil des Geräts neu starten.

Taste [**Menu**] > Taste [**▲**] [**▼**] > [**Wi-Fi Einstellungen**] > Taste [**►**] > Taste [**▲**] [**▼**] > [**Netzw. Neustart**] > Taste [**OK**] > Taste [**OK**]

### **4** Den Gerätenamen auf dem Computer oder Mobilgerät angeben.

Falls eine Bestätigungsmeldung auf dem Bedienfeld angezeigt wird, bestätigen Sie mit [**Ja**]. Die Netzwerkverbindung zwischen diesem Gerät und dem Mobilgerät ist eingerichtet.

#### **Verbindung mit Computern oder Mobilgeräten, die Wi-Fi Direct nicht unterstützen**

Hier wird die Verbindung zu iOS-Mobilgeräten erklärt.

### Anzeige aufrufen.

- 1 Taste [**Menu**] > Taste [**▲**] [**▼**] > [**Wi-Fi Direct Einst.**] > Taste [**►**]
- 2 Geben Sie die Administrator-ID ein und bestätigen Sie mit [**OK**].

#### **<b>K**</u> HINWEIS

Geben Sie eine ID zwischen 1 und 16 Stellen ein. Wählen Sie die Taste [▲] oder [▼], um eine Zahl einzugeben. Wählen Sie die Taste [◄] oder [►], um den Cursor nach links oder rechts zu bewegen. Die Werkseinstellung für die Administrator-ID lautet 4000.

3 Geben Sie das Administrator-Passwort ein und bestätigen Sie mit [**OK**].

#### **A** HINWEIS

Geben Sie ein Passwort zwischen 0 (nicht gespeichert) und 16 Stellen ein. Wählen Sie die Taste [▲] oder [▼], um eine Zahl einzugeben. Wählen Sie die Taste [◄] oder [►], um den Cursor nach links oder rechts zu bewegen. Die Werkseinstellung für das Administrator-Passwort lautet 4000.

4 Taste [▲] [] > [**Wi-Fi Direct**] > Taste [**OK**]

### **2 Einstellungen konfigurieren.**

Taste [▲] [] > [**Ein**] > Taste [**OK**]

### **3** Den Netzwerkteil des Geräts neu starten.

Taste [**Menu**] > Taste [**▲**] [**▼**] > [**Wi-Fi Einstellungen**] > Taste [**►**] > Taste [**▲**] [**▼**] > [**Netzw. Neustart**] > Taste [**OK**] > Taste [**OK**]

4 Taste [Menu] > Taste [▲] [▼] > [Wi-Fi Direct Einst.] > Taste [►]

#### 5 Den Netzwerknamen (SSID), die IP-Adresse und das Passwort notieren.

6 Das Mobilgerät einrichten.

- 1 [**Einstellungen**] > [**Wi-Fi**]
- 2 Wählen Sie den Netzwerknamen (SSID) von Schritt 5 aus der Liste aus.
- 3 Geben Sie das Passwort aus Schritt 5 ein > [**Verbind.**]

Die Netzwerkverbindung zwischen diesem Gerät und dem Mobilgerät ist eingerichtet.

#### **Einrichten der Verbindung per Knopfdruck**

Falls Ihr Computer oder Mobilgerät zwar nicht Wi-Fi Direct, aber WPS unterstützt, können Sie die Netzwerkverbindung per Knopfdruck einrichten.

### Anzeige aufrufen.

- 1 Taste [**Menu**] > Taste [**▲**] [**▼**] > [**Wi-Fi Direct Einst.**] > Taste [**►**]
- 2 Geben Sie die Administrator-ID ein und bestätigen Sie mit [**OK**].

#### **<b>A**</u> HINWEIS

Geben Sie eine ID zwischen 1 und 16 Stellen ein. Wählen Sie die Taste [▲] oder [▼], um eine Zahl einzugeben. Wählen Sie die Taste [◄] oder [►], um den Cursor nach links oder rechts zu bewegen. Die Werkseinstellung für die Administrator-ID lautet 4000.

3 Geben Sie das Administrator-Passwort ein und bestätigen Sie mit [**OK**].

### **<b>K**</u> HINWEIS

Geben Sie ein Passwort zwischen 0 (nicht gespeichert) und 16 Stellen ein. Wählen Sie die Taste [▲] oder [▼], um eine Zahl einzugeben. Wählen Sie die Taste [◄] oder [►], um den Cursor nach links oder rechts zu bewegen. Die Werkseinstellung für das Administrator-Passwort lautet 4000.

4 Taste [▲] [] > [**Wi-Fi Direct**] > Taste [**OK**]

### **2** Einstellungen konfigurieren.

Taste [▲] [] > [**Ein**] > Taste [**OK**]

### **3** Den Netzwerkteil des Geräts neu starten.

Taste [**Menu**] > Taste [**▲**] [**▼**] > [**Wi-Fi Einstellungen**] > Taste [**►**] > Taste [**▲**] [**▼**] > [**Netzw. Neustart**] > Taste [**OK**] > Taste [**OK**]

4 Taste [Menu] > Taste [▲] [▼] > [Wi-Fi Direct] > Taste [►] > Taste [▲] [▼] > [Knopfdruck Einst.] > Taste [OK] > Taste [OK]

### 5 Den Knopf auf dem Computer oder Mobilgerät drücken und gleichzeitig [OK] wählen.

Die Netzwerkverbindung zwischen diesem Gerät und dem Computer oder Mobilgerät ist eingerichtet.

### **WICHTIG**

**Sie können mit Wi-Fi Direct bis zu drei Mobilgeräte gleichzeitig verbinden. Wenn Geräte, die Wi-Fi Direct unterstützen, bereits verbunden sind und Sie ein weiteres Gerät anschließen möchten, müssen Sie die bereits angeschlossenen Geräte vom Netzwerk trennen. Es stehen die folgenden Methoden zur Verfügung, um die Geräte zu trennen:**

- **Trennung des Netzwerks vom Computer oder Mobilgerät**
- **Trennung aller Geräte vom Netzwerk über das Bedienfeld**
- **Wählen Sie die Taste [Menu] > Taste [▲] [▼] > [Wi-Fi Direct] > Taste [►] > Taste [▲] [▼] > [Alle trennen] > Taste [OK] > Taste [OK]**
- **Einrichtung der automatischen Trennzeit im Systemmenü**
	- **→ [Wi-Fi Direct Einst. \(Seite 6-10\)](#page-135-1)**
- **Einrichtung der automatischen Trennzeit im Command Center RX**
	- **Command Center RX User Guide**

# Energiespar-Funktionen

Bleibt das Gerät für eine längere Zeit unbenutzt, geht es automatisch in den Ruhemodus, um den Stromverbrauch zu senken. Wird das Gerät im Ruhemodus nicht verwendet, wird es automatisch ausgestellt.

# Automatischer Ruhemodus

Der automatische Ruhemodus versetzt das Gerät automatisch in den Ruhemodus, wenn es über eine vorher eingestellte Zeitspanne inaktiv ist.

Die Zeit bis zum Eintritt in den Ruhemodus beträgt:

• 1 Minute (Standard).

Sollten während des Ruhemodus Druckdaten empfangen werden, startet das Gerät automatisch und druckt.

Um das Gerät wieder zu starten, führen Sie die folgenden Aktionen aus.

• Wählen Sie die Taste [**GO**].

Die Zeit bis zur Betriebsbereitschaft aus dem Ruhemodus beträgt:

• Innerhalb 10 Sekunden

Je nach Umgebungsbedingungen, wie z. B. Zugluft, kann das System verzögert reagieren.

### Anzeige aufrufen.

- 1 Taste [**Menu**] > Taste [▲] [] > [**Gerät allgemein**] > Taste [►] > Taste [▲] [] > [**Timer**] > Taste [►]
- 2 Geben Sie die Administrator-ID ein und bestätigen Sie mit [**OK**].

#### **<b>K** HINWEIS

Geben Sie eine ID zwischen 1 und 16 Stellen ein. Wählen Sie die Taste [▲] oder [▼], um eine Zahl einzugeben. Wählen Sie die Taste [◄] oder [►], um den Cursor nach links oder rechts zu bewegen. Die Werkseinstellung für die Administrator-ID lautet 4000.

3 Geben Sie das Administrator-Passwort ein und bestätigen Sie mit [**OK**].

#### **<b>K**</u> HINWEIS

Geben Sie ein Passwort zwischen 0 (nicht gespeichert) und 16 Stellen ein. Wählen Sie die Taste [▲] oder [▼], um eine Zahl einzugeben. Wählen Sie die Taste [◄] oder [►], um den Cursor nach links oder rechts zu bewegen. Die Werkseinstellung für das Administrator-Passwort lautet 4000.

4 Taste [▲] [] > [**Ruhe-Timer**] > Taste [**OK**]

### **2** Ruhezeit wählen.

1 Geben Sie die Ruhezeit ein.

### **<b>K** HINWEIS

Sie können einen der folgenden Werte eingeben:

- In Europa: 1 bis 60 Minuten
- Außerhalb Europas: 1 bis 240 Minuten
- Wählen Sie die Taste [▲] oder [▼], um eine Zahl einzugeben.

Wählen Sie die Taste [◀] oder [▶], um den Cursor nach links oder rechts zu bewegen.

2 Bestätigen Sie mit [**OK**].

# Ruhemodusstufe

#### **Netzwerk, Kartenleser**

Sie können festlegen, ob der Ruhemodus für jede Funktion aktiv sein soll. Wenn das Gerät in den Ruhemodus wechselt, arbeitet der Kartenleser nicht.

Für mehr Informationen zur Ruhemodusstufe siehe auch

[Ruhemodusstufe \(Seite 6-20\)](#page-145-0)

### **Ruhemodusstufe (Modelle außerhalb Europas)**

Bei der Ruhemodusstufe gibt es zwei Betriebsarten: Energie sparen und Schnell bereit. Die Standardeinstellung ist Energie sparen.

Dieser Modus spart mehr Energie als der Modus Schnell bereit. Mit diesem Modus kann der Ruhemodus für jede Funktion einzeln aktiviert werden. Der Kartenleser kann dann nicht arbeiten.

Um das Gerät wieder zu starten, wählen Sie die Taste [**GO**] auf dem Bedienfeld. Sollten während des Ruhemodus Druckdaten empfangen werden, startet das Gerät automatisch und druckt.

### Anzeige aufrufen.

- 1 Taste [Menu] > Taste [**A**] [V] > [Gerät allgemein] > Taste [▶] > Taste [**A**] [V] > [**Ruhemodusstufe**] > Taste [►]
- 2 Geben Sie die Administrator-ID ein und bestätigen Sie mit [**OK**].

### **<b>A**</u> HINWEIS

Geben Sie eine ID zwischen 1 und 16 Stellen ein. Wählen Sie die Taste [▲] oder [▼], um eine Zahl einzugeben. Wählen Sie die Taste [◀] oder [▶], um den Cursor nach links oder rechts zu bewegen. Die Werkseinstellung für die Administrator-ID lautet 4000.

3 Geben Sie das Administrator-Passwort ein und bestätigen Sie mit [**OK**].

### **K** HINWEIS

Geben Sie ein Passwort zwischen 0 (nicht gespeichert) und 16 Stellen ein. Wählen Sie die Taste [▲] oder [▼], um eine Zahl einzugeben. Wählen Sie die Taste [◄] oder [►], um den Cursor nach links oder rechts zu bewegen. Die Werkseinstellung für das Administrator-Passwort lautet 4000.

4 Taste [▲] [] > [**Ruhemodusstufe**] > Taste [**OK**]

### 2 Ruhemodusstufe festlegen.

Taste [▲] [] > [**Schnell bereit**] oder [**Energie sparen**] > Taste [**OK**]

Wenn [**Energie sparen**] ausgewählt wird, stellen Sie als Nächstes ein, ob der Energiesparmodus für jede Funktion eingerichtet werden soll.

### 3 Ruhemodus-Regel einstellen.

1 Taste [▲] [] > [**Netzwerk**] oder [**Kartenleser**] > Taste [**OK**]

[**Kartenleser**] wird angezeigt, wenn das optionale Card Authentication Kit aktiviert ist.

**2** Taste [▲] [▼] > [Aus] oder [Ein] > Taste [OK]

# Ausschalt-Regel (Europäische Modelle)

Über die Ausschalt-Regel wird verhindert, dass sich das Gerät automatisch abstellt.

Die voreingestellte Zeit beträgt 3 Tage.

Für mehr Informationen zur Ausschalt-Regel siehe auch

[Ausschalt-Regel \(Europäische Modelle\) \(Seite 6-20\)](#page-145-1) $\blacktriangleright$ 

# Leiser Betrieb

Niedrigere Druckgeschwindigkeit für leisere Verarbeitung. Wählen Sie diesen Modus, wenn das Betriebsgeräusch störend ist.

Sobald die Taste [**Leiser Druck**] gewählt wird, beginnt die Taste [**Leiser Druck**] zu blinken und der Modus Leiser Betrieb ist aktiviert.

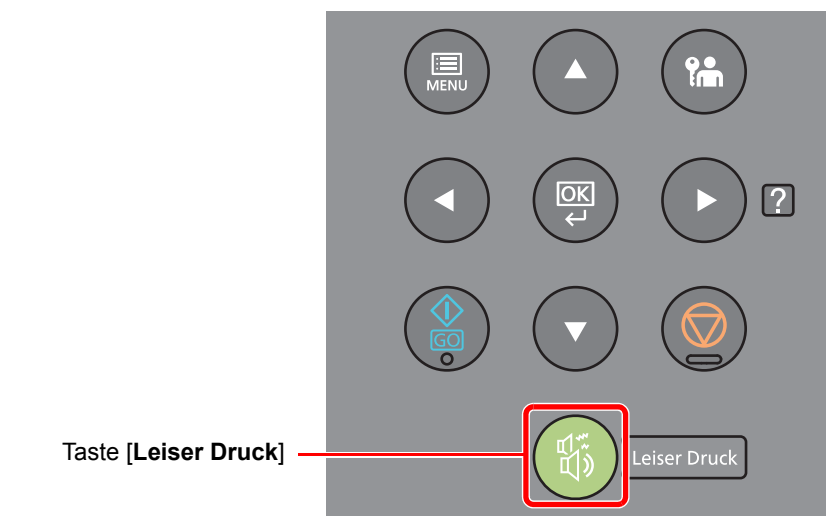

# **<b>A**</u> HINWEIS

Im Modus Leiser Betrieb ist die Verarbeitungsgeschwindigkeit niedriger als im normalen Modus.

# Software installieren

Installieren Sie die entsprechende Software von der mitgelieferten DVD (Product Library) auf Ihrem PC, wenn Sie die Druckerfunktionen auf diesem Gerät von Ihrem PC aus verwenden möchten.

# Mitgelieferte Windows-Software auf der DVD

Sie können zwei unterschiedliche Installationsmethoden auswählen, die [**Schnellinstallation**] oder die [**Benutzerdefinierte Installation**]. Im Normalfall wählen Sie die [**Schnellinstallation**]. Die Installation einzelner Komponenten kann über die [**Schnellinstallation**] nicht erfolgen. Wählen Sie in diesem Fall die [**Benutzerdefinierte Installation**].

Für weitere Hinweise zur benutzerdefinierten Installation siehe auch

[Benutzerdefinierte Installation \(Seite 2-34\)](#page-63-0)

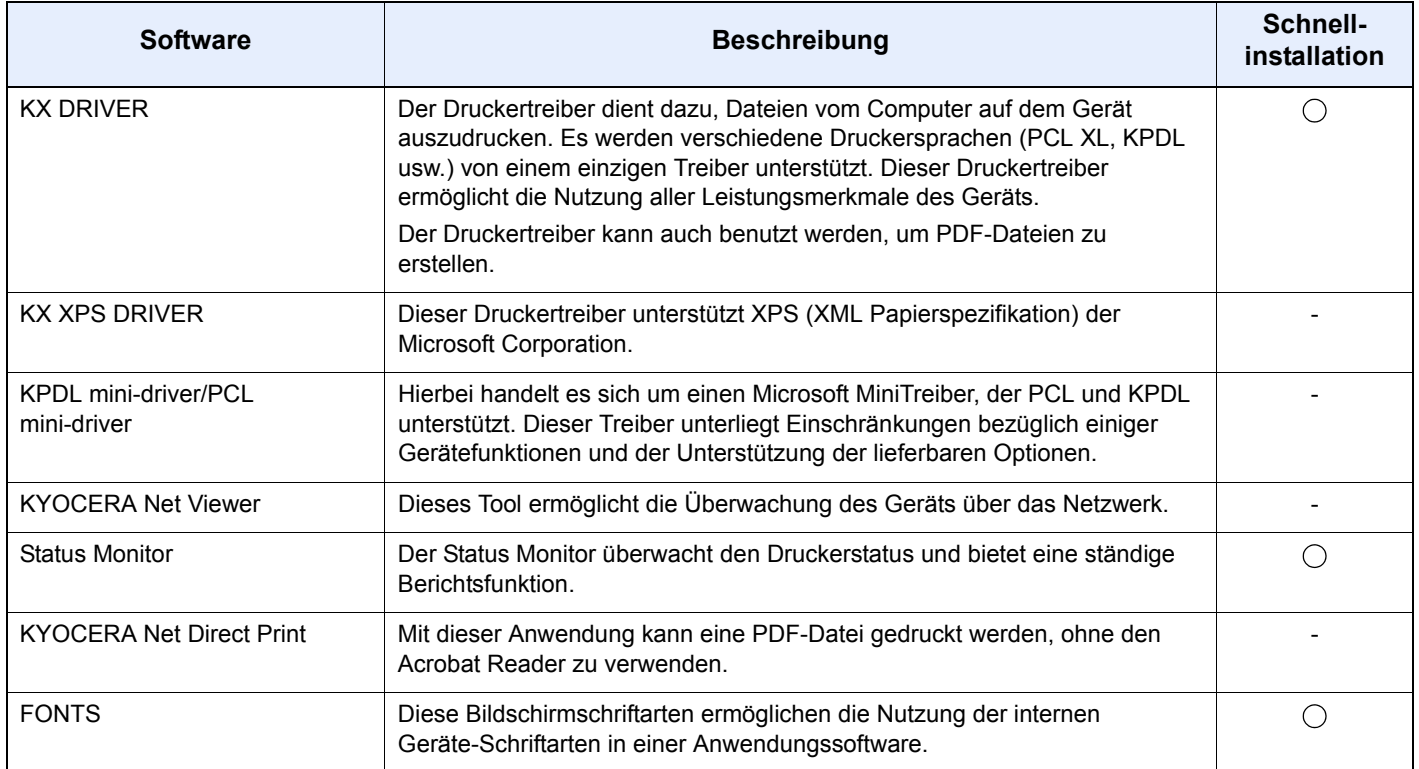

### **<b>K**</u> HINWEIS

- Die Installation unter Windows muss mit Administratorrechten erfolgen.
- Unter Windows XP kann der KX XPS DRIVER nicht installiert werden.

# Installation des Druckertreibers unter Windows

### **Schnellinstallation**

Der folgende Ablauf erklärt die Installation der Software unter Windows 8.1, nachdem [**Schnellinstallation**] ausgewählt wurde.

Für weitere Hinweise zur benutzerdefinierten Installation siehe auch

[Benutzerdefinierte Installation \(Seite 2-34\)](#page-63-0)

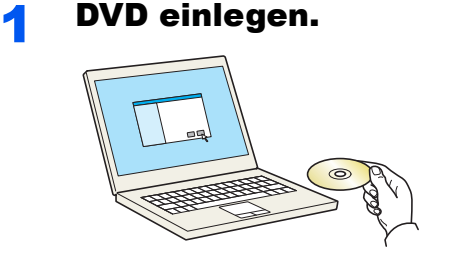

#### **<b>K**</u> HINWEIS

- Die Installation unter Windows muss mit Administratorrechten erfolgen.
- Falls das Fenster "**Neue Hardware gefunden**" von Windows erscheint, klicken Sie auf [**Abbrechen**].
- Erscheint ein Fenster zum automatischen Ausführen eines Programms, bestätigen Sie mit [**Setup.exe ausführen**].
- Falls die Benutzerkontenverwaltung erscheint, klicken Sie auf [**Ja**] ([**Zulassen**]).

### **2** Anzeige aufrufen.

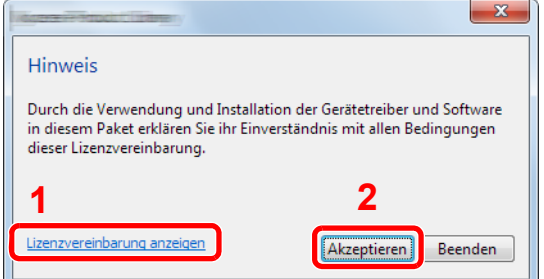

- 1 Klicken Sie auf [**Lizenzvereinbarung anzeigen**]. Lesen Sie die Lizenzvereinbarung.
- 2 Klicken Sie auf [**Akzeptieren**].
- 3 [Schnellinstallation] auswählen.

#### **A** Software installieren.

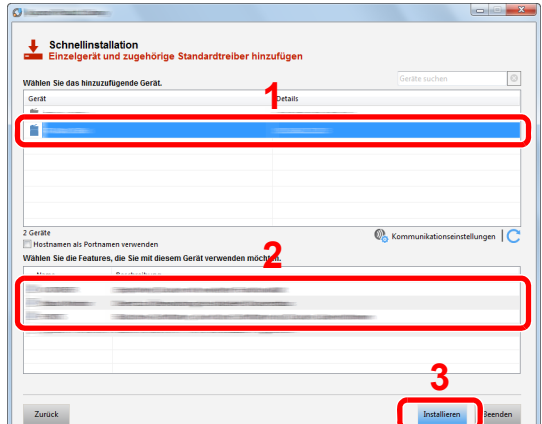

Sie können auch die Einstellung [**Hostnamen als Portnamen verwenden**] auswählen, um den Hostnamen für die Bezeichnung des Standard TCP/IP-Anschlusses zu verwenden. (Eine USB-Verbindung kann nicht verwendet werden.)

#### **WICHTIG**

**Falls Wi-Fi oder Wi-Fi Direct aktiviert ist, müssen Sie die IP-Adresse für den Anschlussnamen angeben. Die Installation kann unter Umständen fehlschlagen, falls der Hostname angegeben wird.**

#### **<b>K** HINWEIS

- Falls das Gerät nicht erkannt wird, auch wenn es betriebsbereit ist, prüfen Sie Folgendes. Wird kein Drucker gefunden, prüfen Sie, ob die Kabelverbindungen zwischen USB oder Netzwerk und Drucker korrekt sind und ob der Drucker eingeschaltet ist. Dann klicken Sie auf  $\mathbb C$  (Aktualisieren).
- Falls ein Warnfenster mit Windows Sicherheitshinweisen erscheint, klicken Sie auf [**Diese Treibersoftware trotzdem installieren**].
- Um den Status Monitor bei Windows-Versionen zu installieren, die älter als Windows 8 sind, müssen Sie vorher Microsoft .NET Framework 4.0 installieren.

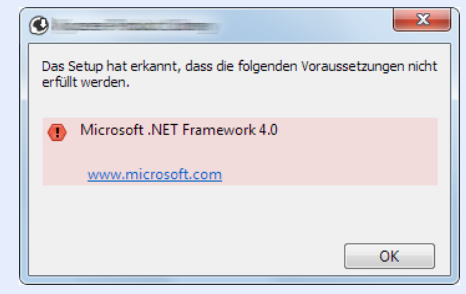

#### **5** Installation beenden.

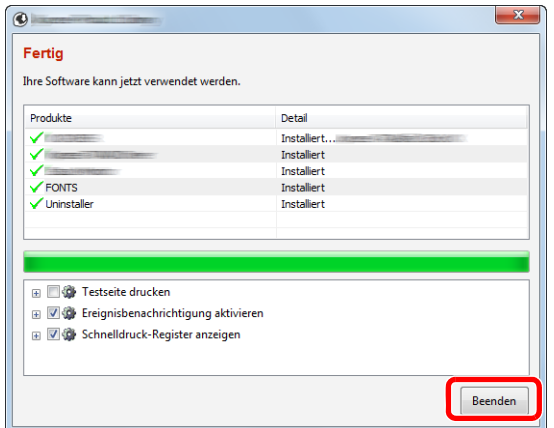

Sobald "**Ihre Software kann jetzt verwendet werden**" erscheint, können Sie die Software verwenden. Um eine Testseite zu drucken, aktivieren Sie das Kontrollkästchen "**Testseite drucken**" und wählen ein Gerät aus.

Klicken Sie auf [**Beenden**], um den Installationsassistenten zu verlassen.

#### **<b>K**</u> HINWEIS

Falls Sie unter Windows XP [**Geräteeinstellungen**] gewählt haben, erscheint das Dialogfenster für die Geräteeinstellungen, nachdem Sie auf [**Fertig stellen**] geklickt haben. Legen Sie die Einstellungen für die am Gerät installierten Optionen fest. Die Geräteeinstellungen können auch nach der Installation konfiguriert werden.

#### **Printer Driver User Guide**

Falls eine Aufforderung zum Neustart erscheint, starten Sie den Computer neu und folgen Sie den Anweisungen auf dem Bildschirm. Die Installation des Druckertreibers ist nun beendet.

#### <span id="page-63-0"></span>**Benutzerdefinierte Installation**

Der folgende Ablauf erklärt die Installation der Software unter Windows 8.1, nachdem [**Benutzerdefinierte Installation**] ausgewählt wurde.

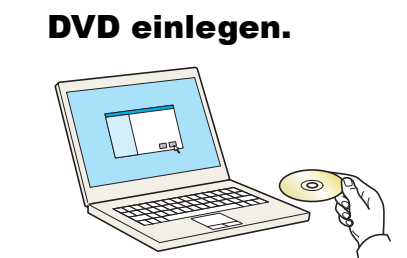

#### **<b>K**</u> HINWEIS

- Die Installation unter Windows muss mit Administratorrechten erfolgen.
- Falls das Fenster "**Neue Hardware gefunden**" von Windows erscheint, klicken Sie auf [**Abbrechen**].
- Erscheint ein Fenster zum automatischen Ausführen eines Programms, bestätigen Sie mit [**Setup.exe ausführen**].
- Falls die Benutzerkontenverwaltung erscheint, klicken Sie auf [**Ja**] ([**Zulassen**]).

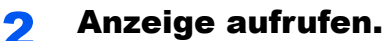

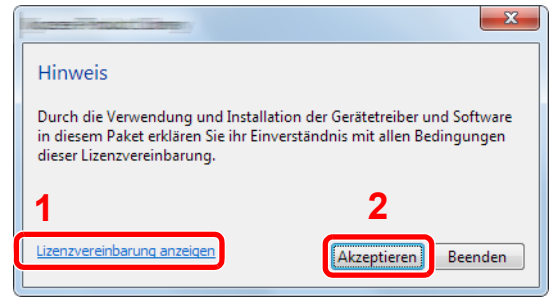

- 1 Klicken Sie auf [**Lizenzvereinbarung anzeigen**]. Lesen Sie die Lizenzvereinbarung.
- 2 Klicken Sie auf [**Akzeptieren**].

## 3 [Benutzerdefinierte Installation] auswählen.

## **A** Software installieren.

1 Wählen Sie den zu installierenden Drucker.

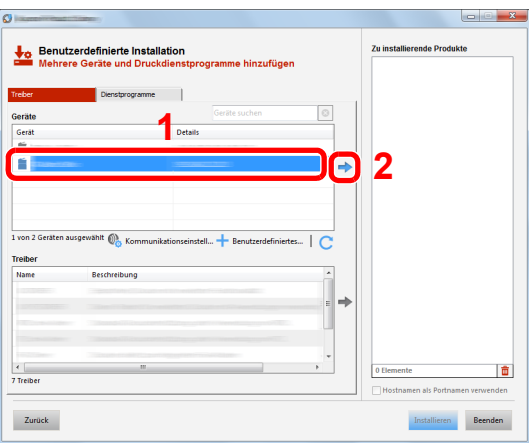

### **WICHTIG**

**Falls Wi-Fi oder Wi-Fi Direct aktiviert ist, müssen Sie die IP-Adresse für den Anschlussnamen angeben. Die Installation kann unter Umständen fehlschlagen, falls der Hostname angegeben wird.**

### **<b>A**</u> HINWEIS

- Falls das Gerät nicht erkannt wird, auch wenn es betriebsbereit ist, prüfen Sie Folgendes. Wird kein Drucker gefunden, prüfen Sie, ob die Kabelverbindungen zwischen USB oder Netzwerk und Drucker korrekt sind und ob der Drucker eingeschaltet ist. Dann klicken Sie auf C (Aktualisieren).
- Falls das gewünschte Gerät nicht angezeigt wird, klicken Sie [**Benutzerdefiniertes Gerät hinzufügen**], um das Gerät direkt auszuwählen.

2 Wählen Sie den zu installierenden Treiber aus.

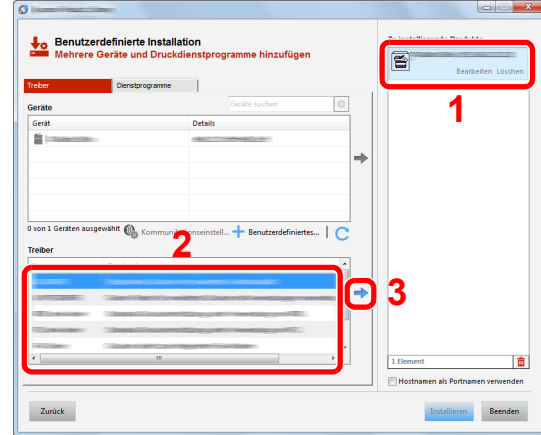

 Öffnen Sie die Karteikarte [**Dienstprogramme**] und wählen Sie das zu installierende Dienstprogramm aus.

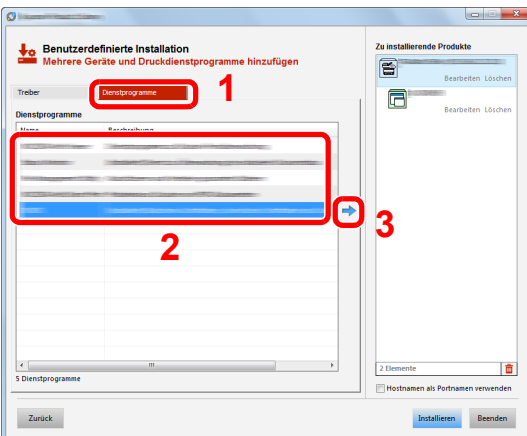

Klicken Sie auf [**Installieren**].

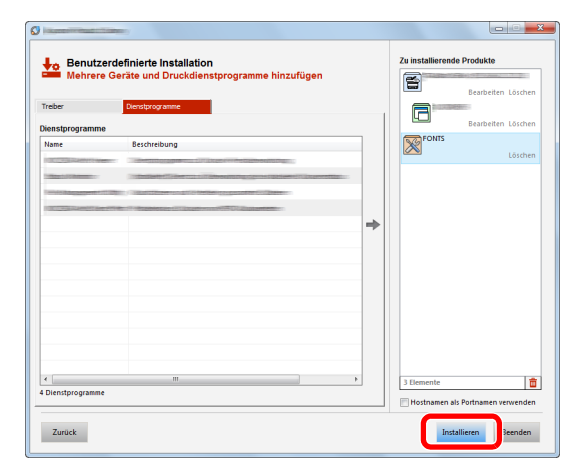

#### **<b>A**</u> HINWEIS

Um den Status Monitor bei Windows-Versionen zu installieren, die älter als Windows 8 sind, müssen Sie vorher Microsoft .NET Framework 4.0 installieren.

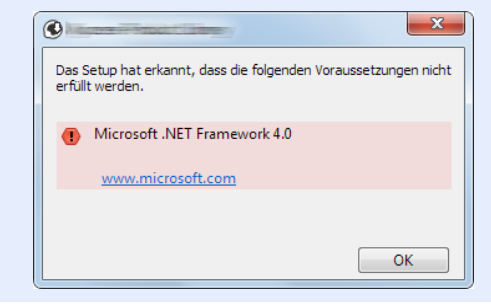

### 5 Installation beenden.

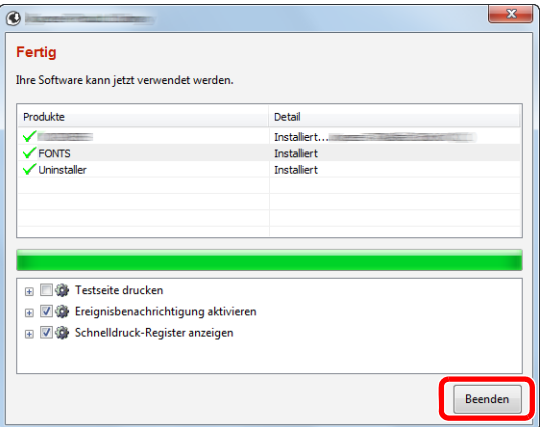

Sobald "**Ihre Software kann jetzt verwendet werden**" erscheint, können Sie die Software verwenden. Um eine Testseite zu drucken, aktivieren Sie das Kontrollkästchen "**Testseite drucken**" und wählen ein Gerät aus.

Klicken Sie auf [**Beenden**], um den Installationsassistenten zu verlassen.

### **<b>K**</u> HINWEIS

Falls Sie unter Windows XP [**Geräteeinstellungen**] gewählt haben, erscheint das Dialogfenster für die Geräteeinstellungen, nachdem Sie auf [**Fertig stellen**] geklickt haben. Legen Sie die Einstellungen für die am Gerät installierten Optionen fest. Die Geräteeinstellungen können auch nach der Installation konfiguriert werden.

#### **Printer Driver User Guide**

Falls eine Aufforderung zum Neustart erscheint, starten Sie den Computer neu und folgen Sie den Anweisungen auf dem Bildschirm. Die Installation des Druckertreibers ist nun beendet.

# Software deinstallieren

Gehen Sie wie folgt vor, um die Software von Ihrem Computer zu entfernen.

#### **<b>K**</u> HINWEIS

Die Deinstallation unter Windows muss mit Administratorrechten erfolgen.

#### **1** Anzeige aufrufen.

Klicken Sie in der Charms-Leiste auf [**Suchen**] und geben Sie im Suchfeld "Kyocera Product Library deinstallieren" ein. Wählen Sie [**Kyocera Product Library deinstallieren**] aus der Ergebnisliste aus.

#### **<b>K** HINWEIS

Unter Windows 7 klicken Sie [**Start**] auf der Windows-Oberfläche. Wählen Sie [**Alle Programme**], [**Kyocera**] und [**Kyocera Product Library deinstallieren**]. Der Deinstallations-Assistent wird geöffnet.

### 2 Software deinstallieren.

Aktivieren Sie das Kontrollkästchen der Software, die entfernt werden soll.

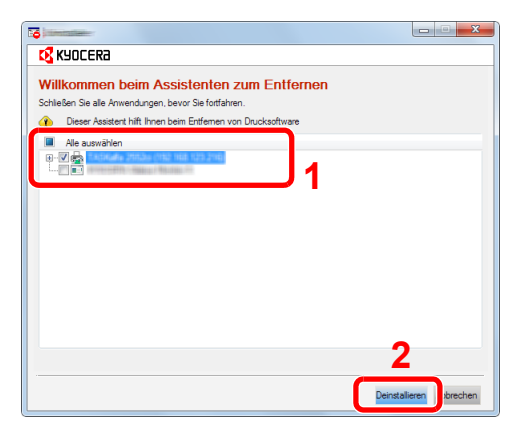

#### 3 Deinstallation beenden.

Falls eine Aufforderung zum Neustart erscheint, starten Sie den Computer neu und folgen Sie den Anweisungen auf dem Bildschirm. Die Deinstallation der Software ist nun beendet.

### **<b>K** HINWEIS

- Die Software kann ebenfalls von der Product Library deinstalliert werden.
- Im Dialogfenster der Product Library wählen Sie [**Deinstallieren**] und folgen den Anweisungen auf dem Bildschirm.

# Installation des Druckertreibers unter Macintosh

Die Druckfunktion des Geräts kann auch mit einem Macintosh Computer genutzt werden.

#### **<b>K**</u> HINWEIS

- Die Installation unter Mac OS muss mit Administratorrechten erfolgen.
- Wollen Sie mit einem Macintosh Computer drucken, setzen Sie die Druckeremulation auf [**KPDL**] oder [**KPDL (Auto)**].
- **►** [Emulation \(Seite 6-8\)](#page-133-0)
- Soll das Gerät über Bonjour verbunden werden, aktivieren Sie Bonjour in den Netzwerkeinstellungen.
- [Bonjour \(Seite 6-13\)](#page-138-2)
- Erscheint das Dialogfeld "Benutzeranmeldung", geben Sie Namen und Kennwort zum Einloggen ein.
- Wenn Sie über AirPrint drucken, müssen Sie die Software nicht installieren.

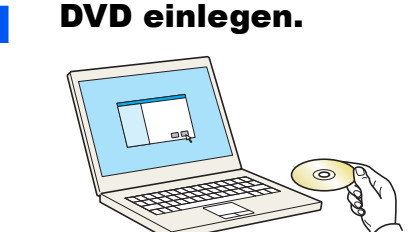

Doppelklicken Sie auf das Symbol [**Kyocera**].

### **2** Anzeige aufrufen.

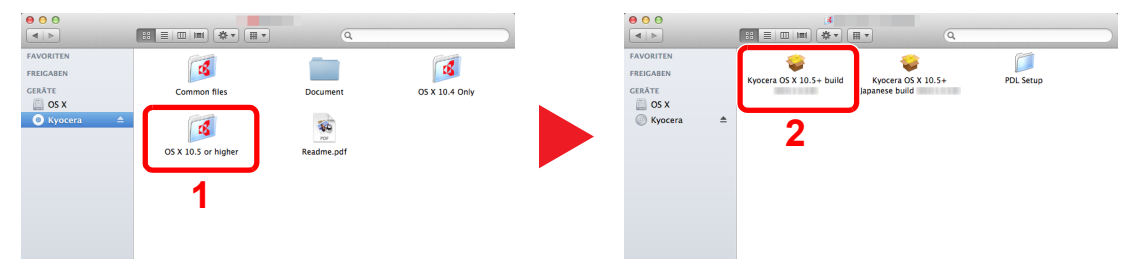

Doppelklicken Sie auf [**Kyocera OS X x.x**], je nachdem mit welcher Mac OS Version Sie arbeiten.

### 3 Druckertreiber installieren.

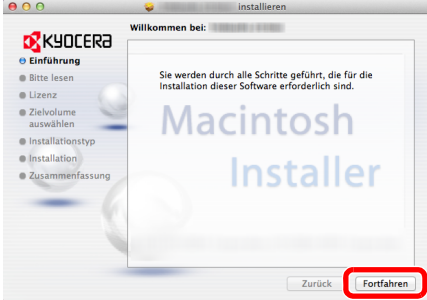

Installieren Sie den Druckertreiber, indem Sie den Anweisungen auf dem Bildschirm folgen.

Die Installation des Druckertreibers ist nun abgeschlossen.

Bei Benutzung einer USB-Verbindung wird der Drucker automatisch erkannt und verbunden. Wird ein IP-Anschluss verwendet, sind die folgenden Einstellungen nötig.

#### **4** Drucker konfigurieren.

1 Öffnen Sie die Systemeinstellungen und fügen Sie den Drucker hinzu.

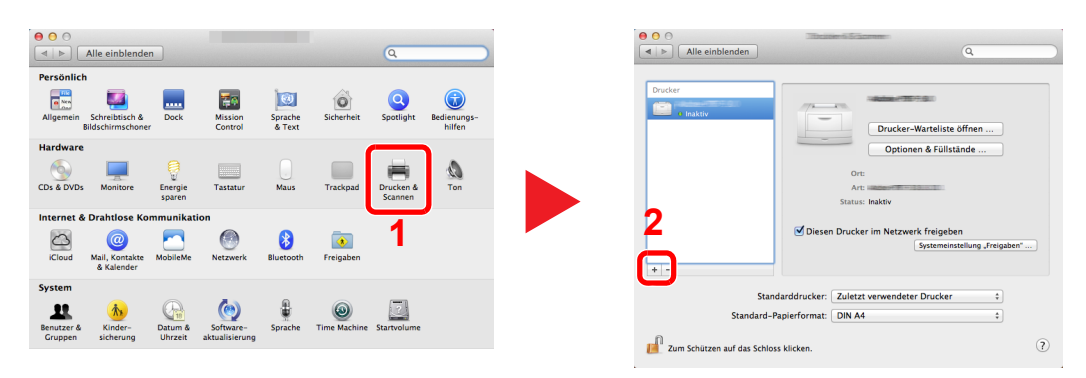

2 Wählen Sie [**Standard**]. Klicken Sie dann auf den Punkt, der unter "Name" eingetragen ist. Wählen Sie den Treiber, der unter "Drucken mit" eingetragen ist.

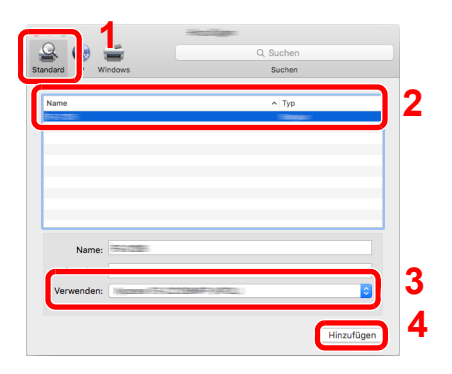

### **<b>A**</u> HINWEIS

Falls Sie eine IP-Verbindung verwenden, klicken Sie auf das IP-Symbol für einen IP-Anschluss. Geben Sie die IP-Adresse oder den Hostnamen ein. Die unter "Adresse" eingegebene Nummer erscheint automatisch im Feld "Name". Ändern Sie diese bei Bedarf.

3 Wählen Sie die verfügbaren Druckeroptionen aus.

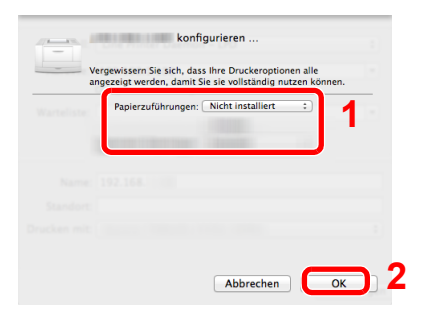

4 Der gewählte Drucker wird hinzugefügt.

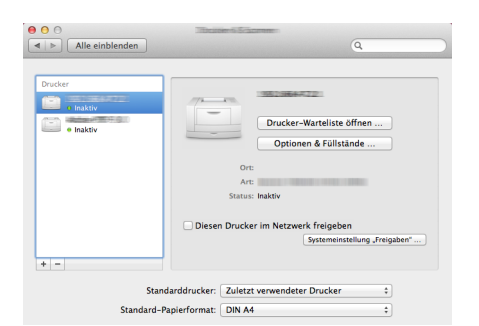

# Zähler prüfen

Überprüfen Sie die Anzahl der gedruckten Seiten.

# 1 Anzeige aufrufen.

Taste [**Menu**] > Taste [▲] [] > [**Zähler**] > Taste [►]

# 2 Zähler prüfen.

Wählen Sie den Parameter, den Sie anzeigen möchten.

# Zusätzliche Vorbereitung durch den Administrator

Zusätzlich zu den in diesem Kapitel behandelten Themen sollte der Administrator die folgenden Punkte überprüfen und nötigenfalls Einstellungen vornehmen.

# Verbesserung der Sicherheit

Ein Benutzer mit Administratorrechten wurde bereits im Gerät gespeichert. Das Anmelden als dieser Benutzer erlaubt die Änderung aller Einstellungen, daher ändern Sie bitte Login-Namen und Passwort.

Zusätzlich verfügt das Gerät über eine Benutzer Authentifizierung, die den Zugang zum Gerät in der Form beschränken kann, dass nur Benutzer mit gültigem Login-Namen und Passwort Zugang erhalten.

[Benutzer-/Kostenstellenverwaltung \(Seite 7-1\)](#page-150-0) a.

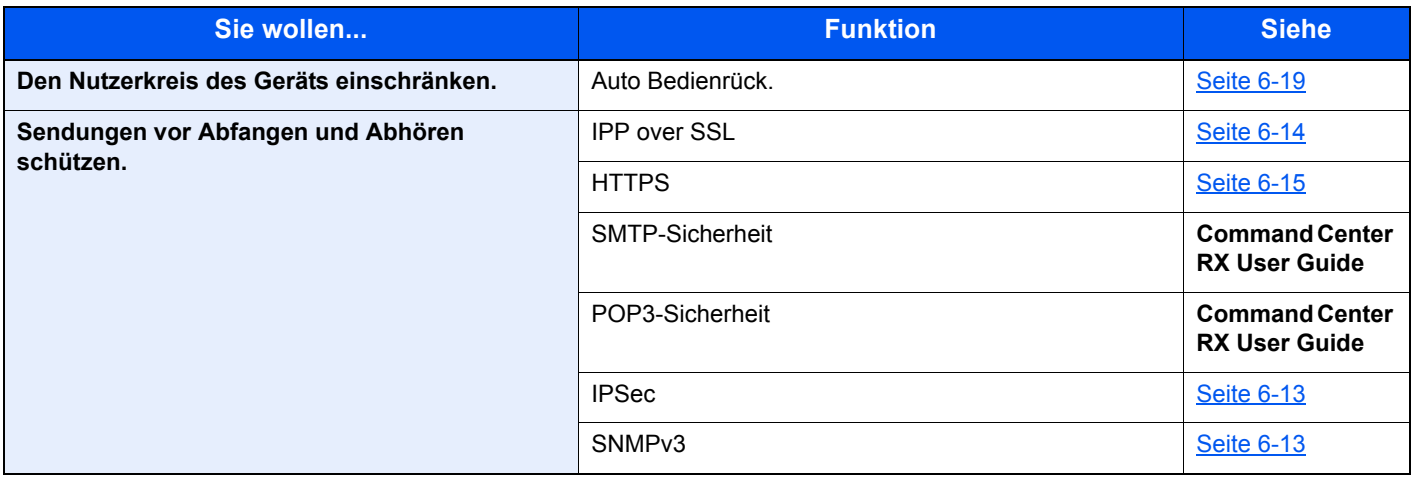
# Command Center RX

Falls das Gerät über das Netzwerk betrieben wird, können über das Command Center RX die erforderlichen Einstellungen vorgenommen werden.

Der folgende Abschnitt erklärt, wie man das Command Center RX öffnet und wie die Sicherheitseinstellungen und der Hostname geändert werden können.

#### **Command Center RX User Guide**

#### **<b>K**</u> HINWEIS

Um vollen Zugriff auf alle Funktionen der Command Center RX-Seiten zu erhalten, geben Sie den Benutzernamen und das Passwort ein und klicken Sie auf [**Anmelden**]. Die Eingabe des Administrator-Passworts erlaubt den Benutzern den vollen Zugriff auf alle Seiten einschließlich der Dokumenten-Box. Der werksseitig standardmäßig hinterlegte Benutzer mit Administratorrechten lautet wie folgt. (Achten Sie bei der Eingabe darauf, dass zwischen Groß- und Kleinschreibung unterschieden wird.)

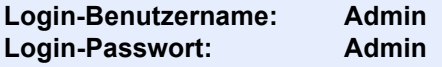

Folgende Einstellungen können vom Administrator und vom allgemeinen Benutzer im Command Center RX vorgenommen werden.

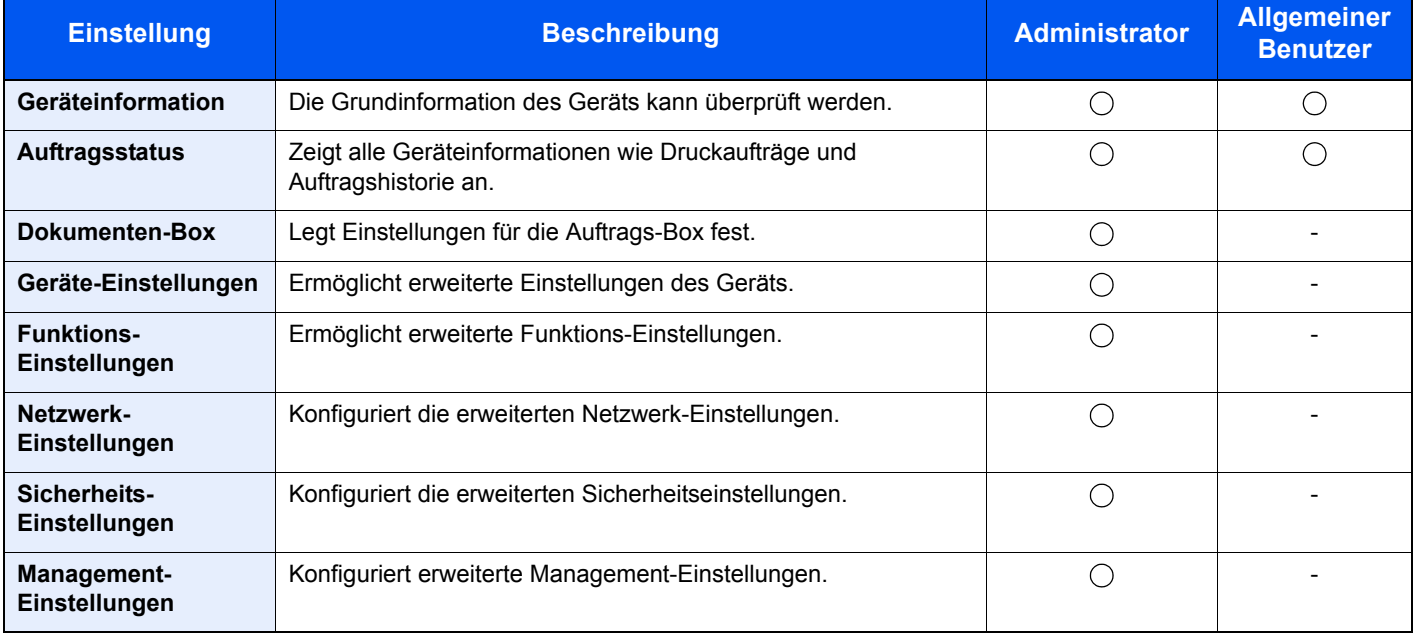

# Command Center RX öffnen

# Anzeige aufrufen.

- 1 Starten Sie Ihren Webbrowser.
- 2 In der Adresszeile geben Sie die IP-Adresse oder den Hostnamen des Geräts genauso wie eine Internetadresse (URL) ein.

Drucken Sie die Statusseite aus, um die IP-Adresse und den Hostnamen des Geräts zu prüfen.

Taste [**Menu**] > Taste [▲] [▼] > [**Bericht drucken**] > Taste [►] > Taste [▲] [▼] > [**Statusseite drucken**] > Taste [**OK**] > Taste [**OK**]

Beispiele: https://192.168.48.21/ (für die IP-Adresse) https://MFP001 (Wenn der Hostname "MFP001" lautet)

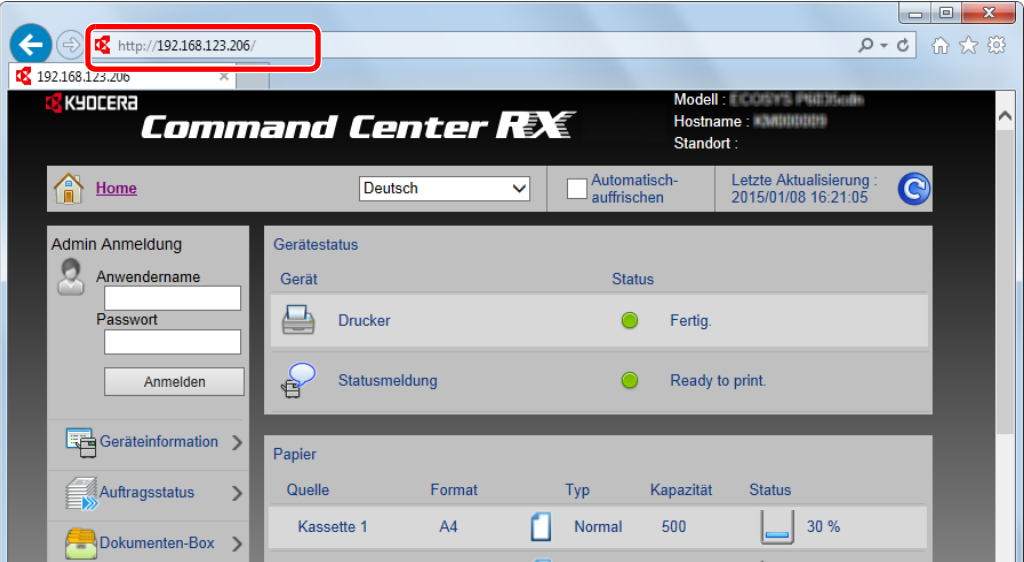

Die nun angezeigte Seite enthält Basisinformationen über das Gerät und das Command Center RX sowie die Angabe des aktuellen Status.

#### **<b>K**</u> HINWEIS

Falls die Anzeige "Es gibt ein Problem mit dem Sicherheitszertifikat der Webseite." erscheint, konfigurieren Sie das Zertifikat.

#### **Command Center RX User Guide**

Sie können auch fortfahren, ohne die Zertifikate zu konfigurieren.

#### **2** Einstellungen konfigurieren.

Wählen Sie eine Kategorie aus der Navigationsleiste im linken Fensterbereich aus.

#### **<b>K**</u> HINWEIS

Um vollen Zugriff auf alle Funktionen der Command Center RX-Seiten zu erhalten, geben Sie den Benutzernamen und das Passwort ein und klicken Sie auf [**Anmelden**]. Die Eingabe des Administrator-Passworts erlaubt den Benutzern den vollen Zugriff auf alle Seiten einschließlich der Dokumenten-Box. Der werksseitig standardmäßig hinterlegte Benutzer mit Administratorrechten lautet wie folgt. (Achten Sie bei der Eingabe darauf, dass zwischen Groß- und Kleinschreibung unterschieden wird.)

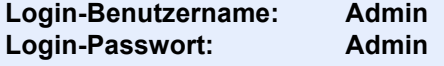

# Sicherheits-Einstellungen ändern

# **1** Anzeige aufrufen.

- 1 Starten Sie Ihren Webbrowser.
- 2 In der Adresszeile geben Sie die IP-Adresse oder den Hostnamen des Geräts genauso wie eine Internetadresse (URL) ein.

Drucken Sie die Statusseite aus, um die IP-Adresse und den Hostnamen des Geräts zu prüfen.

Taste [**Menu**] > Taste [▲] [▼] > [**Bericht drucken**] > Taste [►] > Taste [▲] [▼] > [**Statusseite drucken**] > Taste [**OK**] > Taste [**OK**]

3 Melden Sie sich mit Administratorrechten an.

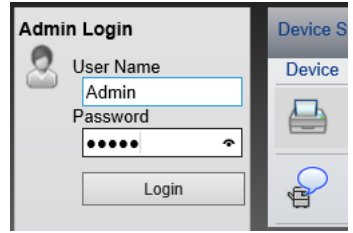

Der werksseitig standardmäßig hinterlegte Benutzer mit Administratorrechten lautet wie folgt. (Achten Sie bei der Eingabe darauf, dass zwischen Groß- und Kleinschreibung unterschieden wird.)

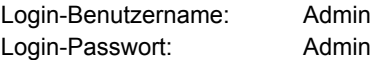

4 Klicken Sie auf [**Sicherheits-Einstellungen**].

# 2 Sicherheits-Einstellungen konfigurieren.

Im Menü [**Sicherheits-Einstellungen**] wählen Sie die Einstellung, die geändert werden soll.

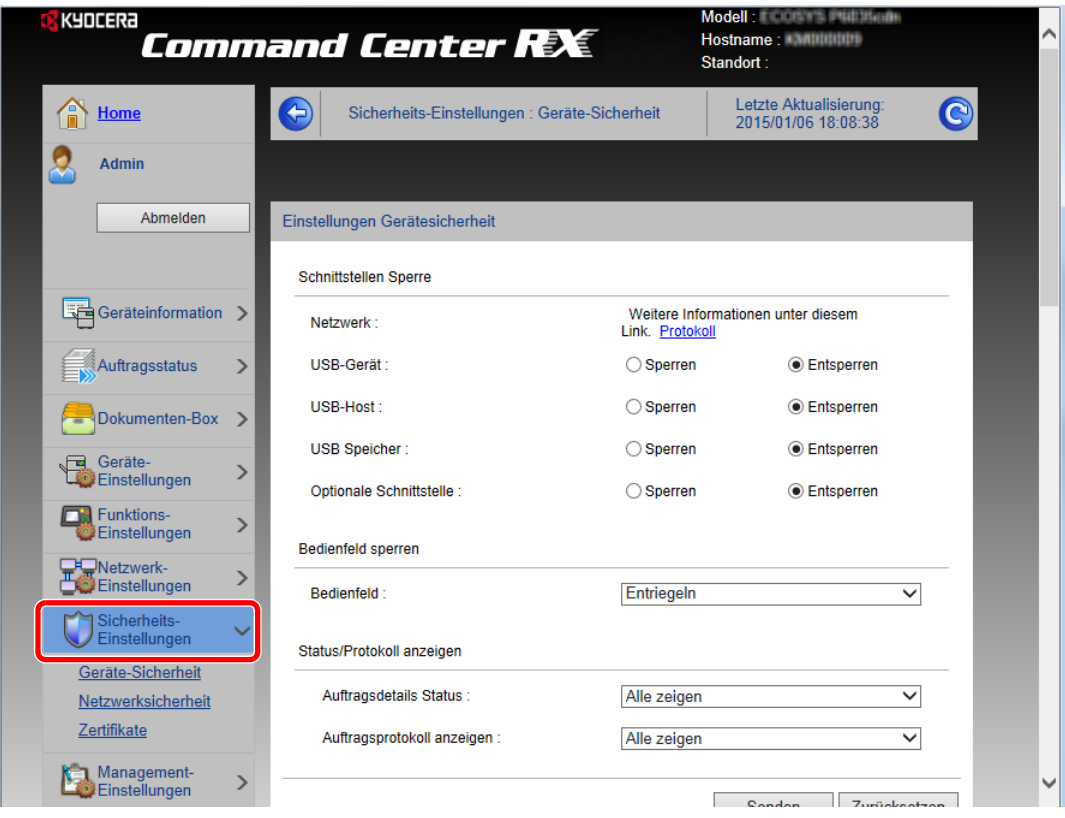

**<b>A**</u> HINWEIS

Weitere Informationen zu Zertifikaten erhalten Sie im

**Command Center RX User Guide**

# Geräteinformationen ändern

#### Anzeige aufrufen.

- 1 Starten Sie Ihren Webbrowser.
- 2 In der Adresszeile geben Sie die IP-Adresse oder den Hostnamen des Geräts genauso wie eine Internetadresse (URL) ein.

Drucken Sie die Statusseite aus, um die IP-Adresse und den Hostnamen des Geräts zu prüfen.

Taste [**Menu**] > Taste [▲] [▼] > [**Bericht drucken**] > Taste [►] > Taste [▲] [▼] > [**Statusseite drucken**] > Taste [**OK**] > Taste [**OK**]

3 Melden Sie sich mit Administratorrechten an.

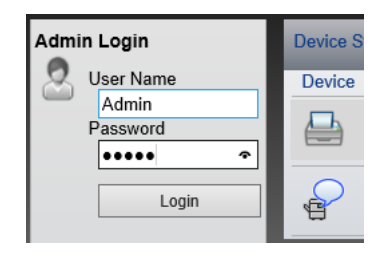

Der werksseitig standardmäßig hinterlegte Benutzer mit Administratorrechten lautet wie folgt. (Achten Sie bei der Eingabe darauf, dass zwischen Groß- und Kleinschreibung unterschieden wird.)

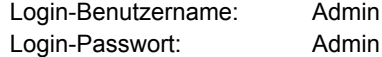

4 Im Menü [**Geräte-Einstellungen**] klicken Sie auf [**System**].

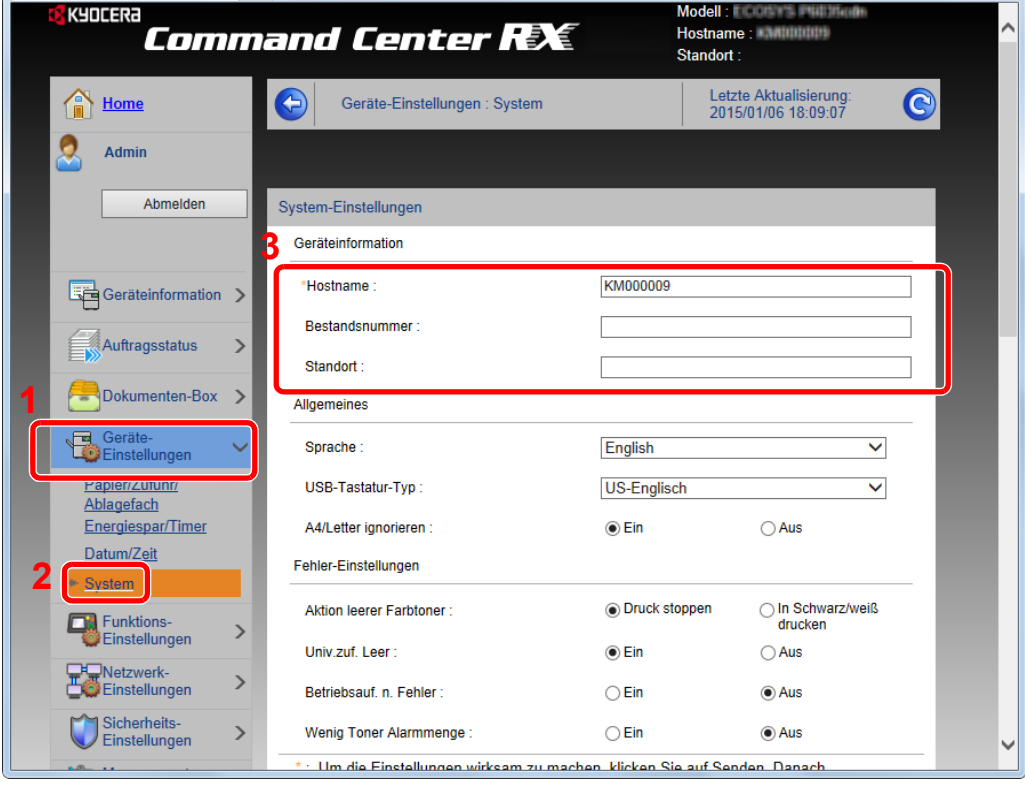

# 2 Hostnamen eingeben.

Geben Sie die Geräteinformationen ein und klicken Sie auf [**Senden**].

# **WICHTIG**

**Nachdem Sie alle Eingaben vorgenommen haben, starten Sie den Netzwerkteil des Geräts neu oder schalten Sie das Gerät einmal AUS und wieder AN.**

**Um den Netzwerkteil des Geräts neu zu starten, klicken Sie in [Management-Einstellungen] auf [Zurücksetzen]. Klicken Sie dann unter "Neustart" auf [Netzwerk neu starten].**

# E-Mail-Einstellungen

Sobald die SMTP-Einstellungen vorgenommen worden sind, können bei Auftragsende E-Mail-Benachrichtigungen versandt werden.

Um diese Funktion nutzen zu können, muss das Gerät mit einem Mailserver verbunden sein, der das SMTP-Protokoll verwendet.

Zusätzlich muss Folgendes eingerichtet sein.

- SMTP-Einstellungen Punkt: "SMTP-Protokoll" und "SMTP-Servername" unter "SMTP"
- Die Absenderadresse zum Versenden von E-Mails Punkt: "Absenderadresse" unter "E-Mail Sende-Einstellungen"
- Die Begrenzung der Größe von E-Mails Punkt: "E-Mail-Größenlimit" unter "E-Mail Sende-Einstellungen"

Die Vorgehensweise zur Angabe der SMTP-Einstellungen wird nachstehend erklärt.

# **1** Anzeige aufrufen.

Anzeige des SMTP-Protokolls.

- 1 Starten Sie Ihren Webbrowser.
- 2 In der Adresszeile geben Sie die IP-Adresse oder den Hostnamen des Geräts genauso wie eine Internetadresse (URL) ein.

Drucken Sie die Statusseite aus, um die IP-Adresse und den Hostnamen des Geräts zu prüfen.

```
Taste [Menu] > Taste [▲] [▼] > [Bericht drucken] > Taste [►] > Taste [▲] [▼] > [Statusseite 
drucken] > Taste [OK] > Taste [OK]
```
3 Melden Sie sich mit Administratorrechten an.

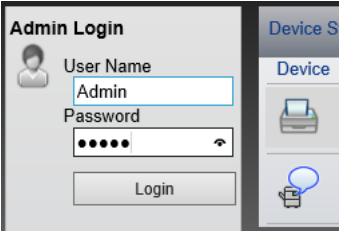

Der werksseitig standardmäßig hinterlegte Benutzer mit Administratorrechten lautet wie folgt. (Achten Sie bei der Eingabe darauf, dass zwischen Groß- und Kleinschreibung unterschieden wird.)

Login-Benutzername: Admin Login-Passwort: Admin

4 Im Menü [**Netzwerk-Einstellungen**] klicken Sie auf [**Protokoll**].

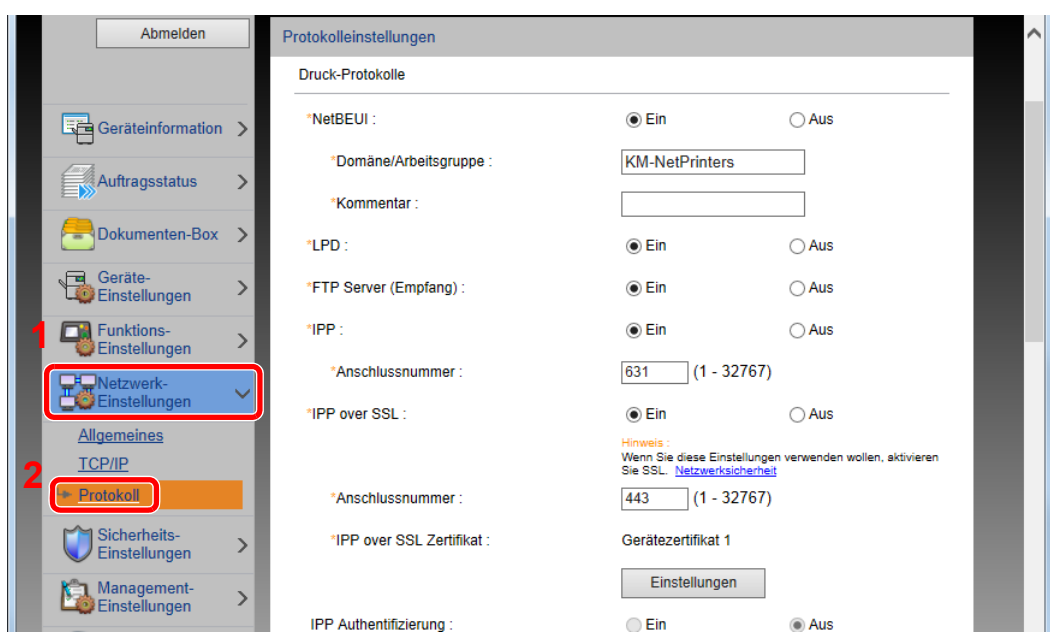

# 2 Einstellungen konfigurieren.

Unter "Sende-Protokolle" stellen Sie "SMTP (E-Mail-Übertr.)" auf [**Ein**].

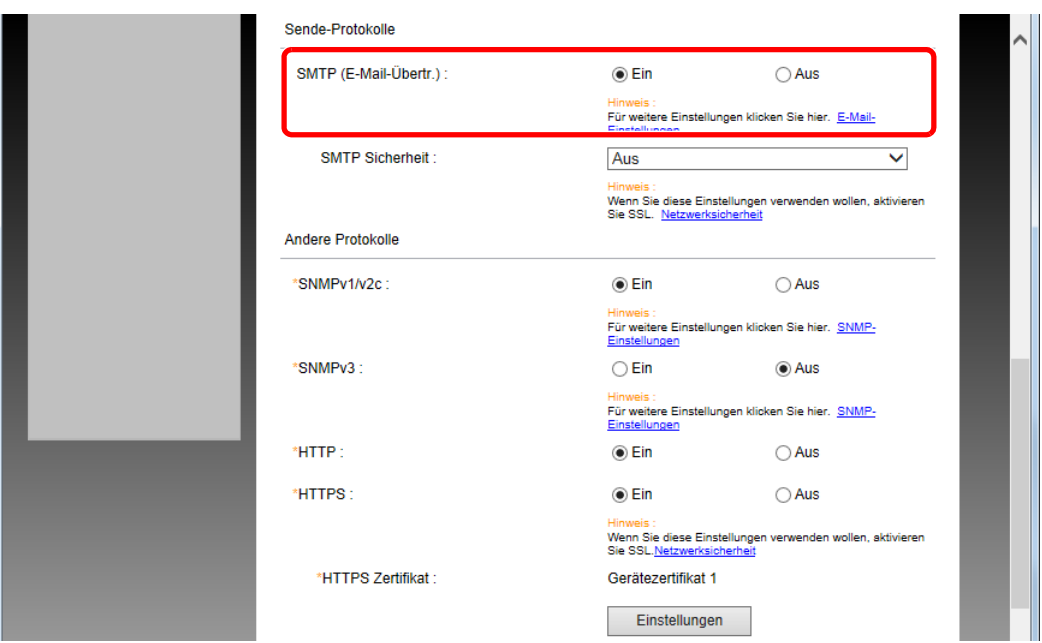

# 3 Anzeige aufrufen.

Die Anzeige der E-Mail-Einstellungen wird geöffnet.

Im Menü [**Funktions-Einstellungen**] klicken Sie auf [**E-Mail**].

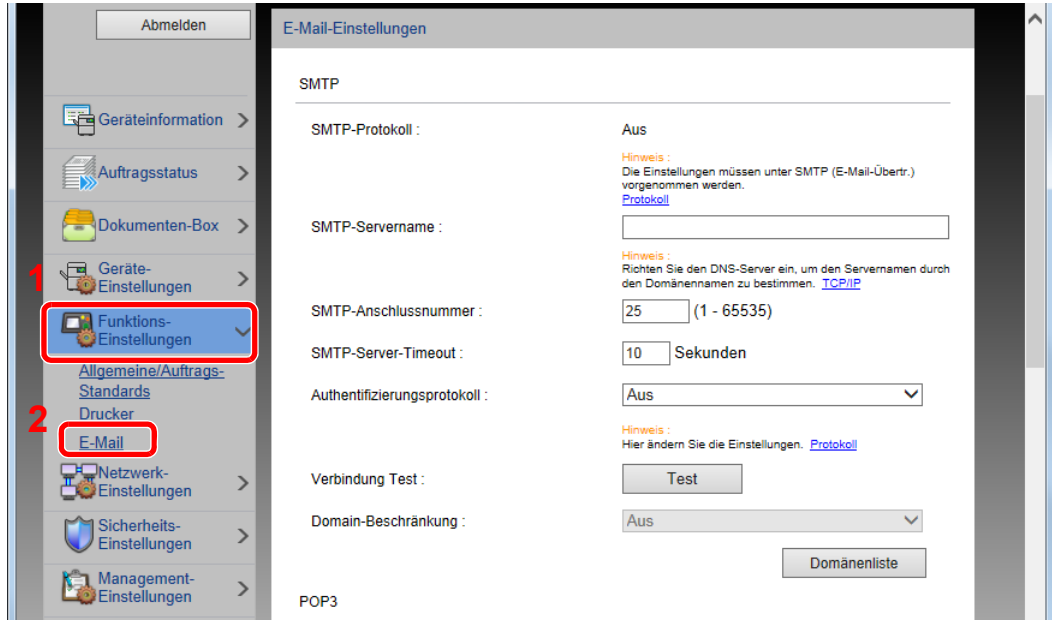

# **4 Einstellungen konfigurieren.**

Nehmen Sie Eingaben für "SMTP" und "E-Mail Sende-Einstellungen" vor.

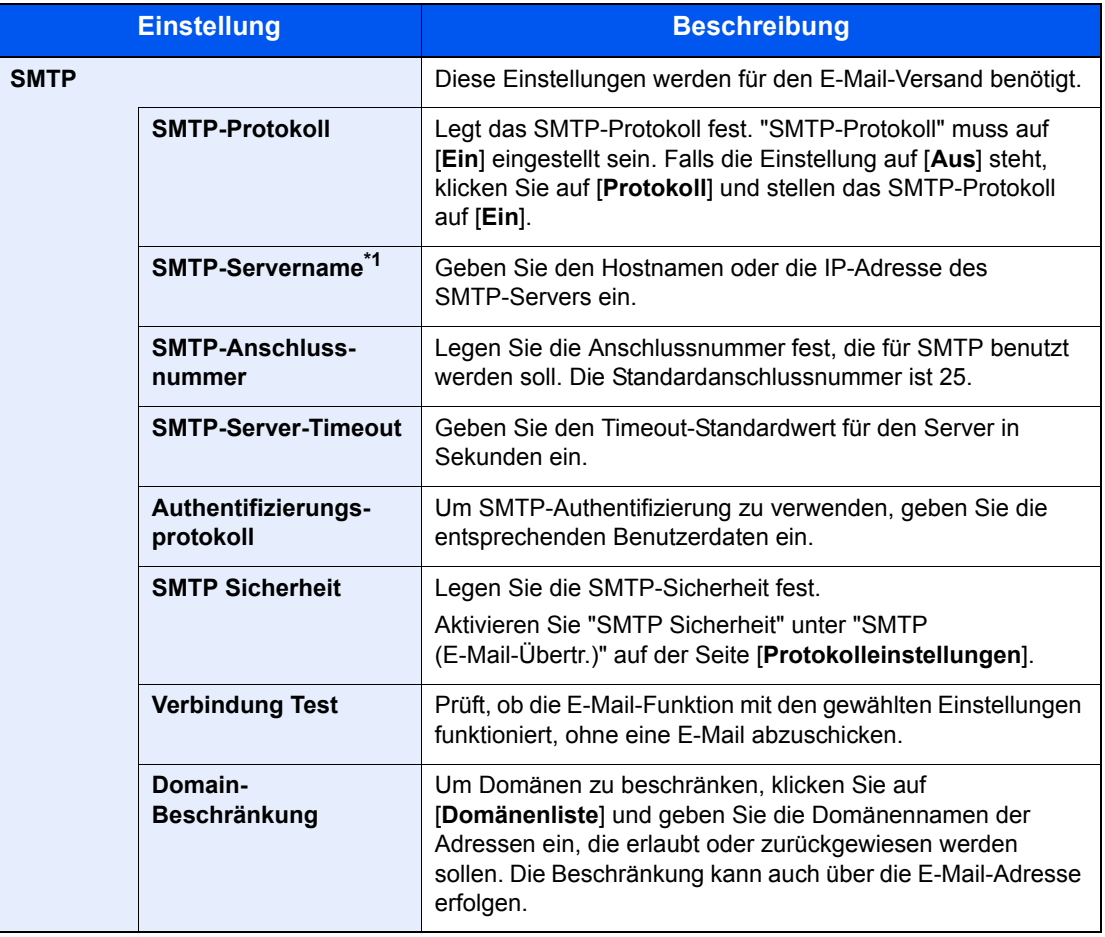

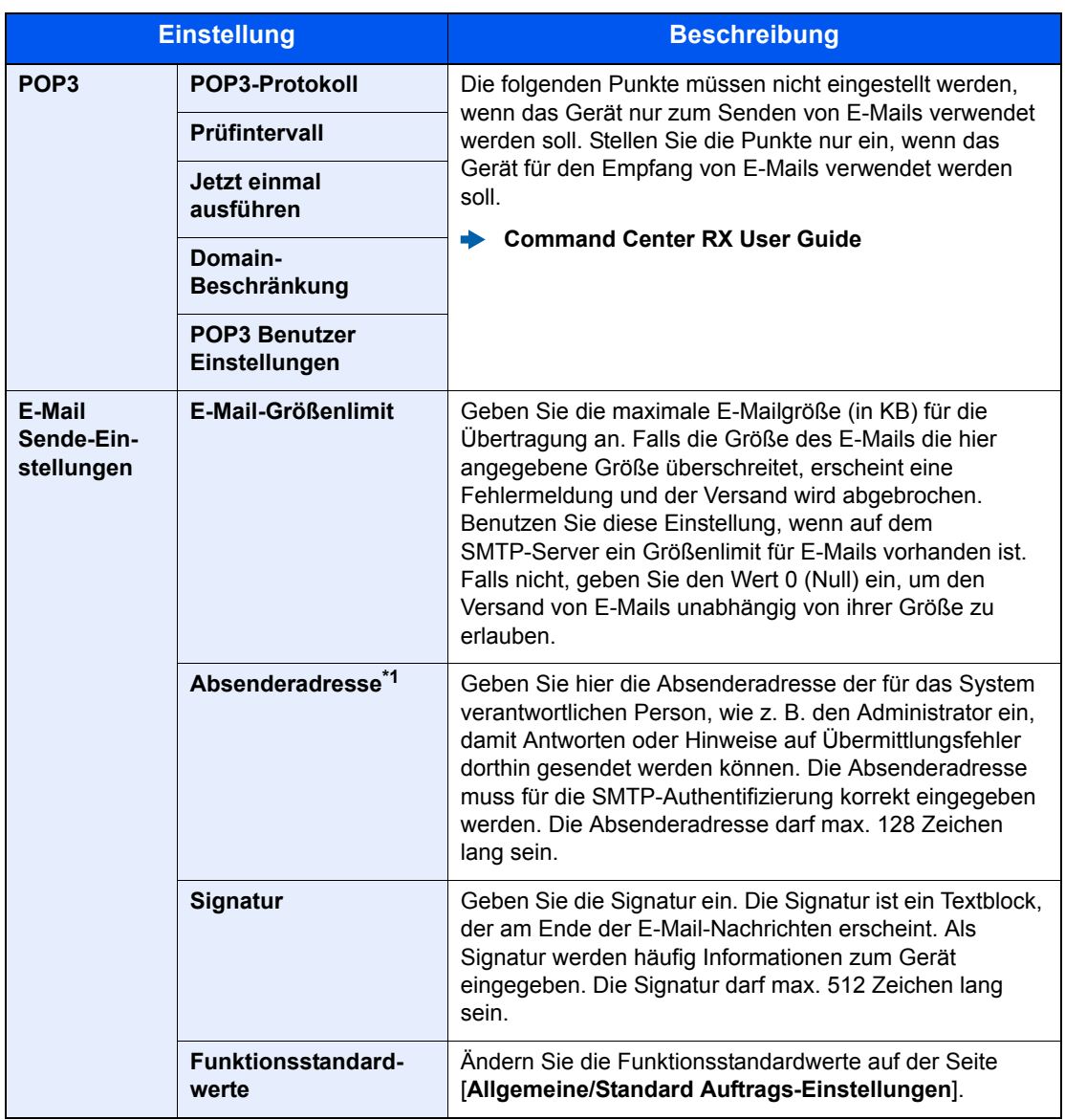

\*1 Diese Eingaben müssen vorgenommen werden.

# 5 Auf [Senden] klicken.

# Vorbereitung zum 3 **Betrieb**

In diesem Kapitel werden folgende Themen behandelt:

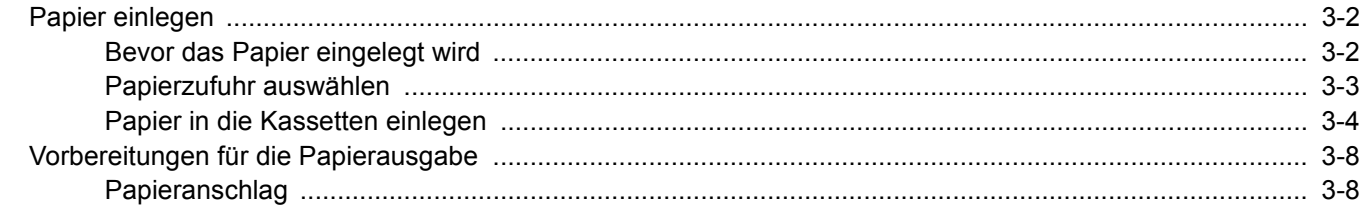

# <span id="page-83-0"></span>Papier einlegen

Legen Sie Papier in die Kassette ein.

# <span id="page-83-1"></span>Bevor das Papier eingelegt wird

Wenn Sie ein neues Papierpaket öffnen, fächern Sie das Papier vor dem Einlegen unbedingt auf (siehe nachfolgende Informationen).

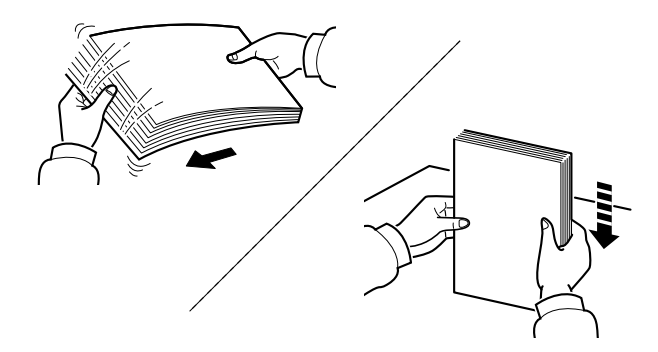

Fächern Sie den Papierstapel auf und richten Sie ihn auf einer ebenen Oberfläche gerade.

Zusätzlich sollten Sie die folgenden Punkte beachten.

- Gefaltetes oder gewelltes Papier muss vor dem Einlegen geglättet werden. Gefaltetes oder gewelltes Papier kann zu Papierstau führen.
- Ausgepacktes Papier darf weder hohen Temperaturen noch hoher Luftfeuchtigkeit ausgesetzt werden, da Feuchtigkeit Probleme beim Kopieren verursachen kann. Verschließen Sie ein bereits geöffnetes Papierpaket wieder, nachdem Sie einen Teil in die Universalzufuhr oder in eine Kassette gelegt haben.
- Wenn das Gerät über einen längeren Zeitraum nicht verwendet wird, schützen Sie sämtliches Papier vor Feuchtigkeit, indem Sie es aus den Kassetten nehmen und in der Originalverpackung verschließen.

## **WICHTIG**

**Wird schon einmal benutztes Papier zum Drucken verwendet (Papier, auf das bereits gedruckt wurde), achten Sie darauf, dass keine Heft- oder Büroklammern am Papier haften. Andernfalls kann das Gerät beschädigt oder die Druckqualität beeinträchtigt werden.**

#### **<b>K**</u> HINWEIS

Gehen Sie besonders sorgfältig vor, wenn Sie Spezialpapier wie Briefpapier, gelochtes Papier oder Vordrucke mit Logos oder Firmennamen verwenden. Näheres finden Sie unter

[Papier \(Seite 9-8\)](#page-220-0)

# <span id="page-84-0"></span>Papierzufuhr auswählen

Wählen Sie die Papierzufuhr, die das gewünschte Papierformat und den gewünschten Medientyp enthält.

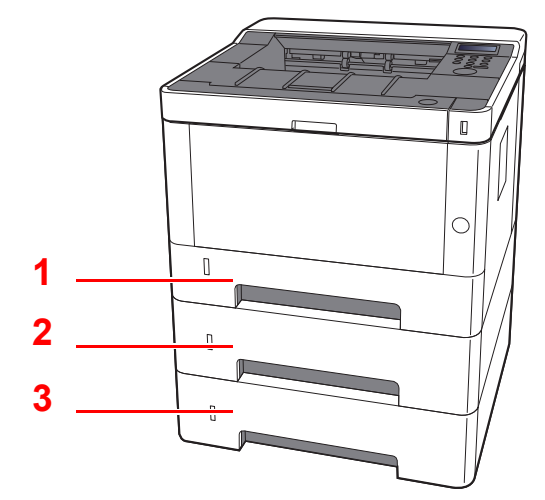

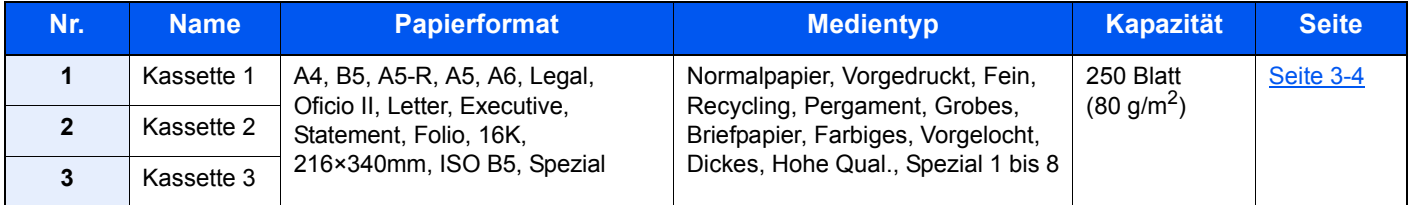

# **<b>K**</u> HINWEIS

- Die Anzahl der Blätter hängt von den jeweiligen Umgebungsbedingungen und dem Medientyp ab.
- Benutzen Sie kein Papier für Tintenstrahldrucker oder Papier mit einer Oberflächenbehandlung. Papierstau oder andere Störungen könnten die Folge sein.

# <span id="page-85-0"></span>Papier in die Kassetten einlegen

Legen Sie Papier in die Kassette ein. Der folgende Abschnitt beschreibt dies exemplarisch an Kassette 1.

# Kassette vollständig aus dem Drucker ziehen.

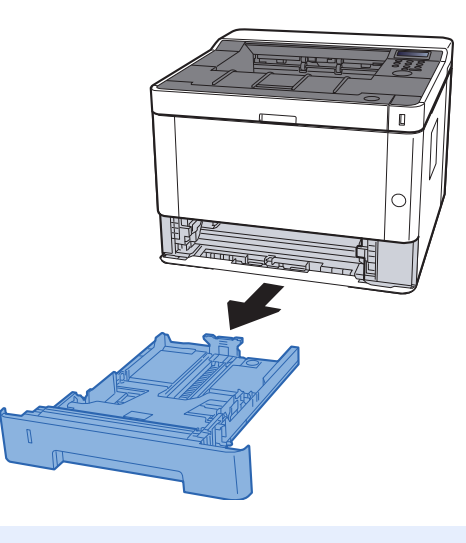

# **<b>A**</u> HINWEIS

Falls die Bodenplatte oben ist, drücken Sie diese herunter, bis diese einrastet.

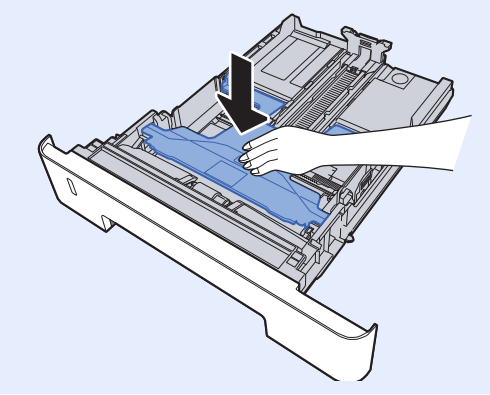

2 Die Papierlängenführung auf das gewünschte Papierformat einstellen.

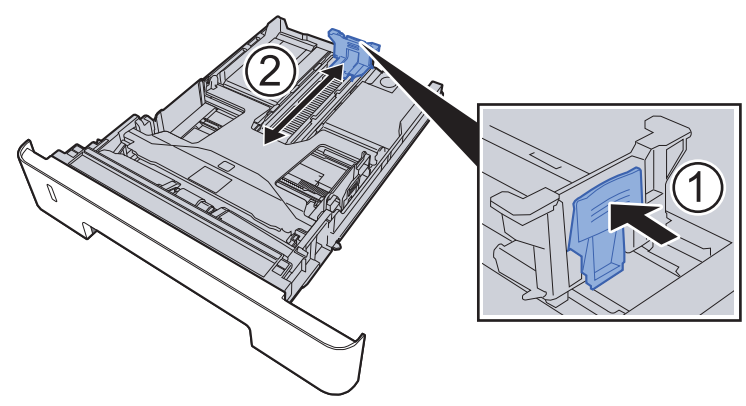

**Bei Verwendung von Folio, Oficio II oder Legal**

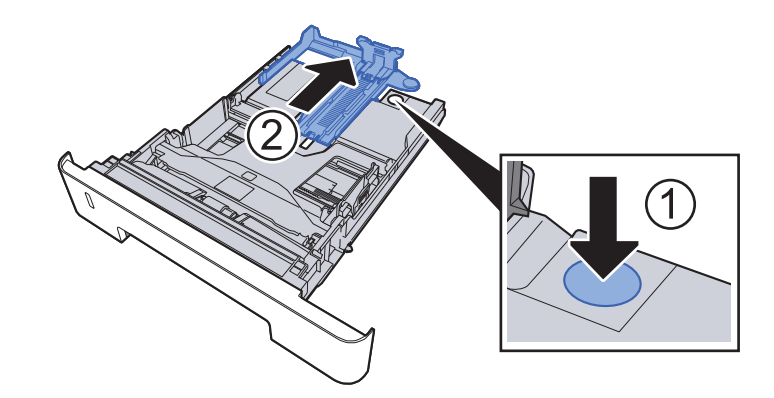

3 Die Papierbreitenführungen der Kassette links und rechts auf das gewünschte Papierformat einstellen.

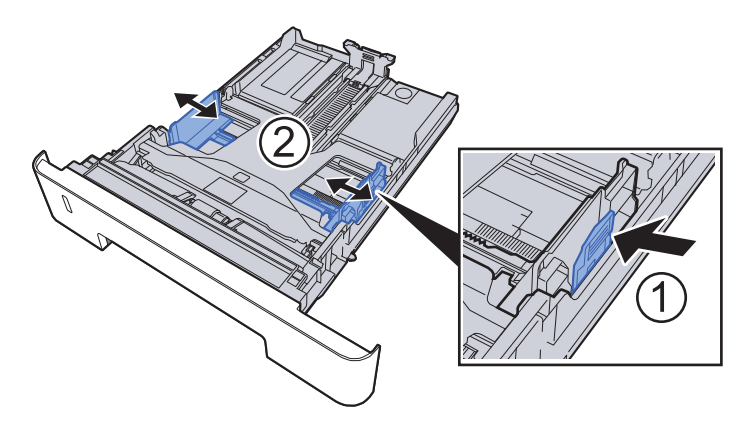

**4** Papier einlegen.

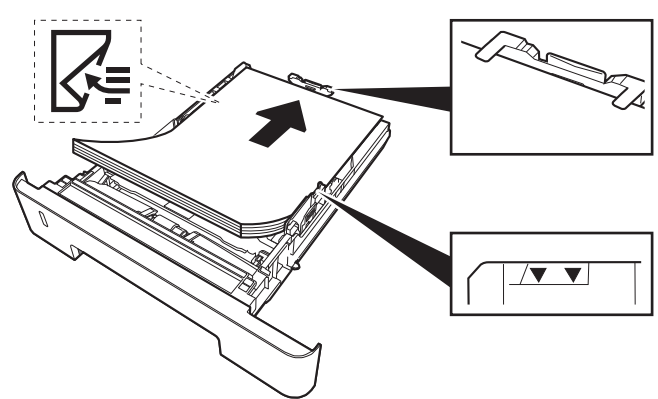

#### **WICHTIG**

- **Legen Sie das Papier mit der zu bedruckenden Seite nach unten ein.**
- **Nachdem Sie das Papier aus der Verpackung entnommen haben, fächern Sie das Papier sorgfältig auf, bevor Sie es in die Universalzufuhr einlegen.**
- [Bevor das Papier eingelegt wird \(Seite 3-2\)](#page-83-1)
- **Vor dem Einlegen des Papiers muss sichergestellt werden, dass das Papier nicht gewellt oder gefaltet ist. Gefaltetes oder gewelltes Papier kann zu Papierstau führen.**
- **Das eingelegte Papier darf die Füllgrenze nicht überschreiten (siehe obenstehende Abbildung).**
- **Falls die Papierlängenführung und die Papierbreitenführungen nicht korrekt eingestellt sind, kann das Papier schief eingezogen werden oder es kann zum Papierstau kommen.**

#### 5 Kassette behutsam in das Gerät zurückschieben.

#### **WICHTIG**

**Schieben Sie alle Kassetten bis zum Anschlag ins Gerät, da ansonsten Papierstau die Folge sein könnte.**

#### **<b>E** HINWEIS

Auf der linken Seite der Vorderseite der Papierkassette befindet sich eine Füllstandsanzeige, um die verfügbare Papiermenge anzuzeigen.

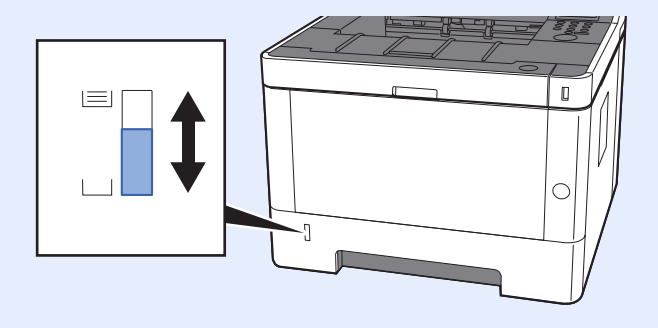

# 6 Anzeige aufrufen.

Taste [**Menu**] > Taste [**▲**] [**▼**] > [**Papiereinstellungen**] > Taste [**►**] > Taste [**▲**] [**▼**] > [**Größe Kassette 1 (bis 3)**] > Taste [**►**]

# 7 Einstellungen konfigurieren.

Wählen Sie das Papierformat und den Medientyp.

[Papiereinstellungen \(Seite 6-6\)](#page-131-0)

# <span id="page-89-0"></span>Vorbereitungen für die Papierausgabe

# <span id="page-89-1"></span>Papieranschlag

Falls Sie Papier vom Format A4/Letter oder größer verwenden, öffnen Sie den Papieranschlag wie in der Illustration gezeigt.

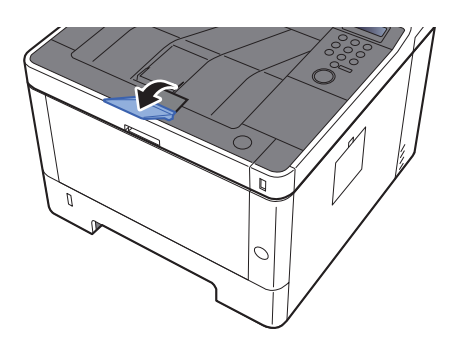

# **Drucken vom PC** 4

# In diesem Kapitel werden folgende Themen behandelt:

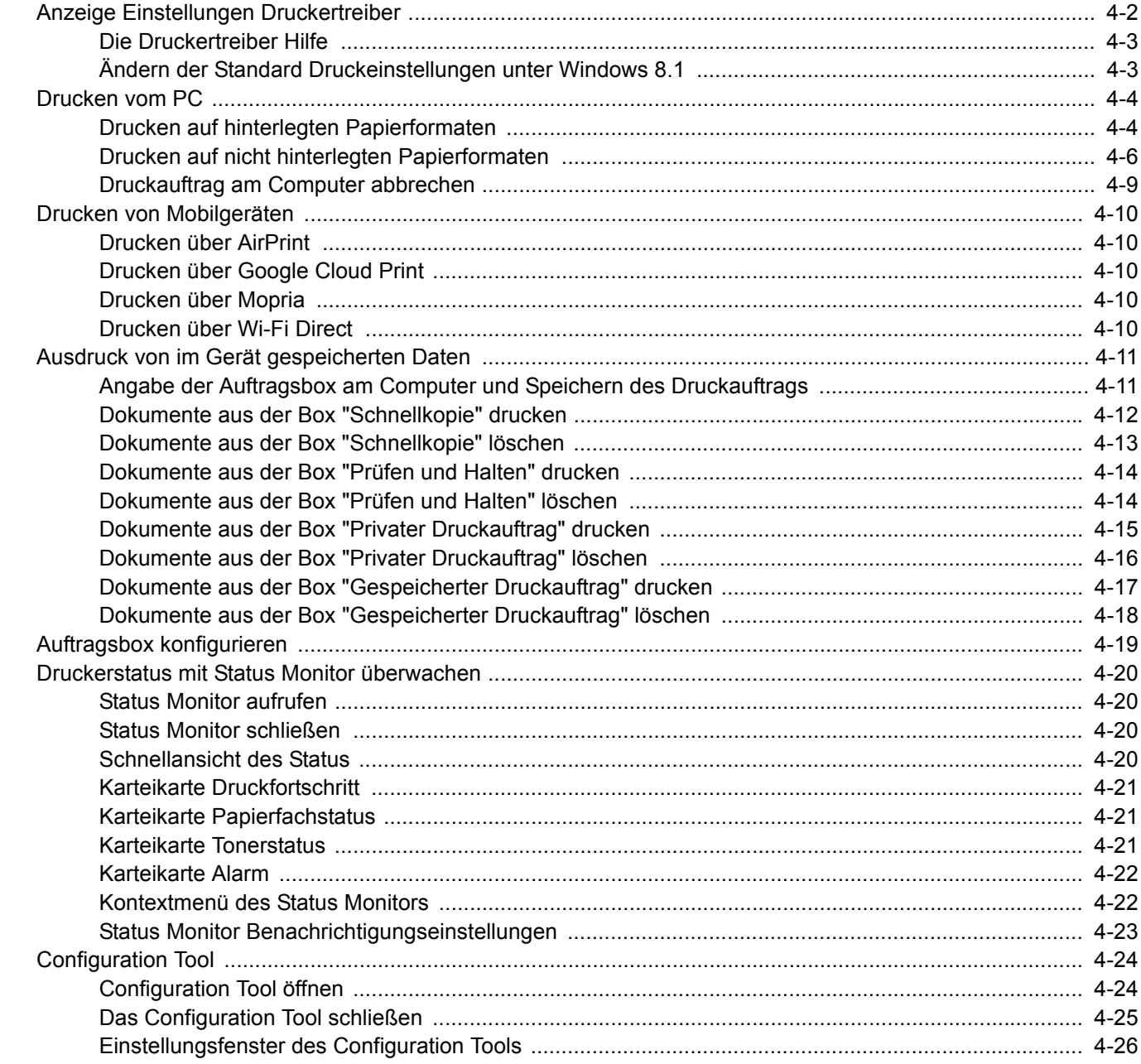

# <span id="page-91-0"></span>Anzeige Einstellungen Druckertreiber

Über die Anzeige der Druckertreiber-Einstellungen können Sie eine Vielzahl Drucker bezogener Einstellungen vornehmen.

#### **Printer Driver User Guide**

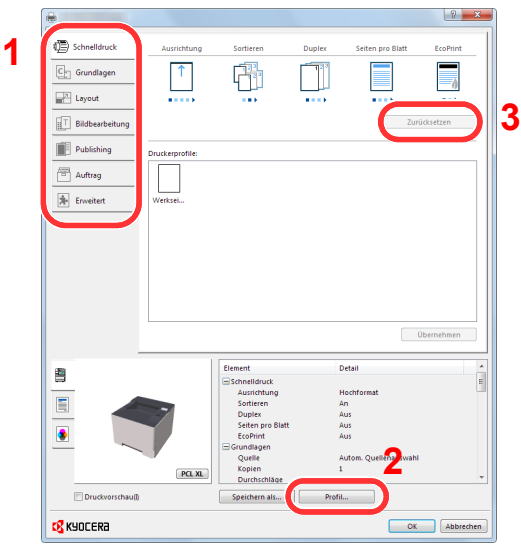

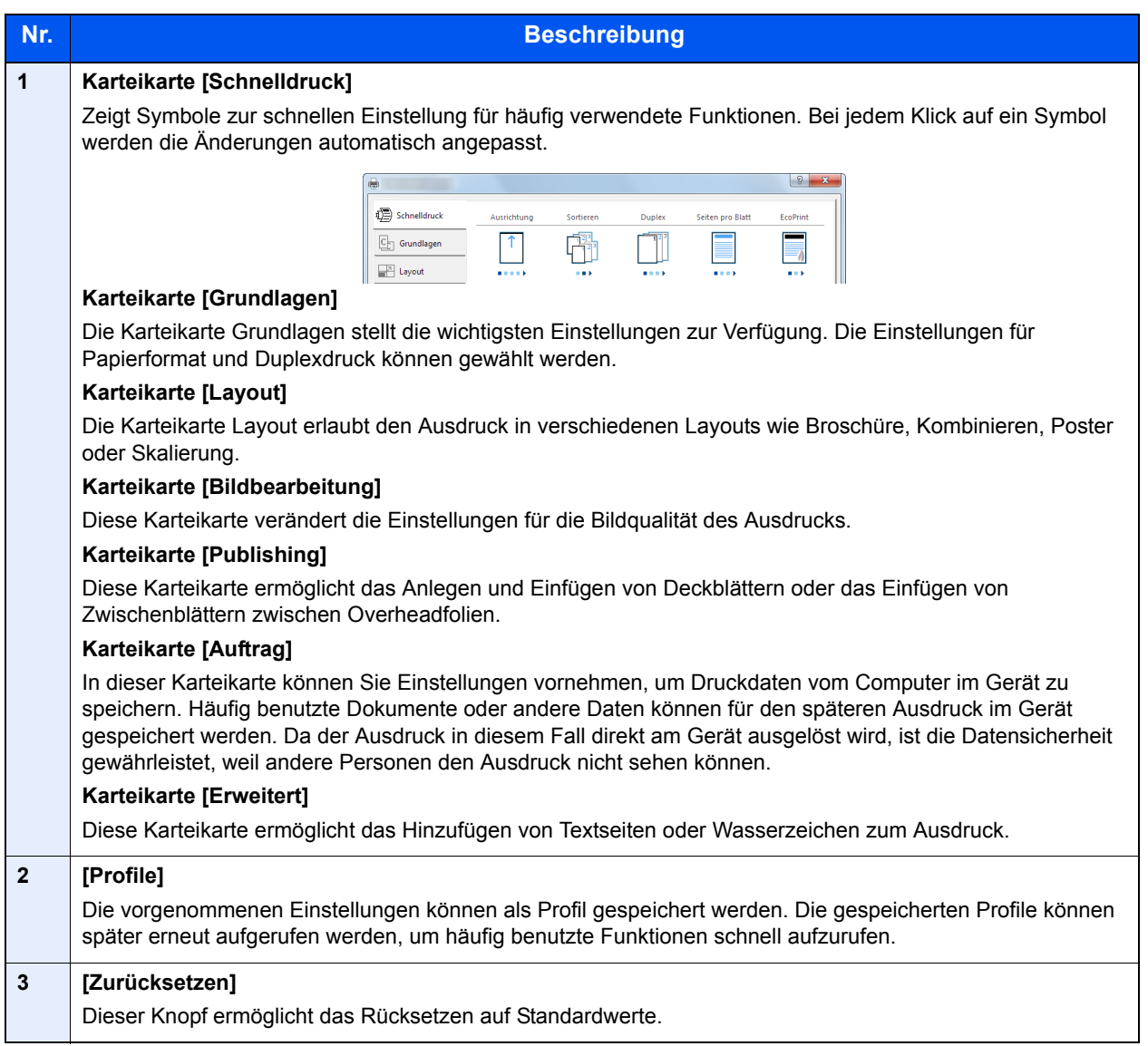

# <span id="page-92-0"></span>Die Druckertreiber Hilfe

Im Druckertreiber ist eine Hilfefunktion integriert. Um mehr über die Druckeinstellungen zu erfahren, öffnen Sie den Druckertreiber und rufen Sie die Hilfefunktion wie beschrieben auf.

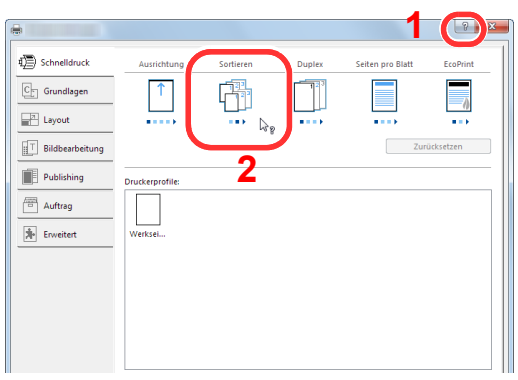

- 1 Klicken Sie auf das Symbol [**?**] in der oberen rechten Ecke des Fensters.
- 2 Klicken Sie auf den Punkt, über den Sie mehr erfahren wollen.

# **<b>K**</u> HINWEIS

Sie können die Druckertreiber-Hilfe auch aufrufen, indem Sie auf den gewünschten Punkt klicken und die Taste [**F1**] auf Ihrer Tastatur drücken.

# <span id="page-92-1"></span>Ändern der Standard Druckeinstellungen unter Windows 8.1

Die Standarddruckeinstellungen können bei Bedarf verändert werden. Durch die Auswahl von häufig benutzen Einstellungen können Schritte zum Ausdruck übersprungen werden. Weitere Hinweise zu den Einstellungen finden Sie unter

- **Printer Driver User Guide**
	- 1 In der Charms-Leiste auf [Einstellungen], [Systemsteuerung] und [Geräte und Drucker] klicken.
	- 2 Auf das Druckersymbol des Geräts rechtsklicken und dann das Menü [Druckereigenschaften] des Druckertreibers auswählen.
	- 3 Auf [Grundlagen] in der Karteikarte [Allgemein] klicken.
	- **4** Die Standardeinstellungen auswählen und mit [OK] bestätigen.

# <span id="page-93-0"></span>Drucken vom PC

Dieser Abschnitt beschreibt die Vorgehensweise mit dem KX DRIVER.

## **<b>K**</u> HINWEIS

- Zum Drucken muss zuerst der Druckertreiber installiert werden. Dieser befindet sich auf der mitgelieferten DVD (Product Library).
- Je nach verwendetem Betriebssystem werden die aktuellen Einstellungen im unteren Bereich des Druckertreibers angezeigt.

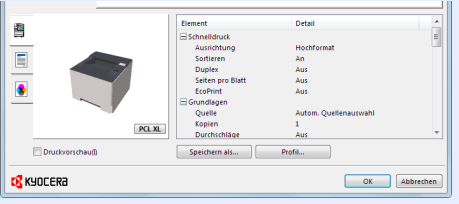

- Wollen Sie auf Karteikarten oder Briefumschlägen drucken, legen Sie diese in die Universalzufuhr, bevor Sie mit den folgenden Schritten fortfahren.
- [Papier in die Universalzufuhr einlegen \(Seite 5-2\)](#page-119-0)

# <span id="page-93-1"></span>Drucken auf hinterlegten Papierformaten

Bei Verwendung von Papierformaten, welche den hinterlegten Standardformaten entsprechen, wählen Sie das Papierformat in der Karteikarte [**Grundlagen**] des Druckertreibers aus.

# **1** Anzeige aufrufen.

In der Anwendung klicken Sie auf [**Datei**] und wählen [**Drucken**].

## 2 Einstellungen konfigurieren.

1 Wählen Sie das Gerät aus dem Feld "Drucker" und klicken Sie auf [**Eigenschaften**].

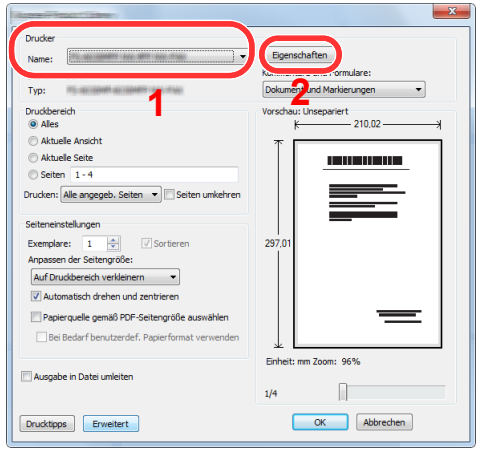

- 2 Wählen Sie die Karteikarte [**Grundlagen**].
- 3 Klicken Sie auf "Druckformat", um das Papierformat für den Ausdruck zu wählen.

Bei Verwendung von Papierformaten, deren Druckformate nicht im Gerät hinterlegt sind, z. B. Karteikarten oder Briefumschläge, muss das Papierformat eingestellt werden.

[Drucken auf nicht hinterlegten Papierformaten \(Seite 4-6\)](#page-95-0)

Wenn Sie auf Spezialpapier wie dickem Papier oder Folien drucken, klicken Sie auf "Medientyp" und wählen den Medientyp aus.

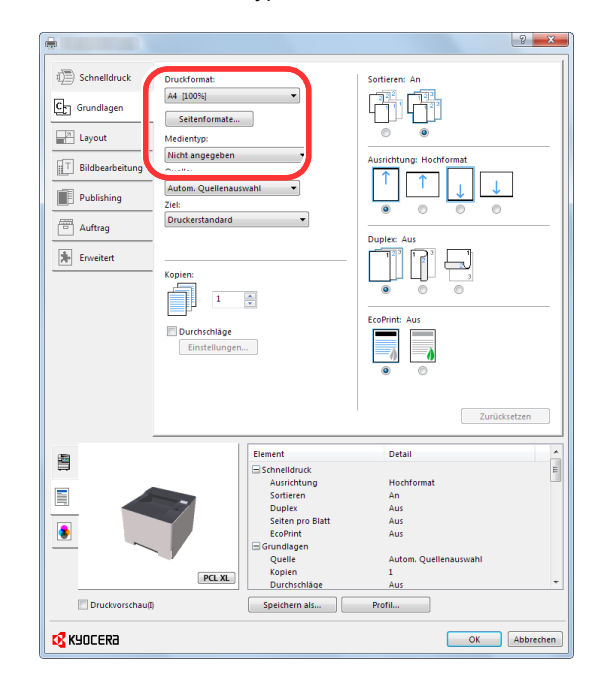

4 Drücken Sie auf [**OK**], um zum Dialogfenster Drucken zurückzukehren.

## 3 Druck starten.

Bestätigen Sie mit [**OK**].

# <span id="page-95-0"></span>Drucken auf nicht hinterlegten Papierformaten

Bei Verwendung von Papierformaten, welche nicht den hinterlegten Standardformaten entsprechen, muss das Papierformat in der Karteikarte [**Grundlagen**] des Druckertreibers eingestellt werden.

Die Einstellung des Papierformats erfolgt über das Menü "Druckformat".

#### **HINWEIS** Q

Für weitere Informationen über den Ausdruck, das Papierformat und den Medientyp siehe auch

**► [Papiereinstellungen \(Seite 6-6\)](#page-131-0)** 

# **1** Anzeige aufrufen.

1 In der Charms-Leiste klicken Sie auf [**Einstellungen**], [**Systemsteuerung**] und [**Geräte und Drucker**].

#### **<b>K**</u> HINWEIS

Unter Windows 7 klicken Sie [**Start**] auf der Windows-Oberfläche und wählen dann [**Geräte und Drucker**].

- 2 Rechtsklicken Sie auf das Druckersymbol des Geräts. Klicken Sie dann auf das Menü [**Druckereigenschaften**] des Druckertreibers.
- 3 Klicken Sie auf [**Grundlagen**] in der Karteikarte [**Allgemein**].

# 2 Papierformat speichern.

1 Wählen Sie die Karteikarte [**Grundlagen**].

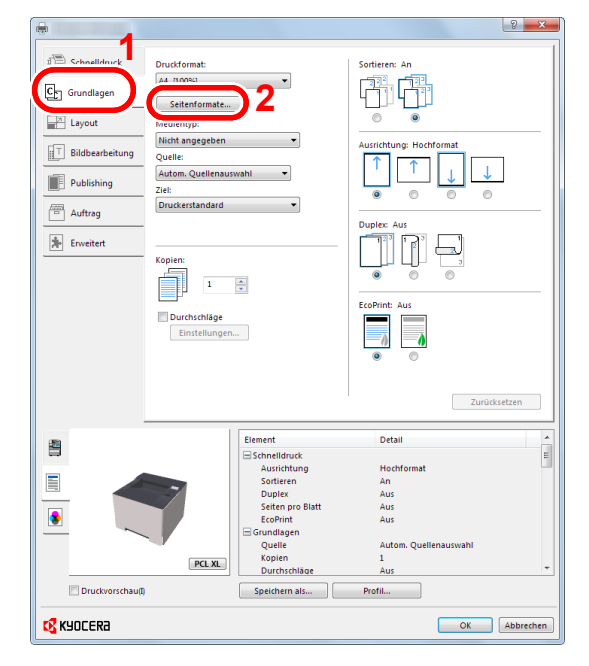

2 Klicken Sie auf die Schaltfläche [**Seitenformate...**].

Klicken Sie auf [**Neu**].

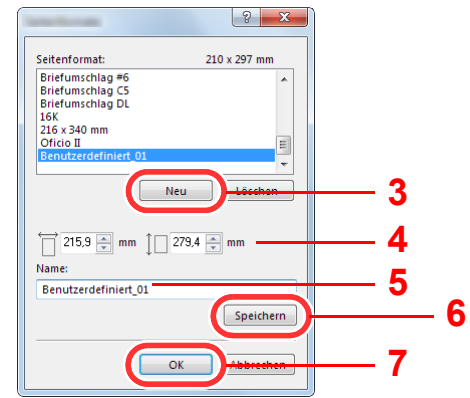

- Geben Sie das Papierformat ein.
- Geben Sie die gewünschte Papierbezeichnung ein.
- Klicken Sie auf die Schaltfläche [**Speichern**].
- Bestätigen Sie mit [**OK**].
- Bestätigen Sie mit [**OK**].

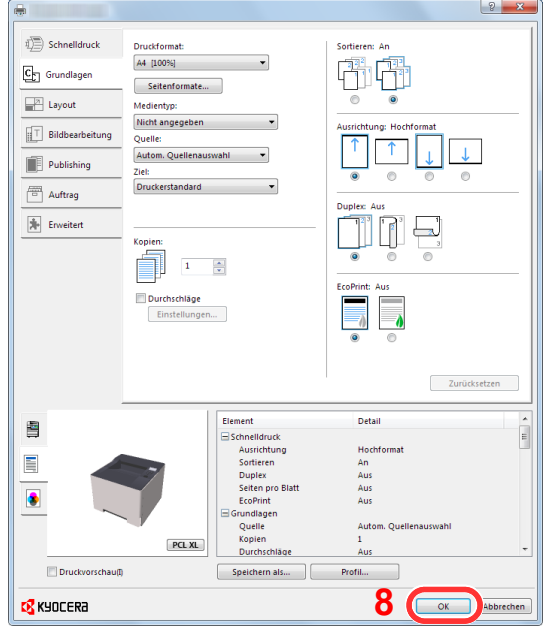

# Druckeinstellungen aufrufen.

In der Anwendung klicken Sie auf [**Datei**] und wählen [**Drucken**].

## **4** Das Papierformat und den nicht hinterlegten Medientyp angeben.

1 Wählen Sie das Gerät aus dem Feld "Drucker" und klicken Sie auf [**Eigenschaften**].

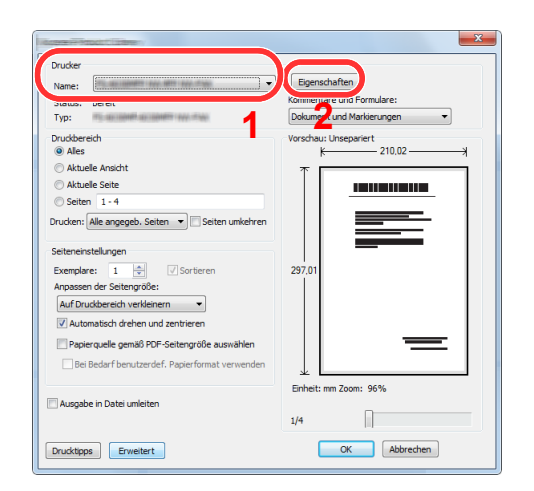

- 2 Wählen Sie die Karteikarte [**Grundlagen**].
- 3 Klicken Sie auf "Druckformat" und wählen Sie das Papierformat, das in Schritt 2 gespeichert wurde.

Wenn Sie auf Spezialpapier wie dickem Papier oder Folien drucken, klicken Sie auf "Medientyp" und wählen den Medientyp aus.

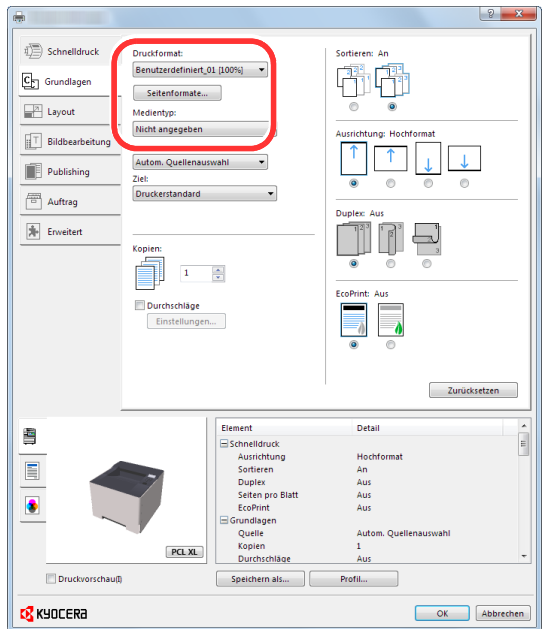

#### **<b>A**</u> HINWEIS

Falls Sie auf Postkarten oder Briefumschlägen drucken möchten, wählen Sie [**Karteikarte**] oder [**Briefumschlag**] im Menü "Medientyp" aus.

- 4 Wählen Sie unter "Quelle" die Papierquelle aus.
- 5 Bestätigen Sie mit [**OK**], um zum Dialogfenster Drucken zurückzukehren.

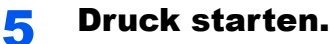

Bestätigen Sie mit [**OK**].

# <span id="page-98-0"></span>Druckauftrag am Computer abbrechen

Um einen Druckauftrag am Computer abzubrechen, bevor der Drucker mit dem Ausdruck begonnen hat, gehen Sie wie folgt vor:

## **<b>K**</u> HINWEIS

Soll der Druck am Gerät abgebrochen werden, siehe

[Aufträge abbrechen \(Seite 5-5\)](#page-122-0)

**4** Auf das Symbol ( **...**) doppelklicken, das in der Windows-Taskleiste unten rechts angezeigt wird. Das Dialogfenster des Druckers öffnet sich.

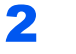

2 Auf die Datei klicken, deren Ausdruck abgebrochen werden soll. [Abbrechen] aus dem Menü "Dokument" wählen.

# <span id="page-99-0"></span>Drucken von Mobilgeräten

Dieses Gerät unterstützt AirPrint, Google Cloud Print, Mopria und Wi-Fi Direct.

Abhängig vom unterstützten Betriebssystem und den unterstützten Anwendungen können Sie einen Druckauftrag von jedem Mobilgerät oder Computer ohne die Installation eines Druckertreibers ausdrucken.

# <span id="page-99-1"></span>Drucken über AirPrint

Die Funktion AirPrint ist als Standard im iOS 4.2 oder später und im Mac OS X 10.7 oder später enthalten.

Wenn Sie AirPrint verwenden möchten, müssen die AirPrint-Einstellungen im Command Center RX aktiviert sein.

**Command Center RX User Guide**

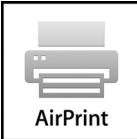

# <span id="page-99-2"></span>Drucken über Google Cloud Print

Google Cloud Print ist ein Druckdienst, der von Google bereitgestellt wird. Mit diesem Dienst kann ein Benutzer, der einen Google-Account besitzt, auf einem Gerät ausdrucken, das mit dem Internet verbunden ist.

Die Einstellungen können auch über das Command Center RX vorgenommen werden.

#### **Command Center RX User Guide**

#### *<b>K* HINWEIS

Um Google Cloud Print nutzen zu können, ist ein Google-Account notwendig. Falls Sie noch keinen Google-Account besitzen, müssen Sie sich dort anmelden.

Sie müssen das Gerät auch vorher bei Google Cloud Print registrieren. Das Gerät kann von einem PC, der mit dem gleichen Netzwerk verbunden ist, registriert werden.

# <span id="page-99-3"></span>Drucken über Mopria

Bei Mopria handelt es sich um eine Standarddruckfunktion bei Geräten mit Android 4.4 oder höher. Der Mopria Print Service muss vorher installiert und aktiviert worden sein.

Für weitere Informationen zur Verwendung siehe auch die Webseite von Mopria Alliance.

# <span id="page-99-4"></span>Drucken über Wi-Fi Direct

Bei Wi-Fi Direct handelt es sich um einen WLAN-Standard der Wi-Fi Alliance. Mit WLAN können Geräte direkt ohne einen WLAN-Zugangspunkt oder einen WLAN-Router auf einer Peer-zu-Peer-Basis kommunizieren.

Der Druckvorgang verläuft bei Wi-Fi Direct genauso wie bei anderen Mobilgeräten.

Wenn Sie einen Drucker- oder Bonjour-Namen bei den Anschlusseinstellungen der Druckereigenschaften eingegeben haben, können Sie drucken, indem Sie den Namen bei der Wi-Fi-Direct-Verbindung eingeben.

Wenn Sie für den Anschluss eine IP-Adresse verwenden, müssen Sie die IP-Adresse dieses Geräts angeben.

# <span id="page-100-0"></span>Ausdruck von im Gerät gespeicherten Daten

Sie können einen Druckauftrag in der Auftragsbox auf diesem Gerät speichern und dann bei Bedarf ausdrucken. Um die Box für gespeicherte Druckaufträge und die Box für Schnellkopie benutzen zu können, muss eine SD-/SDHC-Speicherkarte installiert sein.

## **WICHTIG**

**Die Daten werden unverschlüsselt auf der SD-/SDHC-Speicherkarte gespeichert. Seien Sie vorsichtig, wenn Sie vertrauliche Dokumente speichern.**

#### **K** HINWEIS

Falls Sie eine SD-/SDHC-Speicherkarte verwenden, um eine Auftragsbox benutzen zu können, setzen Sie [**RAM Disk Modus**] auf [**Aus**].

Falls Sie Einstellungen auf der Karteikarte [**Auftrag**] des Druckertreibers vornehmen und dann ausdrucken, wird der Druckauftrag in der Auftragsbox (einem Speicher) auf dem PC gespeichert. Der Druck erfolgt dann vom Gerät.

Folgen Sie den Anweisungen, falls Sie eine Auftragsbox verwenden.

Angabe der Auftragsbox am Computer und Senden des Druckauftrags. [\(Seite 4-11](#page-100-1))

Verwendung des Bedienfelds, um ein Dokument in einer Box anzugeben und es zu drucken.

Sie können Dokumente aus den folgenden Boxen drucken.

- [Dokumente aus der Box "Schnellkopie" drucken \(Seite 4-12\)](#page-101-0)
- [Dokumente aus der Box "Prüfen und Halten" drucken \(Seite 4-14\)](#page-103-0)
- [Dokumente aus der Box "Privater Druckauftrag" drucken \(Seite 4-15\)](#page-104-0)
- [Dokumente aus der Box "Gespeicherter Druckauftrag" drucken \(Seite 4-17\)](#page-106-0)

# <span id="page-100-1"></span>Angabe der Auftragsbox am Computer und Speichern des Druckauftrags

- In der Anwendung auf [Datei] klicken und [Drucken] wählen. Das Dialogfeld Drucken wird aufgerufen.
- 2 Gerät aus dem Feld "Name" auswählen.
- 3 Auf die Schaltfläche [Eigenschaften] klicken.

Das Dialogfeld Eigenschaften wird aufgerufen.

**4 Um die Funktion einzustellen, auf die Karteikarte [Auftrag]** klicken und das Kontrollkästchen [Auftragsspeicher (e-MPS)] aktivieren.

#### **<b>K**</u> HINWEIS

Für weitere Informationen zum Benutzen der Druckertreiber-Software siehe auch

**Printer Driver User Guide**

# <span id="page-101-0"></span>Dokumente aus der Box "Schnellkopie" drucken

Über die Funktion Schnellkopie können weitere Ausdrucke eines schon gedruckten Dokuments erstellt werden. Durch das Aktivieren der Schnellkopie und den Ausdruck des Dokuments über den Druckertreiber werden die Druckdaten in der Schnellkopie Auftragsbox gespeichert. Werden weitere Ausdrucke benötigt, kann die gewünschte Anzahl über das Bedienfeld ausgelöst werden. Als Standard können 32 Dokumente gespeichert werden. Beim Ausschalten werden alle gespeicherten Aufträge gelöscht.

# *<b>A* HINWEIS

- Wenn die Höchstzahl erreicht wird, wird der älteste Auftrag durch den neuen Auftrag überschrieben.
- Um Speicherplatz in der Box frei zu halten, können Sie die maximale Anzahl der gespeicherten Aufträge festlegen.
- [Schnellkopie \(Seite 4-19\)](#page-108-1)

## Anzeige aufrufen.

- 1 Taste [**Menu**] > Taste [▲] [] > [**Auftragsbox**] > Taste [►] > Taste [▲] [] > [**Schnellkopie**] > Taste [**OK**]
- 2 Wählen Sie den Ersteller des Dokuments und bestätigen Sie mit [**OK**].

# **2** Dokument drucken.

1 Wählen Sie das zu druckende Dokument aus.

[**Alle Dateien**] > Taste [▲] [▼] > Taste [**OK**]

Um diesen Vorgang auf alle Dokumente unter Schnellkopie/Prüfen und Halten anzuwenden, wählen Sie [**Alle Dateien**].

2 Geben Sie die gewünschte Anzahl von Kopien an, die gedruckt werden sollen, und bestätigen Sie mit [**OK**].

Der Druck beginnt.

## **<b>K**</u> HINWEIS

Falls Sie [**Alle Dateien**] ausgewählt haben, wählen Sie die Taste [▲], um die Anzahl der Kopien anzugeben. Wurde die Kopienanzahl im Druckauftrag vorgegeben, wählen Sie "Kopien ---".

# <span id="page-102-0"></span>Dokumente aus der Box "Schnellkopie" löschen

## **1** Anzeige aufrufen.

- 1 Taste [Menu] > Taste [▲] [V] > [Auftragsbox] > Taste [▶] > Taste [▲] [V] > [**Schnellkopie**] > Taste [**OK**]
- 2 Wählen Sie den Ersteller des Dokuments und bestätigen Sie mit [**OK**].

# 2 Dokument löschen.

1 Wählen Sie das zu löschende Dokument aus.

[**Alle Dateien**] > Taste [▲] [▼] > Taste [**OK**]

Um diesen Vorgang auf alle Dokumente unter Schnellkopie/Prüfen und Halten anzuwenden, wählen Sie [**Alle Dateien**].

2 [**Löschen**] wird angezeigt.

Falls Sie die Taste [▼] auswählen, wenn "Kopien" angezeigt wird, erscheint [**Löschen**].

3 Bestätigen Sie mit [**OK**].

Das Dokument ist gelöscht.

# <span id="page-103-0"></span>Dokumente aus der Box "Prüfen und Halten" drucken

Die Funktion Prüfen und Halten druckt nur einen Satz des Dokuments aus und speichert die verbleibende Anzahl Sätze. Der Druckauftrag kann zunächst überprüft werden, bevor alle Sätze ausgedruckt werden. Die verbliebenen Sätze werden über das Bedienfeld ausgedruckt. Die Anzahl der Sätze kann verändert werden.

## Anzeige aufrufen.

- 1 Taste [Menu] > Taste [▲] [V] > [Auftragsbox] > Taste [▶] > Taste [▲] [V] > [**Schnellkopie**] > Taste [**OK**]
- 2 Wählen Sie den Ersteller des Dokuments und bestätigen Sie mit [**OK**].

#### **2** Dokument drucken.

1 Wählen Sie das zu druckende Dokument aus.

[**Alle Dateien**] > Taste [▲] [▼] > Taste [**OK**]

Um diesen Vorgang auf alle Dokumente in einer Box "Schnellkopie/Prüfen und Halten" anzuwenden, wählen Sie [**Alle Dateien**].

2 Geben Sie die gewünschte Anzahl von Kopien an, die gedruckt werden sollen, und bestätigen Sie mit [**OK**].

Der Druck beginnt.

#### **<b>A**</u> HINWEIS

Falls Sie [**Alle Dateien**] ausgewählt haben, wählen Sie die Taste [▲], um die Anzahl der Kopien anzugeben. Wurde die Kopienanzahl im Druckauftrag vorgegeben, wählen Sie "Kopien ---".

# <span id="page-103-1"></span>Dokumente aus der Box "Prüfen und Halten" löschen

#### Anzeige aufrufen.

- 1 Taste [Menu] > Taste [▲] [▼] > [Auftragsbox] > Taste [▶] > Taste [▲] [▼] > [**Schnellkopie**] > Taste [**OK**]
- 2 Wählen Sie den Ersteller des Dokuments und bestätigen Sie mit [**OK**].

## **2** Dokument löschen.

1 Wählen Sie das zu löschende Dokument aus.

[**Alle Dateien**] > Taste [▲] [▼] > Taste [**OK**]

Um diesen Vorgang auf alle Dokumente in einer Box "Schnellkopie/Prüfen und Halten" anzuwenden, wählen Sie [**Alle Dateien**].

2 [**Löschen**] wird angezeigt.

Falls Sie die Taste [▼] auswählen, wenn "Kopien" angezeigt wird, erscheint [**Löschen**].

3 Bestätigen Sie mit [**OK**].

Das Dokument ist gelöscht.

# <span id="page-104-0"></span>Dokumente aus der Box "Privater Druckauftrag" drucken

Beim privaten Druck kann festgelegt werden, dass das Dokument erst bei Freigabe am Gerät ausgedruckt wird. Wird der Auftrag aus einer Anwendungssoftware gesendet, geben Sie den 4-stelligen Zugangscode (PIN) über den Druckertreiber ein. Der private Druckauftrag gewährleistet die Vertraulichkeit der Druckdaten, denn die PIN muss über das Bedienfeld eingegeben werden. Die Daten werden entweder nach dem Ausdruck oder beim Ausschalten gelöscht.

# Anzeige aufrufen.

- 1 Taste [**Menu**] > Taste [▲] [] > [**Auftragsbox**] > Taste [**►**] > Taste [▲] [] > [**Privat/ Gespeichert**] > Taste [**OK**]
- 2 Wählen Sie den Ersteller des Dokuments und bestätigen Sie mit [**OK**].

# **2** Dokument drucken.

1 Wählen Sie das zu druckende Dokument aus.

Taste [▲] [▼] > Taste [**OK**] > Geben Sie den Zugangscode ein > Taste [**OK**] Um diesen Vorgang auf alle Dokumente in der Box "Privat/Gespeichert" anzuwenden, wählen Sie [**Alle Dateien**].

2 Geben Sie die gewünschte Anzahl von Kopien an, die gedruckt werden sollen, und bestätigen Sie mit [**OK**].

Der Druck beginnt.

Nachdem der Druck abgeschlossen ist, wird der private Druckauftrag automatisch gelöscht.

# **<b>K** HINWEIS

- Falls Sie [**Alle Dateien**] ausgewählt haben und der Zugangscode nicht zu dem Dokument passt und es keine Dokumente ohne Zugangscode gibt, erscheint "ID-Fehler".
- Falls Sie [**Alle Dateien**] ausgewählt haben, wählen Sie die Taste [▲], nachdem "Kopien ---" angezeigt wird, um die Anzahl der Kopien anzugeben.

# <span id="page-105-0"></span>Dokumente aus der Box "Privater Druckauftrag" löschen

# **1** Anzeige aufrufen.

- 1 Taste [Menu] > Taste [▲] [V] > [Auftragsbox] > Taste [▶] > Taste [▲] [V] > [Privat/ **Gespeichert**] > Taste [**OK**]
- 2 Wählen Sie den Ersteller des Dokuments und bestätigen Sie mit [**OK**].

## 2 Dokument löschen.

1 Wählen Sie das zu löschende Dokument aus.

Taste [▲] [▼] > Taste [**OK**] > Geben Sie den Zugangscode ein > Taste [**OK**] Um diesen Vorgang auf alle Dokumente in der Box "Privat/Gespeichert" anzuwenden, wählen Sie [**Alle Dateien**].

2 [**Löschen**] wird angezeigt.

Falls Sie die Taste [▼] auswählen, wenn "Kopien" angezeigt wird, erscheint [**Löschen**].

3 Bestätigen Sie mit [**OK**].

Das Dokument ist gelöscht.

# **<b>A**</u> HINWEIS

Falls Sie [**Alle Dateien**] ausgewählt haben und der Zugangscode nicht zu dem Dokument passt und es keine Dokumente ohne Zugangscode gibt, erscheint "ID-Fehler".

# <span id="page-106-0"></span>Dokumente aus der Box "Gespeicherter Druckauftrag" drucken

Mit der Funktion Gespeicherter Druckauftrag werden die Druckdaten aus der Anwendung im Gerät gespeichert. Es kann optional ein Zugangscode vergeben werden. In diesem Fall muss der Zugangscode zum Ausdrucken eingegeben werden. Die Druckdaten werden nach dem Ausdruck in der Box "Gespeicherter Druckauftrag" gespeichert. Daher kann der Auftrag mehrmals ausgedruckt werden.

## Anzeige aufrufen.

- 1 Taste [**Menu**] > Taste [▲] [] > [**Auftragsbox**] > Taste [►] > Taste [▲] [] > [**Privat/ Gespeichert**] > Taste [**OK**]
- 2 Wählen Sie den Ersteller des Dokuments und bestätigen Sie mit [**OK**].

# **2** Dokument drucken.

1 Wählen Sie das zu druckende Dokument aus.

Taste [▲] [▼] > Taste [**OK**] > Geben Sie den Zugangscode ein > Taste [**OK**]

Um diesen Vorgang auf alle Dokumente in der Box "Privat/Gespeichert" anzuwenden, wählen Sie [**Alle Dateien**].

2 Geben Sie die gewünschte Anzahl von Kopien an, die gedruckt werden sollen, und bestätigen Sie mit [**OK**].

Der Druck beginnt.

## **<b>K**</u> HINWEIS

- Falls Sie [**Alle Dateien**] ausgewählt haben und der Zugangscode nicht zu dem Dokument passt und es keine Dokumente ohne Zugangscode gibt, erscheint "ID-Fehler".
- Falls Sie [**Alle Dateien**] ausgewählt haben, wählen Sie die Taste [▲], nachdem "Kopien ---" angezeigt wird, um die Anzahl der Kopien anzugeben.

# <span id="page-107-0"></span>Dokumente aus der Box "Gespeicherter Druckauftrag" löschen

# **1** Anzeige aufrufen.

- 1 Taste [**Menu**] > Taste [▲] [] > [**Auftragsbox**] > Taste [►] > Taste [▲] [] > [**Privat/ Gespeichert**] > Taste [**OK**]
- 2 Wählen Sie den Ersteller des Dokuments und bestätigen Sie mit [**OK**].

# **2** Dokument drucken und löschen.

1 Wählen Sie das zu löschende Dokument aus.

Taste [▲] [▼] > Taste [**OK**] > Geben Sie den Zugangscode ein > Taste [**OK**]

Um diesen Vorgang auf alle Dokumente in der Box "Privat/Gespeichert" anzuwenden, wählen Sie [**Alle Dateien**].

2 [**Löschen**] wird angezeigt.

Falls Sie die Taste [▼] auswählen, wenn "Kopien" angezeigt wird, erscheint [**Löschen**].

3 Bestätigen Sie mit [**OK**].

Das Dokument ist gelöscht.

# **<b>A**</u> HINWEIS

Falls Sie [**Alle Dateien**] ausgewählt haben und der Zugangscode nicht zu dem Dokument passt und es keine Dokumente ohne Zugangscode gibt, erscheint "ID-Fehler".
# Auftragsbox konfigurieren

Richtet eine Auftragsbox ein.

### **1** Anzeige aufrufen.

Taste [Menu] > Taste [▲] [▼] > [Auftragsbox] > Taste [▶] > Taste [▲] [▼] > [Auftragsbox **Konfiguration**] > Taste [►]

### 2 Einstellungen konfigurieren.

Die folgenden Einstellungen sind möglich.

<span id="page-108-0"></span>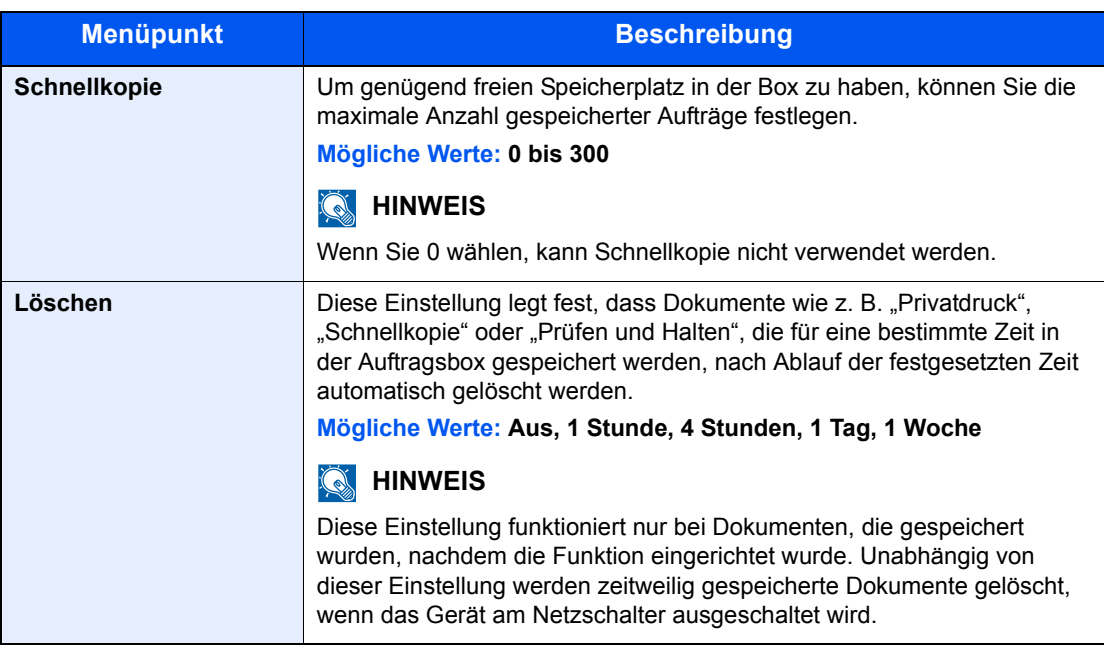

## Druckerstatus mit Status Monitor überwachen

Der Status Monitor zeigt den aktuellen Status des Druckers an und meldet jede Veränderung.

### **K** HINWEIS

Wird der Status Monitor aktiviert, überprüfen Sie Folgendes.

- Wurde der KX DRIVER installiert.
- Entweder [**Enhanced WSD**] oder [**Enhanced WSD(SSL)**] muss aktiviert sein.
- **► [Netzwerkeinstellung \(Seite 6-13\)](#page-138-0)**

### Status Monitor aufrufen

Der Status Monitor startet, sobald ein Ausdruck beginnt.

### Status Monitor schließen

Der Status Monitor kann auf unterschiedliche Arten geschlossen werden.

• Manuell schließen:

Klicken Sie auf das Symbol Einstellungen und wählen Sie Beenden aus dem Menü, um den Status Monitor zu verlassen.

• Automatisch schließen: Der Status Monitor schließt sich automatisch, wenn er länger als 7 Minuten nicht benutzt wurde.

### Schnellansicht des Status

Der Druckerstatus wird mit Hilfe von Symbolen angezeigt. Sobald Sie die Schaltfläche Erweitern wählen, werden detaillierte Informationen angezeigt.

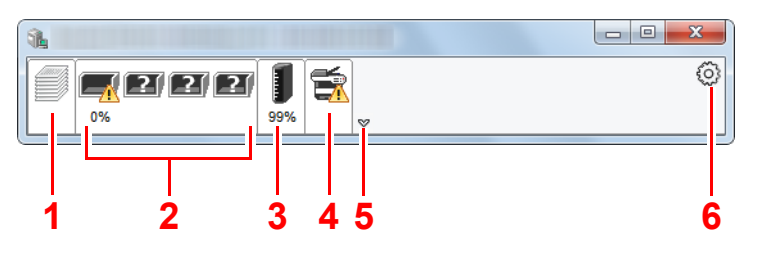

- 1 Karteikarte Druckfortschritt
- 2 Karteikarte Papierfachstatus
- 3 Karteikarte Tonerstatus
- 4 Karteikarte Alarm
- 5 Schaltfläche Erweitern
- 6 Einstellungs-Symbol

Sobald Sie auf eines der Symbole klicken, werden Ihnen detaillierte Informationen dazu angezeigt.

### Karteikarte Druckfortschritt

Der Status des Druckauftrags wird angezeigt.

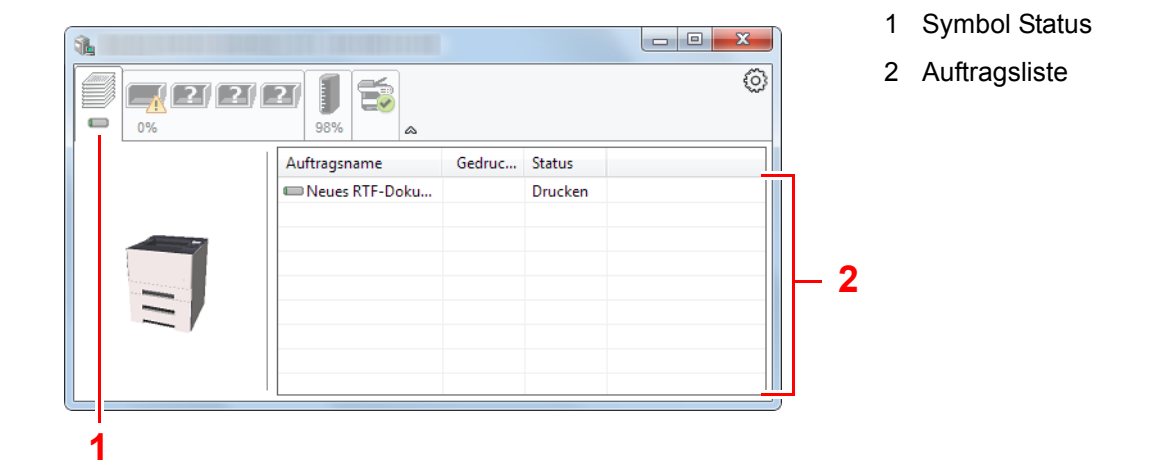

Wählen Sie einen Druckauftrag aus der Liste aus. Sie können ihn abbrechen, indem Sie mit der rechten Maustaste auf das angezeigte Menü klicken.

### Karteikarte Papierfachstatus

Es werden Informationen zum Papier im Drucker und zur Menge des verbleibenden Papiers angezeigt.

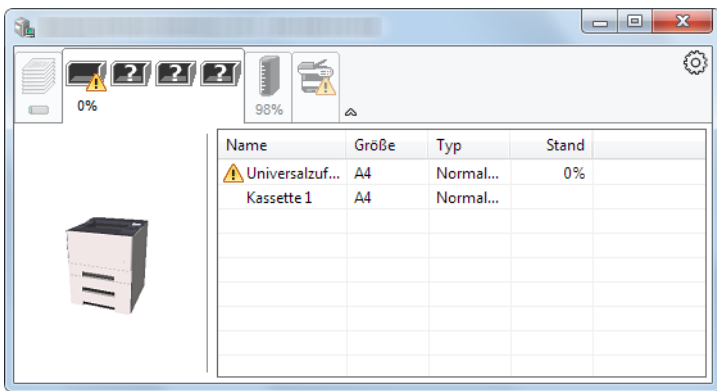

### Karteikarte Tonerstatus

Es wird die Menge des verbleibenden Toners angezeigt.

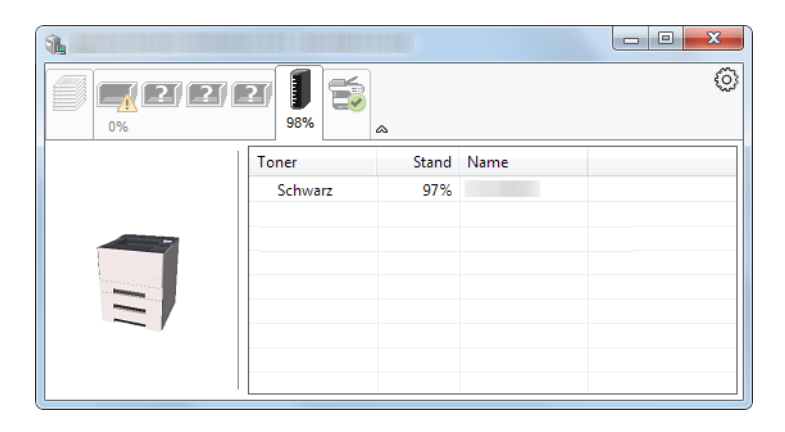

### Karteikarte Alarm

Sobald ein Fehler auftritt, wird eine Meldung mit einem 3D-Bild angezeigt.

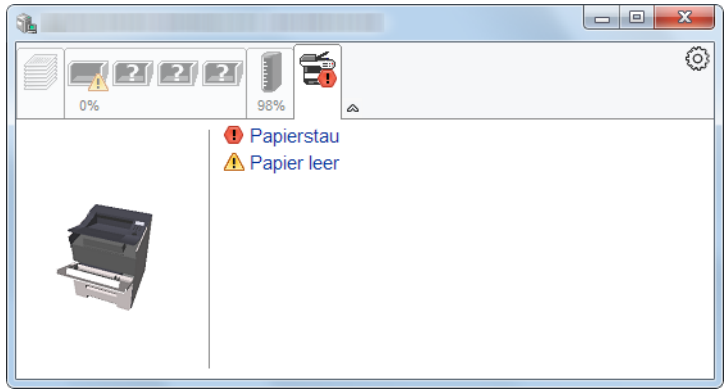

### Kontextmenü des Status Monitors

Sobald Sie das Einstellungs-Symbol anklicken, wird das folgende Menü geöffnet.

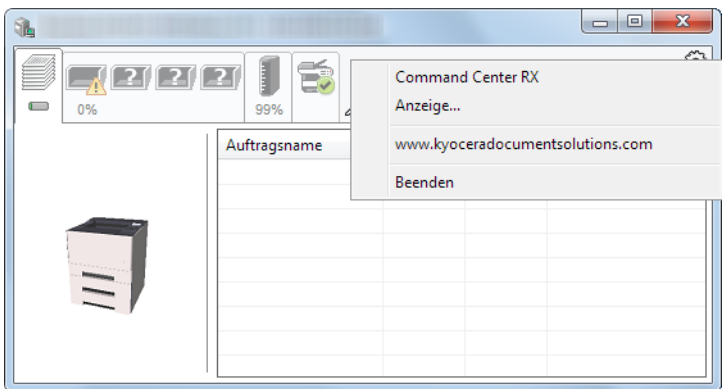

#### **• Command Center RX**

Ist der Drucker über ein TCP/IP-Netzwerk angeschlossen und besitzt eine eigene IP-Adresse, können Sie mit dem Webbrowser auf das Command Center RX zugreifen und Einstellungen verändern oder bestätigen. Dieses Menü wird bei einer USB-Verbindung nicht angezeigt.

#### **► Command Center RX User Guide**

**• Anzeige...**

Stellt die Anzeige des Status Monitors ein.

- [Status Monitor Benachrichtigungseinstellungen \(Seite 4-23\)](#page-112-0)
- **www.kyoceradocumentsolutions.com** Öffnet unsere Webseite.
- **Beenden** Beendet den Status Monitor.

### <span id="page-112-0"></span>Status Monitor Benachrichtigungseinstellungen

Klicken Sie auf das Symbol "Einstellungen", um die Benachrichtigungsanzeige des Status Monitor aufzurufen.

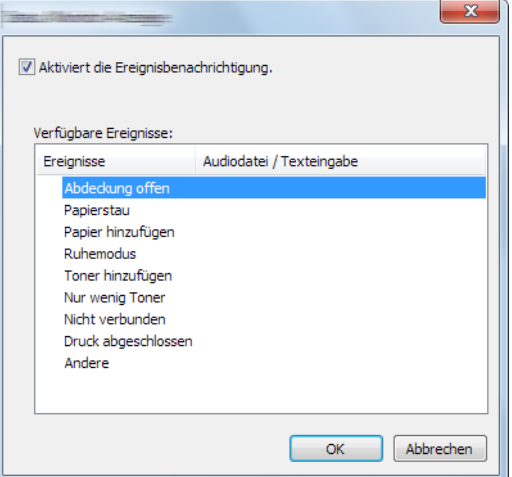

Sie können auswählen, ob eine Benachrichtigung ausgegeben werden soll, wenn ein Fehler in der Ereignisliste angezeigt wird.

#### 1 Aktiviert die Ereignisbenachrichtigung auswählen.

Steht diese Einstellung auf Aus, wird der Status Monitor nicht geöffnet, wenn ein Druck ausgeführt wird.

### **2** Ein Ereignis auswählen, das mit der Funktion Text in Sprache unter Verfügbare Ereignisse verwendet werden soll.

#### 2 Auf die Spalte Audiodatei / Texteingabe klicken.

Wählen Sie Durchsuchen (...), um das Ereignis mit einer Tondatei zu verknüpfen.

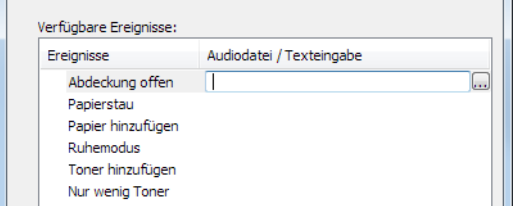

#### **<b>K** HINWEIS

Es können \*.WAV-Dateien verarbeitet werden.

Wenn Sie Benachrichtigungstexte anpassen, so dass sie laut am Bildschirm vorgelesen werden können, geben Sie den Text im Textfeld ein.

## Configuration Tool

Das Configuration Tool ermöglicht das Prüfen und Ändern der Geräteeinstellungen.

### Configuration Tool öffnen

### **1** DVD einlegen.

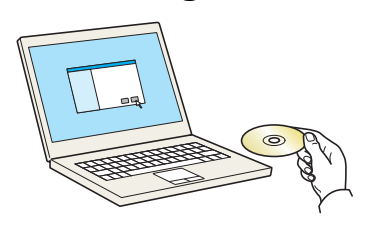

#### **<b>K**</u> HINWEIS

- Die Installation unter Windows muss mit Administratorrechten erfolgen.
- Falls das Fenster "Neue Hardware gefunden" von Windows erscheint, klicken Sie auf [**Abbrechen**].
- Erscheint ein Fenster zum automatischen Ausführen eines Programms, bestätigen Sie mit [**Setup.exe ausführen**].
- Falls die Benutzerkontenverwaltung erscheint, klicken Sie auf [**Ja**] ([**Zulassen**]).

### 2 Anzeige aufrufen.

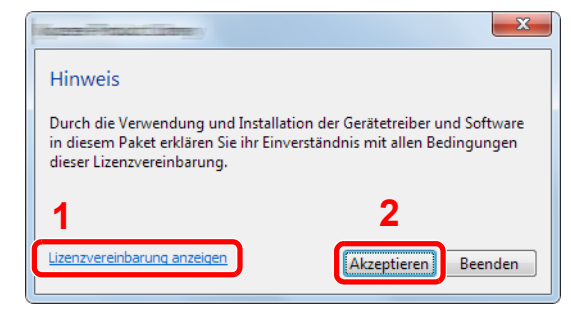

#### 1 Klicken Sie auf [**Lizenzvereinbarung anzeigen**]. Lesen Sie die Lizenzvereinbarung.

2 Klicken Sie auf [**Akzeptieren**].

### 3 [Wartung] wählen.

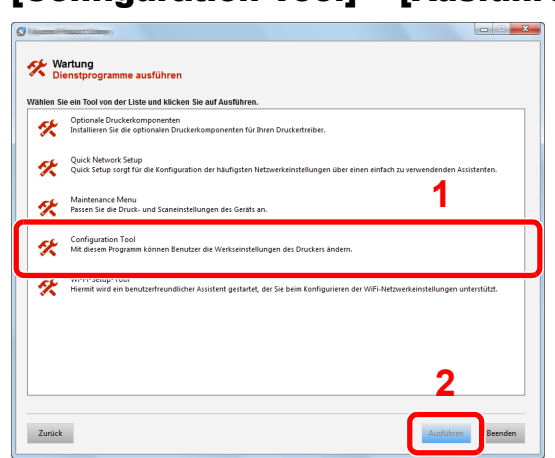

### **4** [Configuration Tool] > [Ausführen]

### 5 Gewünschten Gerätetreiber auswählen. > [OK]

Das Fenster des Configuration Tools wird geöffnet.

### Das Configuration Tool schließen

Das Configuration Tool kann auf eine der beiden folgenden Arten geschlossen werden.

• Über die Schaltfläche Schließen:

Klicken Sie auf  $\boxed{\cdot}$  in der rechten oberen Ecke des Fensters des Configuration Tools.

• Durch Bestätigen mit OK oder über die Schaltfläche Abbrechen:

Wenn Sie mit OK bestätigen, werden die Änderungen übernommen und das Configuration Tool wird geschlossen. Wenn Sie auf die Schaltfläche Abbrechen klicken, wird das Configuration Tool geschlossen, ohne dass die Änderungen übernommen werden.

## Einstellungsfenster des Configuration Tools

### **Standard-Geräteeinstellungen**

Hier können Sie die Standardeinstellungen des Druckertreibers und die Energiesparfunktion des Geräts einstellen.

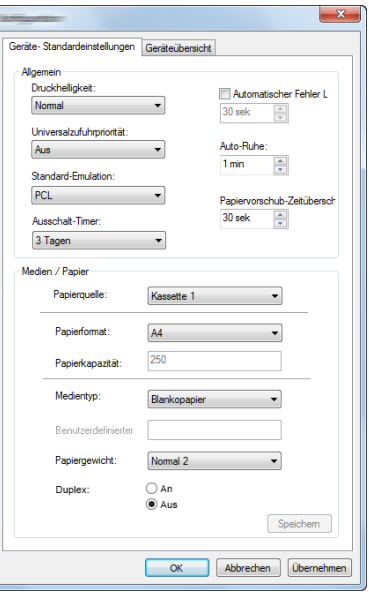

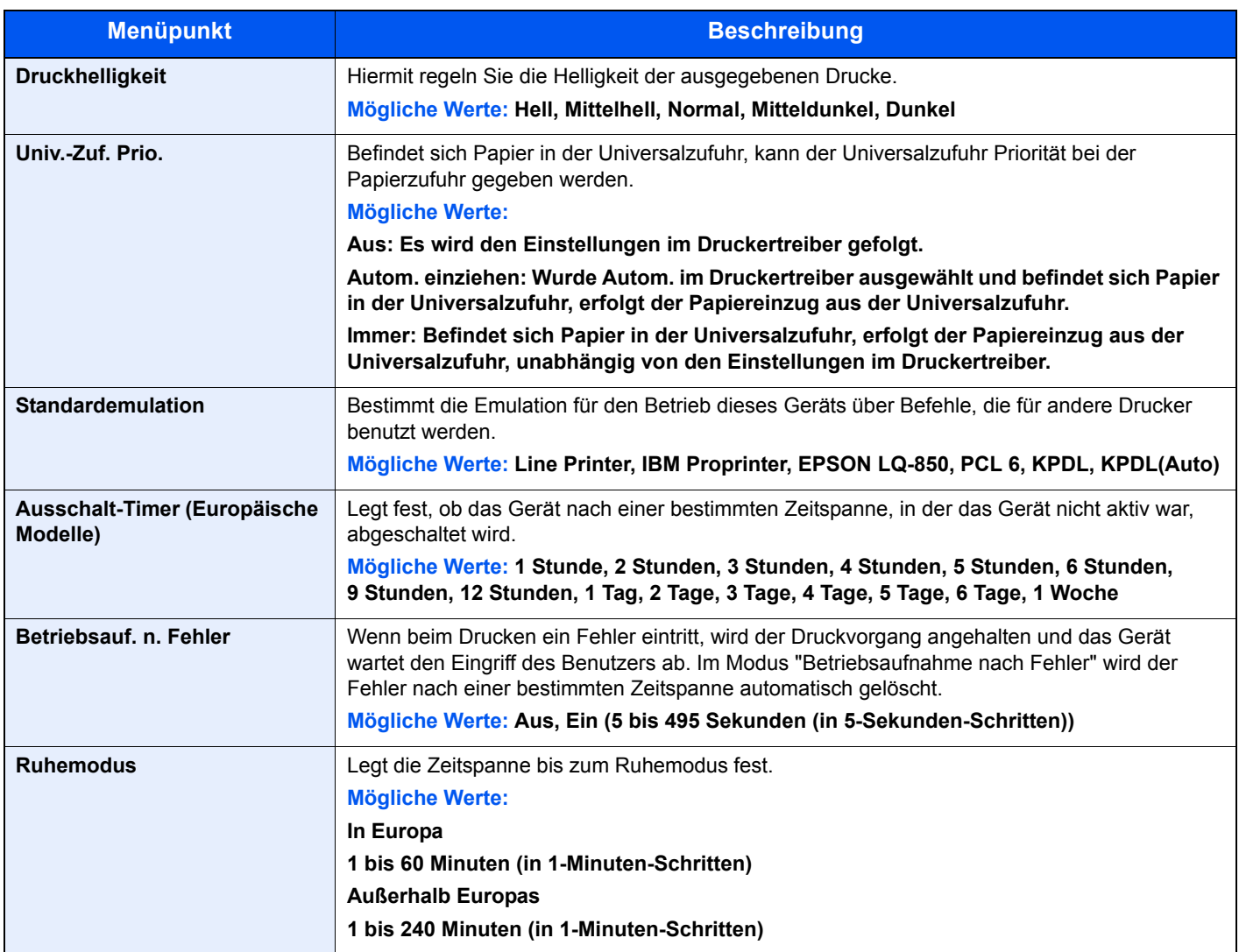

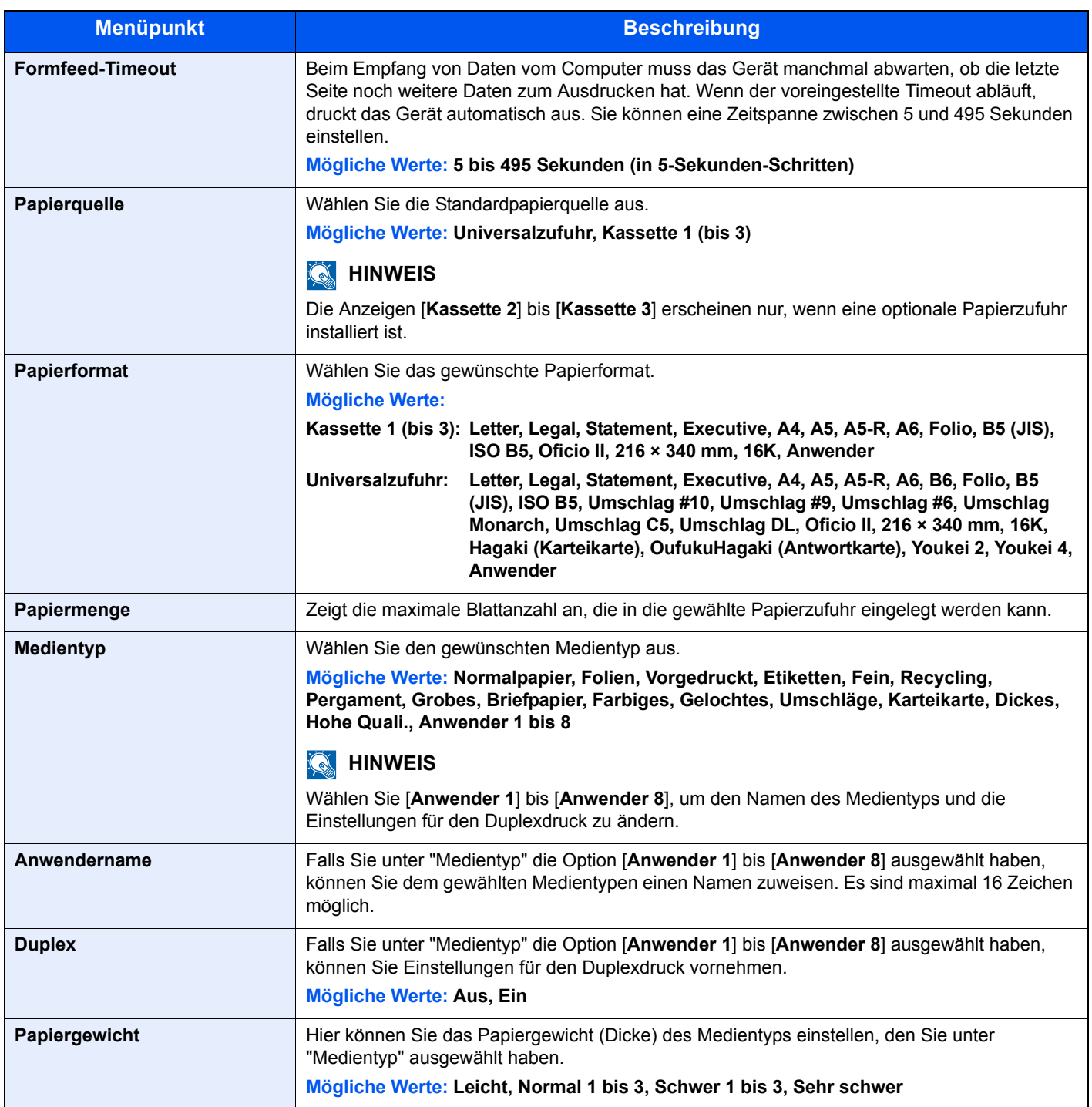

### **Geräteüberblick**

Zeigt Informationen über die Geräteeinstellungen an.

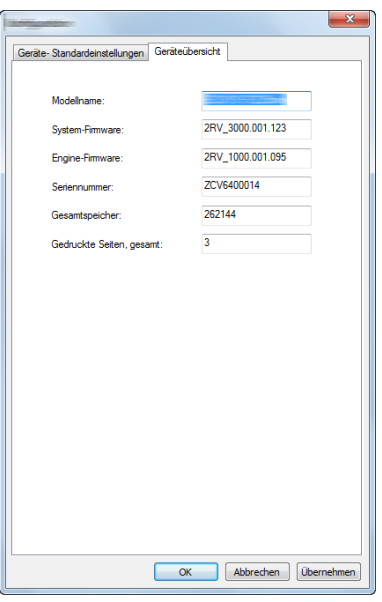

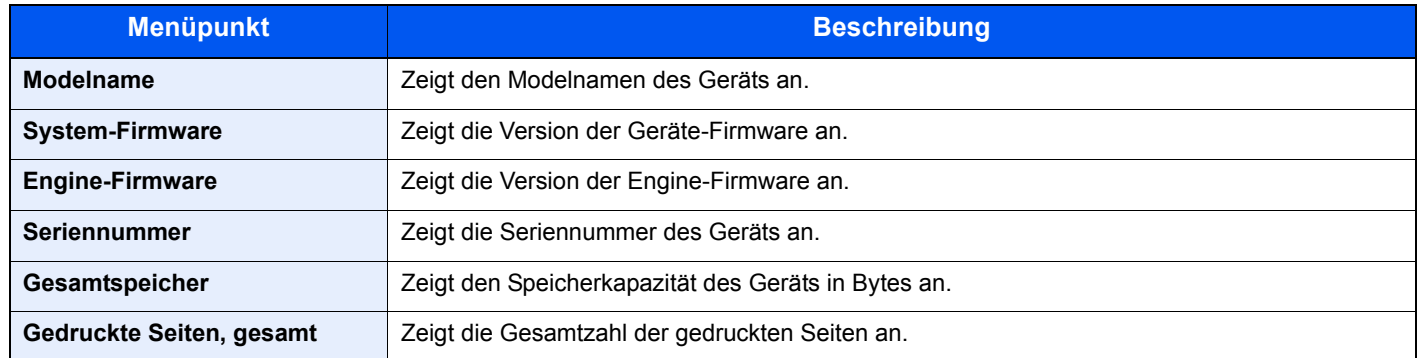

# Grundlegende 5 **Bedienung**

In diesem Kapitel werden folgende Themen behandelt:

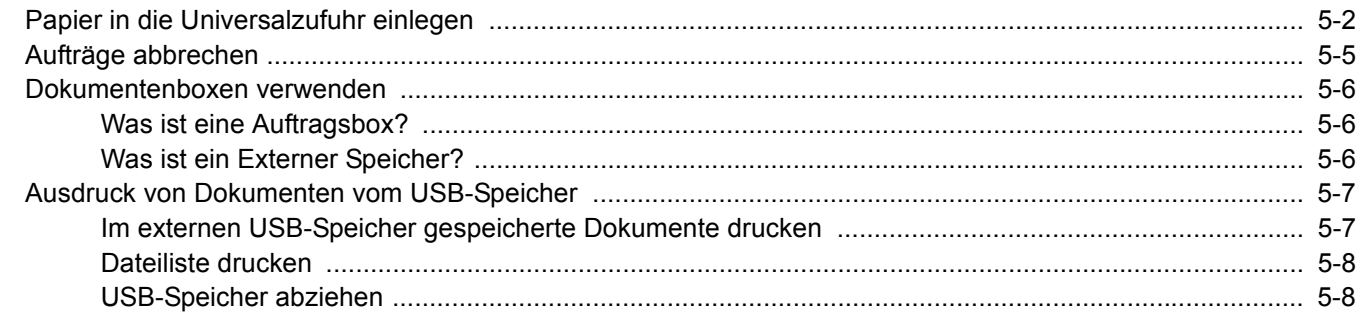

## <span id="page-119-0"></span>Papier in die Universalzufuhr einlegen

Für weitere Hinweise zu den unterstützten Papierformaten siehe auch

[Wahl des geeigneten Papiers \(Seite 9-9\)](#page-221-0)

Für weitere Hinweise zu den Medientypen siehe auch

[Medientypeinstellungen \(Seite 6-7\)](#page-132-0)

Bei Verwendung von speziellem Papier benutzen Sie auf jeden Fall die Universalzufuhr.

#### $\odot$ **WICHTIG**

- **Bei Verwendung von Papier mit einem Gewicht von 106 g/m2 oder mehr stellen Sie den Medientyp auf Dick und geben Sie das Papiergewicht an.**
- **Entfernen Sie jede Folie aus dem oberen Fach, sobald sie gedruckt wurde. Verbleiben die Folien im oberen Fach, kann dies zu einem Papierstau führen.**

Die Kapazität der Universalzufuhr beträgt:

- Normalpapier (80 g/m<sup>2</sup>), Recyclingpapier oder farbiges Papier: 100 Blatt
- Dickes Papier (209  $q/m^2$ ): 5 Blatt
- Dickes Papier (157  $g/m^2$ ): 5 Blatt
- Dickes Papier (104,7  $q/m^2$ ): 70 Blatt
- Hagaki (Karteikarte): 15 Blatt
- Kuvert DL, Kuvert C5, Kuvert #10, Kuvert #9, Kuvert #6 3/4, Kuvert Monarch, Youkei 4, Youkei 2: 5 Blatt
- Overheadfolie: 1 Blatt

#### $\widehat{\mathbb{Q}}$ **HINWEIS**

• Wenn Sie spezielle Papierformate einlegen, geben Sie das Papierformat wie beschrieben ein:

[Format Univ.-zufuhr \(Seite 6-6\)](#page-131-0)

- Wenn Sie Spezialpapier wie z. B. dickes Papier oder Folien verwenden, wählen Sie den Medientyp wie beschrieben aus:
- [Universalzufuhr Typ \(Seite 6-6\)](#page-131-1)◆

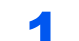

### Universalzufuhr öffnen.

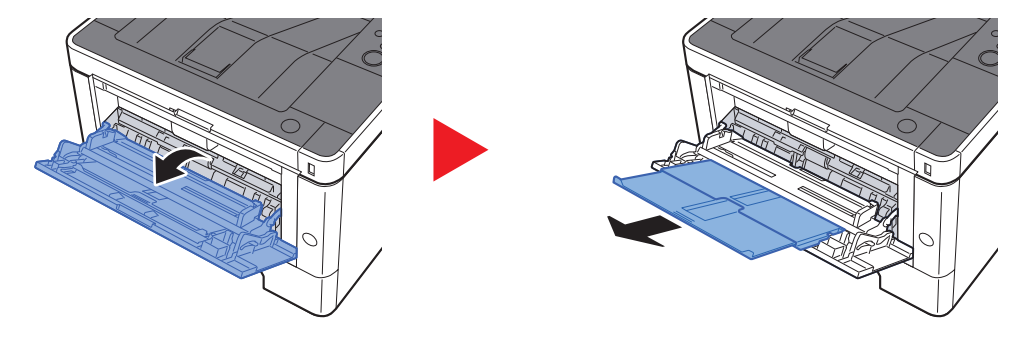

### **2** Format Universalzufuhr einstellen.

Die Papierformate sind markiert.

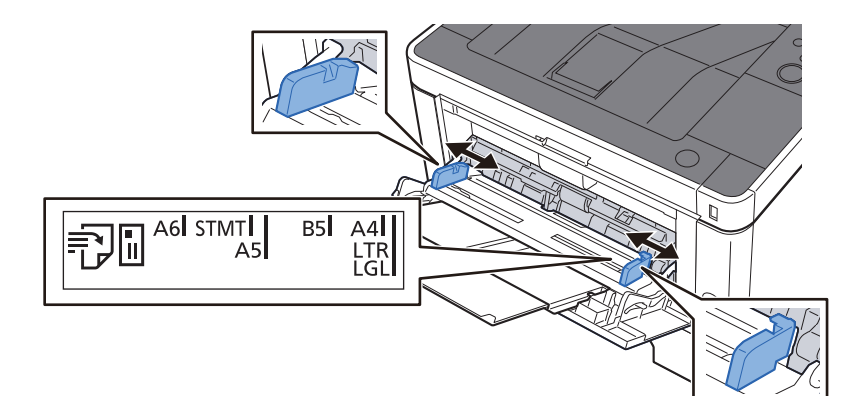

### Papier einlegen.

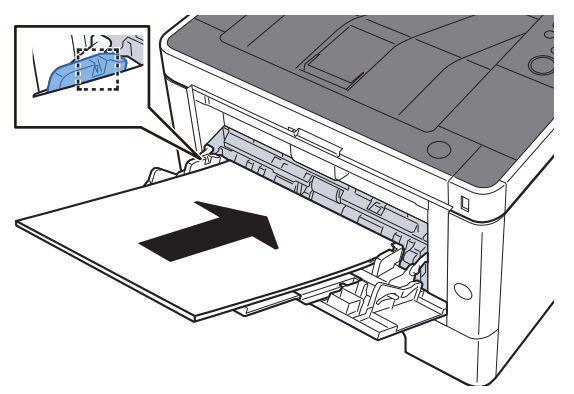

Schieben Sie das Papier entlang der Papierbreitenführung in die Universalzufuhr ein, bis es sich nicht mehr weiterschieben lässt.

Nachdem Sie das Papier aus der Verpackung entnommen haben, fächern Sie das Papier sorgfältig auf, bevor Sie es in die Universalzufuhr einlegen.

[Bevor das Papier eingelegt wird \(Seite 3-2\)](#page-83-0)

#### **WICHTIG**

- **Achten Sie beim Einlegen darauf, dass die zu bedruckende Seite nach oben zeigt.**
- **Gewelltes Papier muss vor dem Einlegen geglättet werden.**
- **Beim Befüllen der Universalzufuhr stellen Sie sicher, dass sich kein anderes Papier im Einzug befindet. Geht der Papiervorrat in der Universalzufuhr zur Neige und Sie wollen Papier nachfüllen, entnehmen Sie das restliche Papier aus der Zufuhr und legen Sie es zusammen mit dem neuen Papier in die Universalzufuhr.**
- **Falls zwischen dem Papier und den Papierbreitenführungen ein Spalt zu sehen ist, justieren Sie die Führungen neu, um Schiefeinzüge und Papierstaus zu vermeiden.**
- **Das eingelegte Papier darf die Füllgrenze nicht überschreiten.**

#### **4** Eingelegten Medientyp über das Bedienfeld angeben.

 $\rightarrow$  [Universalzufuhr Typ \(Seite 6-6\)](#page-131-1)

### **Einlegen von Briefumschlägen oder Karteikarten in die Universalzufuhr.**

Legen Sie das Papier mit der zu bedruckenden Seite nach oben ein. Für weitere Informationen zum Drucken siehe auch

#### **Printer Driver User Guide**

Beispiel: Wenn Sie die Adresse drucken wollen:

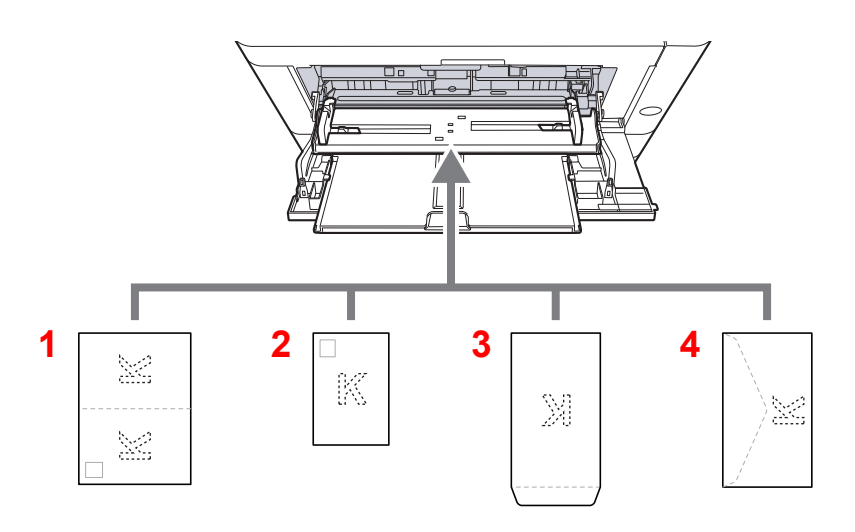

- 1 Oufukuhagaki (Rückantwortkarte)
- 2 Hagaki (Karteikarte)
- 3 Umschläge in Hochformat
- 4 Umschläge in Querformat

#### **WICHTIG**  $\bigcirc$

- **Verwenden Sie ungefaltete Oufukuhagaki (Rückantwortkarte).**
- **Wie Sie die Briefumschläge einführen (Ausrichtung und bedruckbare Seite), hängt vom Typ des Briefumschlags ab. Achten Sie darauf, dass Sie die Briefumschläge richtig einlegen, da sonst der Druck in der falschen Richtung oder auf der falschen Seite erfolgt.**

#### **HINWEIS** Q

Wenn Sie Briefumschläge in die Universalzufuhr einlegen, wählen Sie den Typ des Briefumschlags wie beschrieben aus:

[Universalzufuhr Typ \(Seite 6-6\)](#page-131-1) alisi

## <span id="page-122-0"></span>Aufträge abbrechen

### 1 Wenn im Display die Meldung "Es wird gedruckt" erscheint, [Abbruch] drücken.

"?" erscheint in der Anzeige. Danach wird der Name des gerade ausgeführten Auftrags angezeigt.

### 2 Auftrag abbrechen.

Wählen Sie den abzubrechenden Auftrag und bestätigen Sie mit [**OK**].

Der Auftrag wird abgebrochen.

## <span id="page-123-0"></span>Dokumentenboxen verwenden

Die folgenden Dokumentenboxen stehen zur Verfügung: Auftragsbox und Externer Speicher.

### <span id="page-123-1"></span>Was ist eine Auftragsbox?

Die Auftragsbox ist ein Oberbegriff für "Privater/Gespeicherter Druckauftrag Box" und "Schnellkopie/Prüfen und Halten Box". Diese Auftragsboxen können nicht von einem Benutzer angelegt oder gelöscht werden.

#### **<b>K**</u> HINWEIS

- Um die Box für gespeicherte Druckaufträge und die Box für Schnellkopie benutzen zu können, muss eine SD-/ SDHC-Speicherkarte installiert sein.
- Das Gerät kann so eingestellt werden, dass temporäre Dokumente in Auftragsboxen automatisch gelöscht werden.
- **E** [Löschen \(Seite 4-19\)](#page-108-0)
- Für weitere Hinweise zur Benutzung der Auftragsbox siehe auch
- [Ausdruck von im Gerät gespeicherten Daten \(Seite 4-11\)](#page-100-0)

### **WICHTIG**

**Die Daten werden unverschlüsselt auf der SD-/SDHC-Speicherkarte gespeichert. Seien Sie vorsichtig, wenn Sie vertrauliche Dokumente speichern.**

### <span id="page-123-2"></span>Was ist ein Externer Speicher?

Ein USB-Speicher kann in den USB-Schnittstellenanschluss des Geräts gesteckt werden, um eine gespeicherte Datei auszudrucken. Es kann direkt ohne PC vom USB-Speicher gedruckt werden.

## <span id="page-124-0"></span>Ausdruck von Dokumenten vom USB-Speicher

Das Einstecken des USB-Speichers in das Gerät erlaubt das schnelle und einfache Drucken von Dokumenten ohne PC. Folgende Dateitypen können gedruckt werden:

- PDF-Dateien (Version 1.7 oder älter)
- TIFF-Dateien (TIFF V6/TTN2 Format)
- JPEG-Dateien
- XPS-Dateien
- OpenXPS-Dateien
- Verschlüsselte PDF-Dateien

### <span id="page-124-1"></span>Im externen USB-Speicher gespeicherte Dokumente drucken

### **K** HINWEIS

- Die auszudruckende PDF-Datei muss die Dateierweiterung "pdf" haben.
- Dateien, die gedruckt werden sollen, dürfen nicht tiefer als drei Verzeichnisebenen, inklusive Hauptverzeichnis, gespeichert werden.
- Stecken Sie den USB-Speicher direkt in den USB-Steckplatz.

### **1 USB-Speicher einsetzen.**

Stecken Sie den USB-Speicher in den USB-Steckplatz.

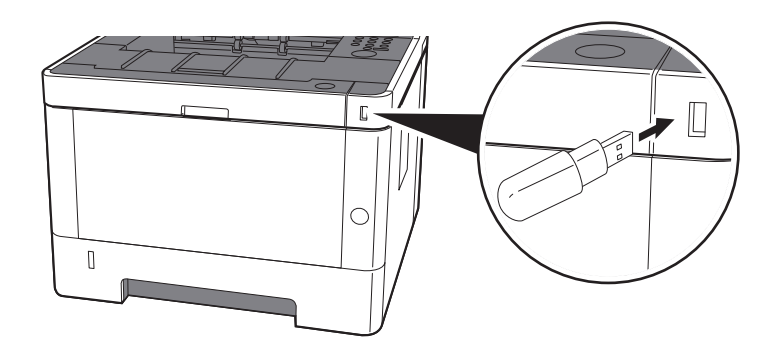

### 2 Anzeige aufrufen.

Taste [**Menu**] > Taste [▲] [] > [**USB-Speicher**] > Taste [►]

### 3 Dokument drucken.

- 1 Taste [▲] [] > [**Datei drucken**] > Taste [**OK**] > Taste [**OK**]
- 2 Wählen Sie das Dokument und bestätigen Sie mit [**OK**].
- 3 Bestätigen Sie mit [**OK**].
- 4 Geben Sie die Anzahl der Kopien ein und bestätigen Sie mit [**OK**]. Sie können eine Kopienzahl zwischen 001 und 999 auswählen.
- 5 Wählen Sie die gewünschte Papierzufuhr und bestätigen Sie mit [**OK**]. Der Druckvorgang beginnt nach wenigen Augenblicken.

### <span id="page-125-0"></span>Dateiliste drucken

### **1** Anzeige aufrufen.

Taste [**Menu**] > Taste [▲] [] > [**USB-Speicher**] > Taste [►]

### **2** Dateiliste drucken.

Taste [▲] [] > [**Dateiliste drucken**] > Taste [**OK**] > Taste [**OK**] Sie können eine Liste der Dateien in einem USB-Speicher drucken.

### <span id="page-125-1"></span>USB-Speicher abziehen

**WICHTIG**

**Gehen Sie dabei wie vorgeschrieben vor, um Datenverlust oder Beschädigung des USB-Speichers zu vermeiden.**

### **1** Anzeige aufrufen.

Taste [**Menu**] > Taste [▲] [] > [**USB-Speicher**] > Taste [►]

### 2 [Gerät entfernen] wählen.

Taste [▲] [] > [**Gerät entfernen**] > Taste [**OK**] > Taste [**OK**]

3 USB-Speicher entfernen.

6

# Einstellungen im Systemmenü

In diesem Kapitel werden folgende Themen behandelt:

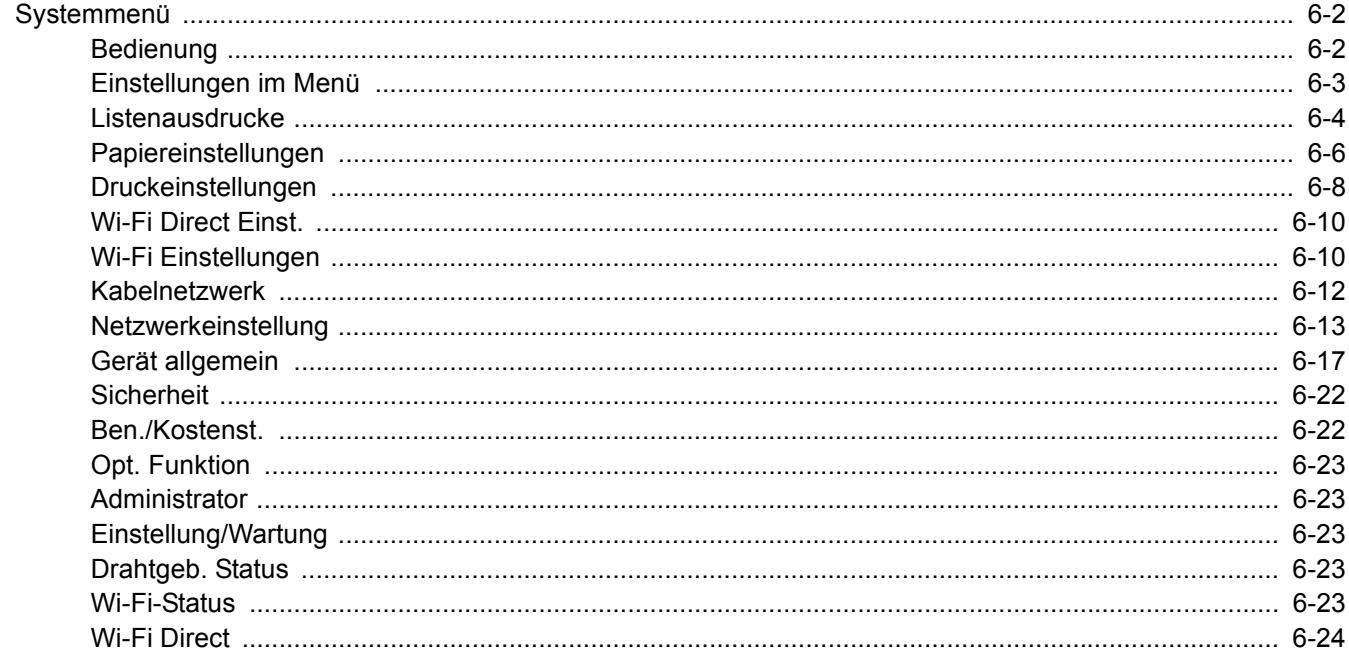

# <span id="page-127-0"></span>Systemmenü

Das Systemmenü verändert grundsätzliche Einstellungen des Geräts.

### <span id="page-127-1"></span>Bedienung

Wählen Sie die Taste [**Menu**], um die Einstellungen auf der Anzeige anzuzeigen. Wählen Sie dann aus den angebotenen Einstellungen.

[Bedienung \(Seite 2-11\)](#page-40-0)

### **<b>K** HINWEIS

Um Einstellungen zu ändern, für die Administratorrechte notwendig sind, müssen Sie sich mit Administratorrechten anmelden.

Die Werkseinstellungen für Administrator-ID und Administrator-Passwort lauten wie folgt:

**Administrator-ID: 4000**

**Administrator-Passwort: 4000**

Siehe unter Einstellungen im Menü auf den folgenden Seiten zur Änderung der Einstellungen.

### <span id="page-128-0"></span>Einstellungen im Menü

Dieser Abschnitt beschreibt die Einstellungen, die im Menü vorgenommen werden können. Um Einstellungen zu ändern, wählen Sie den entsprechenden Menüpunkt in der Anzeige aus. Die Details der jeweiligen Funktion werden in den folgenden Tabellen erläutert.

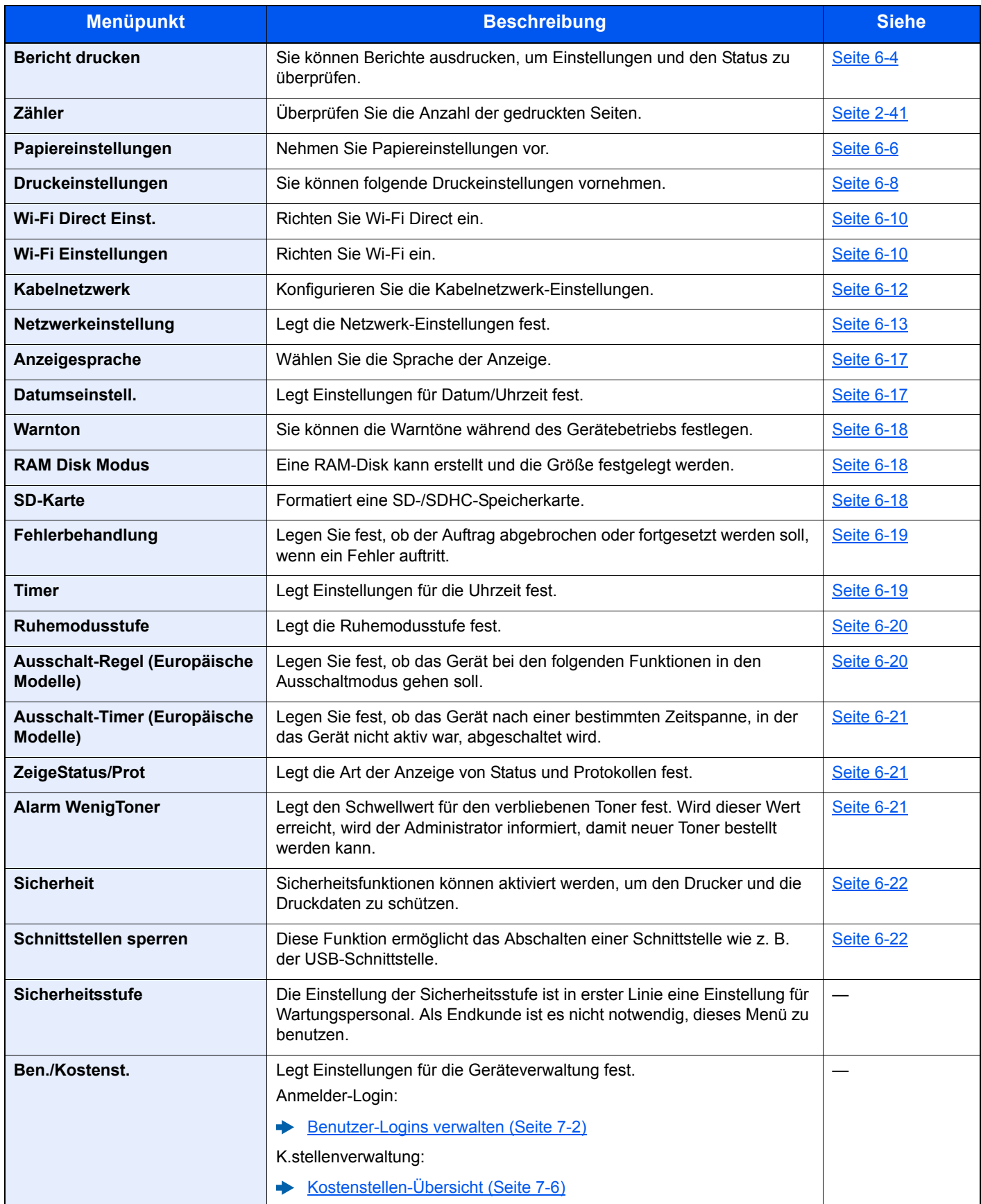

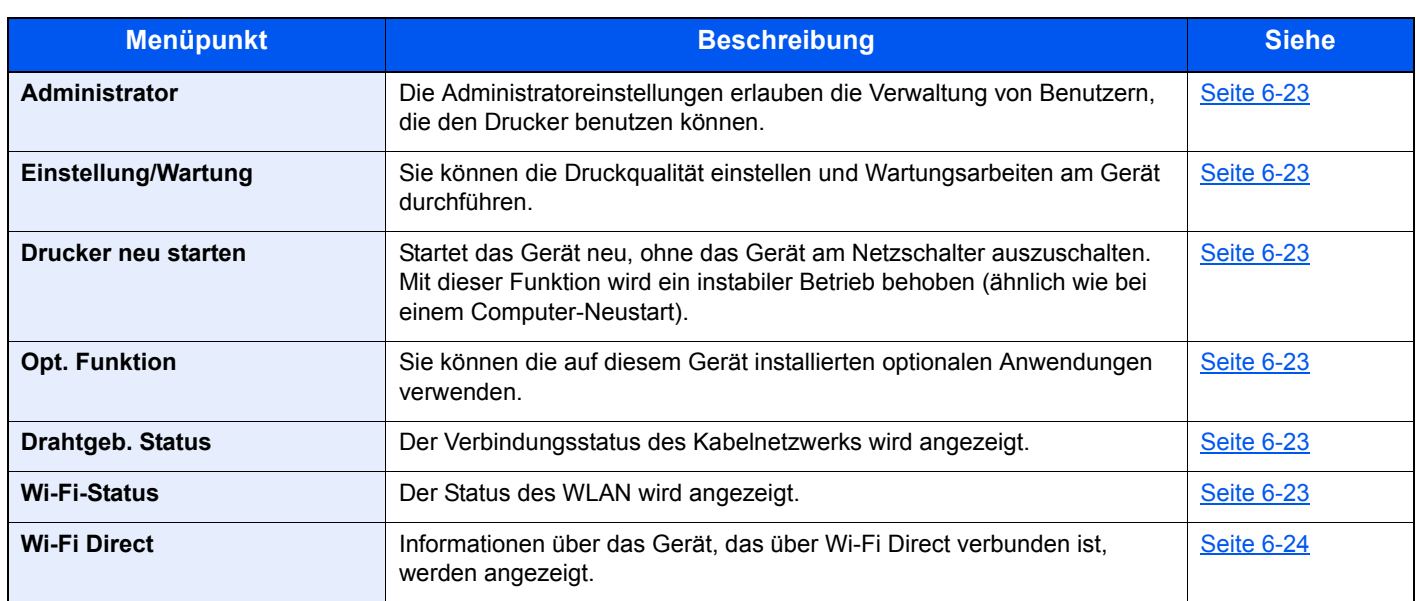

### <span id="page-129-0"></span>Listenausdrucke

<span id="page-129-1"></span>Sie können Berichte ausdrucken, um Einstellungen und den Status zu überprüfen.

Taste [**Menu**] > Taste [**▲**] [**▼**] > [**Listenausdrucke**] > Taste [**►**]

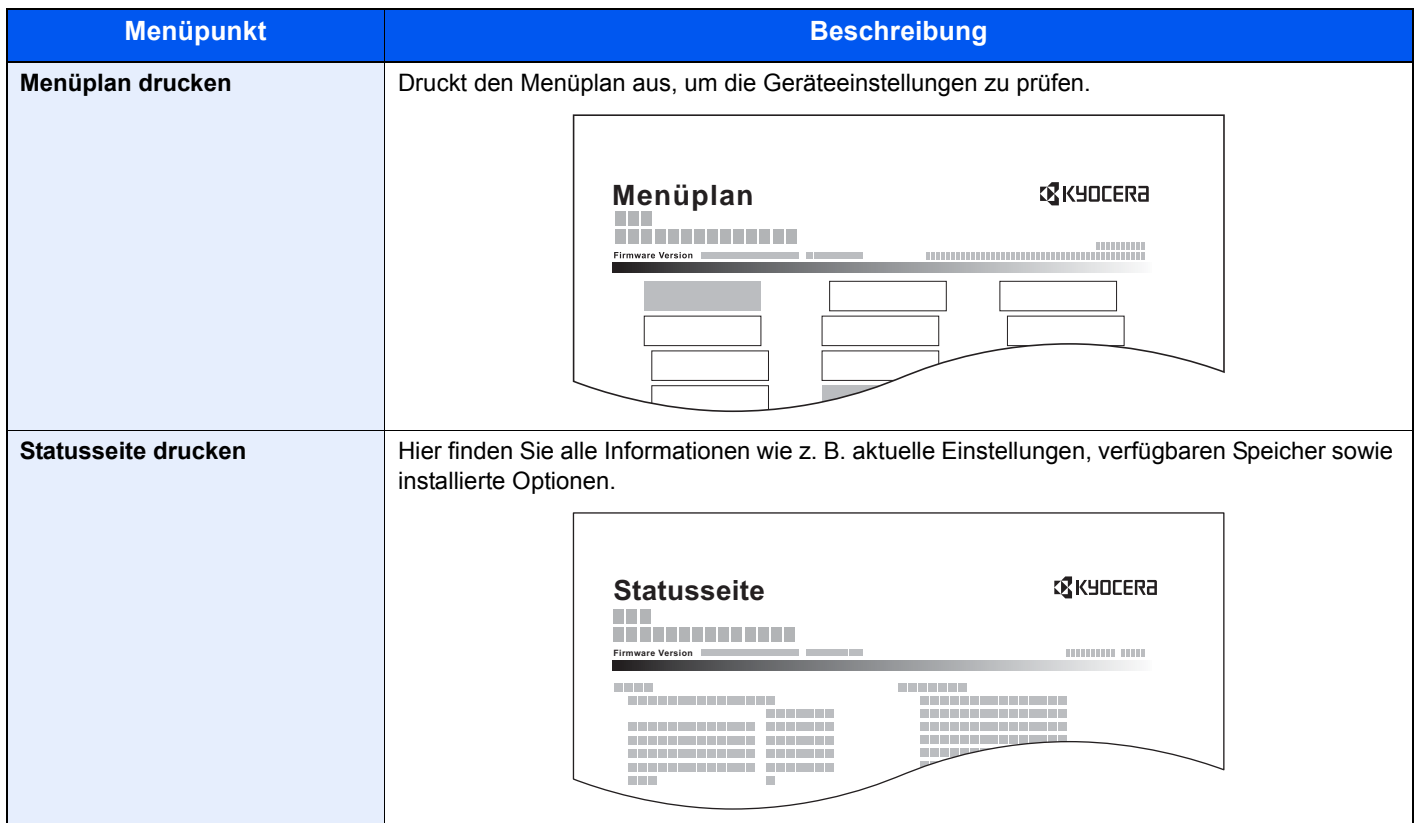

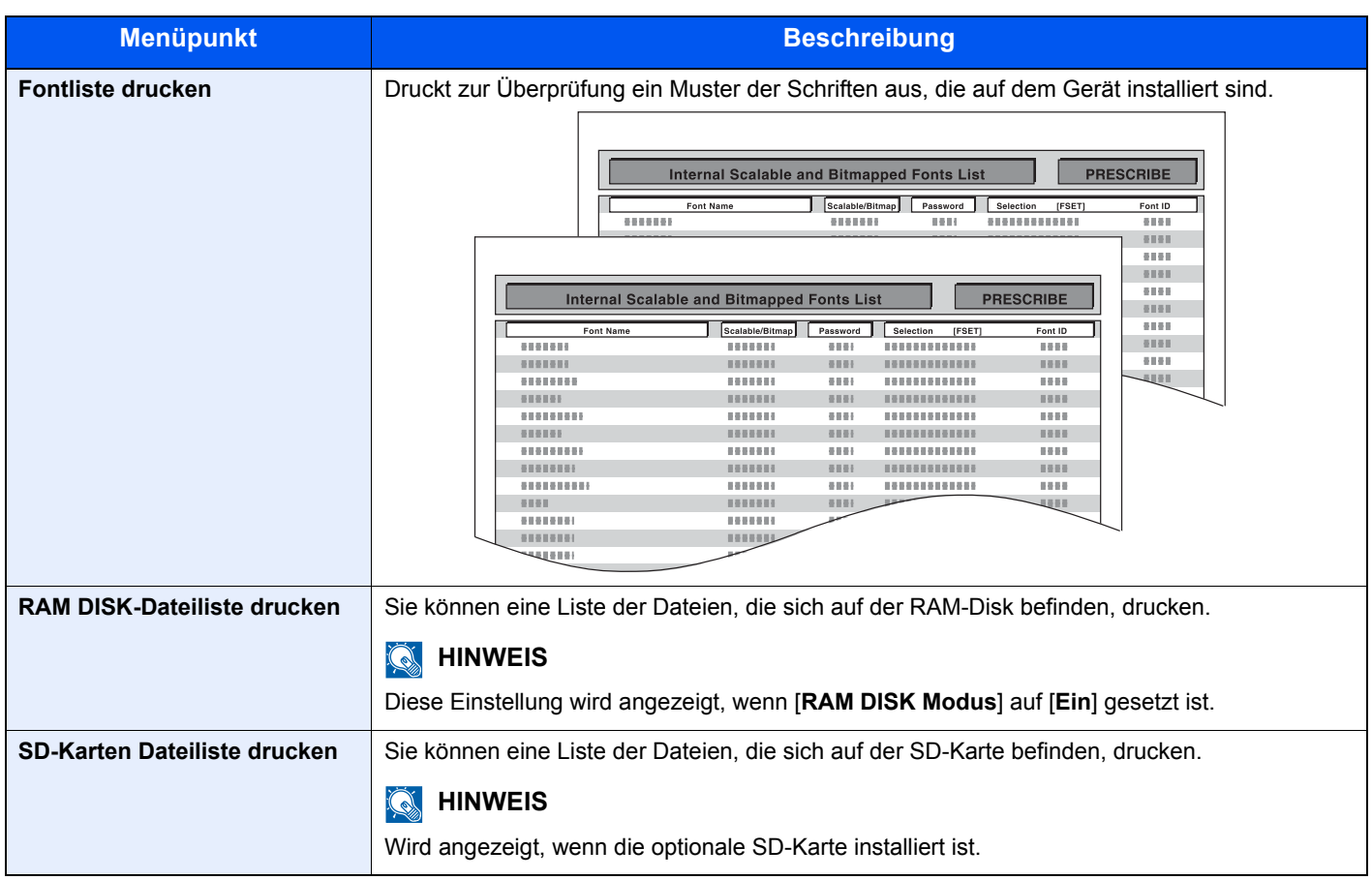

## <span id="page-131-2"></span>Papiereinstellungen

### Taste [**Menu**] > Taste [**▲**] [**▼**] > [**Papiereinstellungen**] > Taste [**►**]

<span id="page-131-3"></span>Nehmen Sie Papiereinstellungen vor.

<span id="page-131-4"></span><span id="page-131-1"></span><span id="page-131-0"></span>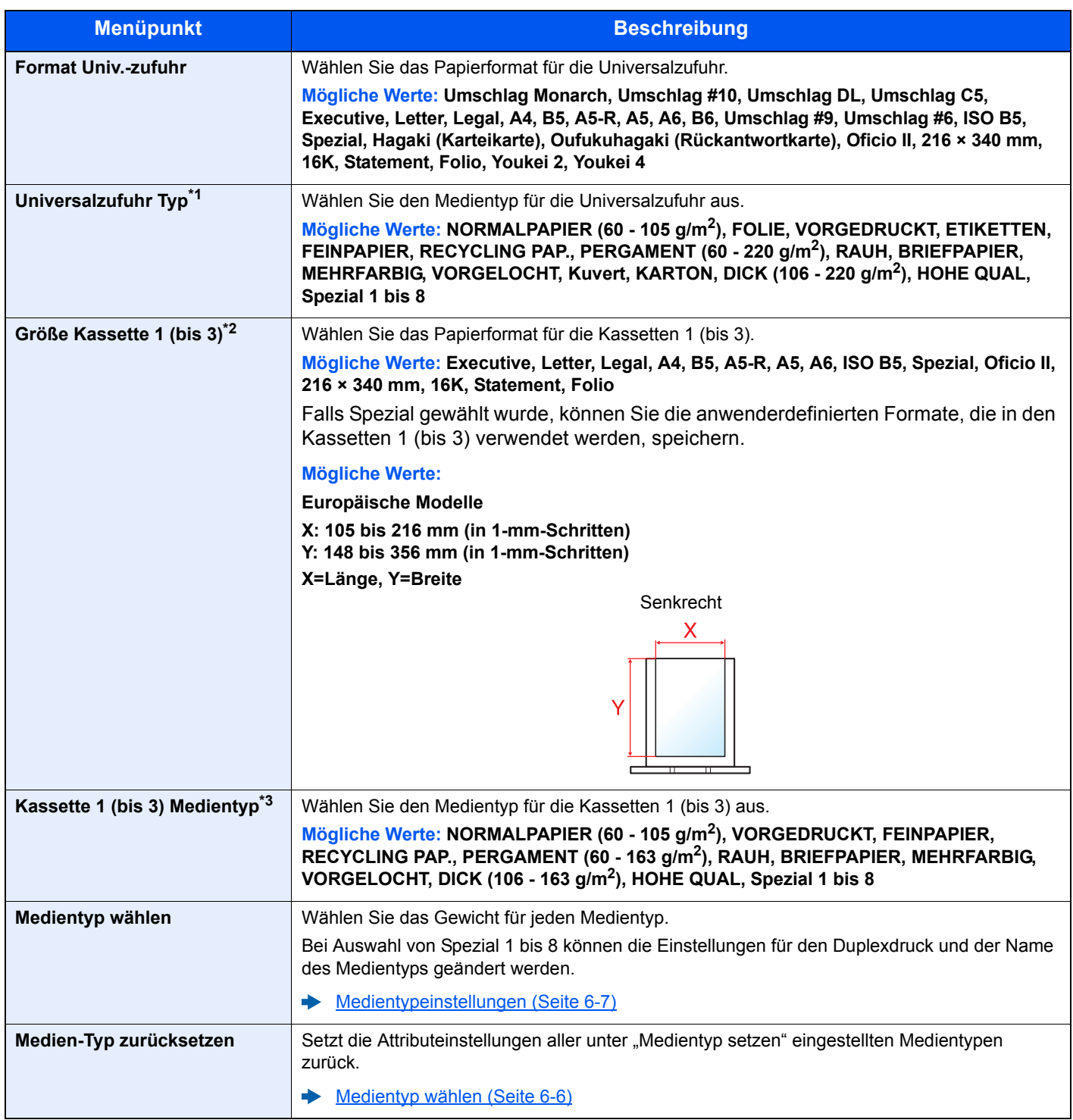

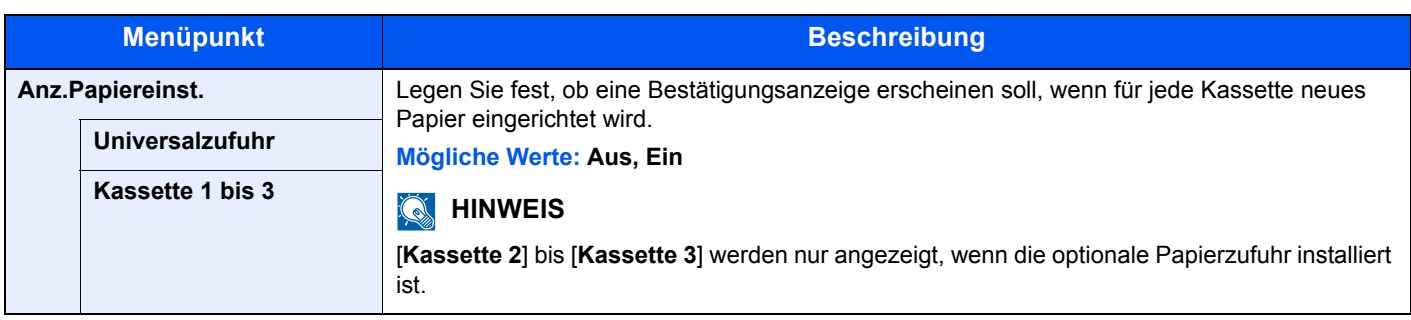

\*1 Um zu einem anderen Medientyp als "Normal" zu wechseln. [Medientypeinstellungen \(Seite 6-7\)](#page-132-1)

\*2 Wird nur eingestellt, wenn der Papierformatwahlschalter auf "Other" steht.

\*3 Um zu einem anderen Medientyp als "Normal" zu wechseln. [Medientypeinstellungen \(Seite 6-7\)](#page-132-1)

Wenn ein Papiergewicht, das nicht in eine Kassette geladen werden kann, für einen Medientyp angegeben wird, erscheint dieser Medientyp nicht.

### <span id="page-132-1"></span><span id="page-132-0"></span>**Medientypeinstellungen**

Folgende Kombinationen aus Medientyp und Papiergewicht sind möglich.

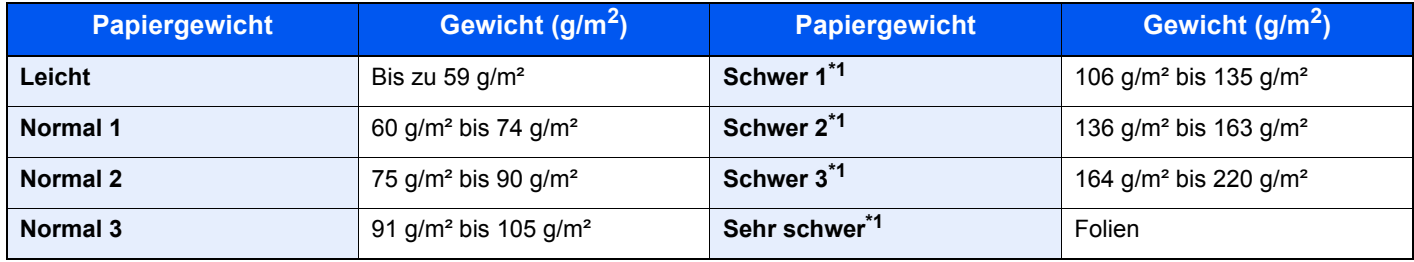

<span id="page-132-2"></span>\*1 Die Verarbeitungsgeschwindigkeit ist niedriger als im normalen Modus.

Für jeden Medientyp wird das Standardgewicht angezeigt.

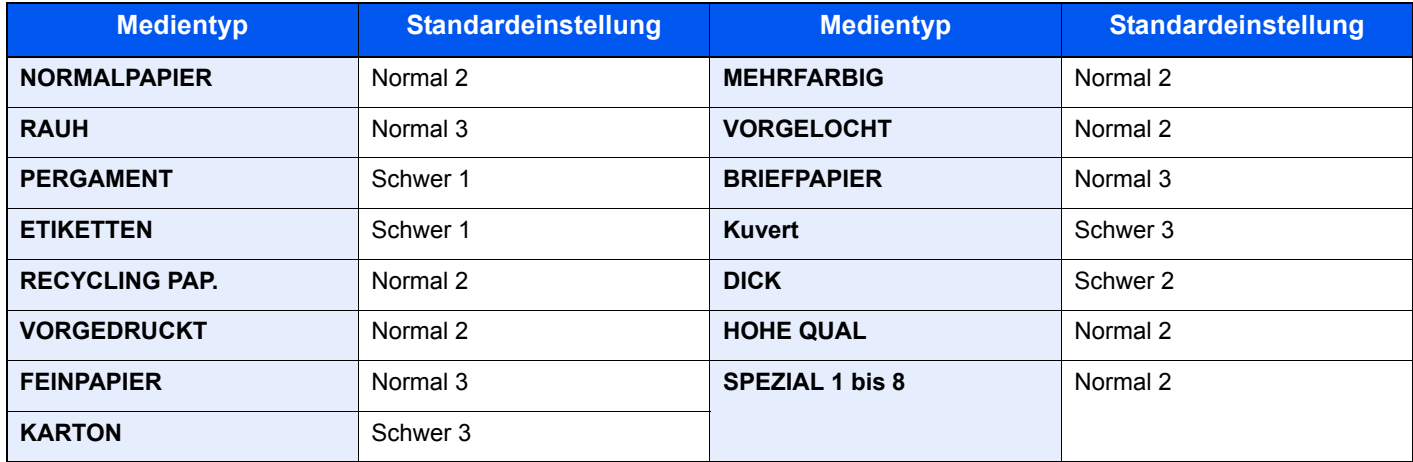

Bei Auswahl von Spezial 1 bis 8 können die Einstellungen für den Duplexdruck geändert werden.

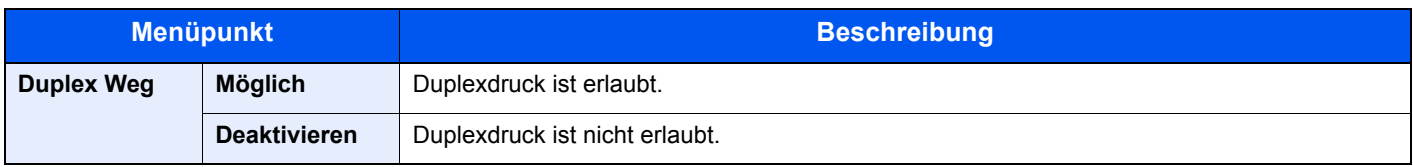

## <span id="page-133-0"></span>Druckeinstellungen

### Taste [**Menu**] > Taste [**▲**] [**▼**] > [**Druckeinstellungen**] > Taste [**►**]

<span id="page-133-1"></span>Sie können folgende Druckeinstellungen vornehmen.

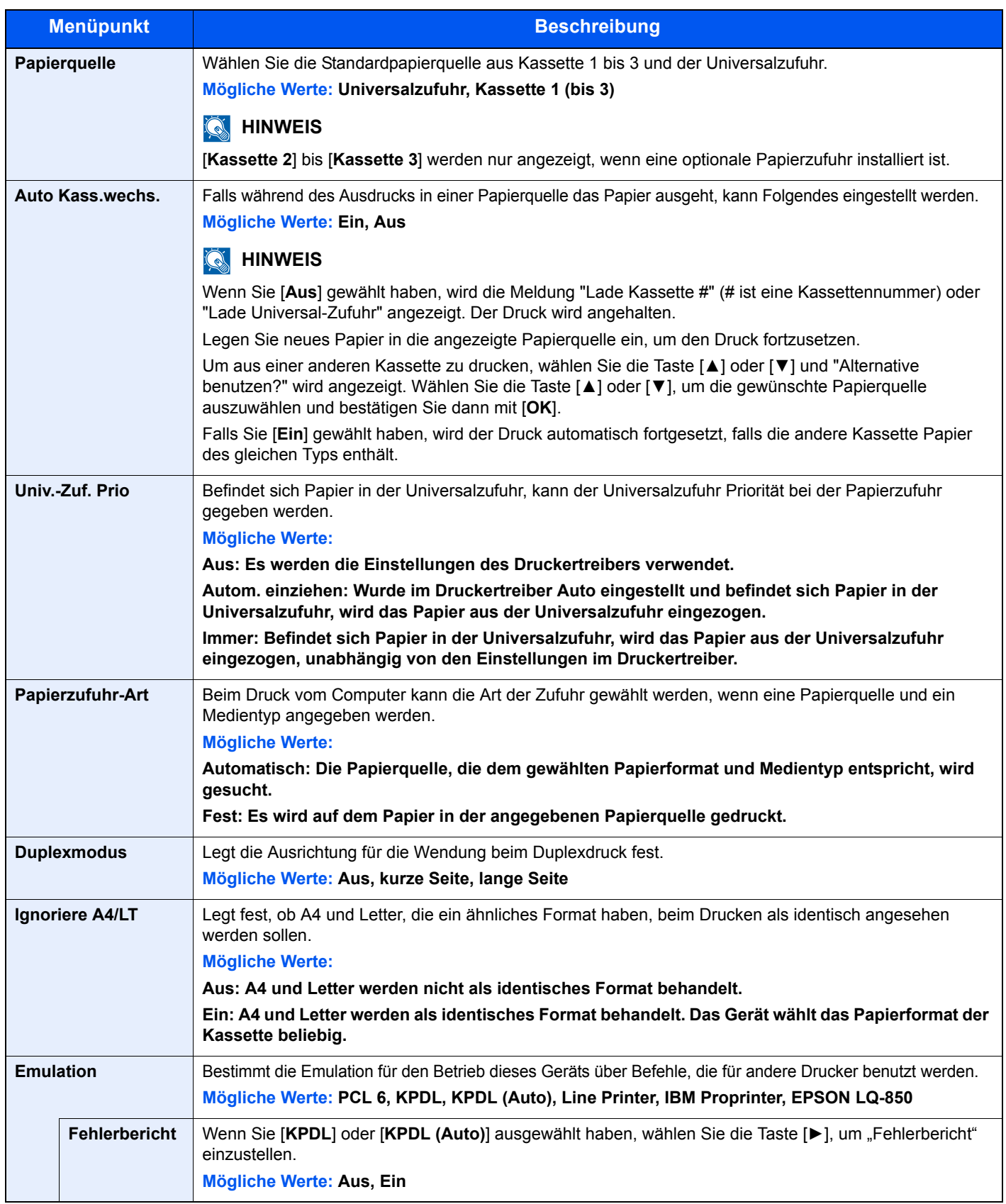

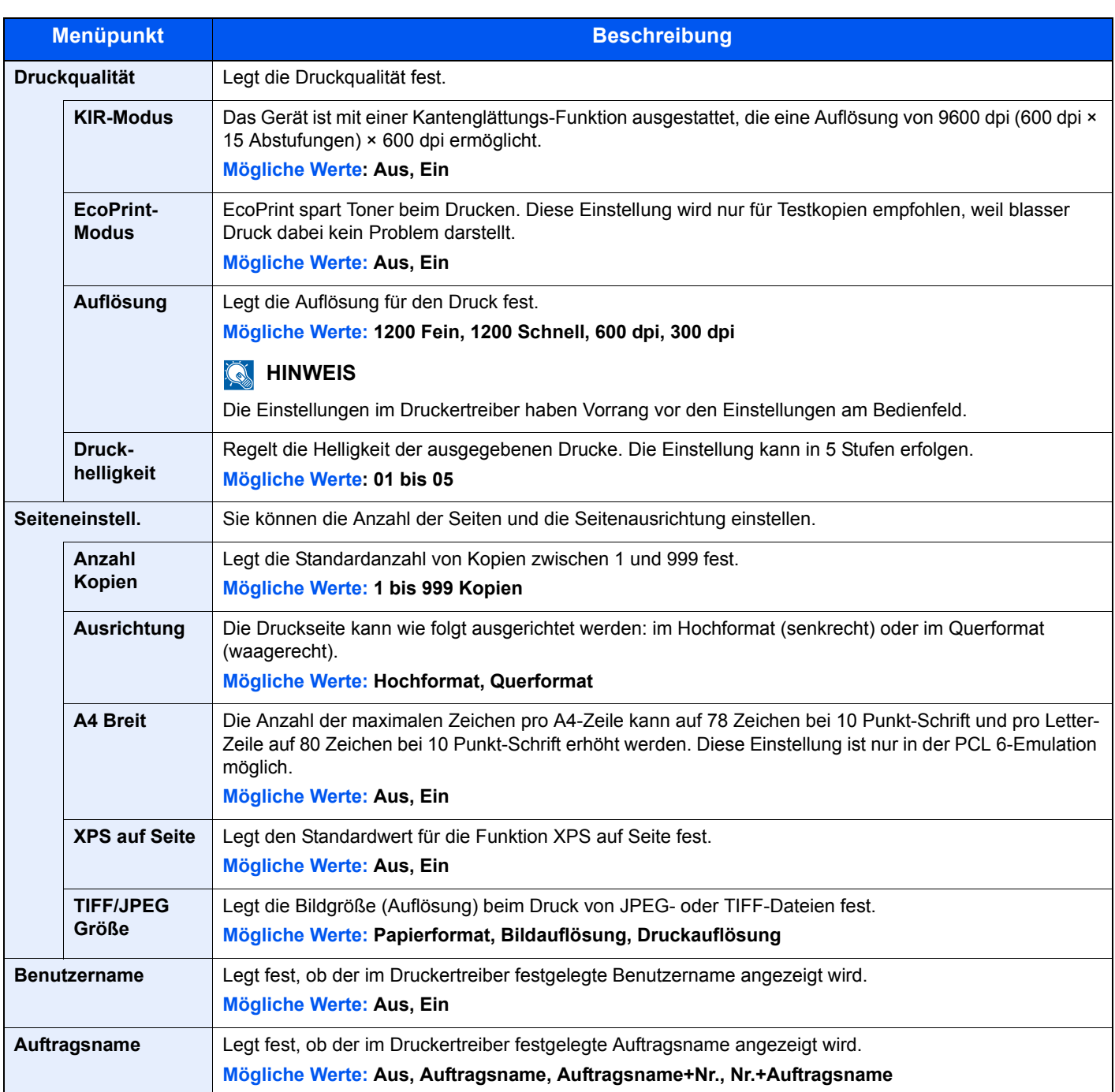

### <span id="page-135-0"></span>Wi-Fi Direct Einst.

Taste [**Menu**] > Taste [**▲**] [**▼**] > [**Wi-Fi Direct Einst.**] > Taste [**►**]

<span id="page-135-2"></span>Richten Sie Wi-Fi Direct ein.

### **<b>K** HINWEIS

Wird nur angezeigt, wenn die WLAN-Schnittstelle auf dem Gerät zur Verfügung steht.

#### **Wi-Fi Direct**

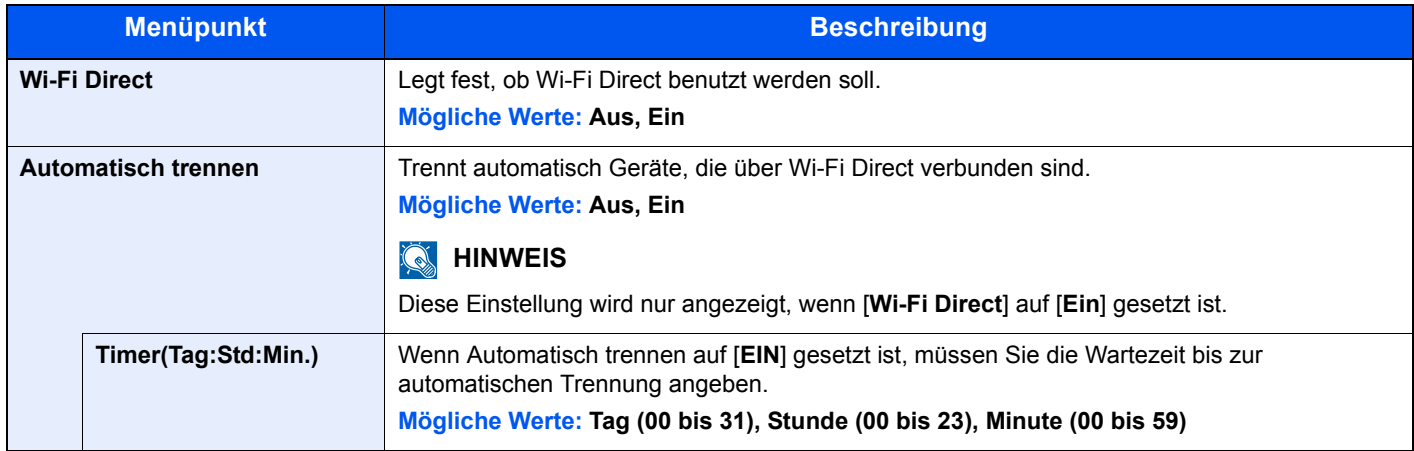

### <span id="page-135-1"></span>Wi-Fi Einstellungen

Taste [**Menu**] > Taste [**▲**] [**▼**] > [**Wi-Fi Einstellungen**] > Taste [**►**]

<span id="page-135-3"></span>Richten Sie Wi-Fi ein.

### **<b>K**</u> HINWEIS

Wird nur angezeigt, wenn die WLAN-Schnittstelle auf dem Gerät zur Verfügung steht.

#### **Wi-Fi**

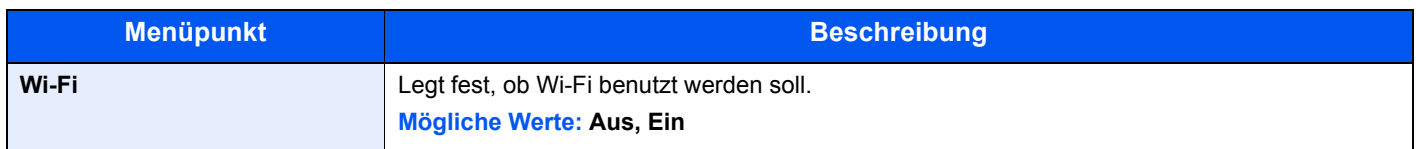

#### **Schnelleinstell.**

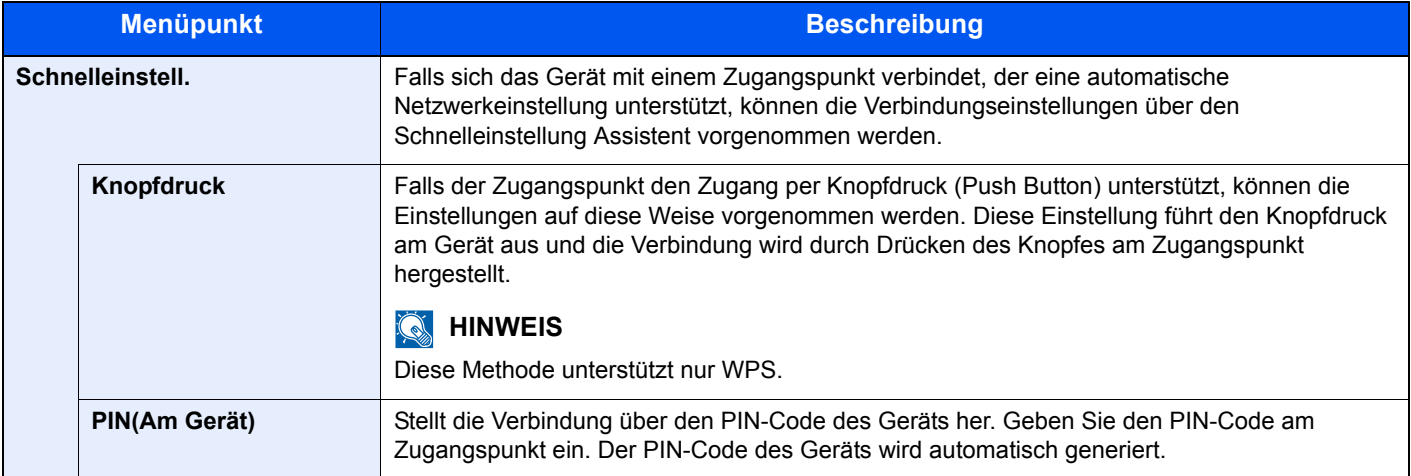

#### **TCP/IP**

<span id="page-136-0"></span>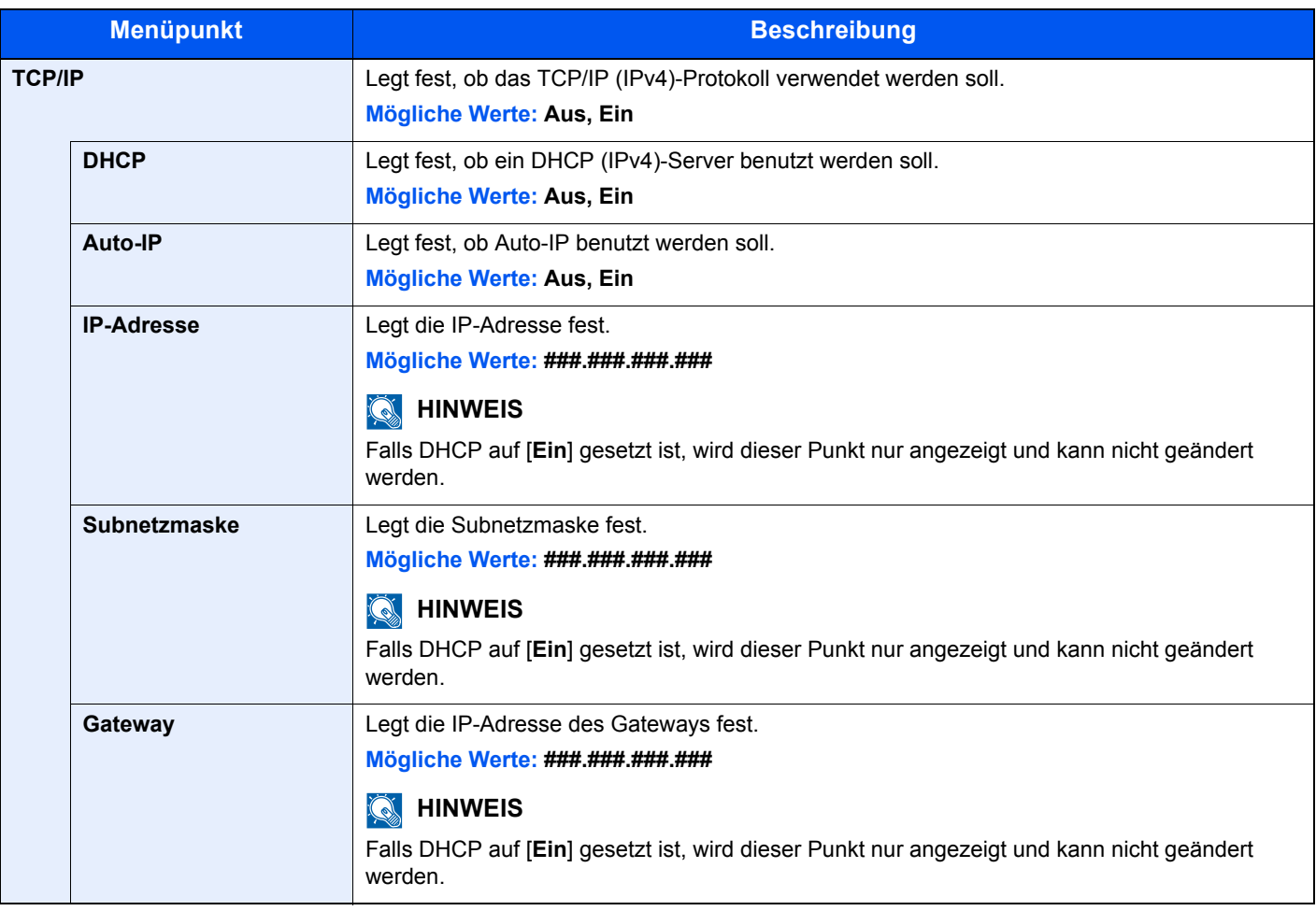

### **WICHTIG**

**• Wenn Auto-IP eingestellt wird, muss unter [IP-Adresse] "0.0.0.0" eingegeben werden.**

**• Nachdem Sie alle Eingaben vorgenommen haben, starten Sie den Netzwerkteil des Geräts neu oder schalten Sie das Gerät einmal AUS und wieder AN.**

#### **TCP/IP (IPv6)**

<span id="page-137-2"></span>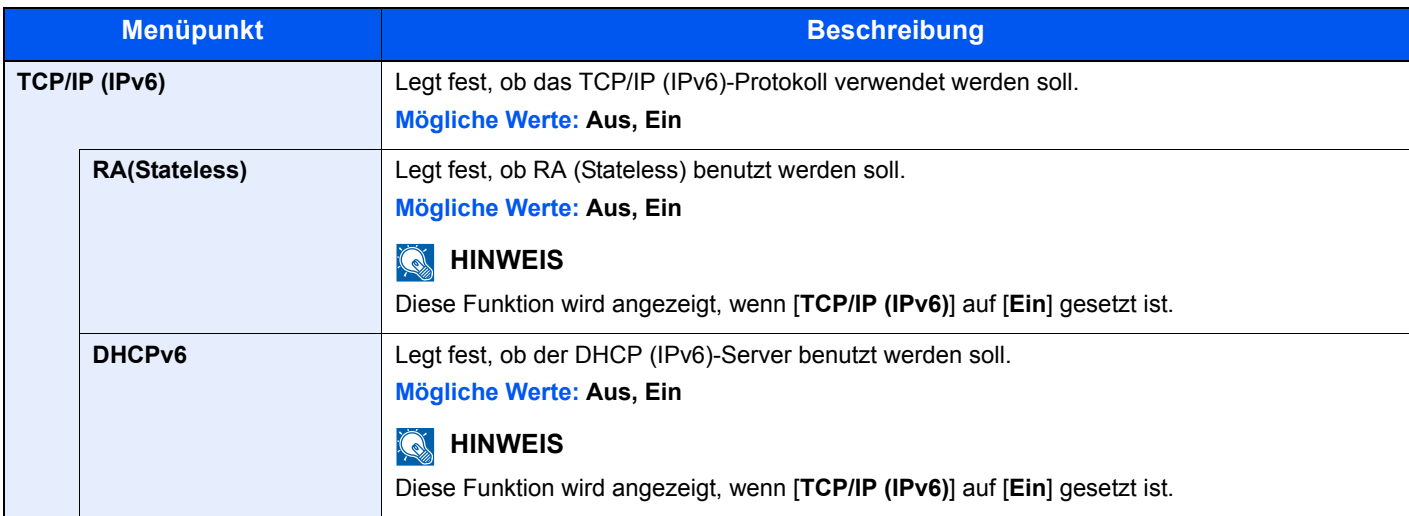

#### **WICHTIG**

**Nachdem Sie alle Eingaben vorgenommen haben, starten Sie den Netzwerkteil des Geräts neu oder schalten Sie das Gerät einmal AUS und wieder AN.**

#### **Netzw. Neustart**

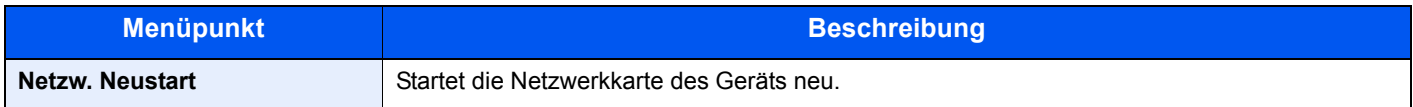

### <span id="page-137-0"></span>Kabelnetzwerk

Taste [**Menu**] > Taste [**▲**] [**▼**] > [**Kabelnetzwerk**] > Taste [**►**]

<span id="page-137-1"></span>Konfigurieren Sie die Kabelnetzwerk-Einstellungen.

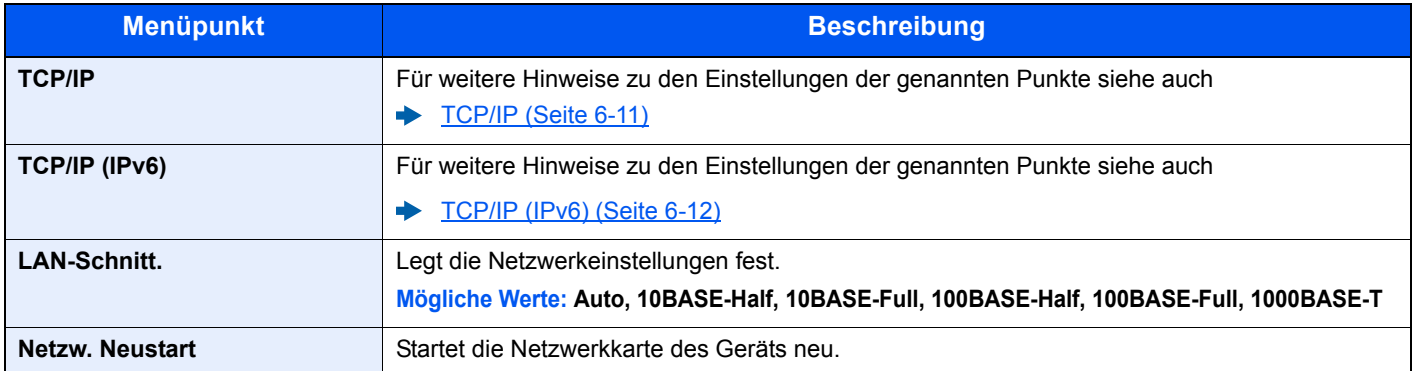

### **WICHTIG**

**Nachdem Sie alle Eingaben vorgenommen haben, starten Sie den Netzwerkteil des Geräts neu oder schalten Sie das Gerät einmal AUS und wieder AN.**

## <span id="page-138-1"></span><span id="page-138-0"></span>Netzwerkeinstellung

### Taste [**Menu**] > Taste [▲] [▼] > [**Netzwerkeinstellung**] > Taste [►]

<span id="page-138-2"></span>Legt die Netzwerk-Einstellungen fest.

<span id="page-138-3"></span>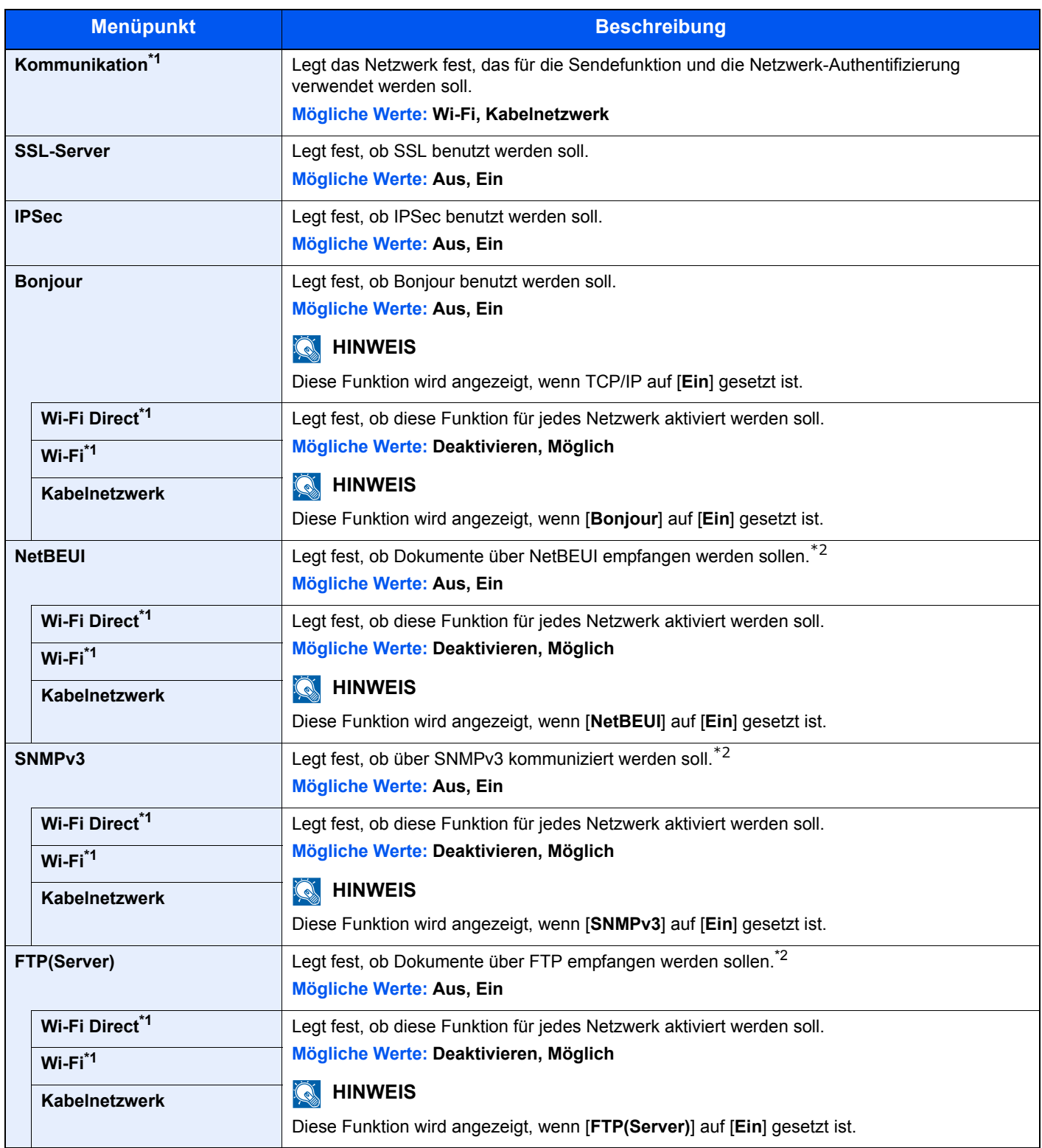

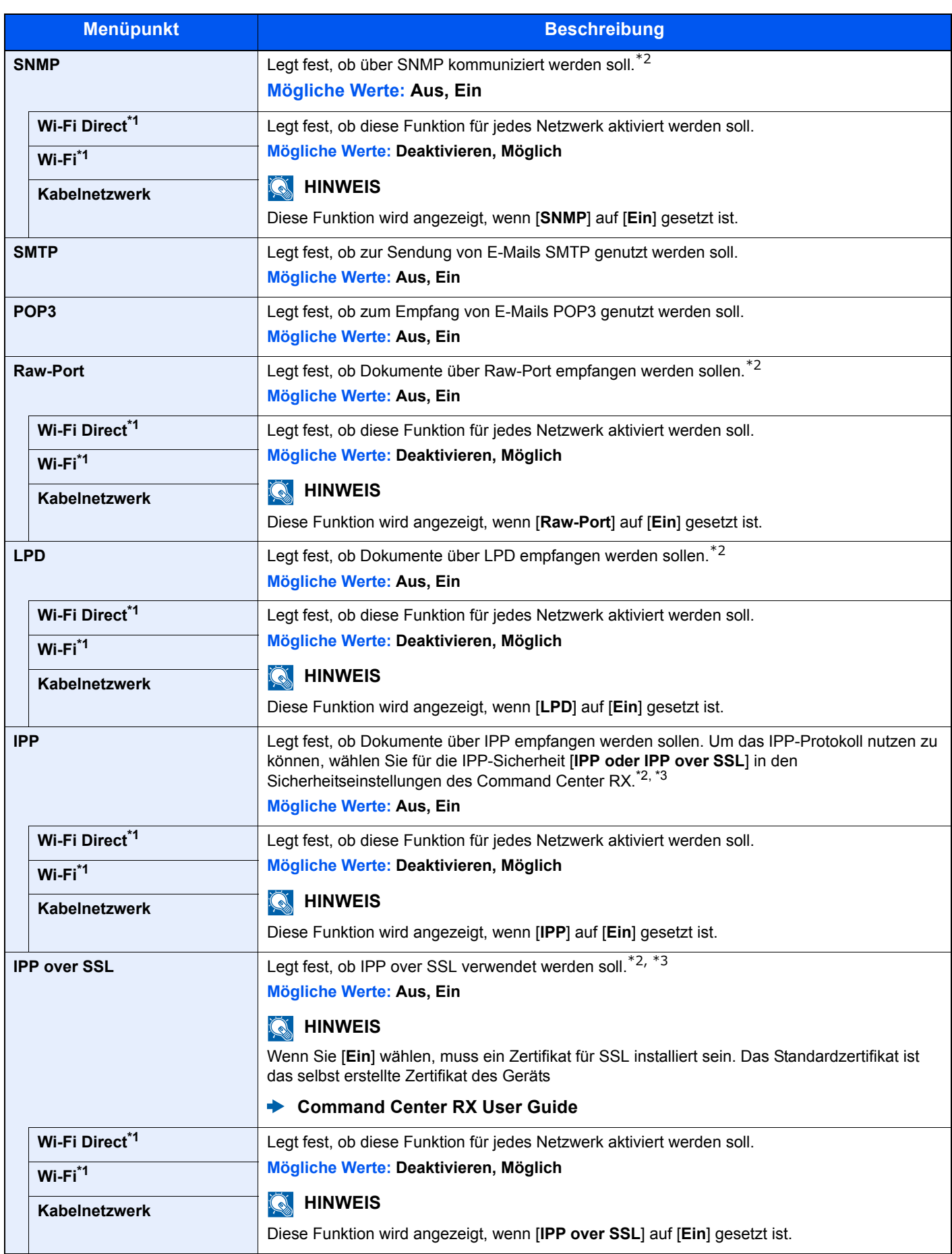

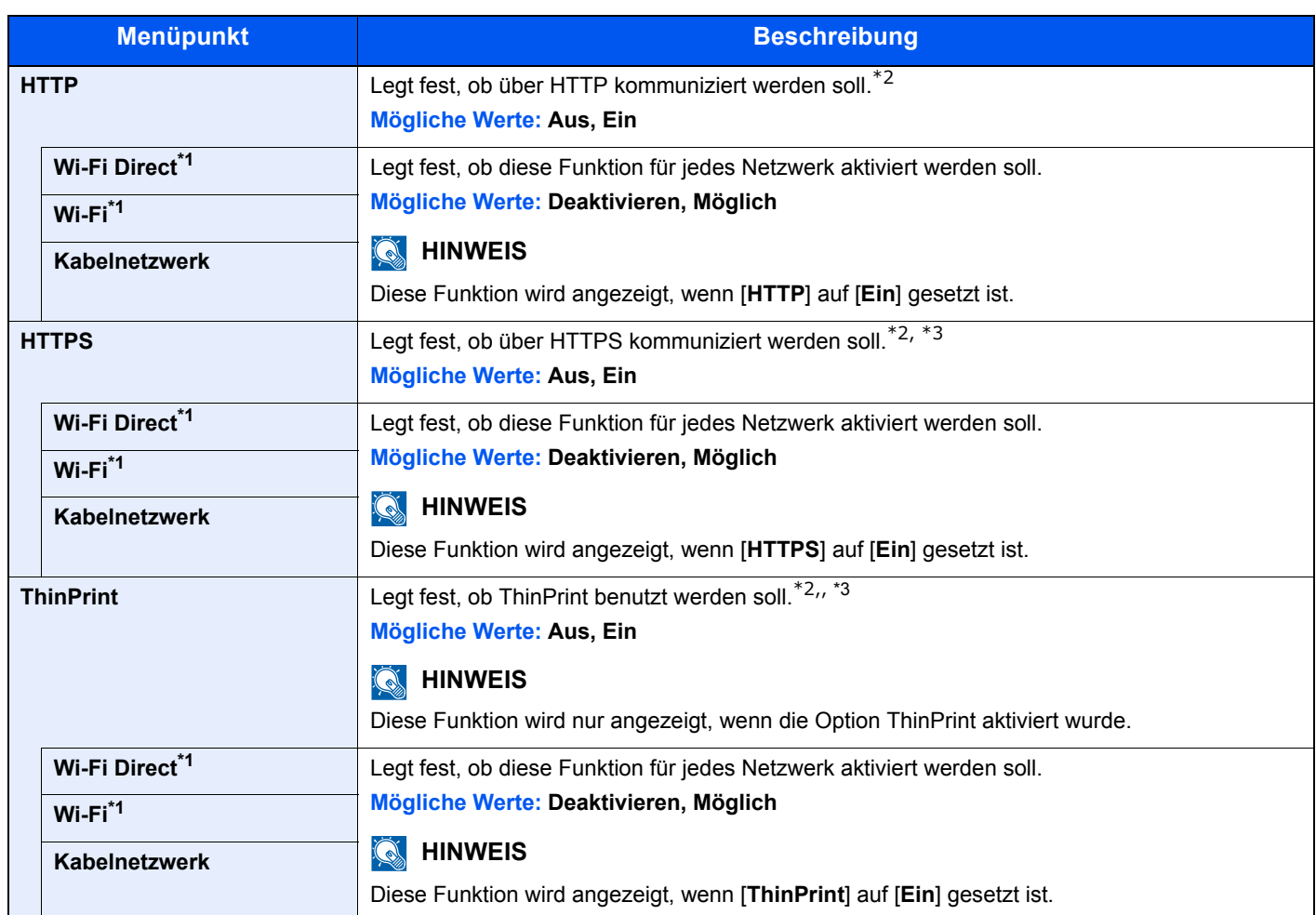

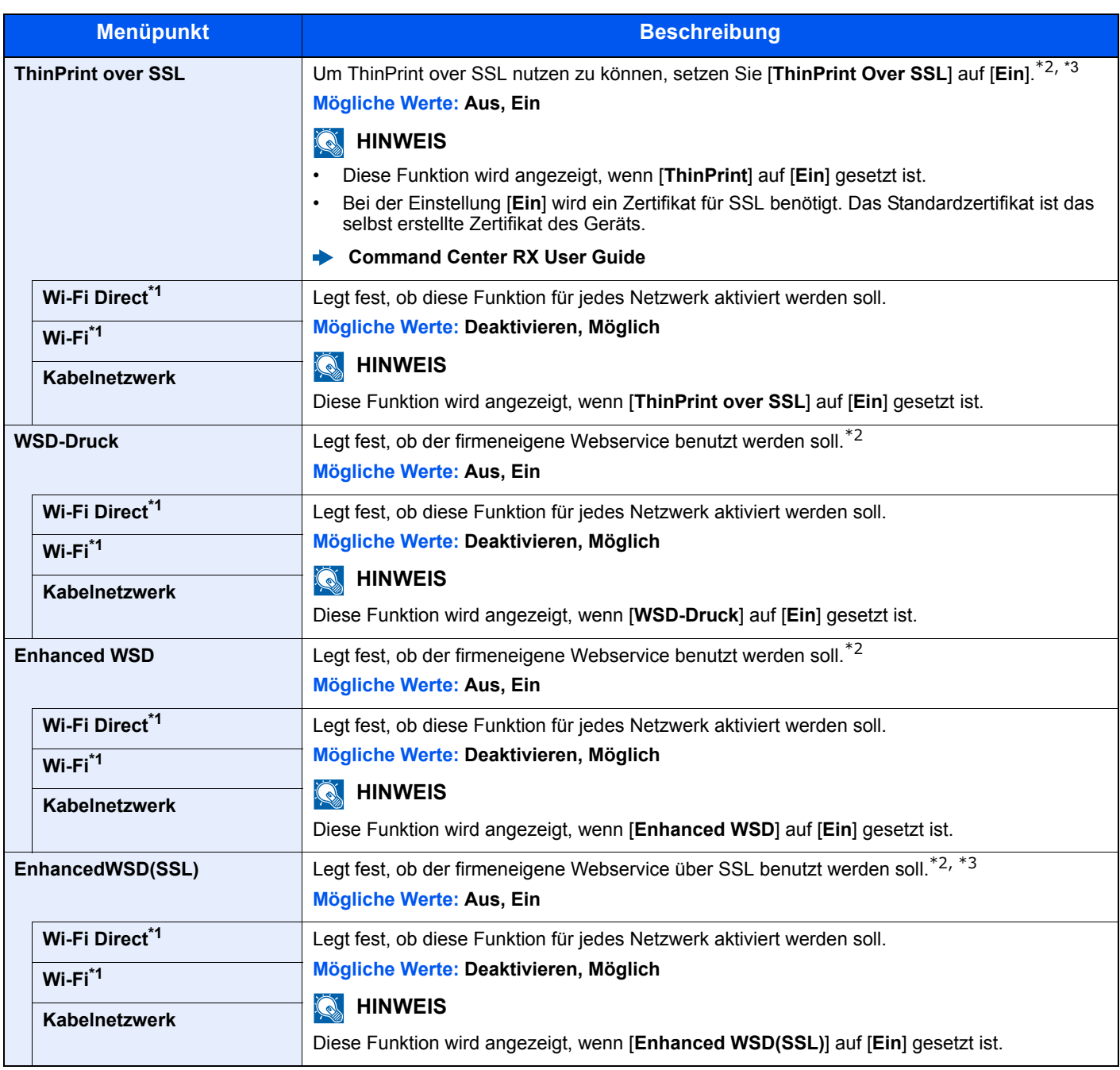

<span id="page-141-0"></span>\*1 Wird nur angezeigt, wenn die WLAN-Schnittstelle auf dem Gerät zur Verfügung steht.

<span id="page-141-1"></span>\*2 Die Einstellung wird nach dem Neustart des Geräts oder der Netzwerkkarte geändert.

<span id="page-141-2"></span>\*3 Setzen Sie [**SSL Server**] in den Netzwerkeinstellungen auf [**Ein**].

[SSL-Server \(Seite 6-13\)](#page-138-3)

### **WICHTIG**

**Nachdem Sie alle Eingaben vorgenommen haben, starten Sie den Netzwerkteil des Geräts neu oder schalten Sie das Gerät einmal AUS und wieder AN.**

### <span id="page-142-0"></span>Gerät allgemein

Einstellungen für allgemeine Funktionen des Geräts.

### <span id="page-142-1"></span>**Anzeigesprache**

Taste [**Menu**] > Taste [**▲**] [**▼**] > [**Gerät allgemein**] > Taste [**►**] > Taste [**▲**] [**▼**] > [**Anzeigesprache**] > Taste [**OK**]

<span id="page-142-2"></span>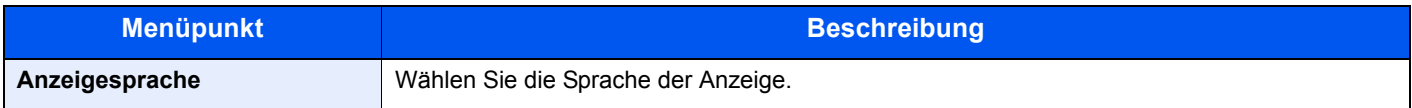

### <span id="page-142-3"></span>**Datumseinstell.**

<span id="page-142-4"></span>Taste [**Menu**] > Taste [**▲**] [**▼**] > [**Gerät allgemein**] > Taste [**►**] > Taste [**▲**] [**▼**] > [**Datumseinstell.**] > Taste [**►**] Legt Einstellungen für Datum/Uhrzeit fest.

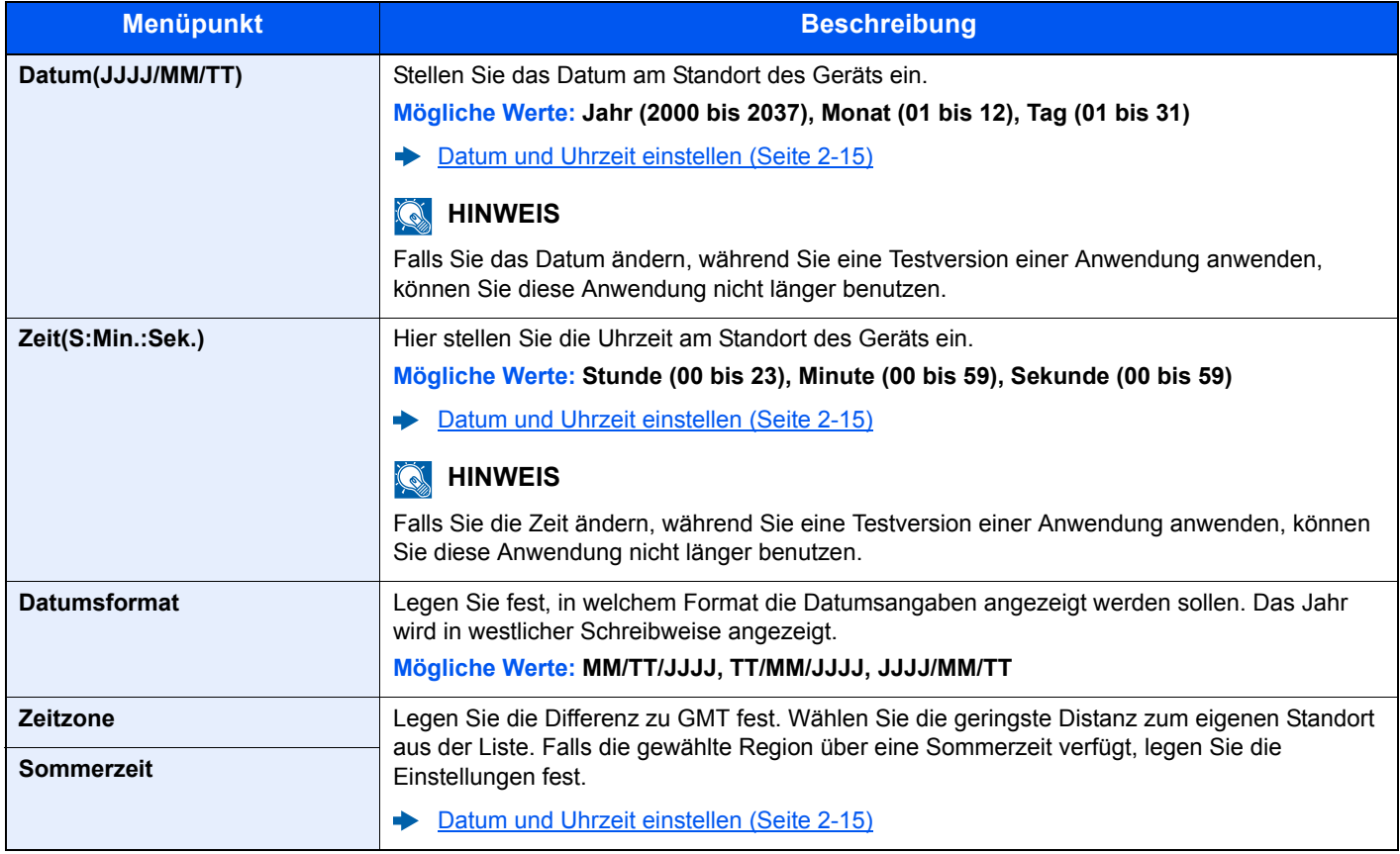

### <span id="page-143-0"></span>**Warnton**

Taste [**Menu**] > Taste [**▲**] [**▼**] > [**Gerät allgemein**] > Taste [**►**] > Taste [**▲**] [**▼**] > [**Warnton**] > Taste [**►**]

<span id="page-143-1"></span>Sie können die Warntöne während des Gerätebetriebs festlegen.

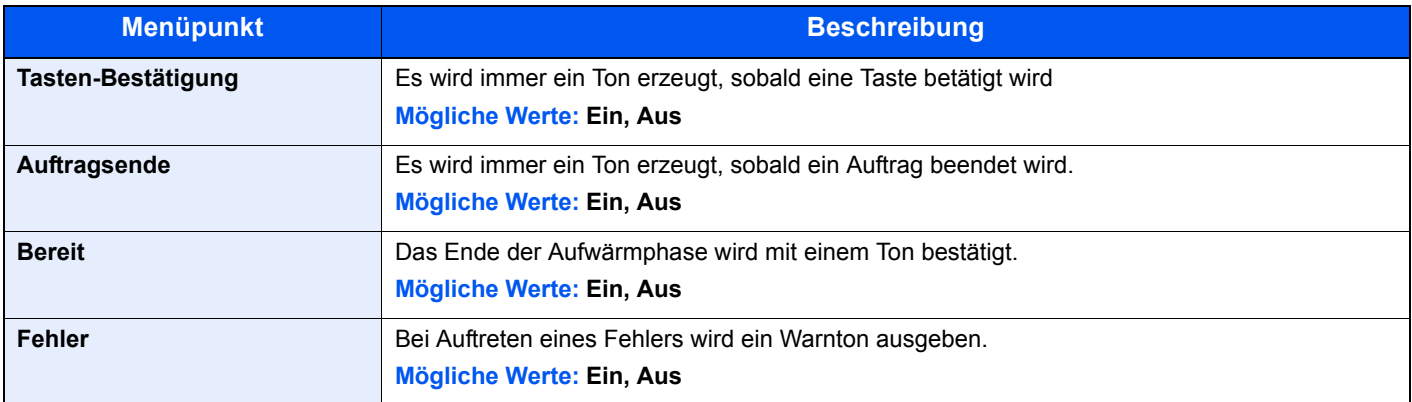

### <span id="page-143-2"></span>**RAM Disk Modus**

Taste [**Menu**] > Taste [**▲**] [**▼**] > [**Gerät allgemein**] > Taste [**►**] > Taste [**▲**] [**▼**] > [**RAM DISK Modus**] > Taste [**OK**]

<span id="page-143-3"></span>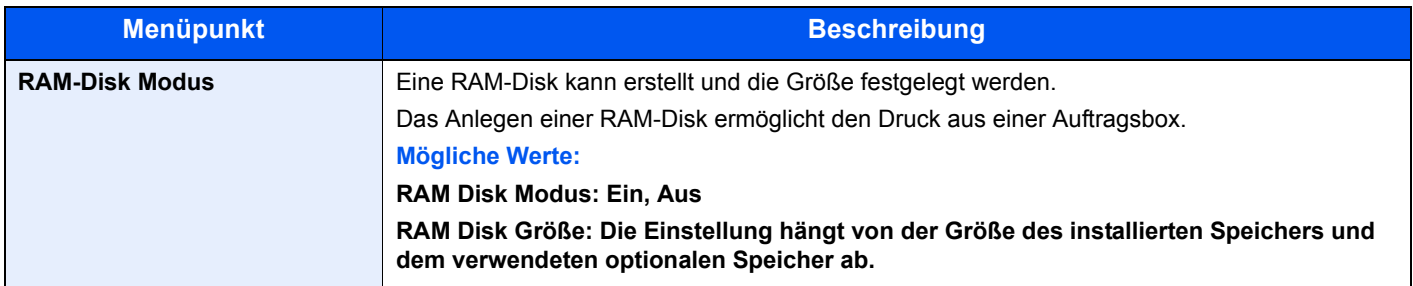

### **WICHTIG**

**Nachdem Sie alle Eingaben vorgenommen haben, starten Sie den Netzwerkteil des Geräts neu oder schalten Sie es einmal AUS und wieder AN.**

### <span id="page-143-4"></span>**SD-Karte**

Taste [**Menu**] > Taste [**▲**] [**▼**] > [**Gerät allgemein**] > Taste [**►**] > Taste [**▲**] [**▼**] > [**SD-Karte**] > Taste [**►**]

<span id="page-143-5"></span>Formatiert eine SD-/SDHC-Speicherkarte.

Eine neue SD-Karte muss formatiert werden, bevor sie im Gerät verwendet werden kann.

#### **WICHTIG**

**Beim Formatieren werden alle auf dem Speichermedium vorhandenen Daten zerstört. Das gilt auch für eine bereits benutzte SD-Karte.**
#### **Fehlerbehandlung**

Taste [**Menu**] > Taste [**▲**] [**▼**] > [**Gerät allgemein**] > Taste [**►**] > Taste [**▲**] [**▼**] > [**Fehlerbehandlung**] > Taste [**►**]

Legen Sie fest, ob der Auftrag abgebrochen oder fortgesetzt werden soll, wenn ein Fehler auftritt.

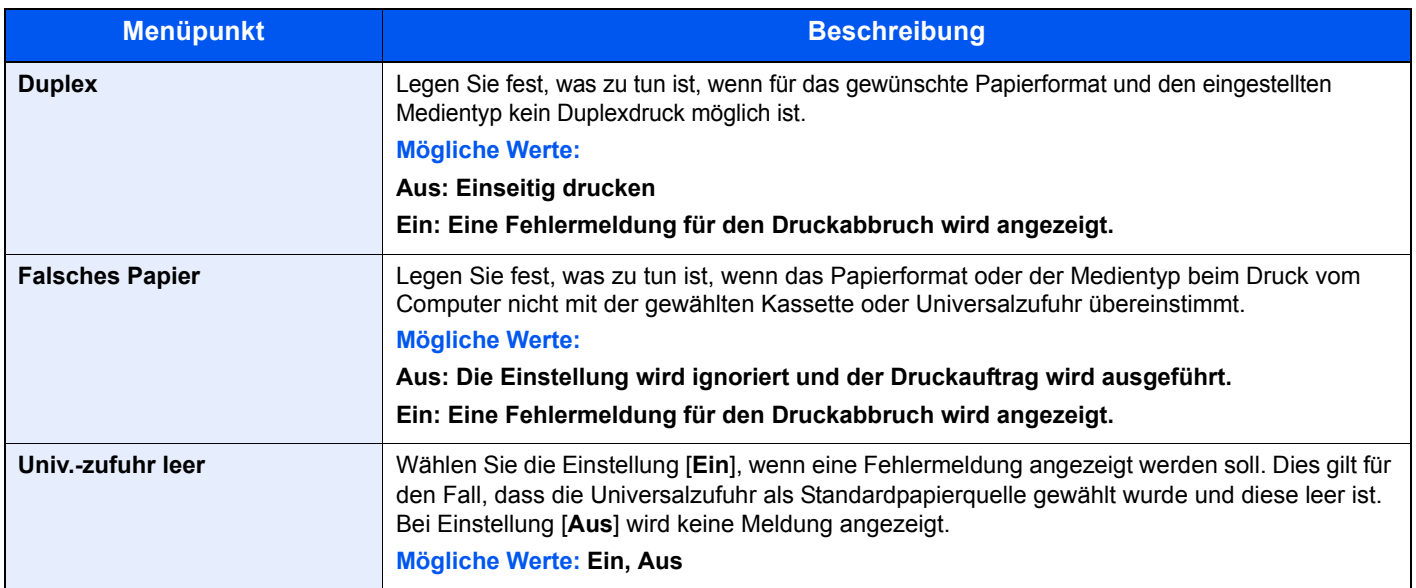

#### **Timer**

Taste [**Menu**] > Taste [**▲**] [**▼**] > [**Gerät allgemein**] > Taste [**►**] > Taste [**▲**] [**▼**] > [**Timer**] > Taste [**►**]

Legt Einstellungen für die Uhrzeit fest.

<span id="page-144-0"></span>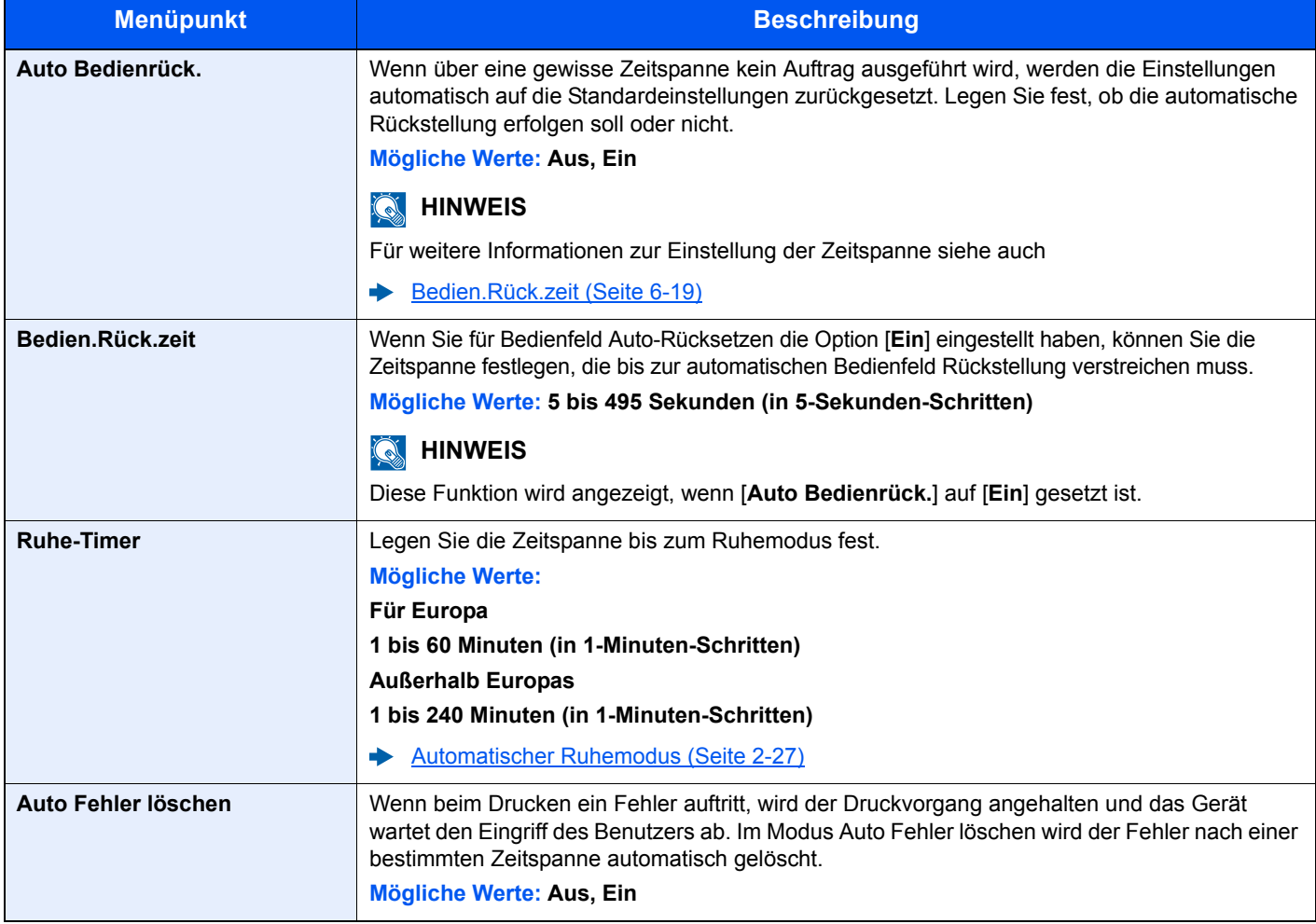

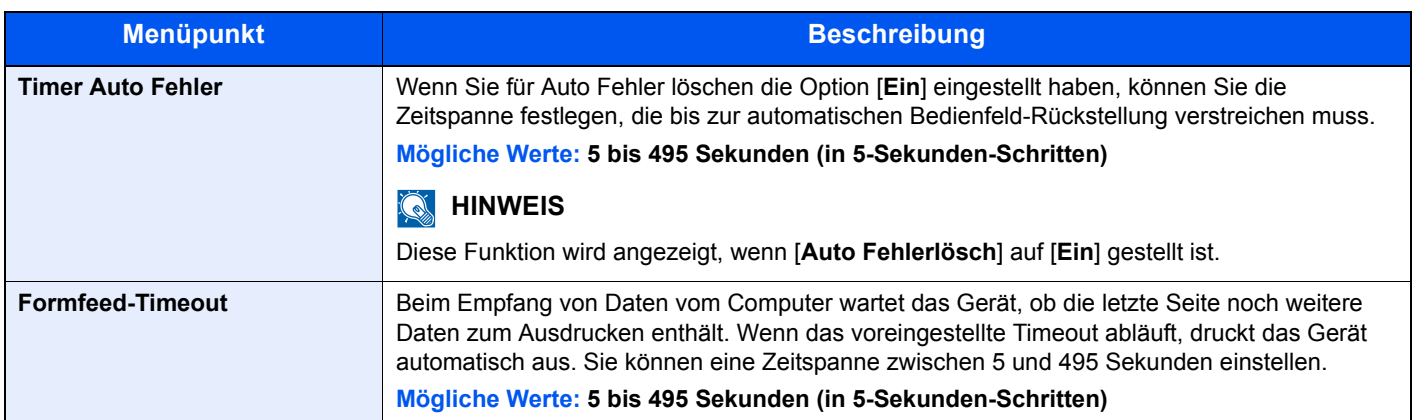

#### **Ruhemodusstufe**

Taste [**Menu**] > Taste [**▲**] [**▼**] > [**Gerät allgemein**] > Taste [**►**] > Taste [**▲**] [**▼**] > [**Ruhemodusstufe**] > Taste [**►**]

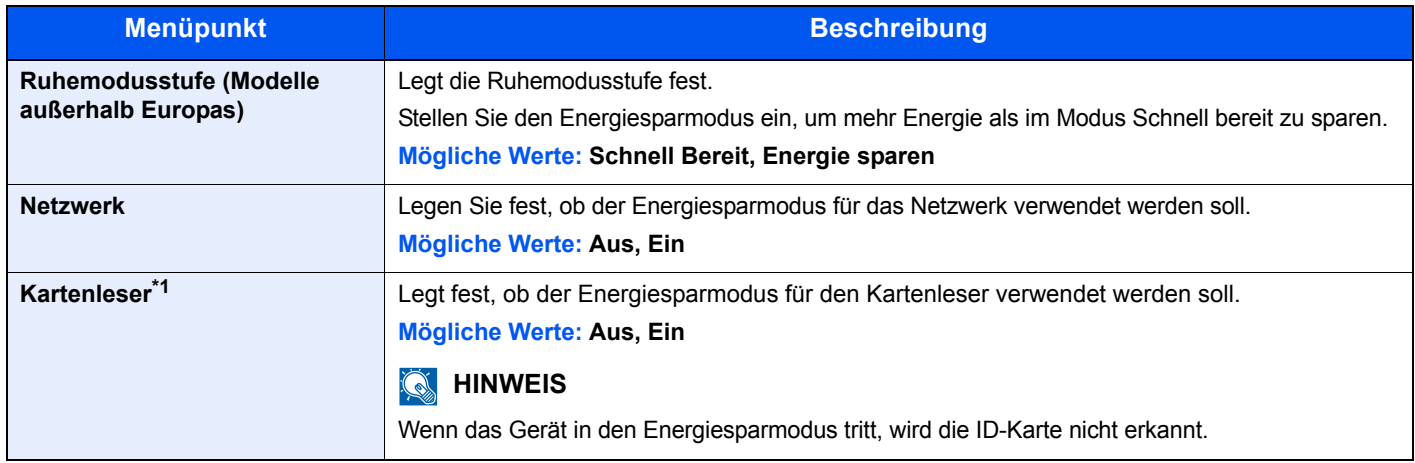

\*1 Wird nur angezeigt, wenn das optionale Card Authentication Kit aktiviert ist.

#### **Ausschalt-Regel (Europäische Modelle)**

Taste [**Menu**] > Taste [**▲**] [**▼**] > [**Gerät allgemein**] > Taste [**►**] > Taste [**▲**] [**▼**] > [**Ausschalt-Regel**] > Taste [**►**] Legen Sie fest, ob das Gerät bei den folgenden Funktionen in den Ausschaltmodus gehen soll.

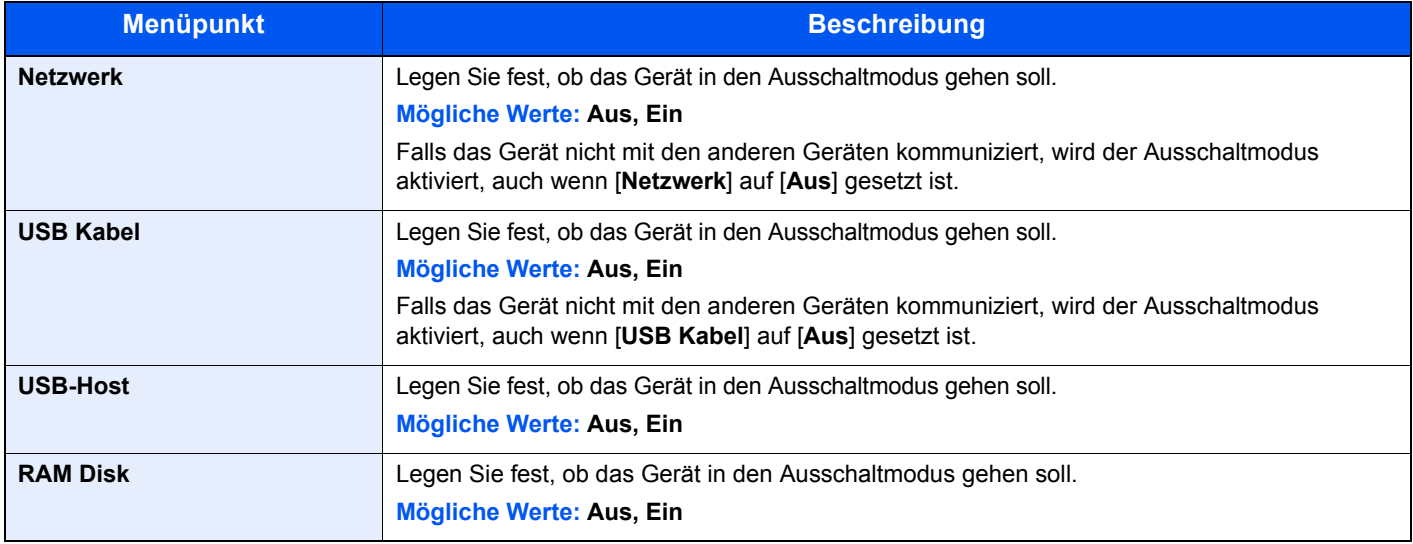

#### **Ausschalt-Timer (Europäische Modelle)**

Taste [**Menu**] > Taste [**▲**] [**▼**] > [**Gerät allgemein**] > Taste [**►**] > Taste [**▲**] [**▼**] > [**Ausschalt-Timer**] > Taste [**►**]

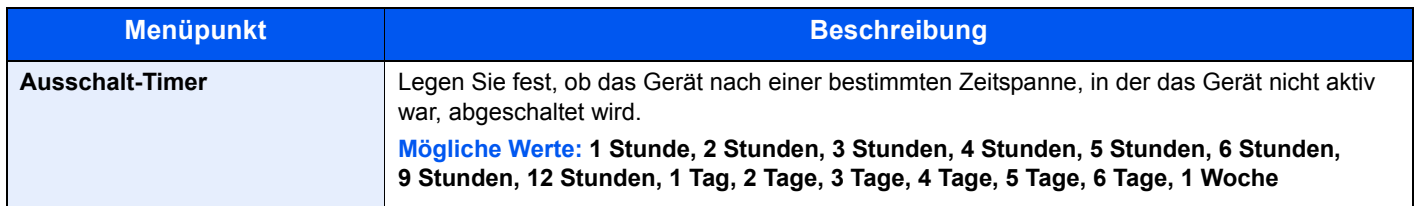

#### **ZeigeStatus/Prot**

Taste [**Menu**] > Taste [**▲**] [**▼**] > [**Gerät allgemein**] > Taste [**►**] > Taste [**▲**] [**▼**] > [**ZeigeStatus/Prot**] > Taste [**►**]

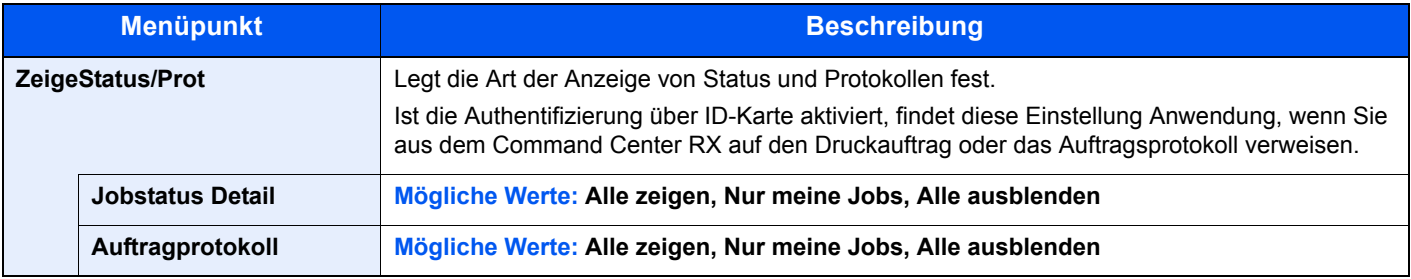

### **Alarm WenigToner**

Taste [**Menu**] > Taste [**▲**] [**▼**] > [**Gerät allgemein**] > Taste [**►**] > Taste [**▲**] [**▼**] > [**Alarm WenigToner**] > Taste [**►**]

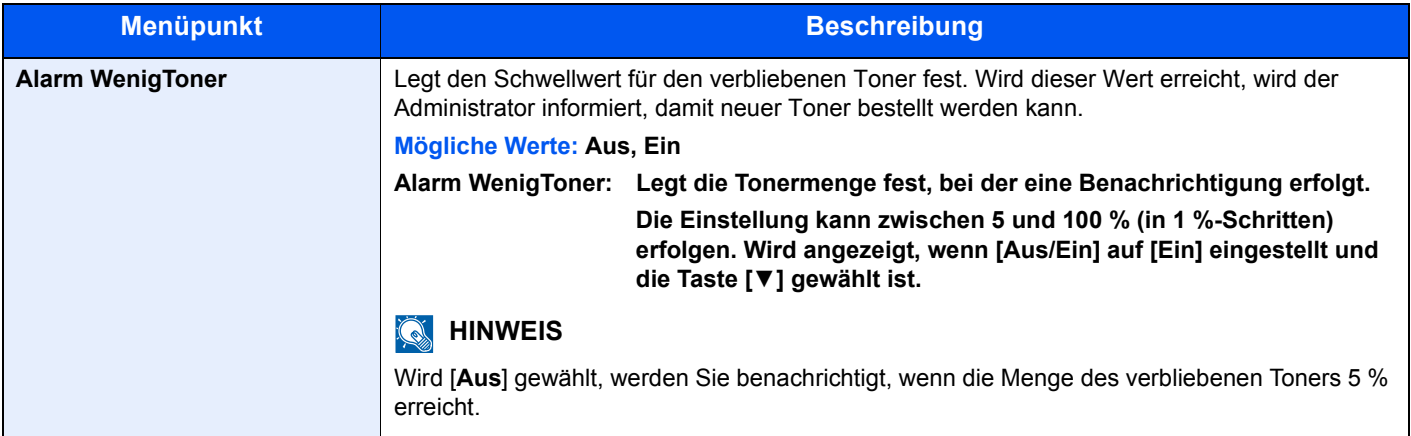

### **Sicherheit**

Sicherheitsfunktionen können aktiviert werden, um den Drucker und die Druckdaten zu schützen.

#### **Schnittstellen sperren**

Taste [**Menu**] > Taste [**▲**] [**▼**] > [**Sicherheit**] > Taste [**►**] > Taste [**▲**] [**▼**] > [**Schnittstellen sperren**] > Taste [**OK**]

Diese Funktion ermöglicht das Abschalten einer Schnittstelle wie z. B. der USB-Schnittstelle.

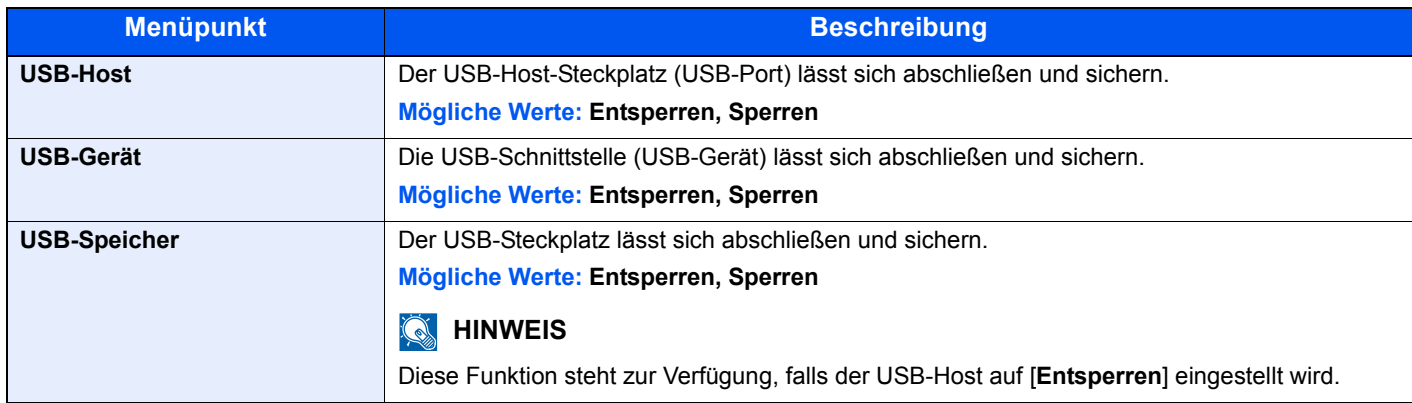

#### **WICHTIG**

**Nachdem Sie alle Eingaben vorgenommen haben, starten Sie den Netzwerkteil des Geräts neu oder schalten Sie das Gerät einmal AUS und wieder AN.**

#### **Sicherheitsstufe**

Taste [**Menu**] > Taste [**▲**] [**▼**] > [**Sicherheit**] > Taste [**►**] > Taste [**▲**] [**▼**] > [**Sicherheitsstufe**] > Taste [**OK**]

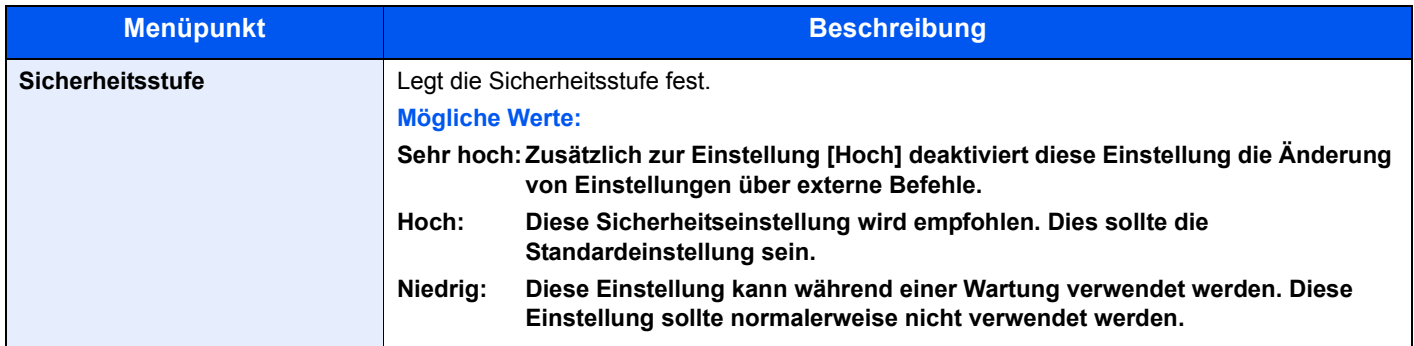

### Ben./Kostenst.

Taste [**Menu**] > Taste [**▲**] [**▼**] > [**Ben./Kostenst.**] > Taste [**►**]

Legt Einstellungen für die Geräteverwaltung fest.

[Benutzer-Logins verwalten \(Seite 7-2\)](#page-151-0) [Kostenstellen-Übersicht \(Seite 7-6\)](#page-155-0) [Unbekannte Job ID \(Seite 7-21\)](#page-170-0)

### Opt. Funktion

Taste [**Menu**] > Taste [**▲**] [**▼**] > [**Opt. Funktion**] > Taste [**►**]

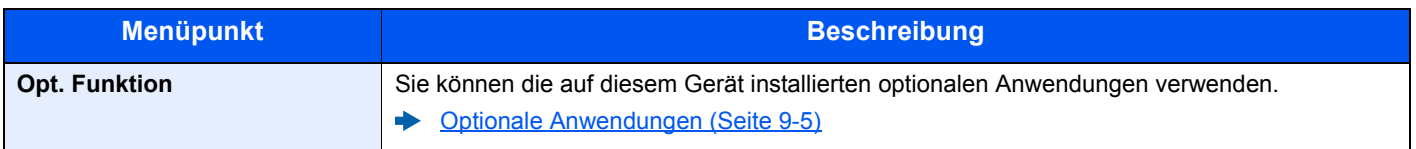

### Administrator

Taste [**Menu**] > Taste [**▲**] [**▼**] > [**Administrator**] > Taste [**►**]

Die Administratoreinstellungen erlauben die Verwaltung von Benutzern, die den Drucker benutzen können.

[Administrator-Einstellungen \(Seite 7-22\)](#page-171-0)

### Einstellung/Wartung

Taste [**Menu**] > Taste [**▲**] [**▼**] > [**Einstellung/Wartung**] > Taste [**►**]

Sie können die Druckqualität einstellen und Wartungsarbeiten am Gerät durchführen.

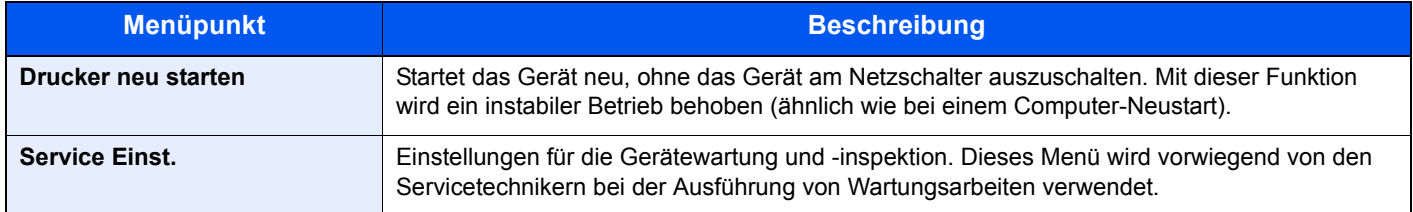

### Drahtgeb. Status

Taste [**Menu**] > Taste [**▲**] [**▼**] > [**Drahtgeb. Status**]

Der Verbindungsstatus des Kabelnetzwerks wird angezeigt.

### Wi-Fi-Status

Taste [**Menu**] > Taste [**▲**] [**▼**] > [**Wi-Fi-Status**]

Der Status des WLAN wird angezeigt.

### **<b>A**</u> HINWEIS

Wird nur angezeigt, wenn die WLAN-Schnittstelle auf dem Gerät zur Verfügung steht.

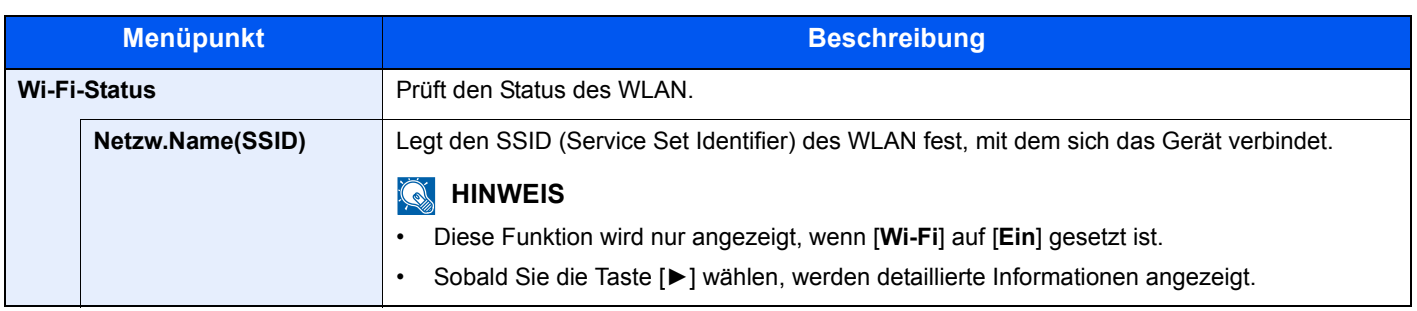

### Wi-Fi Direct

#### Taste [**Menu**] > Taste [**▲**] [**▼**] > [**Wi-Fi Direct**]

Informationen über das Gerät, das über Wi-Fi Direct verbunden ist, werden angezeigt.

### **<b>A**</u> HINWEIS

Wird nur angezeigt, wenn die WLAN-Schnittstelle auf dem Gerät zur Verfügung steht.

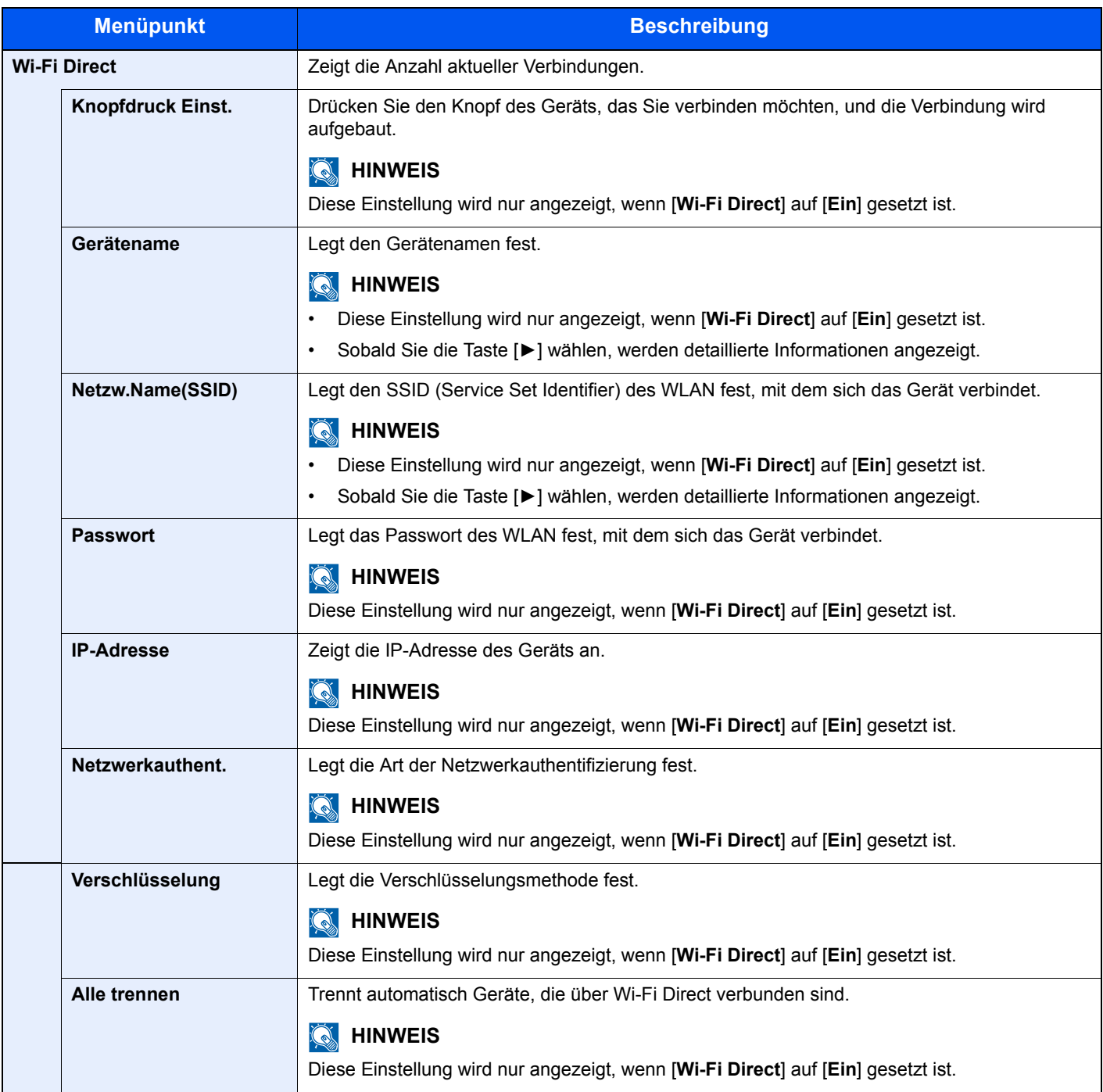

# $\overline{\phantom{a}}$ **Benutzer-/** Kostenstellenverwaltung

In diesem Kapitel werden folgende Themen behandelt:

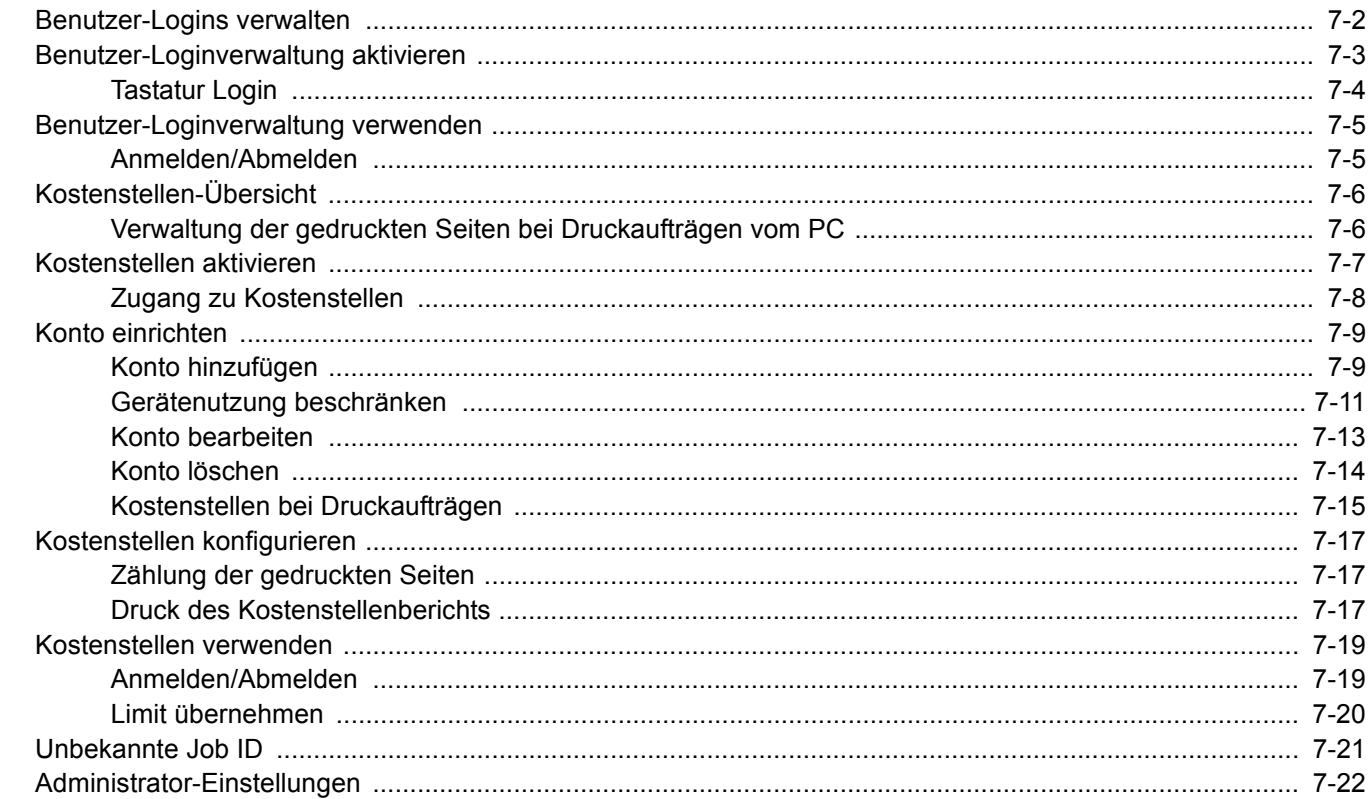

# <span id="page-151-1"></span><span id="page-151-0"></span>Benutzer-Logins verwalten

Mit der Benutzer-Loginverwaltung wird festgelegt, wie der Benutzerzugang auf dem Gerät verwaltet wird. Für die Anmeldung am Gerät wird eine ID-Karte verwendet.

#### **<b>K**</u> HINWEIS

Für die Benutzerauthentifizierung wird das Card Authentication Kit benötigt.

[Card Authentication Kit\(B\) "Kartenleser-Kit" \(Seite 9-2\)](#page-214-0)

# <span id="page-152-0"></span>Benutzer-Loginverwaltung aktivieren

#### **<b>K** HINWEIS

Diese Funktion wird angezeigt, wenn das Card Authentication Kit aktiviert ist.

**← [Card Authentication Kit\(B\) "Kartenleser-Kit" \(Seite 9-2\)](#page-214-0)** 

#### **1** Anzeige aufrufen.

- 1 Taste [**Menu**] > Taste [▲] [▼] > [**Ben./Kostenst.**] > Taste [**►**]
- 2 Geben Sie die Administrator-ID ein und bestätigen Sie mit [**OK**].

#### **K** HINWEIS

Geben Sie eine ID zwischen 1 und 16 Stellen ein. Wählen Sie die Taste [▲] oder [▼], um eine Zahl einzugeben. Wählen Sie die Taste [◄] oder [►], um den Cursor nach links oder rechts zu bewegen. Die Werkseinstellung für die Administrator-ID lautet 4000.

3 Geben Sie das Administrator-Passwort ein und bestätigen Sie mit [**OK**].

#### **<b>A**</u> HINWEIS

Geben Sie ein Passwort zwischen 0 (nicht gespeichert) und 16 Stellen ein. Wählen Sie die Taste [▲] oder [▼], um eine Zahl einzugeben. Wählen Sie die Taste [◄] oder [►], um den Cursor nach links oder rechts zu bewegen. Die Werkseinstellung für das Administrator-Passwort lautet 4000.

4 Taste [▲] [▼] > [**Ben.Login-Einst.**] > Taste [**►**]

#### **2** Einstellungen konfigurieren.

Taste [▲] [▼] > [**Login-Typ**] > Taste [**OK**] > Taste [▲] [▼] > [**Netzwerkauthent.**] > Taste [**OK**]

#### **<b>K**</u> HINWEIS

Wählen Sie [**Aus**], um die Benutzer-Loginverwaltung zu deaktivieren.

### <span id="page-153-0"></span>Tastatur Login

Wenn die Benutzer-Authentifizierung aktiviert ist, können Sie wählen, ob eine Anmeldung über die Pfeiltasten zulässig ist.

#### **<b>K**</u> HINWEIS

- Diese Funktion wird angezeigt, wenn das Card Authentication Kit aktiviert ist.
- **← [Card Authentication Kit\(B\) "Kartenleser-Kit" \(Seite 9-2\)](#page-214-0)**
- Für diese Funktion benötigen Sie Administratorrechte.

#### **1** Anzeige aufrufen.

- 1 Taste [**Menu**] > Taste [▲] [▼] > [**Ben./Kostenst.**] > Taste [**►**]
- 2 Geben Sie die Administrator-ID ein und bestätigen Sie mit [**OK**].

#### **<b>K** HINWEIS

Geben Sie eine ID zwischen 1 und 16 Stellen ein. Wählen Sie die Taste [▲] oder [▼], um eine Zahl einzugeben. Wählen Sie die Taste [◄] oder [►], um den Cursor nach links oder rechts zu bewegen. Die Werkseinstellung für die Administrator-ID lautet 4000.

3 Geben Sie das Administrator-Passwort ein und bestätigen Sie mit [**OK**].

#### **<b>K**</u> HINWEIS

Geben Sie ein Passwort zwischen 0 (nicht gespeichert) und 16 Stellen ein. Wählen Sie die Taste [▲] oder [▼], um eine Zahl einzugeben. Wählen Sie die Taste [◄] oder [►], um den Cursor nach links oder rechts zu bewegen. Die Werkseinstellung für das Administrator-Passwort lautet 4000.

4 Taste [▲] [▼] > [**Ben.Login-Einst.**] > Taste [**►**]

#### **2 Einstellungen konfigurieren.**

Taste [▲] [▼] > [**Tastatur Login**] > Taste [**OK**] > Taste [▲] [▼] > [**Abweisen**] oder [**Zulassen**] > Taste [**OK**]

# <span id="page-154-0"></span>Benutzer-Loginverwaltung verwenden

Dieser Abschnitt erklärt die Vorgehensweise für die Einstellung der Kostenstellen.

### <span id="page-154-1"></span>Anmelden/Abmelden

Wenn der Benutzer-Login aktiviert wurde, erscheint die Anzeige für die Authentifizierung über ID-Karte, wenn Sie das Gerät benutzen.

#### **Anmelden**

Halten Sie die ID-Karte an den ID-Kartenleser.

#### **Abmelden**

Wenn Sie die Bedienung abgeschlossen haben, wählen Sie die Taste [**Abmelden**]. Damit kehren Sie zur Anzeige für die Authentifizierung über ID-Karte zurück

# <span id="page-155-1"></span><span id="page-155-0"></span>Kostenstellen-Übersicht

Bei der Kostenstellenverwaltung werden die Drucke der einzelnen Konten verwaltet, indem jedem Konto eine ID zugewiesen wird.

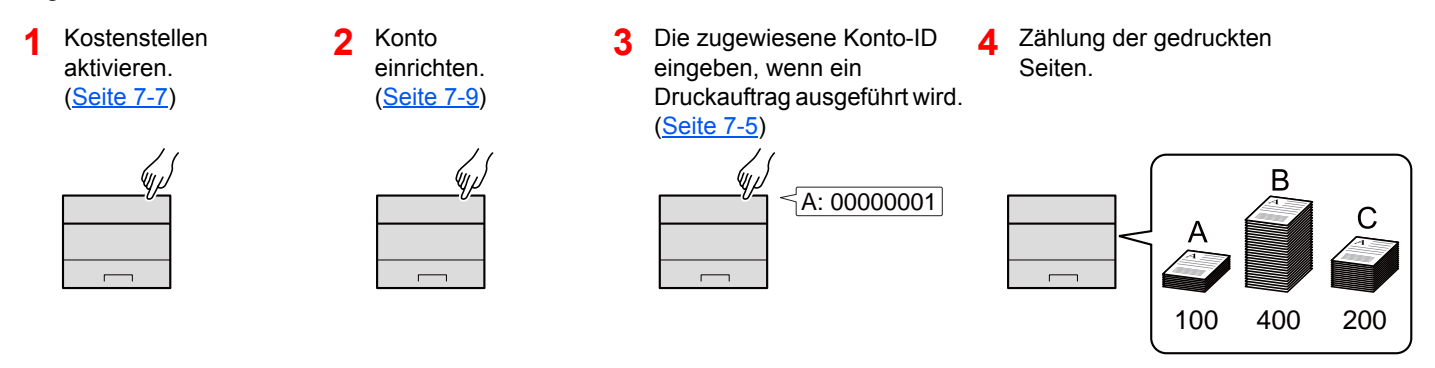

### <span id="page-155-2"></span>Verwaltung der gedruckten Seiten bei Druckaufträgen vom PC

Um die Druckaufträge, die vom PC im Netzwerk gedruckt werden sollen, zu verwalten, müssen Sie die Einstellungen mit Hilfe des Druckertreibers des PCs vornehmen.

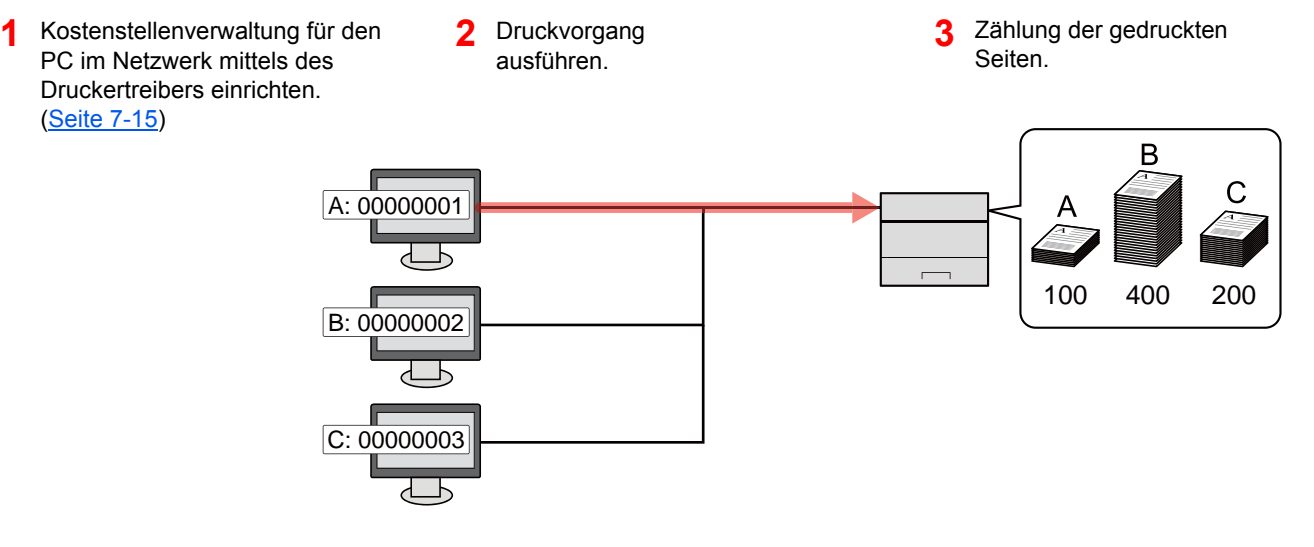

# <span id="page-156-0"></span>Kostenstellen aktivieren

#### **1** Anzeige aufrufen.

- 1 Taste [**Menu**] > Taste [▲] [▼] > [**Ben./Kostenst.**] > Taste [**►**]
- 2 Geben Sie die Administrator-ID ein und bestätigen Sie mit [**OK**].

#### **<b>A**</u> HINWEIS

```
Geben Sie eine ID zwischen 1 und 16 Stellen ein.
Wählen Sie die Taste [▲] oder [▼], um eine Zahl einzugeben.
Wählen Sie die Taste [◄] oder [►], um den Cursor nach links oder rechts zu bewegen.
Die Werkseinstellung für die Administrator-ID lautet 4000.
```
3 Geben Sie das Administrator-Passwort ein und bestätigen Sie mit [**OK**].

#### **<b>K**</u> HINWEIS

Geben Sie ein Passwort zwischen 0 (nicht gespeichert) und 16 Stellen ein. Wählen Sie die Taste [▲] oder [▼], um eine Zahl einzugeben. Wählen Sie die Taste [◄] oder [►], um den Cursor nach links oder rechts zu bewegen. Die Werkseinstellung für das Administrator-Passwort lautet 4000.

#### **2** Einstellungen konfigurieren.

Taste [▲] [▼] > [**K.stellenverwaltung**] > Taste [**OK**] > Taste [▲] [▼] > [**Ein**] > Taste [**OK**]

#### **<b>K**</u> HINWEIS

Um die Kostenstellenverwaltung zu deaktivieren, wählen Sie [**Aus**].

### <span id="page-157-0"></span>Zugang zu Kostenstellen

#### Anzeige aufrufen.

- 1 Taste [**Menu**] > Taste [▲] [▼] > [**Ben./Kostenst.**] > Taste [**►**]
- 2 Geben Sie die Administrator-ID ein und bestätigen Sie mit [**OK**].

#### **<b>K**</u> HINWEIS

Geben Sie eine ID zwischen 1 und 16 Stellen ein. Wählen Sie die Taste [▲] oder [▼], um eine Zahl einzugeben. Wählen Sie die Taste [◄] oder [►], um den Cursor nach links oder rechts zu bewegen. Die Werkseinstellung für die Administrator-ID lautet 4000.

3 Geben Sie das Administrator-Passwort ein und bestätigen Sie mit [**OK**].

#### **<b>E** HINWEIS

Geben Sie ein Passwort zwischen 0 (nicht gespeichert) und 16 Stellen ein. Wählen Sie die Taste [▲] oder [▼], um eine Zahl einzugeben. Wählen Sie die Taste [◄] oder [►], um den Cursor nach links oder rechts zu bewegen. Die Werkseinstellung für das Administrator-Passwort lautet 4000.

#### 2 Einstellungen konfigurieren.

Taste [▲] [▼] > [**Zugg. Kost.Verw.**] > Taste [**OK**] > Taste [▲] [▼] > [**Lokal**] oder [**Netzwerk**] > Taste [**OK**]

# <span id="page-158-0"></span>Konto einrichten

Sie können ein Konto hinzufügen, ändern und löschen und jedem Konto eine Beschränkung zuweisen.

### <span id="page-158-1"></span>Konto hinzufügen

Bis zu 20 Konten können eingerichtet werden.

#### **<b>A**</u> HINWEIS

Da die Konto-IDs als numerischer Wert gespeichert werden, sind "1" und "001" unterschiedliche Konten. Sobald die Kostenstellenverwaltung aktiviert ist, werden keine Aufträge ohne korrekte Konto-ID mehr gedruckt.

#### Anzeige aufrufen.

- 1 Taste [**Menu**] > Taste [▲] [▼] > [**Ben./Kostenst.**] > Taste [**►**]
- 2 Geben Sie die Administrator-ID ein und bestätigen Sie mit [**OK**].

#### **<b>K** HINWEIS

Geben Sie eine ID zwischen 1 und 16 Stellen ein. Wählen Sie die Taste [▲] oder [▼], um eine Zahl einzugeben. Wählen Sie die Taste [◄] oder [►], um den Cursor nach links oder rechts zu bewegen. Die Werkseinstellung für die Administrator-ID lautet 4000.

3 Geben Sie das Administrator-Passwort ein und bestätigen Sie mit [**OK**].

#### **<b>K**</u> HINWEIS

Geben Sie ein Passwort zwischen 0 (nicht gespeichert) und 16 Stellen ein. Wählen Sie die Taste [▲] oder [▼], um eine Zahl einzugeben. Wählen Sie die Taste [◄] oder [►], um den Cursor nach links oder rechts zu bewegen. Die Werkseinstellung für das Administrator-Passwort lautet 4000.

4 Taste [▲] [▼] > [**Neues Konto**] > Taste [**OK**]

#### 2 Konto-ID eingeben.

1 Geben Sie den Kontonamen ein.

#### **<b>K** HINWEIS

Geben Sie eine Zahl zwischen 1 und 8 Stellen ein.

Wählen Sie die Taste [▲] oder [▼], um eine Zahl einzugeben. Wählen Sie die Taste [◄] oder [►], um den Cursor nach links oder rechts zu bewegen. Eine bereits gespeicherte "Konto-ID" kann nicht noch einmal verwendet werden. Geben Sie eine andere Konto-ID ein.

2 Bestätigen Sie mit [**OK**].

Der Kostenstelle wird ein neues Konto hinzugefügt.

### <span id="page-160-0"></span>Gerätenutzung beschränken

In diesem Abschnitt wird erläutert, wie Sie die Gerätenutzung nach Konten oder zulässiger maximaler Seitenzahl beschränken können.

#### **Beschränkungen**

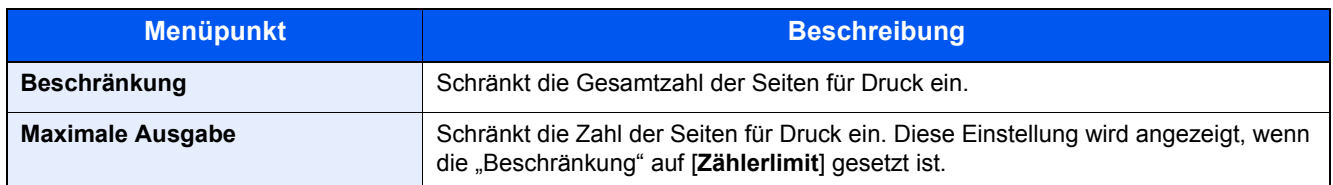

#### **Beschränkungen aktivieren**

```
Anzeige aufrufen.
```
- 1 Taste [**Menu**] > Taste [▲] [▼] > [**Ben./Kostenst.**] > Taste [►]
- 2 Geben Sie die Administrator-ID ein und bestätigen Sie mit [**OK**].

#### **<b>K**</u> HINWEIS

Geben Sie eine ID zwischen 1 und 16 Stellen ein. Wählen Sie die Taste [▲] oder [▼], um eine Zahl einzugeben. Wählen Sie die Taste [◄] oder [►], um den Cursor nach links oder rechts zu bewegen. Die Werkseinstellung für die Administrator-ID lautet 4000.

3 Geben Sie das Administrator-Passwort ein und bestätigen Sie mit [**OK**].

#### **<b>K**</u> HINWEIS

Geben Sie ein Passwort zwischen 0 (nicht gespeichert) und 16 Stellen ein. Wählen Sie die Taste [▲] oder [▼], um eine Zahl einzugeben. Wählen Sie die Taste [◄] oder [►], um den Cursor nach links oder rechts zu bewegen. Die Werkseinstellung für das Administrator-Passwort lautet 4000.

4 Taste [▲] [▼] > [**Konto wählen**] > Taste [**OK**]

#### **2** Einstellungen konfigurieren.

- 1 Wählen Sie das zu ändernde Konto und bestätigen Sie mit [**OK**].
- 2 Wählen Sie die Taste [**►**].
- 3 Taste [▲] [▼] > [**Beschränkung**] > Taste [**OK**]
- 4 Taste [▲] [▼] > [**Aus**], [**Zählerlimit**] oder [**Nutzungslimit**] > Taste [**OK**] Falls [**Zählerlimit**] gewählt wurde, gehen Sie zum nächsten Schritt.
- 5 Taste [▲] [▼] > [**Maximale Ausgabe**] > Taste [**OK**]
- 6 Geben Sie ein Zählerlimit für die Seiten ein > Taste [**OK**]

#### **<b>K**</u> HINWEIS

Eine Eingabe zwischen 1 und 9.999.999 ist möglich. Wählen Sie die Taste [▲] oder [▼], um eine Zahl einzugeben. Wählen Sie die Taste [◄] oder [►], um den Cursor nach links oder rechts zu bewegen.

### <span id="page-162-0"></span>Konto bearbeiten

Verändert die gespeicherten Kontodaten.

#### Anzeige aufrufen.

- 1 Taste [**Menu**] > Taste [▲] [▼] > [**Ben./Kostenst.**] > Taste [**►**]
- 2 Geben Sie die Administrator-ID ein und bestätigen Sie mit [**OK**].

#### **<b>K**</u> HINWEIS

```
Geben Sie eine ID zwischen 1 und 16 Stellen ein.
Wählen Sie die Taste [▲] oder [▼], um eine Zahl einzugeben.
Wählen Sie die Taste [◄] oder [►], um den Cursor nach links oder rechts zu bewegen.
Die Werkseinstellung für die Administrator-ID lautet 4000.
```
3 Geben Sie das Administrator-Passwort ein und bestätigen Sie mit [**OK**].

#### **<b>K**</u> HINWEIS

Geben Sie ein Passwort zwischen 0 (nicht gespeichert) und 16 Stellen ein. Wählen Sie die Taste [▲] oder [▼], um eine Zahl einzugeben. Wählen Sie die Taste [◄] oder [►], um den Cursor nach links oder rechts zu bewegen. Die Werkseinstellung für das Administrator-Passwort lautet 4000.

4 Taste [▲] [▼] > [**Konto wählen**] > Taste [**OK**]

#### Konto bearbeiten.

- 1 Wählen Sie das zu ändernde Konto und bestätigen Sie mit [**OK**].
- 2 Wählen Sie die Taste [**►**].
- 3 Wählen Sie die Option, die Sie ändern möchten, und bestätigen Sie mit [**OK**].
- 4 Für weitere Informationen zum Ändern der Kontoinformationen siehe auch.
	- [Gerätenutzung beschränken \(Seite 7-11\)](#page-160-0)

Die Kontoinformation ist geändert.

### <span id="page-163-0"></span>Konto löschen

#### **<b>K** HINWEIS

Da die Konto-IDs als numerischer Wert gespeichert werden, sind "1" und "001" unterschiedliche Konten. Sobald die Kostenstellenverwaltung aktiviert ist, werden keine Aufträge ohne korrekte Konto-ID mehr gedruckt.

#### **1** Anzeige aufrufen.

- 1 Taste [**Menu**] > Taste [▲] [▼] > [**Ben./Kostenst.**] > Taste [**►**]
- 2 Geben Sie die Administrator-ID ein und bestätigen Sie mit [**OK**].

#### **<b>A**</u> HINWEIS

Geben Sie eine ID zwischen 1 und 16 Stellen ein. Wählen Sie die Taste [▲] oder [▼], um eine Zahl einzugeben. Wählen Sie die Taste [◄] oder [►], um den Cursor nach links oder rechts zu bewegen. Die Werkseinstellung für die Administrator-ID lautet 4000.

3 Geben Sie das Administrator-Passwort ein und bestätigen Sie mit [**OK**].

#### **<b>K** HINWEIS

Geben Sie ein Passwort zwischen 0 (nicht gespeichert) und 16 Stellen ein. Wählen Sie die Taste [▲] oder [▼], um eine Zahl einzugeben. Wählen Sie die Taste [◄] oder [►], um den Cursor nach links oder rechts zu bewegen. Die Werkseinstellung für das Administrator-Passwort lautet 4000.

4 Taste [▲] [▼] > [**Konto löschen**] > Taste [**OK**]

#### 2 Konto löschen.

Wählen Sie das zu löschende Konto und bestätigen Sie mit [**OK**].

Das Konto ist gelöscht.

### <span id="page-164-0"></span>Kostenstellen bei Druckaufträgen

Die Anzahl der Druckaufträge vom PC kann mit Hilfe der Kostenstellen verwaltet werden.

#### **Druckertreiber einrichten**

Um die Druckaufträge, die vom PC im Netzwerk aus gedruckt werden sollen, zu verwalten, müssen Sie die folgenden Einstellungen mittels des Druckertreibers des PCs vornehmen. Als Beispiel dient die Vorgehensweise unter Windows 8.1.

#### **1** Anzeige aufrufen.

1 Wählen Sie [**Einstellungen**] in der Charms-Leiste des Desktop, dann [**Systemsteuerung**]. Danach wählen Sie [**Geräte und Drucker**].

#### **<b>A**</u> HINWEIS

Unter Windows 7 klicken Sie [**Start**] auf der Windows-Oberfläche und wählen dann [**Geräte und Drucker**].

- 2 Rechtsklicken Sie auf das Druckersymbol des Geräts. Klicken Sie dann auf das Menü [**Druckereigenschaften**] des Druckertreibers.
- 3 Klicken Sie auf [**Administrator**] in der Karteikarte [**Geräteeinstellungen**].

#### **2** Einstellungen konfigurieren.

1 In der Karteikarte [**Auftragsabrechnung**] wählen Sie [**Auftragsabrechnung**].

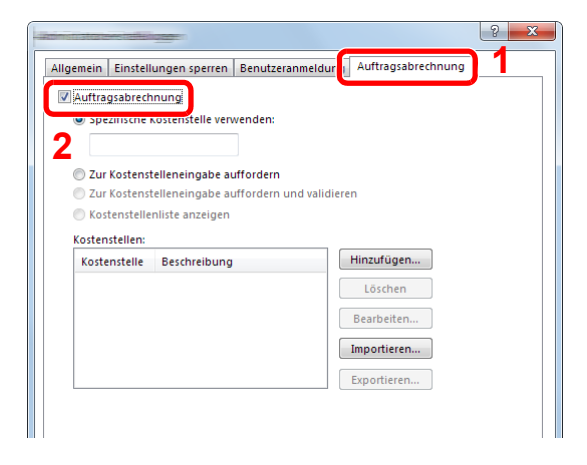

2 Geben Sie die Konto-ID ein.

[**Spezifische Kostenstelle verwenden**]: Geben Sie die Konto-ID ein. Ein Ausdruck wird mit der eingegeben Konto-ID durchgeführt. Damit muss der Benutzer nicht mehr für jeden Druckauftrag die Konto-ID eingeben.

[**Zur Kostenstelleneingabe auffordern**]: Vor einem Druckvorgang wird ein Fenster zur Eingabe der Konto-ID eingeblendet. Die Konto-ID muss vor jedem Druckvorgang eingegeben werden.

[**Zur Kostenstelleneingabe auffordern und validieren**]: Vor einem Druckvorgang wird ein Fenster zur Eingabe der Konto-ID eingeblendet. Es muss die Konto-ID eingegeben werden, die in der Liste der Konto-IDs gespeichert ist. Die Konto-ID muss vor jedem Druckvorgang eingegeben werden.

[**Kostenstellenliste anzeigen**]: Die Liste der Konto-IDs wird beim Drucken angezeigt. Die benötigte Konto-ID muss aus der Liste ausgewählt werden.

[**Benutzernamen (PC) überprüfen oder zur Eingabe einer Konto-ID auffordern**]: Bei einem Druckvorgang wird der Benutzername von Windows unter "Login-Benutzernamen" gesucht. Drucken ist möglich, wenn der Name gespeichert ist. Falls der Name nicht gespeichert ist, wird der Druck für diejenigen Benutzer abgebrochen, die nur mit Benutzerrechten angemeldet sind. Falls der Benutzer aber Administratorrechte hat, erscheint die Anzeige zur Eingabe des Benutzernamens und des Passworts.

3 Klicken Sie auf [**OK**].

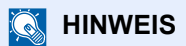

Für weitere Einstellungen der Kostenstellen siehe auch

**Printer Driver User Guide**

# <span id="page-166-0"></span>Kostenstellen konfigurieren

### <span id="page-166-1"></span>Zählung der gedruckten Seiten

Die Summen werden in "Kostenstellen gesamt" und "Abrechnung von Einzelaufträgen" eingeordnet. Eine neue Summenzählung kann gestartet werden, nachdem die Summen zurückgesetzt wurden, die über eine bestimmte Zeitspanne aufgelaufen sind.

Taste [**Menu**] > Taste [**▲**] [**▼**] > [**Ben./Kostenst.**] > Taste [**►**] > Taste [**▲**] [**▼**] > [**Konto wählen**] > Taste [**►**]

#### **Abrechnung von Einzelaufträgen**

Damit wird die Anzahl der Seiten für jedes Konto gezählt und die Zähler werden pro Konto zurückgesetzt. Wenn "Abrechnung von Einzelaufträgen" aktiviert ist, wählen Sie das Konto aus, für das Sie den Zähler prüfen möchten.

Folgende Summenzählungen sind möglich:

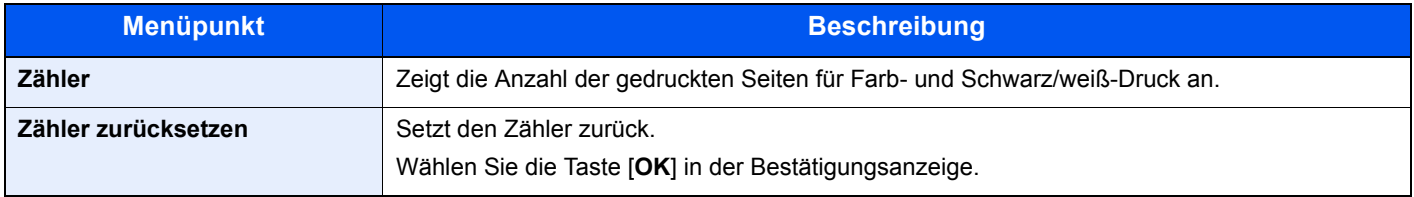

### <span id="page-166-2"></span>Druck des Kostenstellenberichts

Die Seitensummen aller Konten können als Kostenstellenbericht ausgedruckt werden.

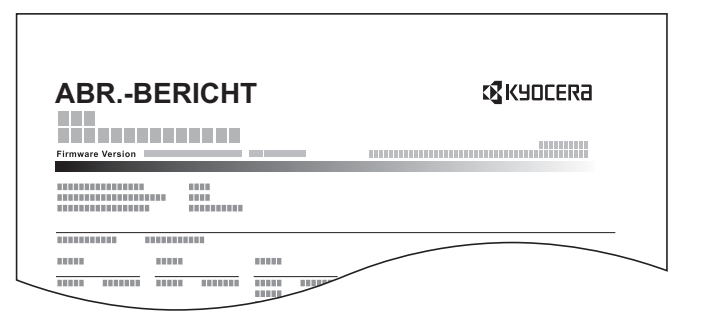

#### Papier vorbereiten.

Prüfen Sie, ob A4 oder Letter in der Kassette eingelegt ist.

### **2** Anzeige aufrufen.

1 Taste [**Menu**] > Taste [▲] [▼] > [**Ben./Kostenst.**] > Taste [**►**]

2 Geben Sie die Administrator-ID ein und bestätigen Sie mit [**OK**].

#### **<b>K**</u> HINWEIS

Geben Sie eine ID zwischen 1 und 16 Stellen ein. Wählen Sie die Taste [▲] oder [▼], um eine Zahl einzugeben. Wählen Sie die Taste [◄] oder [►], um den Cursor nach links oder rechts zu bewegen. Die Werkseinstellung für die Administrator-ID lautet 4000.

3 Geben Sie das Administrator-Passwort ein und bestätigen Sie mit [**OK**].

#### **<b>K**</u> HINWEIS

Geben Sie ein Passwort zwischen 0 (nicht gespeichert) und 16 Stellen ein. Wählen Sie die Taste [▲] oder [▼], um eine Zahl einzugeben. Wählen Sie die Taste [◄] oder [►], um den Cursor nach links oder rechts zu bewegen. Die Werkseinstellung für das Administrator-Passwort lautet 4000.

#### 3 Bericht ausdrucken.

Taste [▲] [▼] > [**Druck Kostenstellen Abrechnungsliste**] > Taste [**OK**] > Taste [**OK**]

Wählen Sie ein Konto und bestätigen Sie mit [**OK**]. Die Kostenstellen Abrechnungsliste wird gedruckt.

#### **<b>K**</u> HINWEIS

Geben Sie eine Zahl zwischen 1 und 8 Stellen ein. Wählen Sie die Taste [▲] oder [▼], um eine Zahl einzugeben. Wählen Sie die Taste [◄] oder [►], um den Cursor nach links oder rechts zu bewegen.

Falls die eingegebene Konto-ID nicht zur gespeicherten Konto-ID passt, ertönt ein Warnton und die Anmeldung schlägt fehl. Geben Sie die korrekte Konto-ID ein.

## <span id="page-168-0"></span>Kostenstellen verwenden

Dieser Abschnitt erklärt die Vorgehensweise für die Einstellung der Kostenstellen.

### <span id="page-168-1"></span>Anmelden/Abmelden

Wenn die Kostenstellenverwaltung aktiviert ist, erscheint ein Dialogfeld zur Eingabe der Konto-ID bei jeder Benutzung des Geräts.

#### **Anmeldung**

Wenn die Anzeige zur Eingabe der Kontocodes am Gerät angezeigt wird, müssen Sie Folgendes ausführen.

#### Konto-ID eingeben > Taste [OK]

#### **<b>K**</u> HINWEIS

Geben Sie eine Zahl zwischen 1 und 8 Stellen ein. Wählen Sie die Taste [▲] oder [▼], um eine Zahl einzugeben. Wählen Sie die Taste [◄] oder [►], um den Cursor nach links oder rechts zu bewegen.

Falls die eingegebene Konto-ID nicht zur gespeicherten Konto-ID passt, ertönt ein Warnton und die Anmeldung schlägt fehl. Geben Sie die korrekte Konto-ID ein.

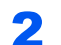

#### **2** Die restlichen Schritte ausführen.

#### **Abmelden**

Wenn die Vorgänge abgeschlossen sind, wählen Sie die Taste [**Abmelden**], um zum Fenster für die Eingabe der Konto-ID zurückzukehren.

### <span id="page-169-0"></span>Limit übernehmen

Legen Sie die Aktion fest, die erfolgen soll, wenn eine Abteilung ihre Drucklimits überschritten hat. Taste [**Menu**] > Taste [**▲**] [**▼**] > [**Ben./Kostenst.**] > Taste [**►**] > Taste [**▲**] [**▼**] > [**Limit übernehmen**] > Taste [**►**] Die Details der jeweiligen Funktion werden in der folgenden Tabelle erläutert.

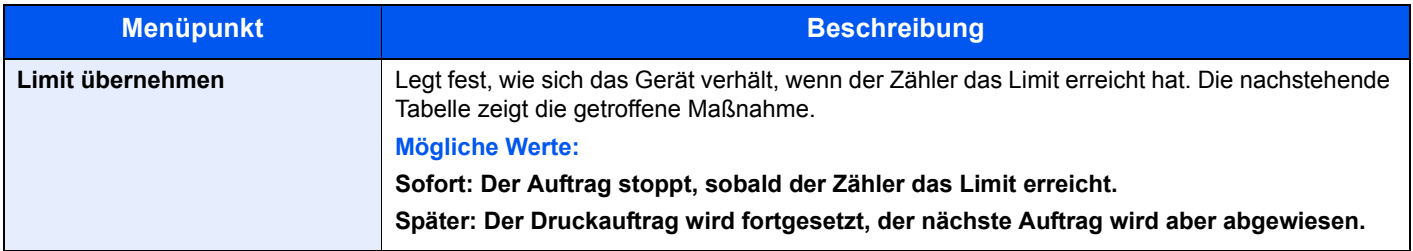

# <span id="page-170-1"></span><span id="page-170-0"></span>Unbekannte Job ID

Legt das Verhalten fest, wenn Aufträge mit unbekannten Login-Benutzernamen oder Benutzer-IDs gesendet werden. Wenn der Benutzer-Login auf "ungültig" gesetzt ist und die Kostenstellenabrechnung aktiviert wurde, gehen Sie bei einer unbekannten Konto-ID wie folgt vor.

Folgende Einstellungen sind möglich.

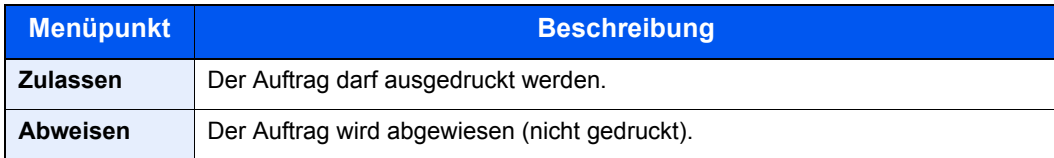

#### **1** Anzeige aufrufen.

- 1 Taste [**Menu**] > Taste [▲] [▼] > [**Ben./Kostenst.**] > Taste [**►**]
- 2 Geben Sie die Administrator-ID ein und bestätigen Sie mit [**OK**].

#### **<b>K**</u> HINWEIS

Geben Sie eine ID zwischen 1 und 16 Stellen ein. Wählen Sie die Taste [▲] oder [▼], um eine Zahl einzugeben. Wählen Sie die Taste [◄] oder [►], um den Cursor nach links oder rechts zu bewegen. Die Werkseinstellung für die Administrator-ID lautet 4000.

3 Geben Sie das Administrator-Passwort ein und bestätigen Sie mit [**OK**].

#### **<b>K** HINWEIS

Geben Sie ein Passwort zwischen 0 (nicht gespeichert) und 16 Stellen ein. Wählen Sie die Taste [▲] oder [▼], um eine Zahl einzugeben. Wählen Sie die Taste [◄] oder [►], um den Cursor nach links oder rechts zu bewegen. Die Werkseinstellung für das Administrator-Passwort lautet 4000.

#### **2** Einstellungen konfigurieren.

Taste [▲] [▼] > [**Unbekann. ID Job**] > Taste [**OK**] > Taste [▲] [▼] > [**Abweisen**] oder [**Zulassen**] > Taste [**OK**]

# <span id="page-171-1"></span><span id="page-171-0"></span>Administrator-Einstellungen

Die Administrator-Einstellungen erlauben die Verwaltung von Benutzern, die den Drucker benutzen können.

Bei Verwendung der Sicherheits- und Kostenstellenfunktionen werden die Administrator-ID und das Passwort überprüft, sodass nach erfolgreicher Eingabe die Einstellungen verändert werden können.

#### Anzeige aufrufen.

- 1 Taste [**Menu**] > Taste [▲] [▼] > [**Administrator**] > Taste [**►**]
- 2 Geben Sie die Administrator-ID ein und bestätigen Sie mit [**OK**].

#### **<b>K** HINWEIS

Geben Sie eine ID zwischen 1 und 16 Stellen ein. Wählen Sie die Taste [▲] oder [▼], um eine Zahl einzugeben. Wählen Sie die Taste [◄] oder [►], um den Cursor nach links oder rechts zu bewegen. Die Werkseinstellung für die Administrator-ID lautet 4000.

3 Geben Sie das Administrator-Passwort ein und bestätigen Sie mit [**OK**].

#### **<b>K**</u> HINWEIS

Geben Sie ein Passwort zwischen 0 (nicht gespeichert) und 16 Stellen ein. Wählen Sie die Taste [▲] oder [▼], um eine Zahl einzugeben. Wählen Sie die Taste [◄] oder [►], um den Cursor nach links oder rechts zu bewegen. Die Werkseinstellung für das Administrator-Passwort lautet 4000.

#### **2** Einstellungen konfigurieren.

Folgende Einstellungen sind möglich.

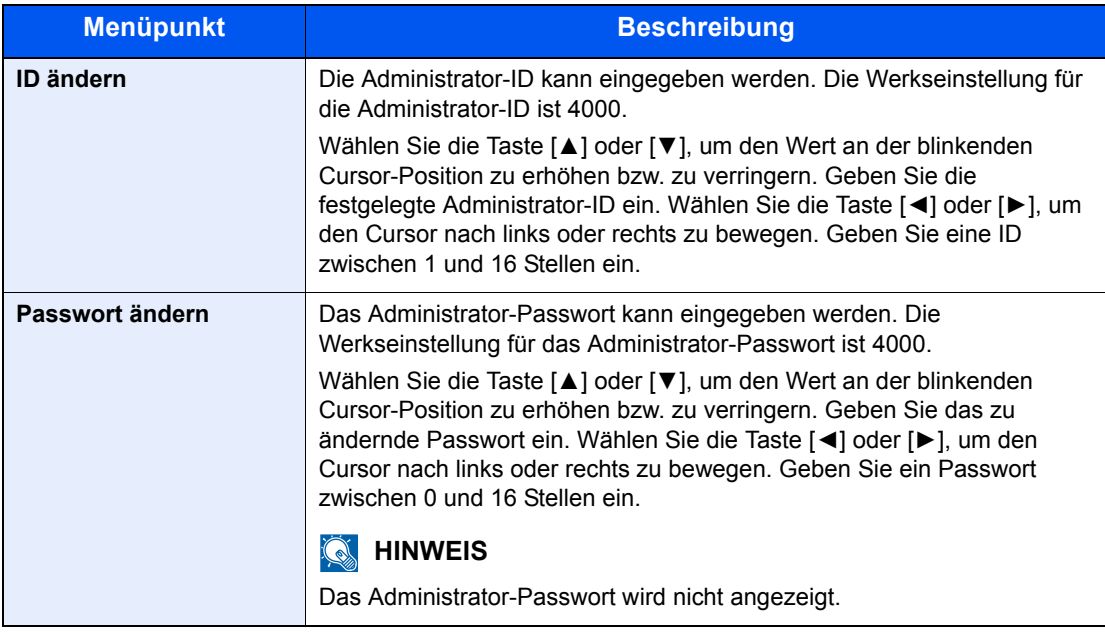

### Störungsbeseitigung 8

#### In diesem Kapitel werden folgende Themen behandelt:

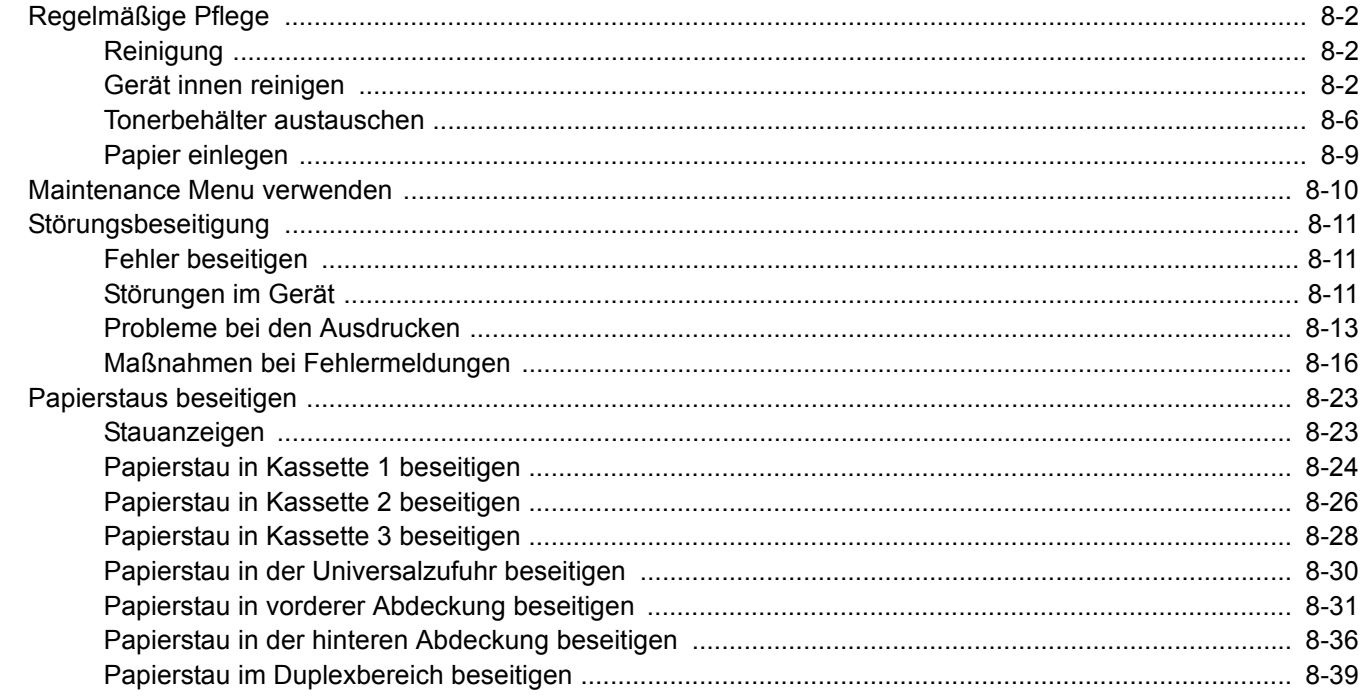

# <span id="page-173-0"></span>Regelmäßige Pflege

## <span id="page-173-1"></span>Reinigung

Eine regelmäßige Reinigung des Geräts gewährleistet eine optimale Druckqualität.

# **VORSICHT**

**Aus Sicherheitsgründen müssen Sie das Gerät vor der Durchführung von Reinigungsmaßnahmen stets vom Netz trennen.**

### <span id="page-173-2"></span>Gerät innen reinigen

Um die optimale Druckqualität zu gewährleisten, reinigen Sie das Gerät immer, wenn Sie den Tonerbehälter wechseln oder vertikale Linien erscheinen.

#### Vordere Abdeckung öffnen.

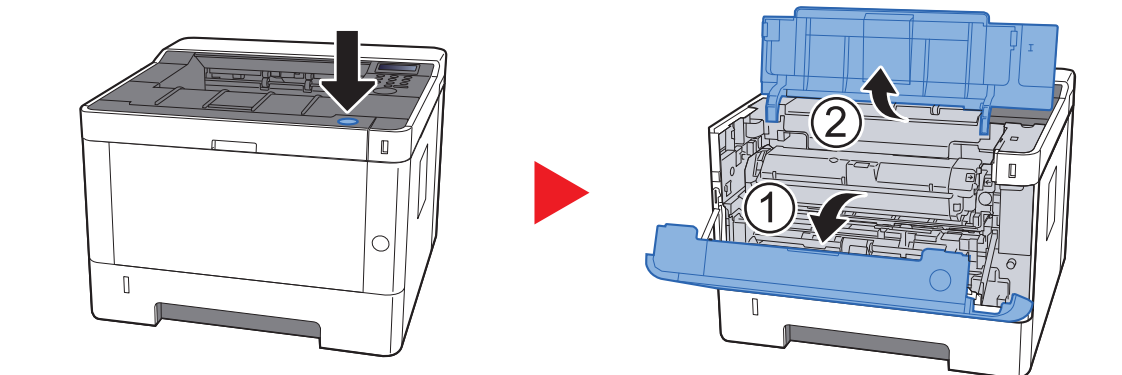

**2** Die Entwicklereinheit zusammen mit dem Tonerbehälter aus dem Gerät entnehmen.

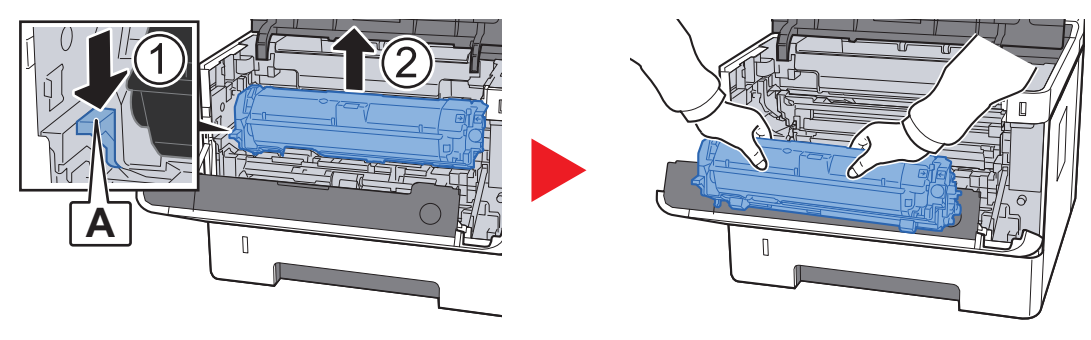

#### **WICHTIG**

**Berühren Sie die Walze des Entwicklers nicht und stoßen Sie nicht dagegen. Die Druckqualität verschlechtert sich, falls die Trommel Sonnenlicht oder einer starken Lichtquelle ausgesetzt wird.**

3 Die Entwicklereinheit mit dem Tonerbehälter auf einer sauberen, glatten Oberfläche ablegen.

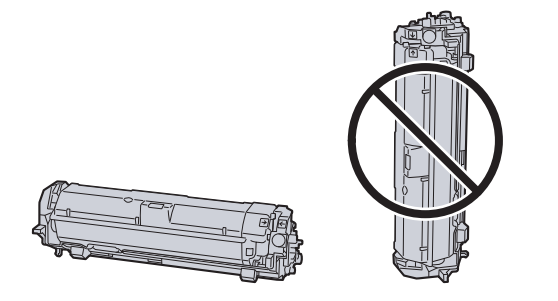

#### **WICHTIG**

**Die Entwicklereinheit mit dem Tonerbehälter nicht hochkant abstellen.**

#### **4** Trommeleinheit aus dem Gerät entnehmen.

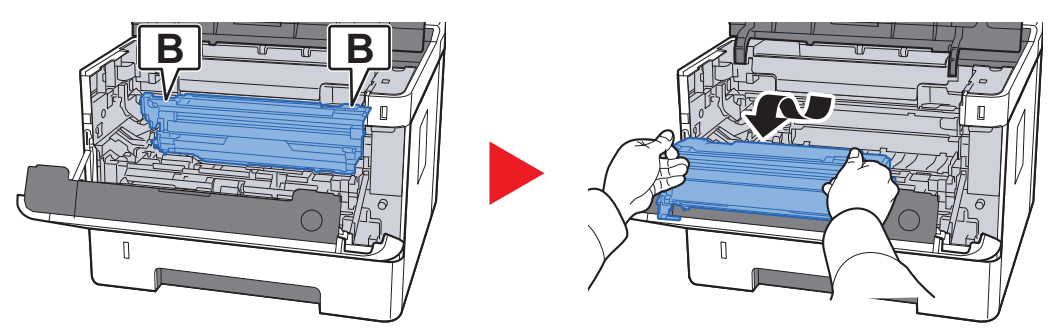

#### **WICHTIG**

**Berühren Sie die Trommel nicht und stoßen Sie nicht dagegen. Die Druckqualität verschlechtert sich, falls die Trommel Sonnenlicht oder einer starken Lichtquelle ausgesetzt wird.**

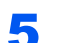

#### 5 Die Trommeleinheit auf eine saubere, flache Oberfläche legen.

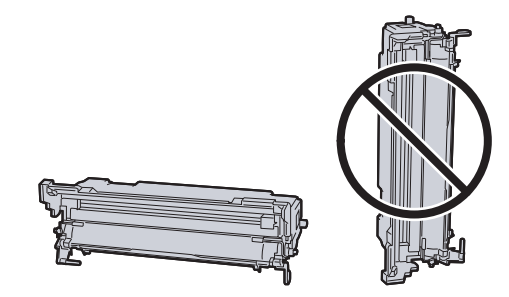

**WICHTIG Die Trommeleinheit nicht hochkant stellen.** 6 Benutzen Sie ein sauberes, fusselfreies Tuch, um Staub oder Verschmutzungen von der metallfarbenen Ausrichtwalze zu entfernen.

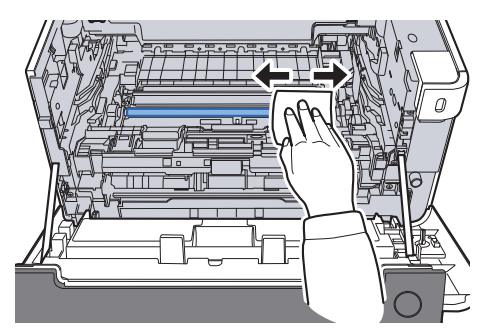

7 An der Trommeleinheit den (grünen) Koronareiniger zwei- bis dreimal vor- und zurückschieben, um den Koronadraht zu säubern.

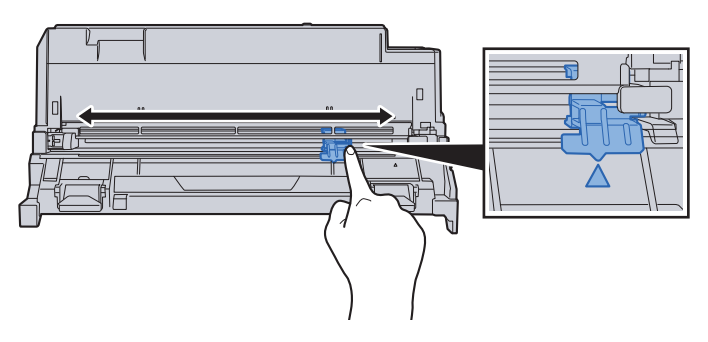

#### **WICHTIG**

- **Wenn Sie den Koronareiniger das erste Mal verwenden, entfernen Sie den Klebestreifen.**
- **Stellen Sie nach der Reinigung sicher, dass der Koronadrahtreiniger sich in der Grundstellung (CLEANER HOME POSITION) befindet.**

#### 8 Nach der Reinigung setzen Sie die Trommeleinheit wieder in die ursprüngliche Position ein.

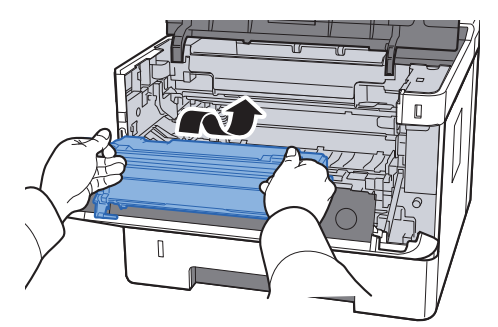

9 Setzen Sie die Entwicklereinheit mit dem Tonerbehälter wieder ein, indem Sie diese wieder mit beiden Händen entlang der Führungen in das Gerät einsetzen.

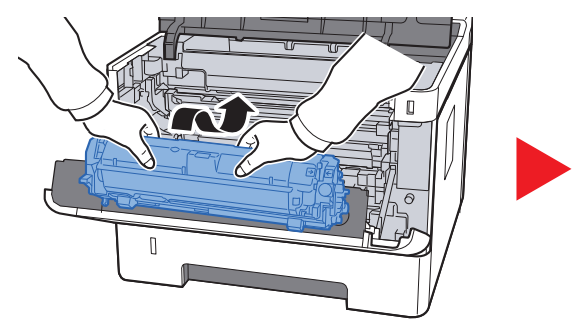

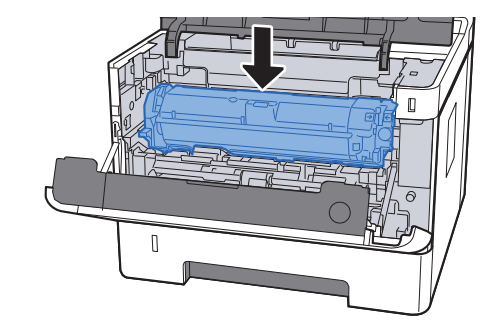

10 Vordere Abdeckung schließen.

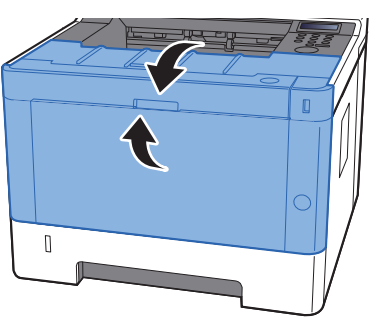

### <span id="page-177-0"></span>Tonerbehälter austauschen

Wenn der Toner aufgebraucht ist, erscheint die folgende Meldung:

"Toner ersetzen."

Wenn der Toner zu Ende geht, erscheint die folgende Meldung. Stellen Sie sicher, dass ein neuer Tonerbehälter zur Verfügung steht.

"Nur wenig Toner"

#### **Laufleistung des Tonerbehälters**

Die Laufleistung des Tonerbehälters hängt davon ab, wie viel Toner bei Druckaufträgen verbraucht wird. Die durchschnittliche Seitenzahl des Tonerbehälters beträgt nach ISO/IEC 19752 ohne EcoPrint auf einer A4-/Letter-Seite:

> **Laufzeit des Toners (Seitenzahl)** 7.200 Seiten

#### **HINWEIS**  $\Omega$

- Die durchschnittliche Seitenzahl des mitgelieferten Tonerbehälters beträgt 3.600 Seiten.
- Um eine dauerhafte Qualität zu gewährleisten, empfehlen wir, ausschließlich Kyocera Original Tonerbehälter zu verwenden, da diese eine ganze Reihe von Qualitätstests bestehen müssen.

# **VORSICHT**

**Versuchen Sie nicht Teile zu verbrennen, die Toner enthalten. Durch Funkenflug können Verbrennungen entstehen.**

#### **Tonerbehälter wechseln**

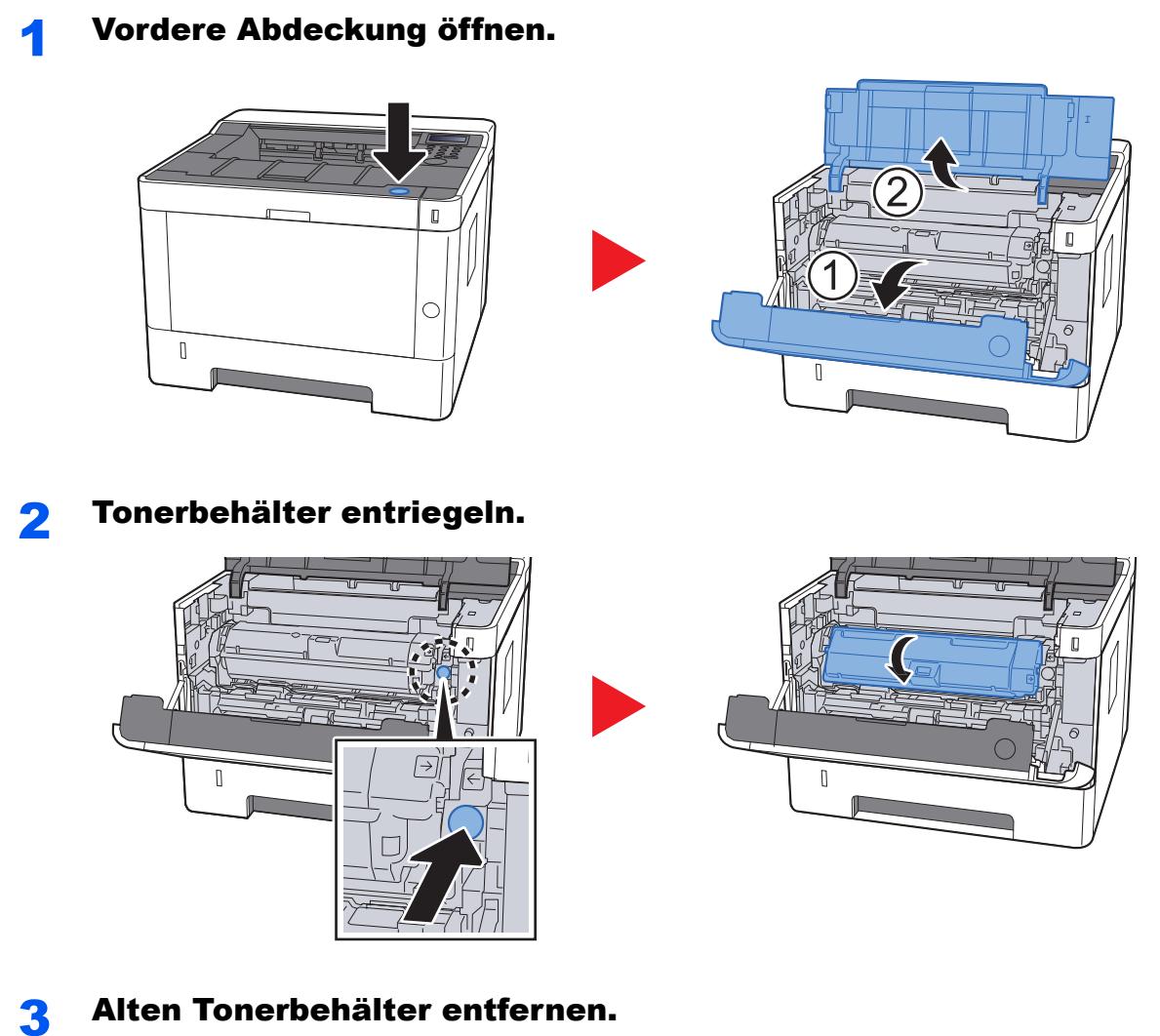

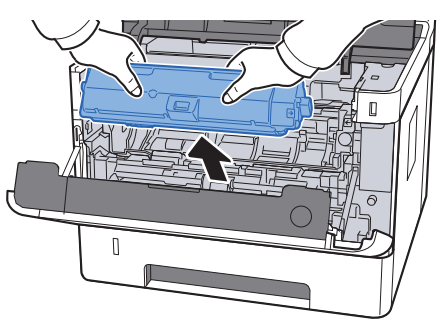

**4 Leeren Tonerbehälter in die Plastiktüte stecken.** 

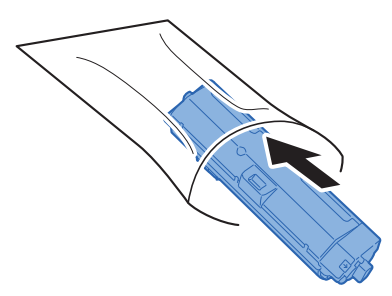

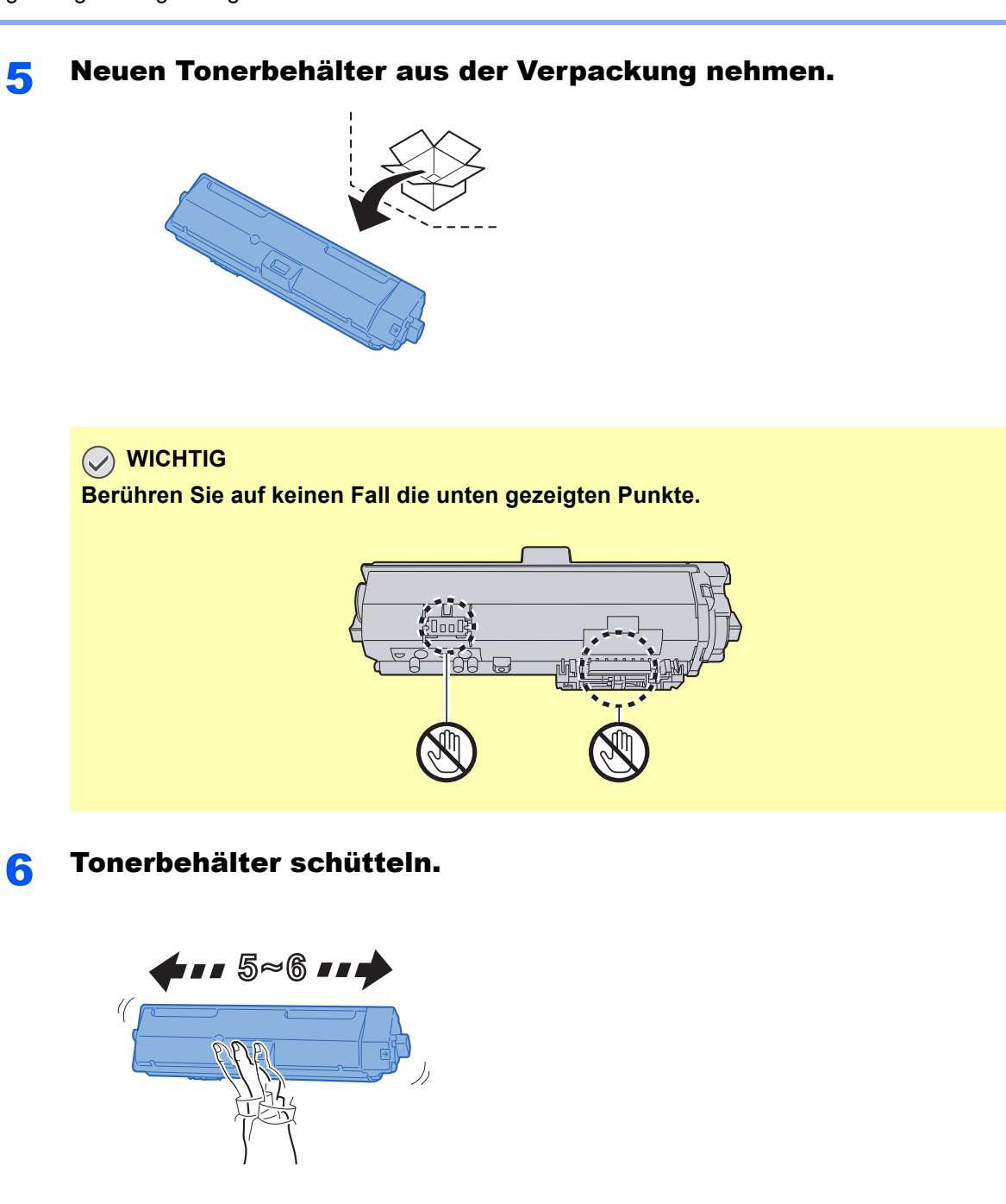

7 Tonerbehälter einsetzen.

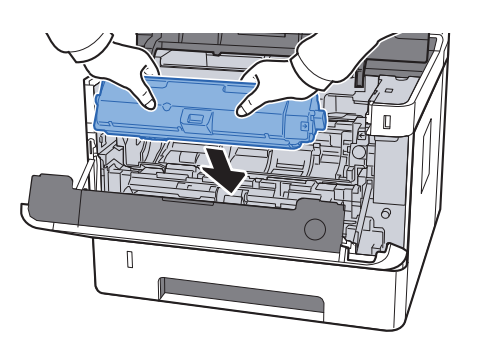

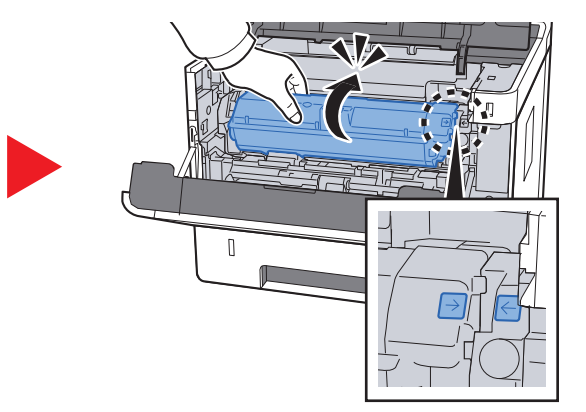
#### 8 Vordere Abdeckung schließen.

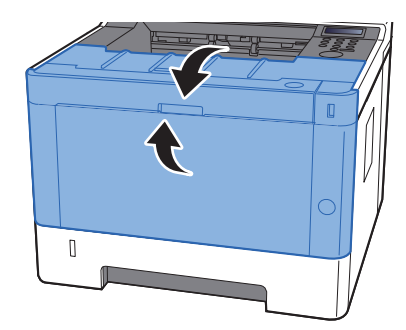

#### $\mathbb{Q}$ **HINWEIS**

- Sollte sich die vordere Abdeckung nicht schließen lassen, prüfen Sie, ob der neue Tonerbehälter korrekt eingesetzt wurde.
- Den alten Tonerbehälter können Sie bei Ihrem Händler oder Kundendiensttechniker abgeben. Die leeren Tonerbehälter können recycelt bzw. gemäß den geltenden Vorschriften entsorgt werden.

### Papier einlegen

Wenn das Papier in einer Kassette zu Ende geht, erscheinen die folgenden Anzeigen.

"Papier in Kassette # einlegen" (# stellt die Nummer der entsprechenden Kassette dar)

"Papier in Universalzufuhr einlegen"

**► [Papier einlegen \(Seite 3-2\)](#page-83-0)** [Papier in die Universalzufuhr einlegen \(Seite 5-2\)](#page-119-0)

### **<b>K**</u> HINWEIS

Falls [**Anz.Papiereinst.**] auf [**Ein**] gesetzt ist, wird die Bestätigungsanzeige für die Papiereinstellungen angezeigt, sobald neues Papier eingestellt wird. Falls die Papiereinstellungen geändert werden, ändern Sie die Einstellungen des Papiers im Systemmenü.

Die Bestätigungsanzeige erscheint für ca. 5 Sekunden.

[Kassette 1 bis 3 \(Seite 6-7\)](#page-132-1) Ò [Universalzufuhr \(Seite 6-7\)](#page-132-0)

# Maintenance Menu verwenden

Über das [**Maintenance Menu**] kann die Druckposition eingestellt und die Druckqualität dem jeweiligen Standort angepasst werden.

#### **Maintenance Menu User Guide**

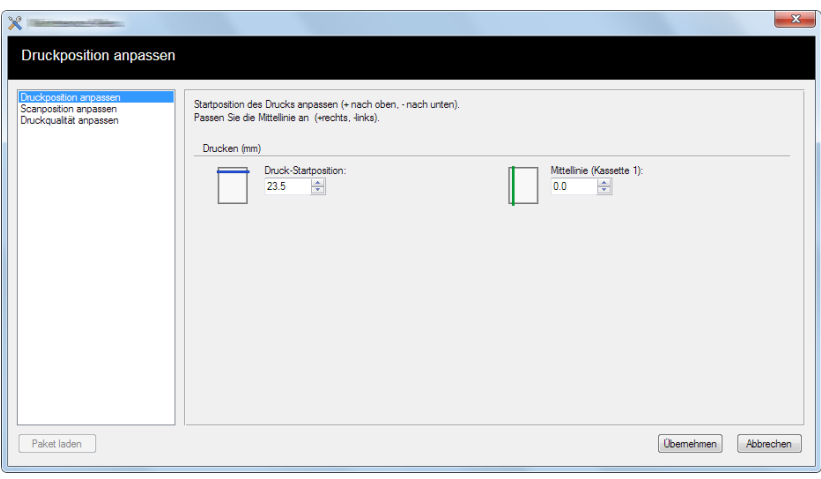

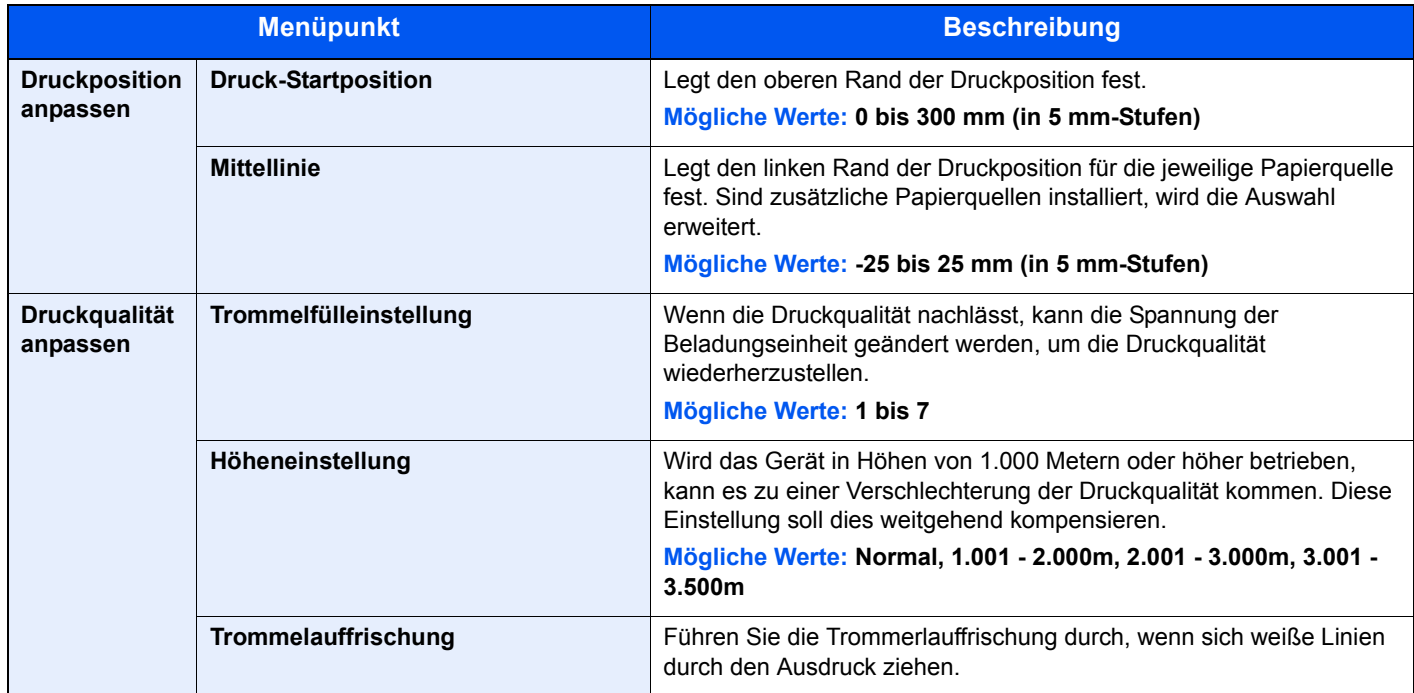

# Störungsbeseitigung

## Fehler beseitigen

Die nachfolgende Tabelle enthält Richtlinien für die Störungsbeseitigung.

Die nachfolgende Tabelle enthält einige allgemeine Lösungen für mögliche Probleme, die bei Einsatz des Geräts auftreten und vom Anwender gegebenenfalls selbst behoben werden können. Wenn die Störung weiterhin besteht, benachrichtigen Sie den Kundendienst.

### **<b>A**</u> HINWEIS

Zur besseren Fehlerbehebung wird die Seriennummer benötigt. Um die Seriennummer zu prüfen, siehe auch

[Überprüfen der Geräteseriennummer \(Seite i\)](#page-3-0)

### Störungen im Gerät

Wenn die folgenden Störungen im Gerät auftreten, führen Sie die entsprechenden Maßnahmen aus.

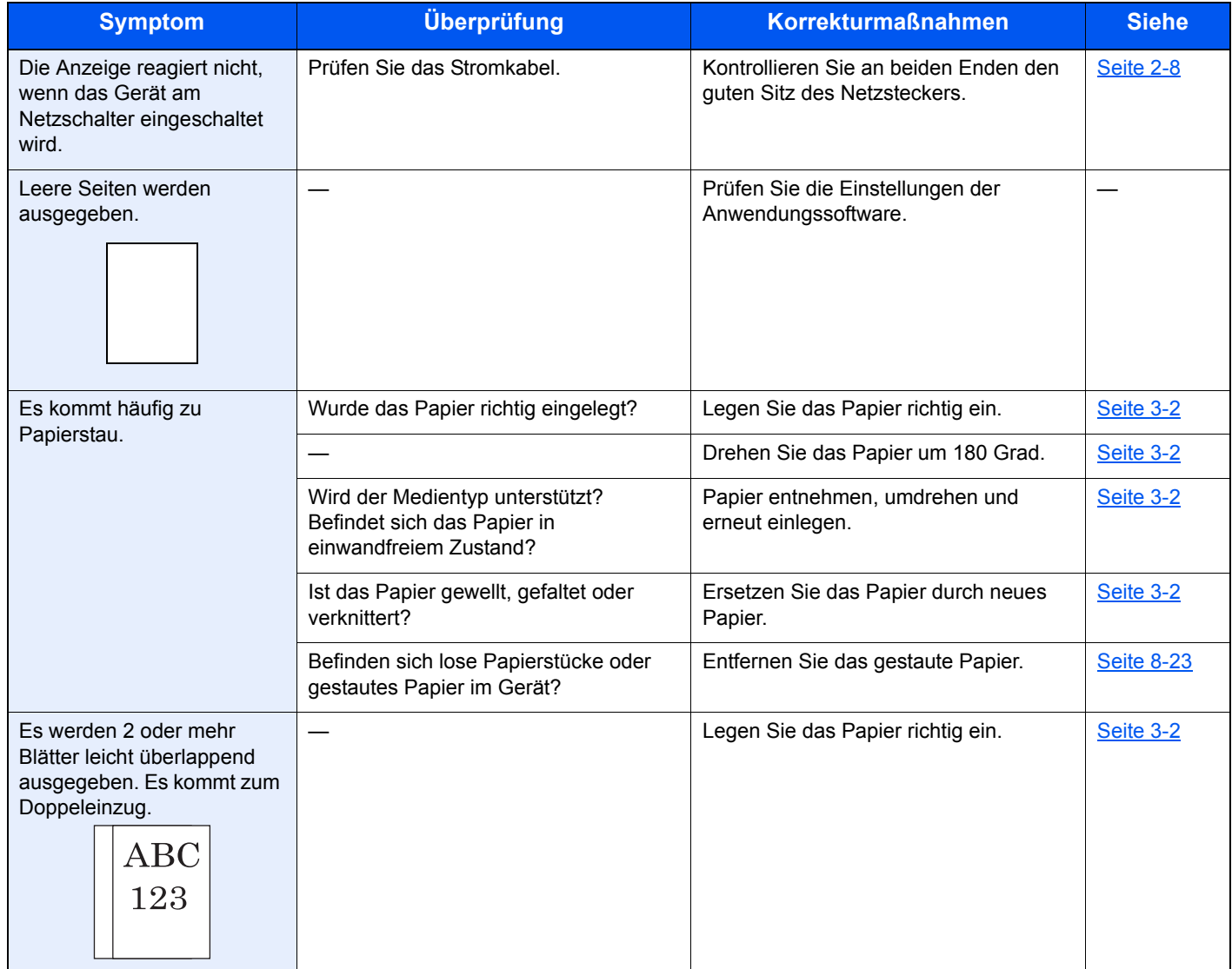

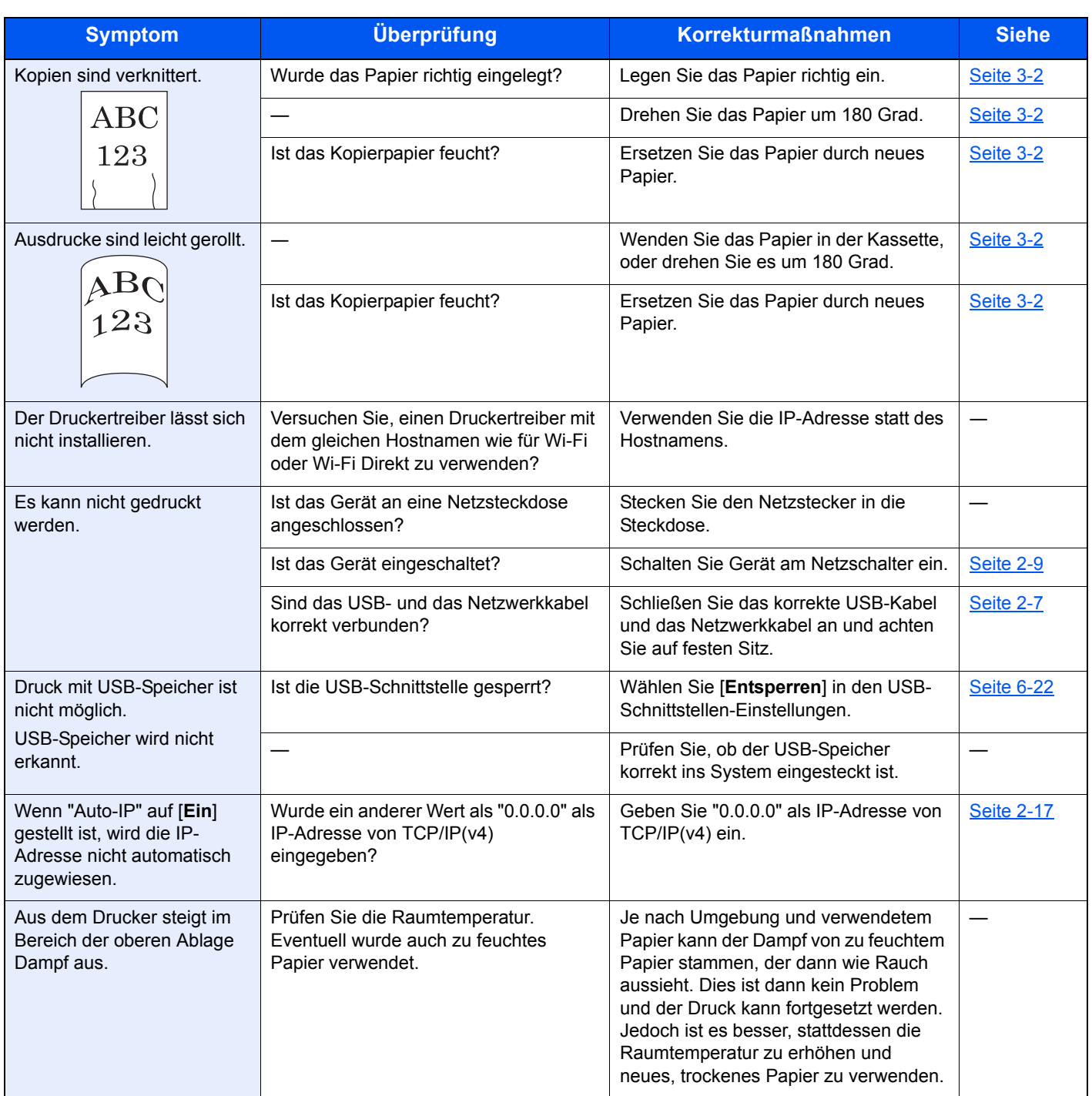

## Probleme bei den Ausdrucken

Wenn die folgenden Störungen bei den Ausdrucken auftreten, führen Sie die entsprechenden Maßnahmen aus.

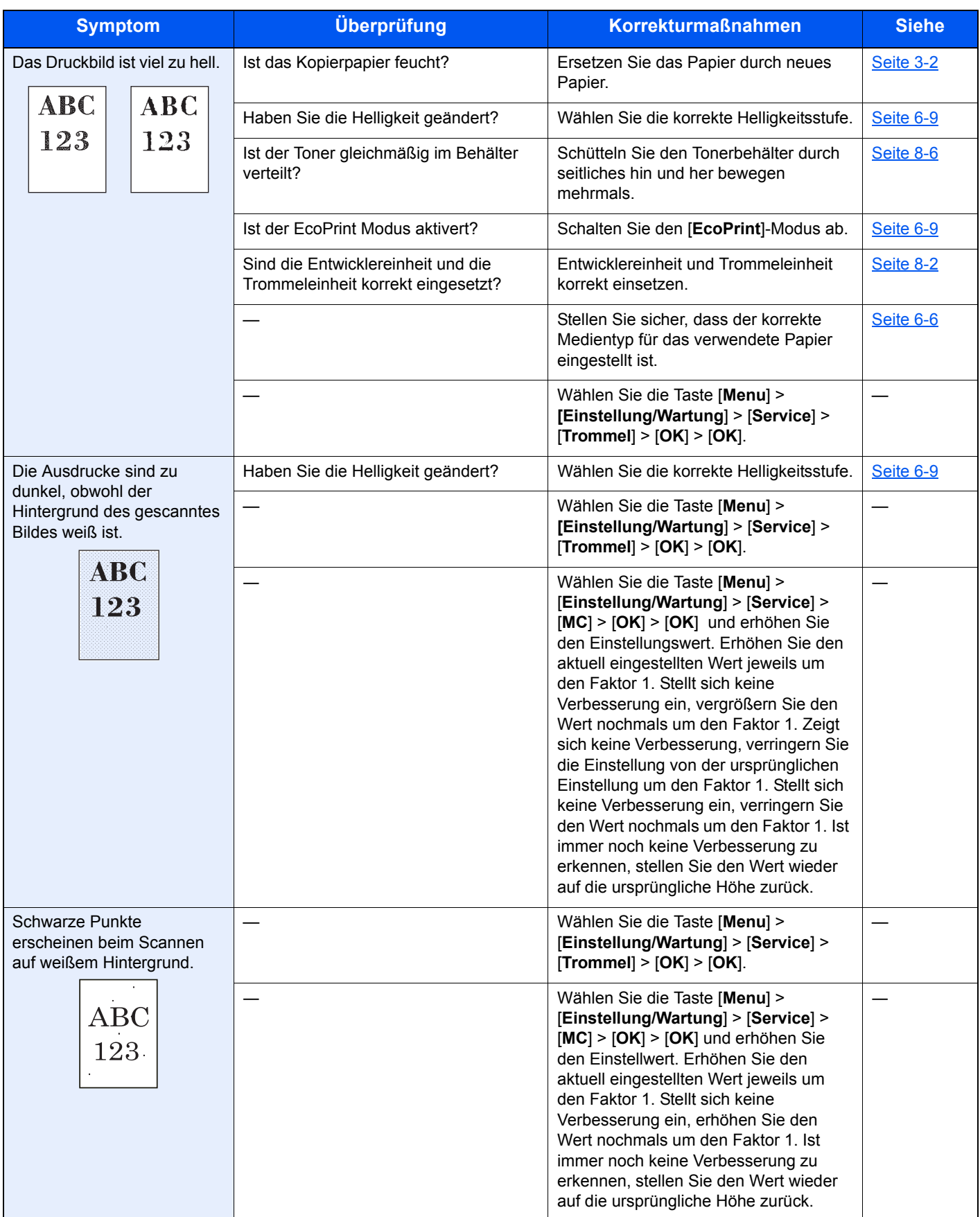

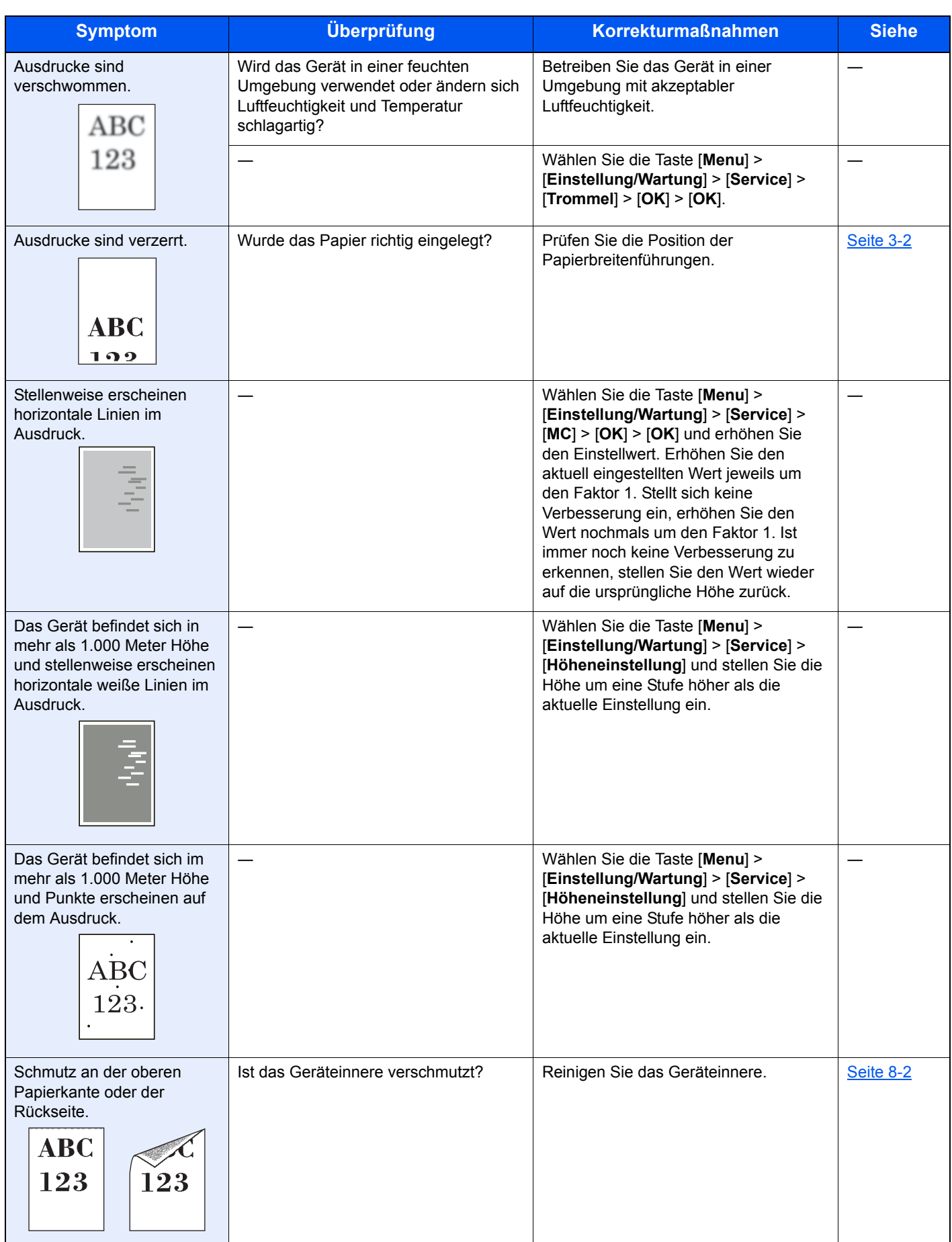

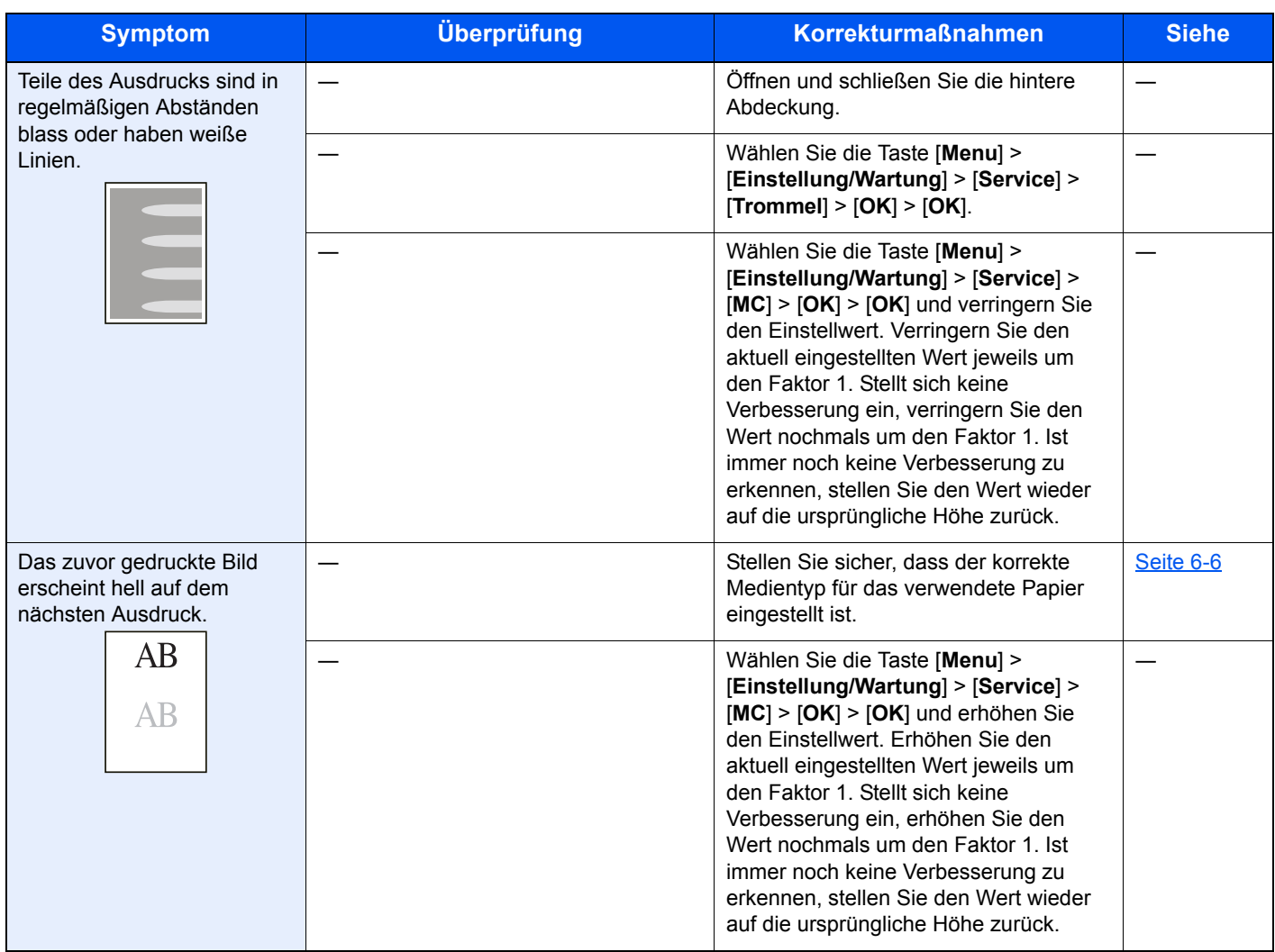

## Maßnahmen bei Fehlermeldungen

Falls die folgenden Meldungen auf der Anzeige oder auf Ihrem Computer erscheinen, folgen Sie den angegebenen Anweisungen.

### **<b>K**</u> HINWEIS

Zur besseren Fehlerbehebung wird die Seriennummer benötigt.

Um die Seriennummer zu prüfen, siehe auch

#### [Überprüfen der Geräteseriennummer \(Seite i\)](#page-3-0)

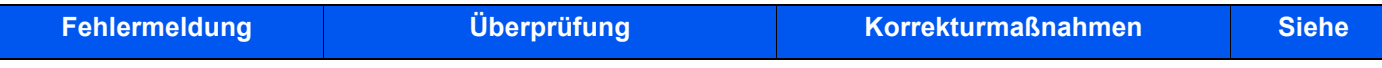

#### **A**

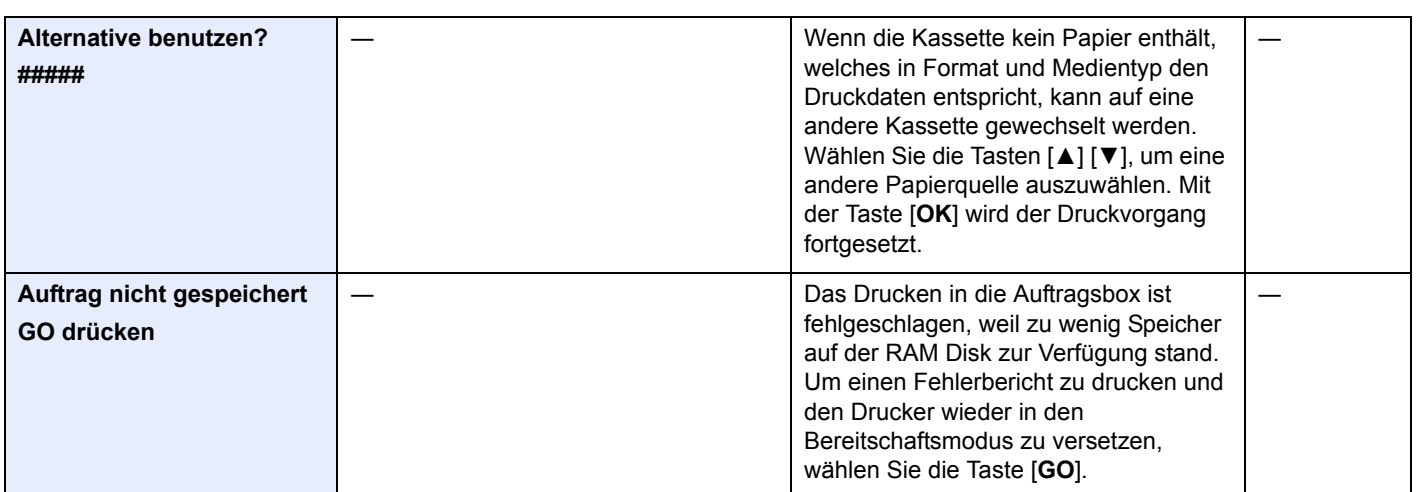

#### **B**

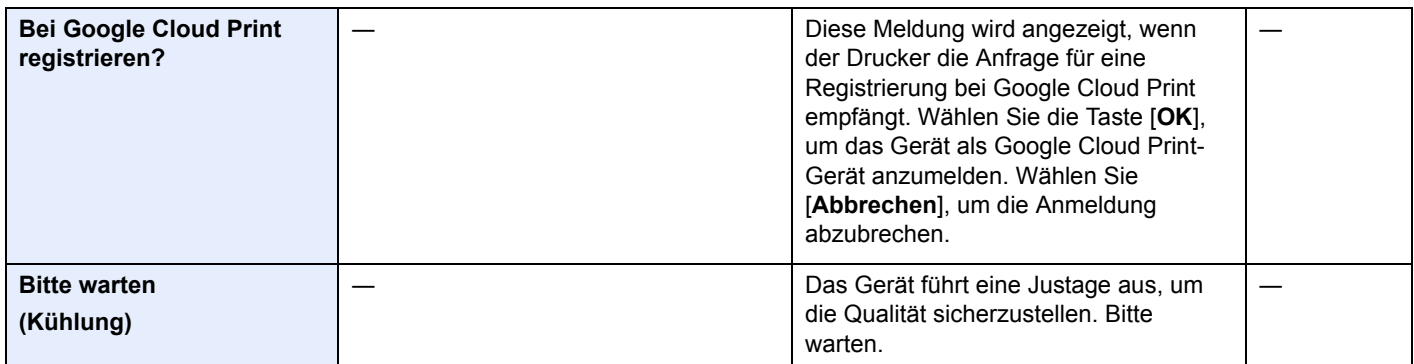

**D**

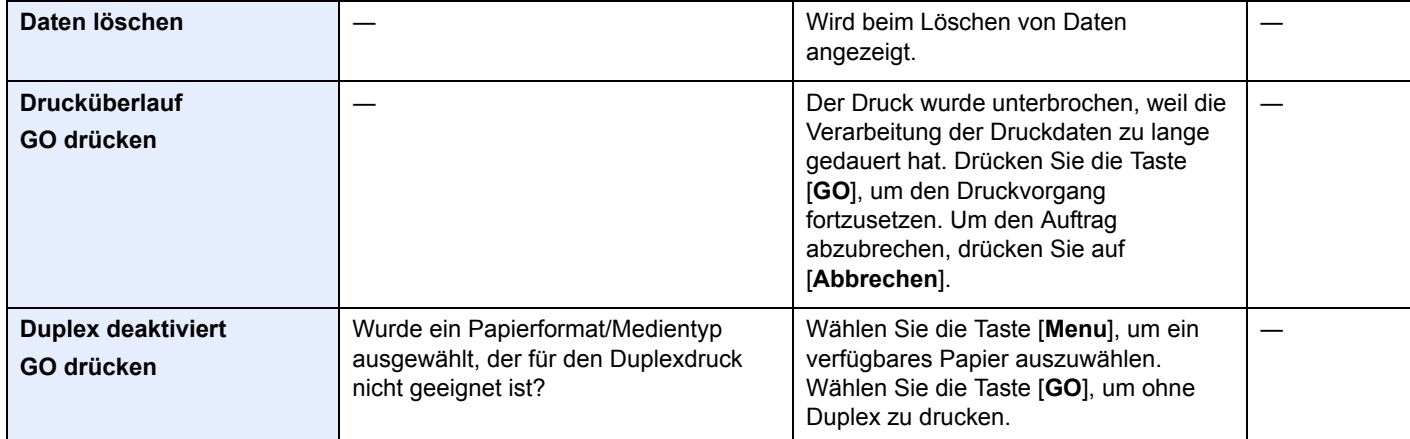

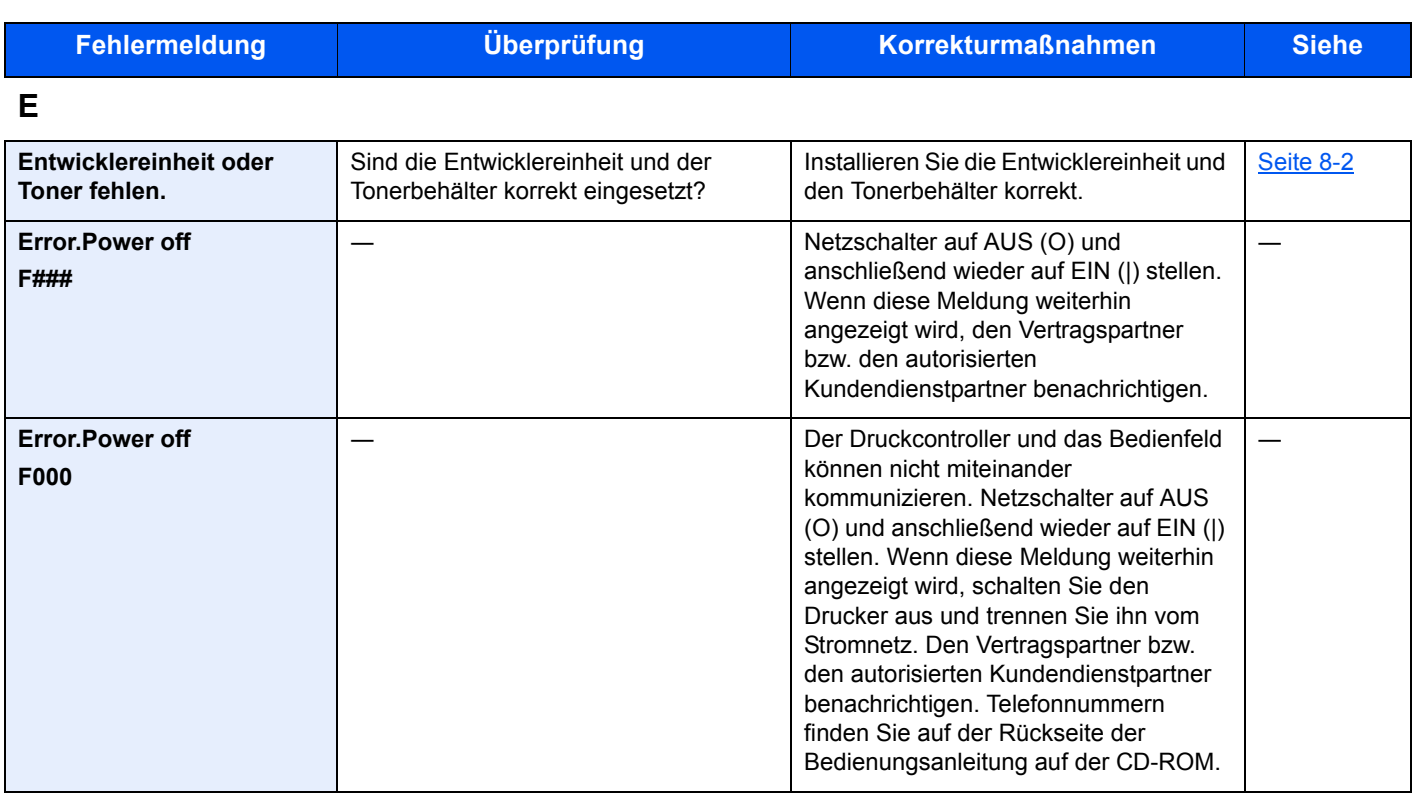

**F**

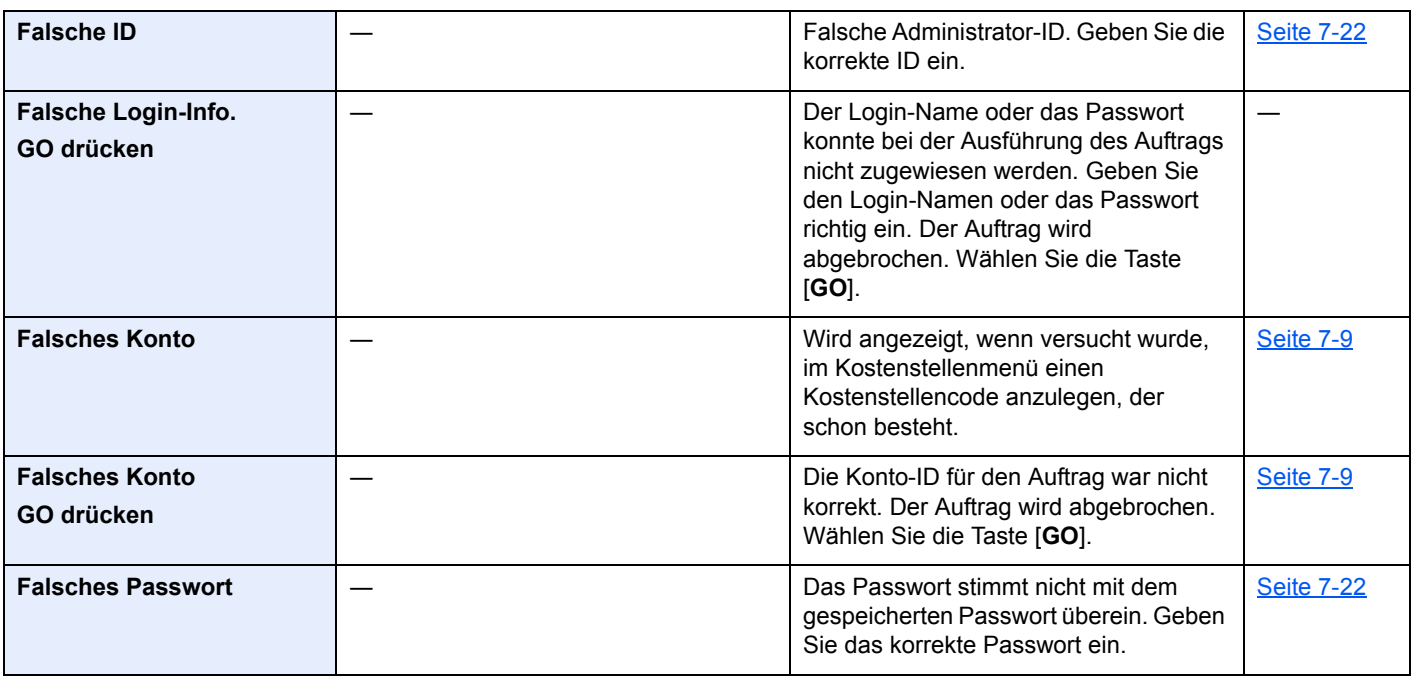

**G**

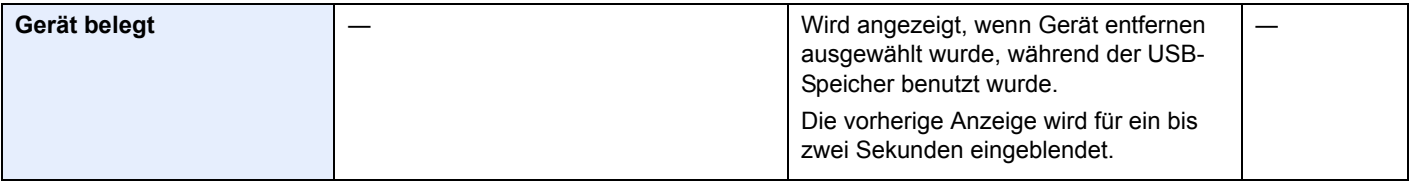

**H**

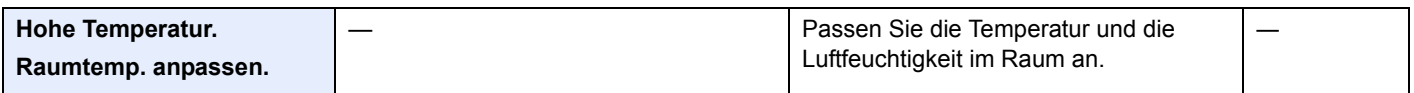

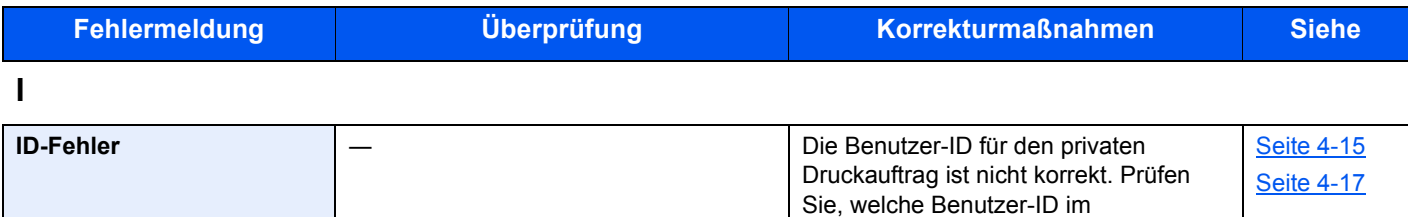

Druckertreiber angegeben wurde.

**J**

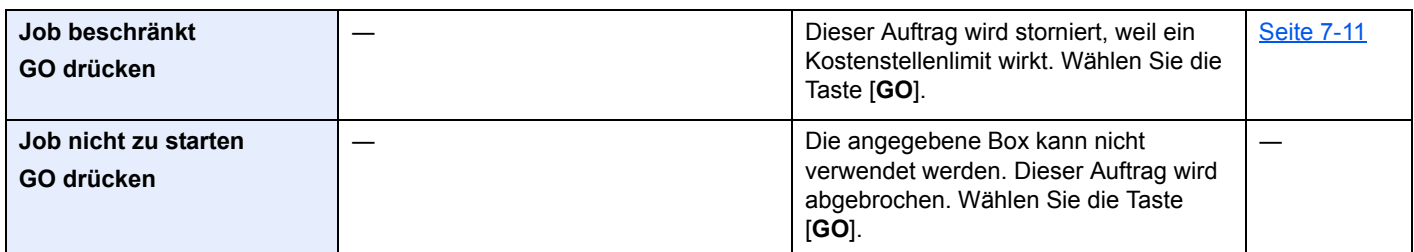

**K**

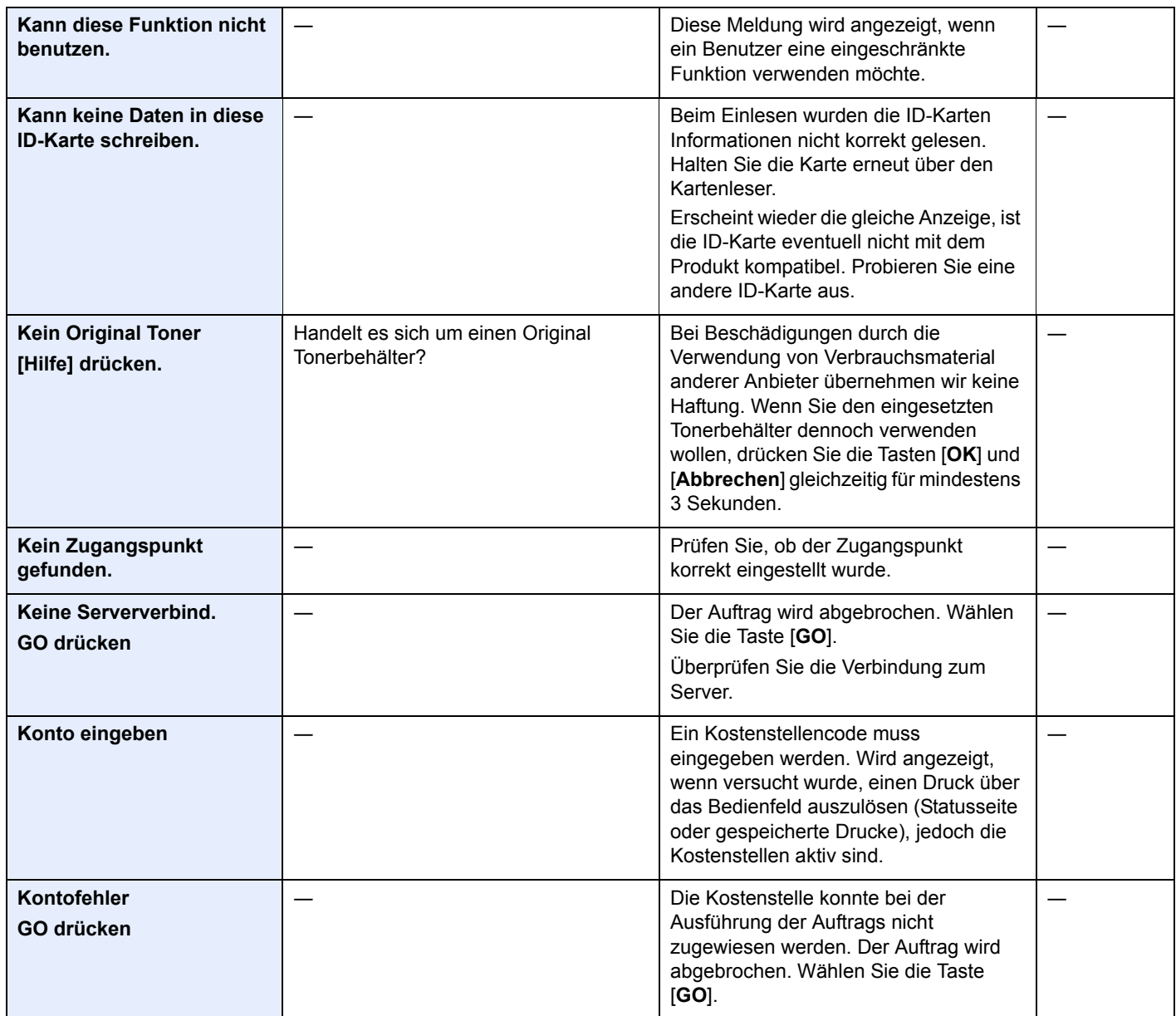

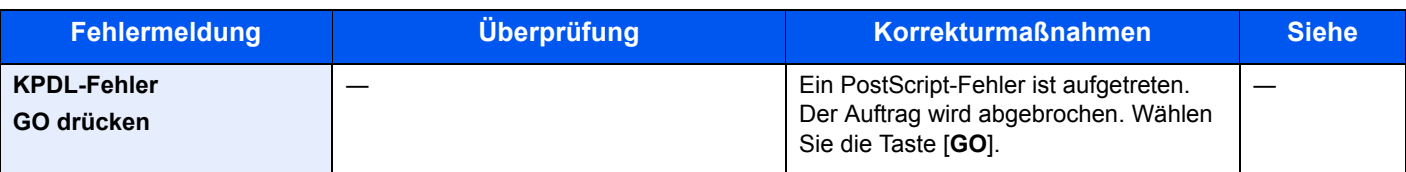

### **L**

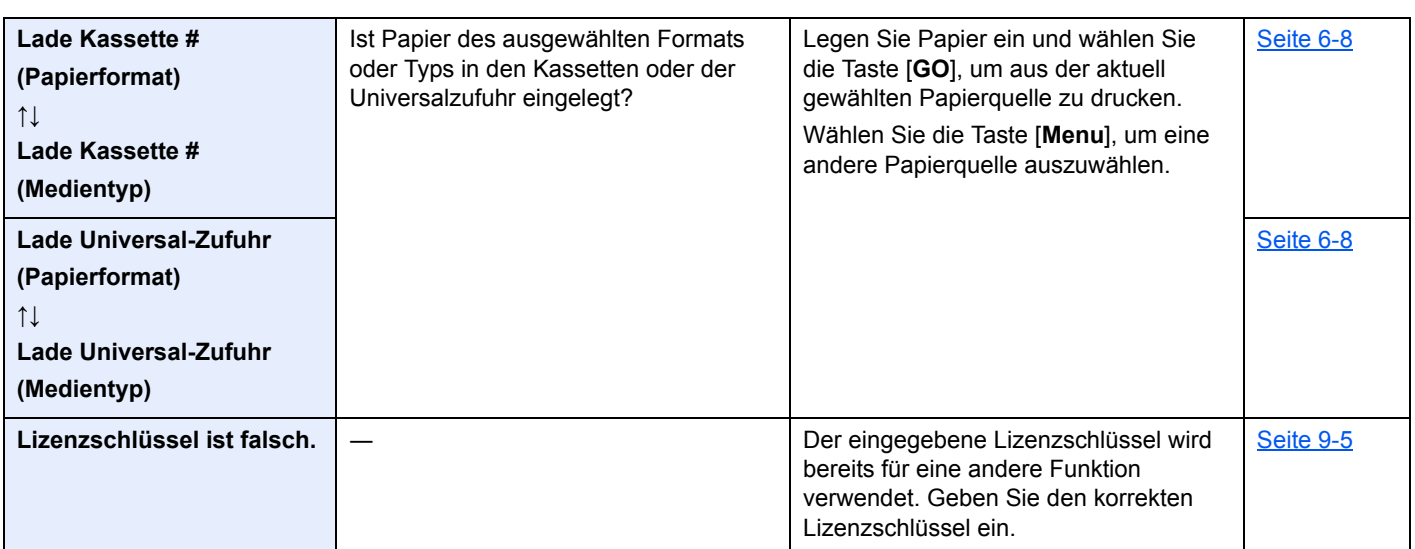

### **N**

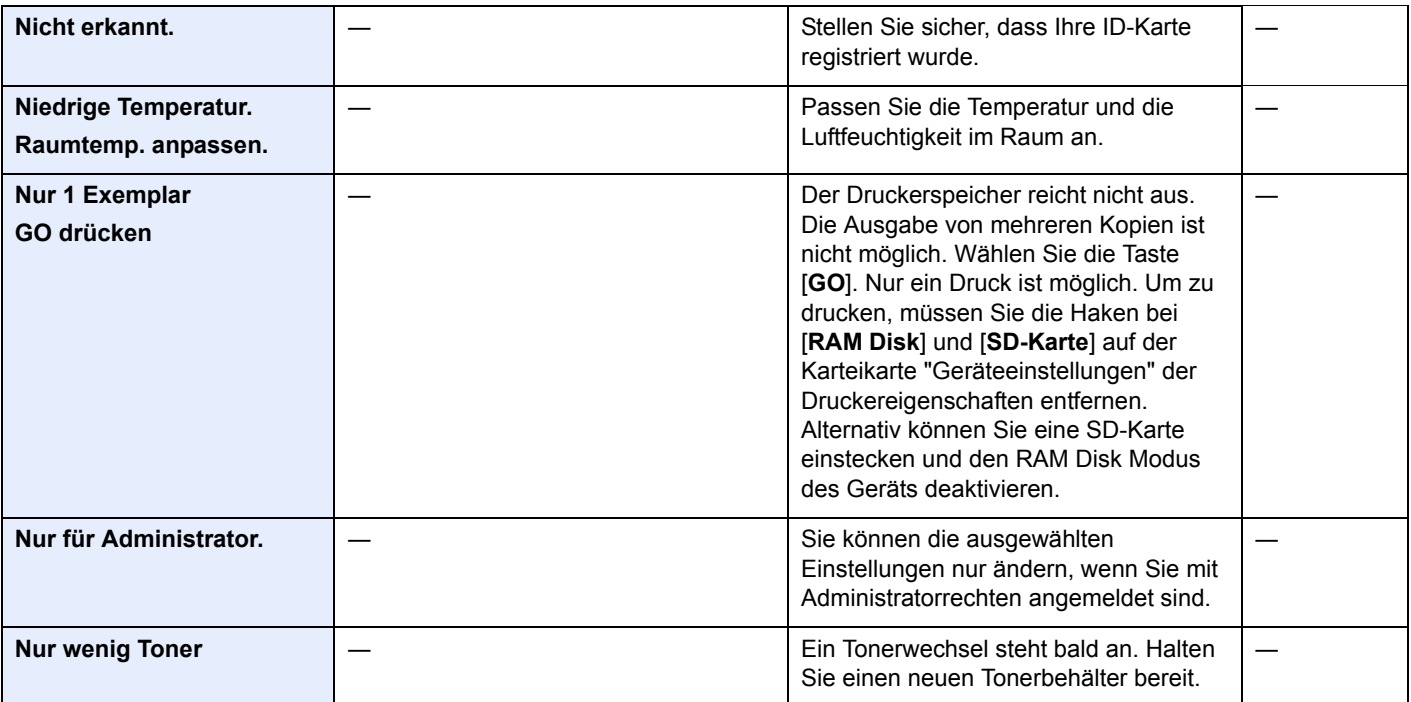

### **P**

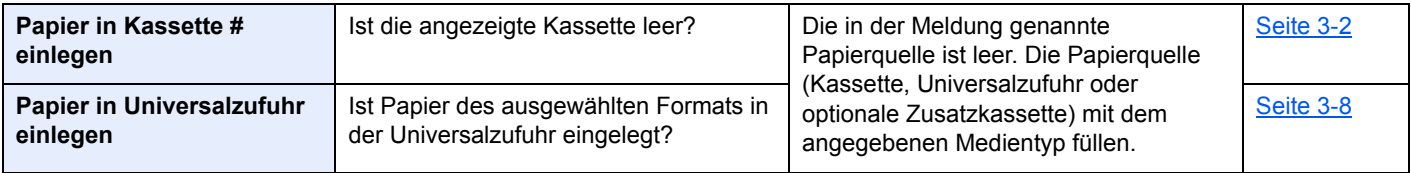

| <b>Fehlermeldung</b>                       | <b>Überprüfung</b> | <b>Korrekturmaßnahmen</b>                                                                                                    | <b>Siehe</b>      |
|--------------------------------------------|--------------------|----------------------------------------------------------------------------------------------------|-------------------|
| <b>Papierstau</b><br>##################### |                    | Bei einem Papierstau wird die Position<br>des Staus in der Anzeige angezeigt.<br>Das Gerät stoppt den aktuellen<br>Vorgang.<br>Lassen Sie das Gerät eingeschaltet und<br>wählen Sie [Hilfe]. Befolgen Sie die<br>Anweisungen zur Beseitigung des | <b>Seite 8-23</b> |
|                                            |                    | Papierstaus.                                                                                                    |                   |

**R**

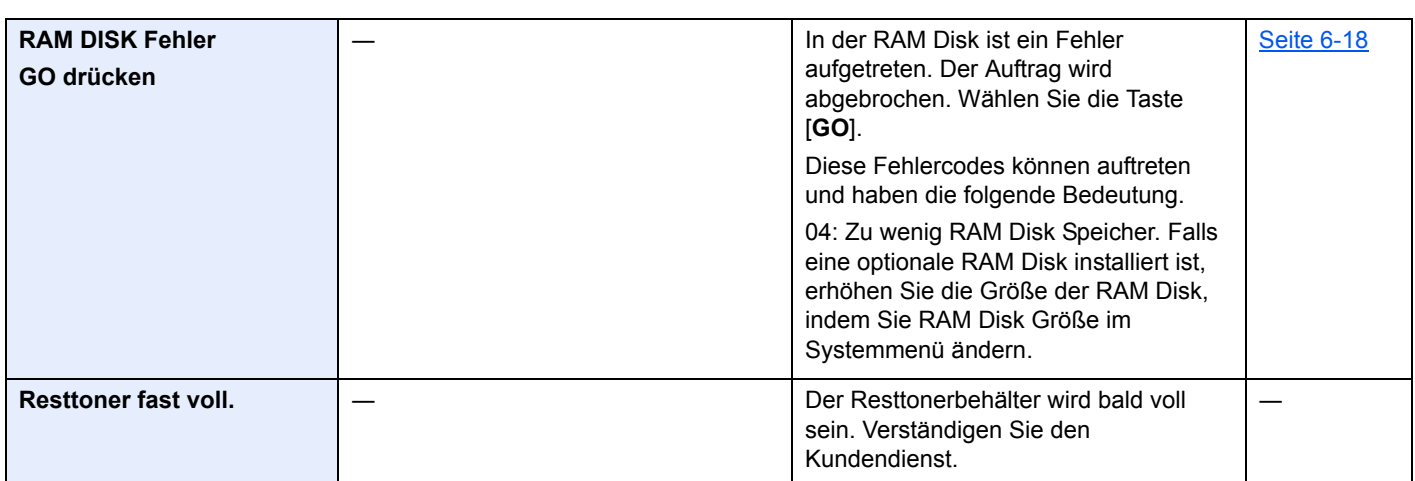

### **S**

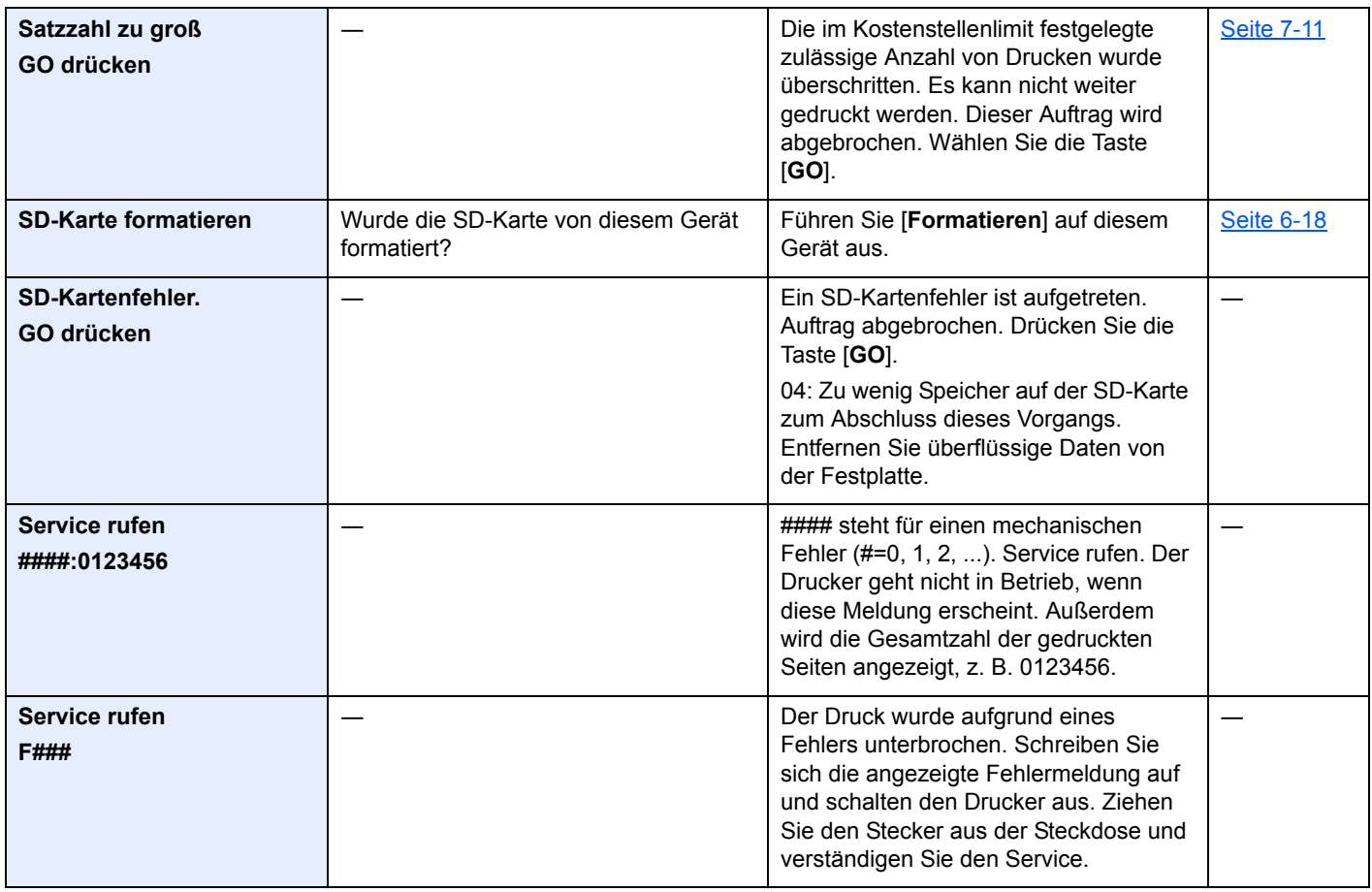

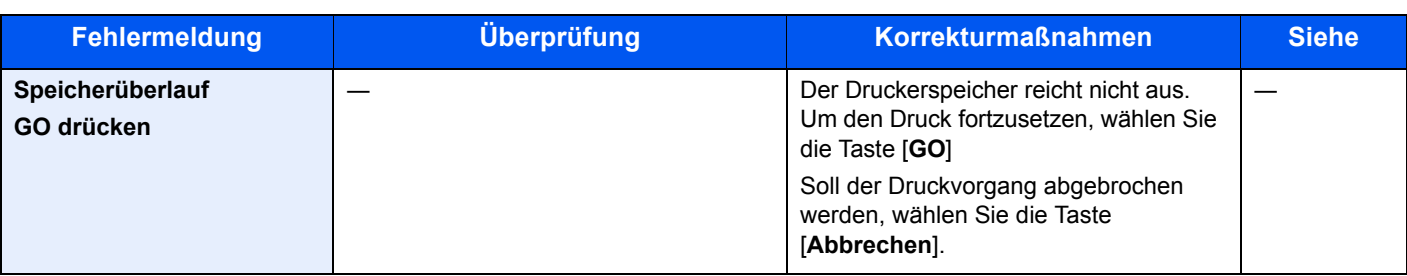

### **T**

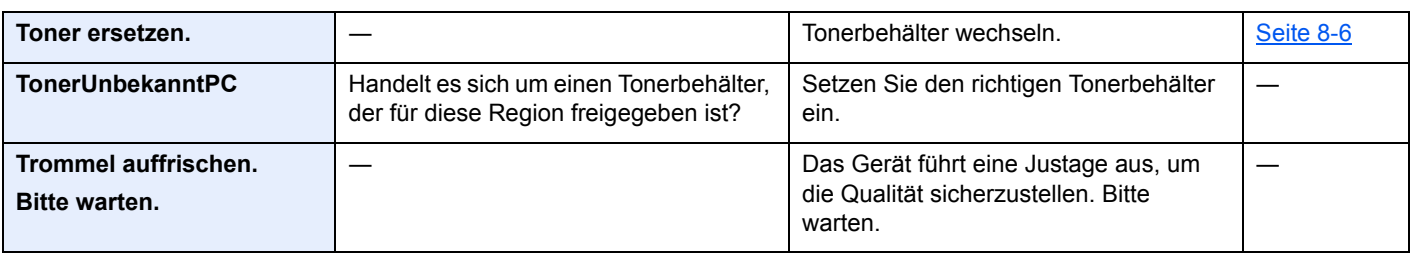

### **U**

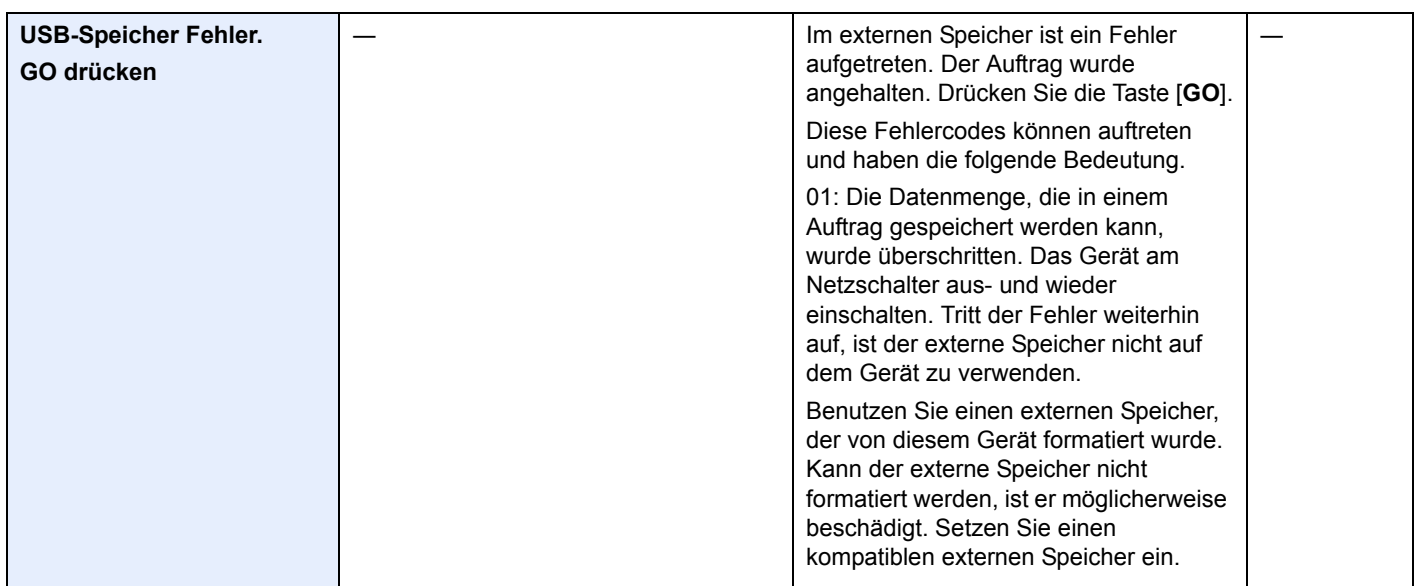

### **V**

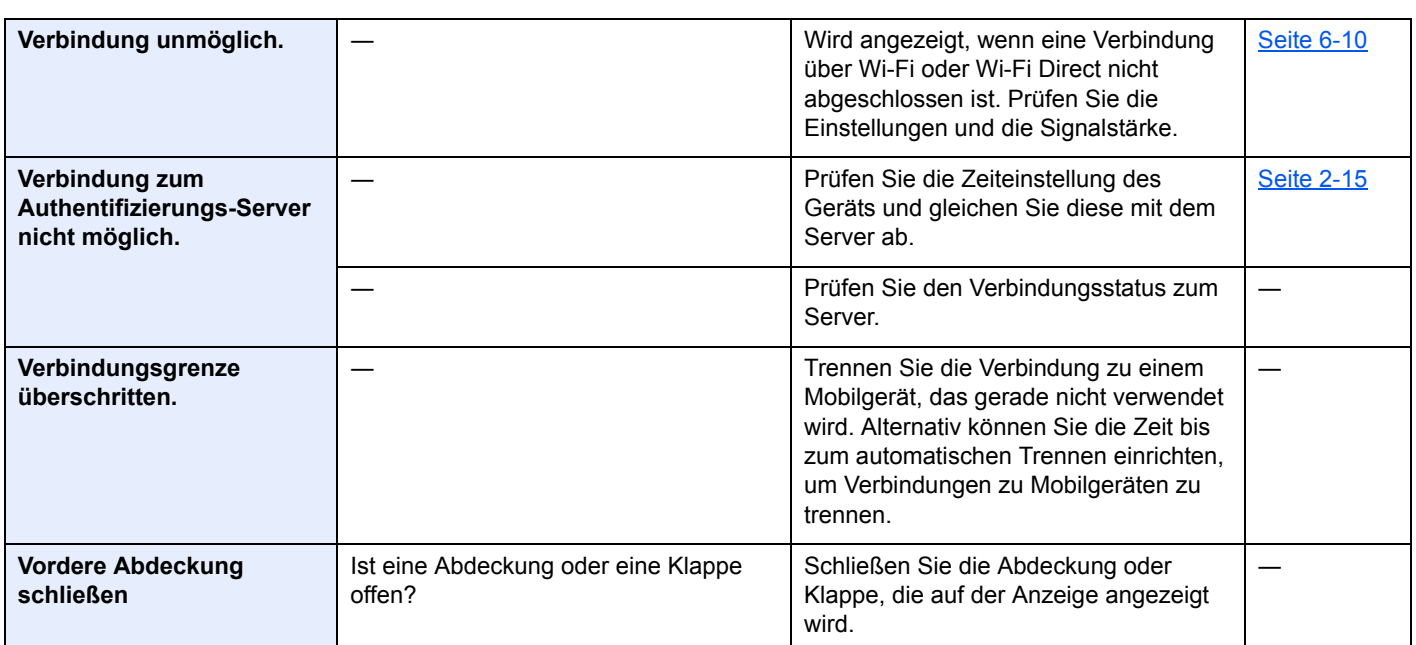

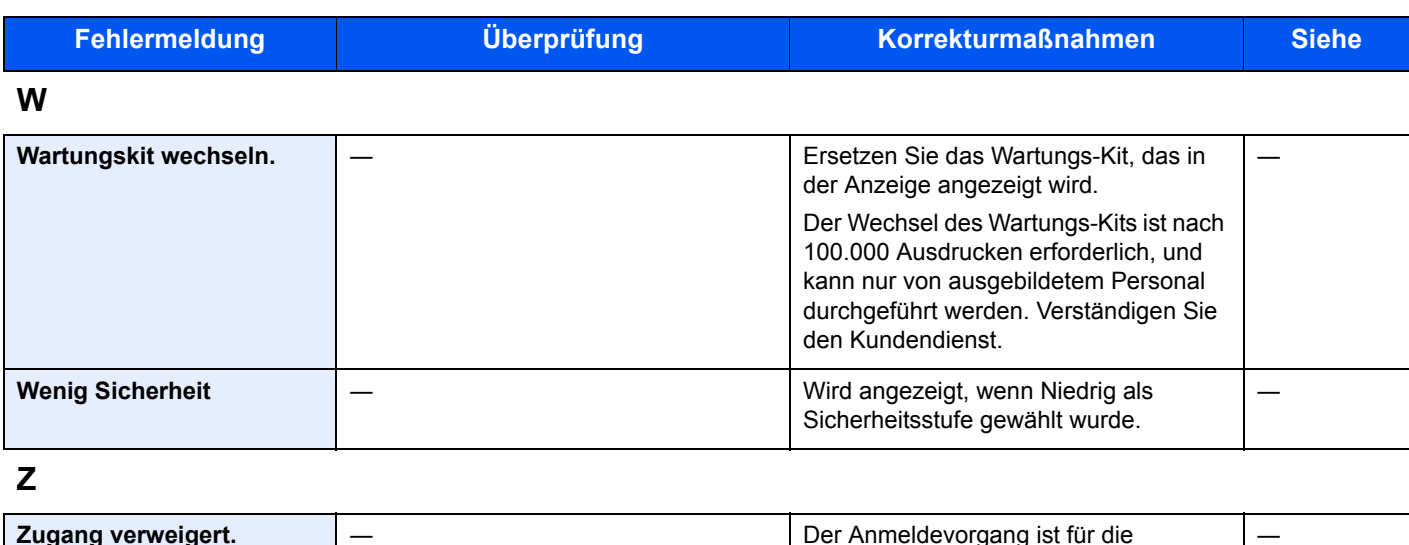

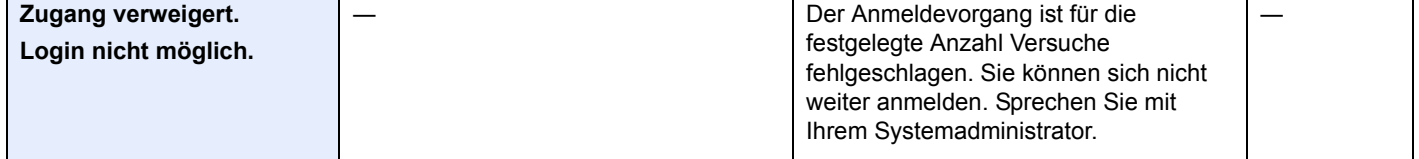

# <span id="page-194-0"></span>Papierstaus beseitigen

Bei einem Papierstau wird "Papierstau." angezeigt und das Gerät stoppt.

Befolgen Sie die nachstehenden Anweisungen, um den Papierstau zu beseitigen.

### **Stauanzeigen**

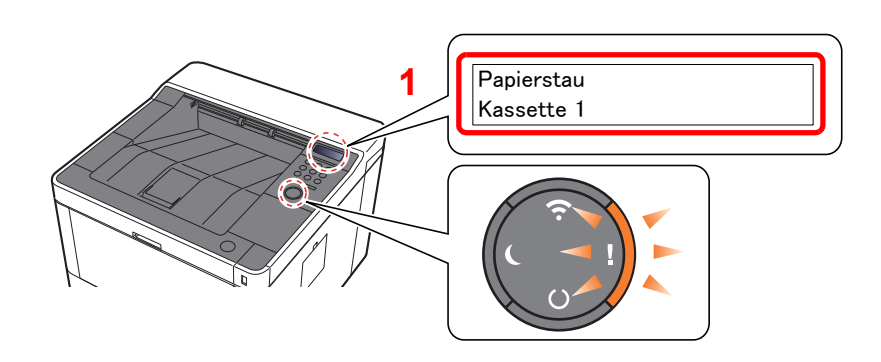

<span id="page-194-1"></span>1 Zeigt die Position des Papierstaus an.

#### **<b>K**</u> HINWEIS

Bei Auftreten eines Staus im Drucker können über die Online-Hilfefunktion einfache Anweisungen zu dessen Beseitigung angezeigt werden. Wählen Sie die Taste [▶] (2), wenn die Meldung Papierstau erscheint. Für weitere Hinweise zu den Hilfemeldungen siehe auch

[Hilfe Anzeige \(Seite 2-12\)](#page-41-0) ◆

Bei einem Papierstau werden der Ort des Papierstaus sowie die Anweisungen zur Behebung des Staus angezeigt.

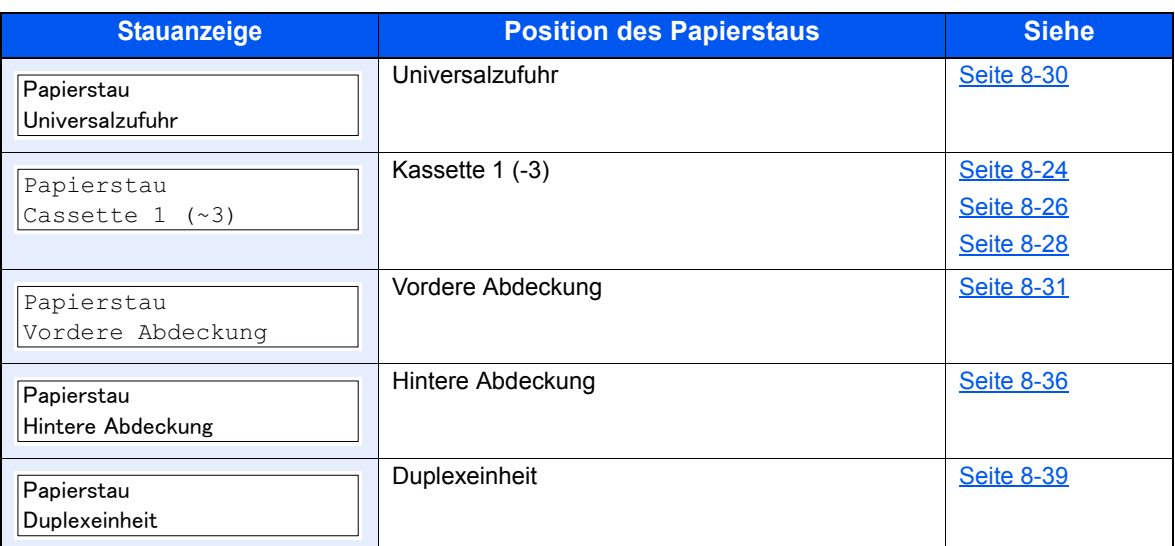

## <span id="page-195-0"></span>Papierstau in Kassette 1 beseitigen

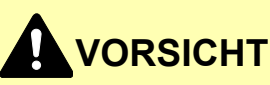

- **Einmal gestautes Papier darf nicht wieder eingelegt werden.**
- **Wenn das Papier während der Staubeseitigung gerissen ist, müssen Sie sicherstellen, dass alle losen Papierteile aus dem Geräteinneren entfernt werden. Im Gerät gebliebene Papierteile können weitere Staus verursachen.**

1 Kassette 1 bis zum Anschlag herausziehen.

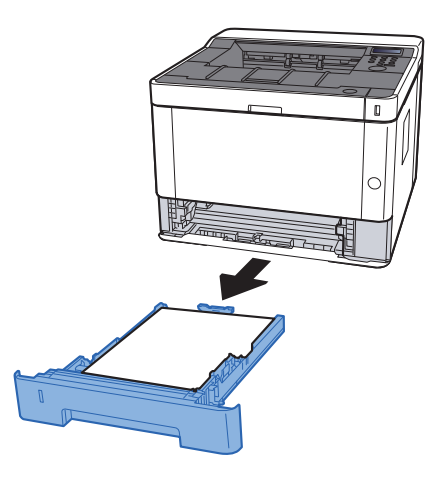

2 Das gestaute Papier entfernen.

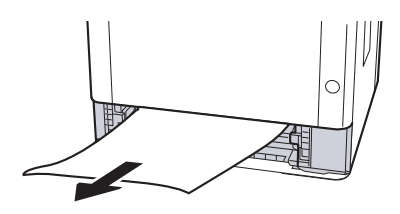

**3 Kassette 1 wieder zurückschieben.** 

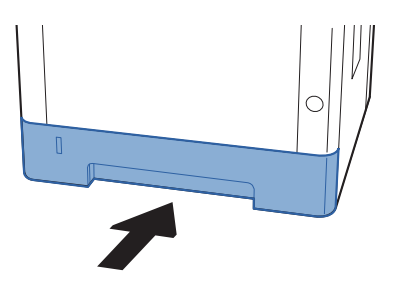

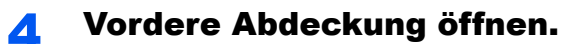

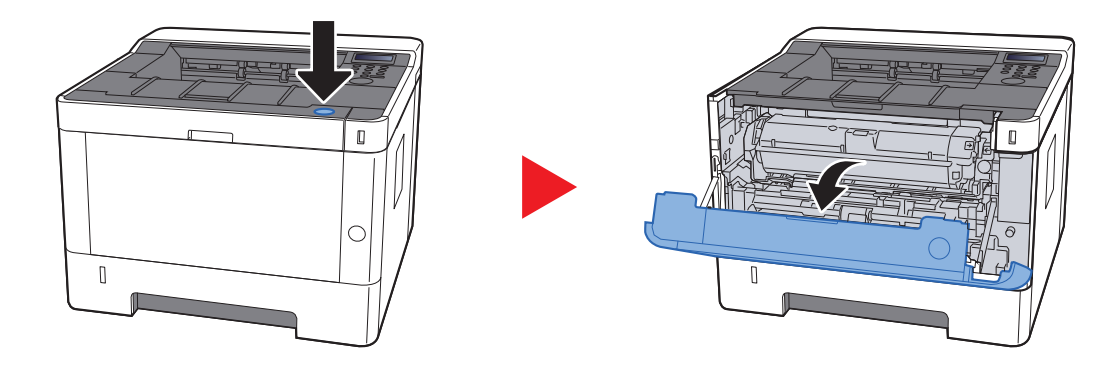

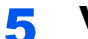

5 Vordere Abdeckung schließen.

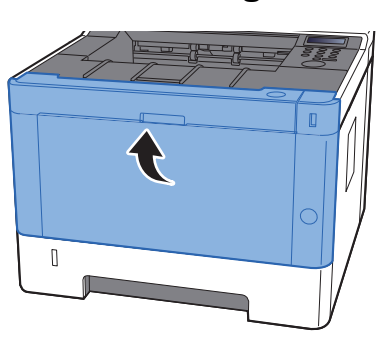

## <span id="page-197-0"></span>Papierstau in Kassette 2 beseitigen

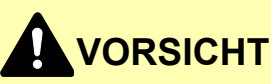

- **Einmal gestautes Papier darf nicht wieder eingelegt werden.**
- **Wenn das Papier während der Staubeseitigung gerissen ist, müssen Sie sicherstellen, dass alle losen Papierteile aus dem Geräteinneren entfernt werden. Im Gerät gebliebene Papierteile können weitere Staus verursachen.**

1 Kassette 2 bis zum Anschlag herausziehen.

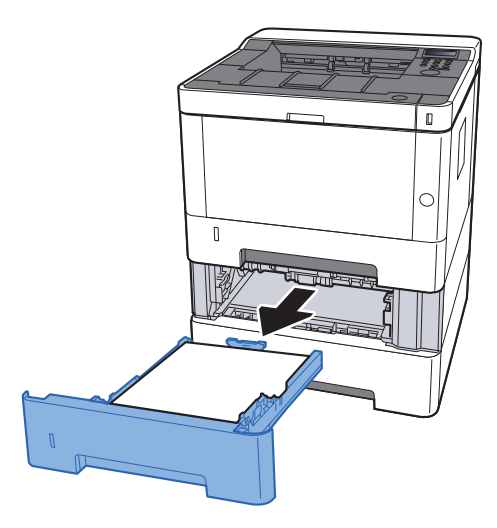

2 Das gestaute Papier entfernen.

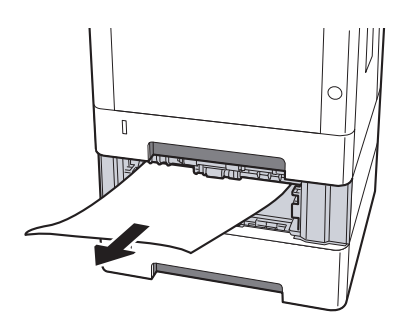

3 Kassette 2 wieder zurückschieben.

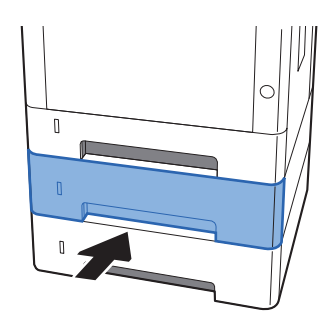

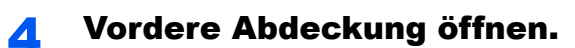

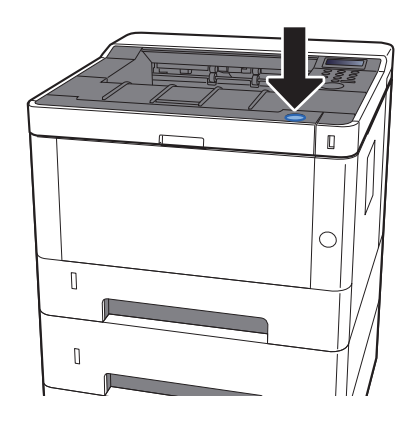

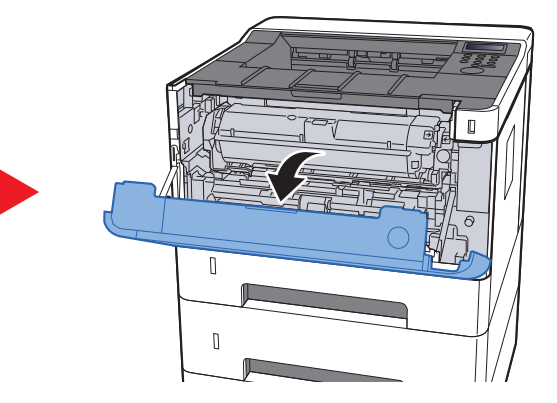

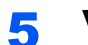

5 Vordere Abdeckung schließen.

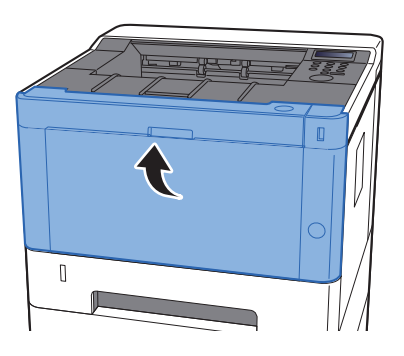

## <span id="page-199-0"></span>Papierstau in Kassette 3 beseitigen

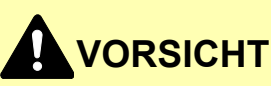

- **Einmal gestautes Papier darf nicht wieder eingelegt werden.**
- **Wenn das Papier während der Staubeseitigung gerissen ist, müssen Sie sicherstellen, dass alle losen Papierteile aus dem Geräteinneren entfernt werden. Im Gerät gebliebene Papierteile können weitere Staus verursachen.**

Kassette 3 bis zum Anschlag herausziehen.

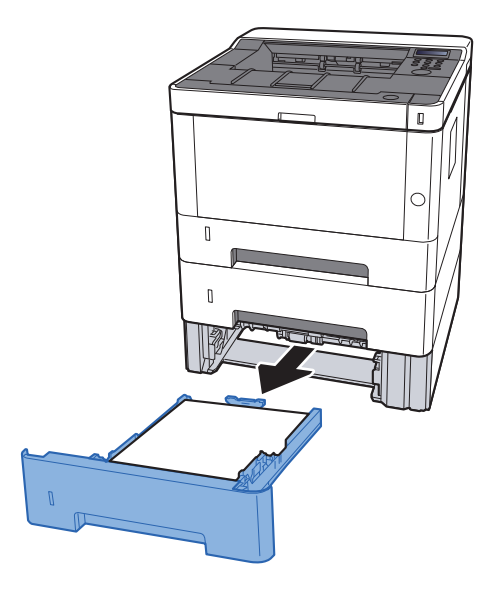

2 Das gestaute Papier entfernen.

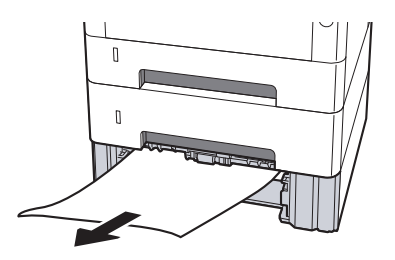

**3** Kassette 3 wieder zurückschieben.

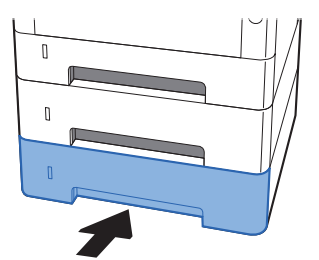

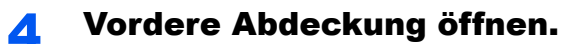

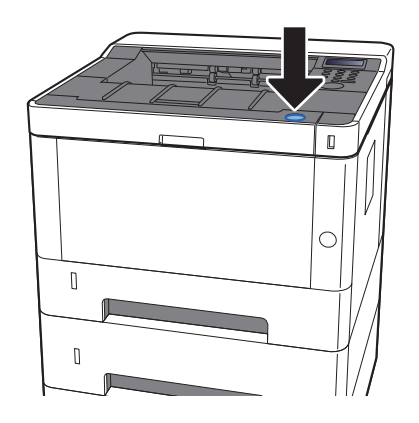

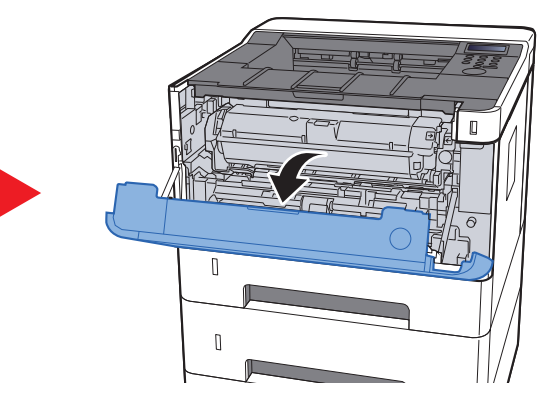

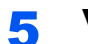

5 Vordere Abdeckung schließen.

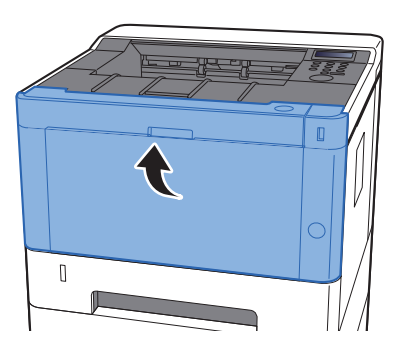

## <span id="page-201-0"></span>Papierstau in der Universalzufuhr beseitigen

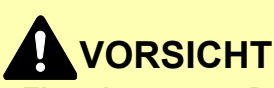

- **Einmal gestautes Papier darf nicht wieder eingelegt werden.**
- **Wenn das Papier während der Staubeseitigung gerissen ist, müssen Sie sicherstellen, dass alle losen Papierteile aus dem Geräteinneren entfernt werden. Im Gerät gebliebene Papierteile können weitere Staus verursachen.**

Das gestaute Papier entfernen.

**2** Das gesamte Papier entfernen.

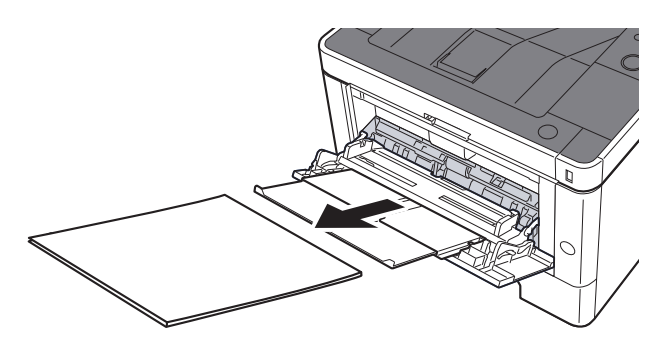

Papier wieder einlegen.

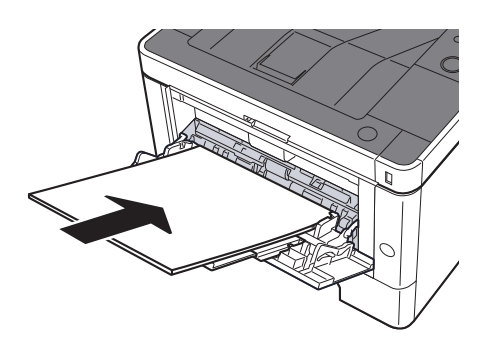

## <span id="page-202-0"></span>Papierstau in vorderer Abdeckung beseitigen

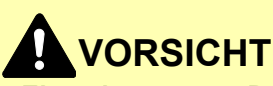

- **Einmal gestautes Papier darf nicht wieder eingelegt werden.**
- **Wenn das Papier während der Staubeseitigung gerissen ist, müssen Sie sicherstellen, dass alle losen Papierteile aus dem Geräteinneren entfernt werden. Im Gerät gebliebene Papierteile können weitere Staus verursachen.**

1 Kassette 1 bis zum Anschlag herausziehen.

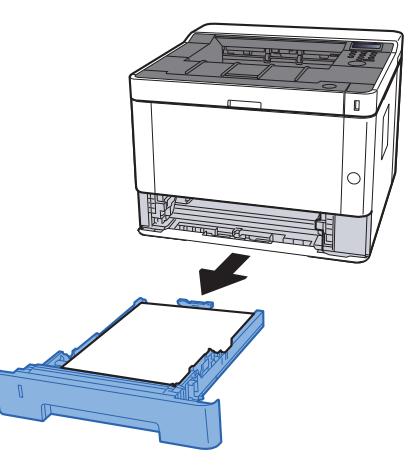

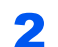

2 Das gestaute Papier entfernen.

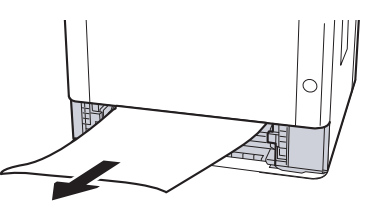

**3** Kassette 1 wieder zurückschieben.

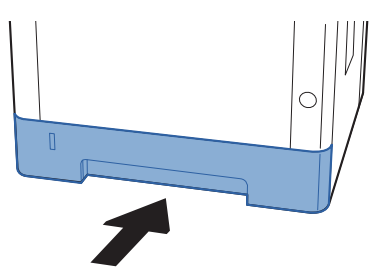

**4** Vordere Abdeckung öffnen.

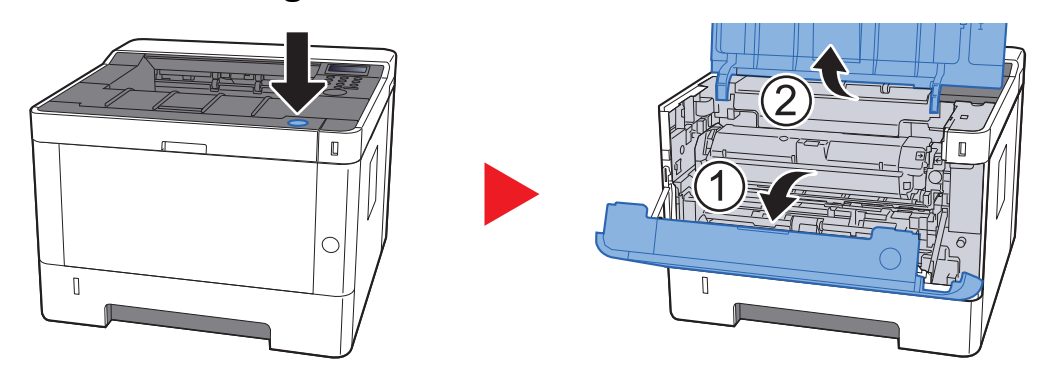

5 Die Entwicklereinheit zusammen mit dem Tonerbehälter aus dem Gerät entnehmen.

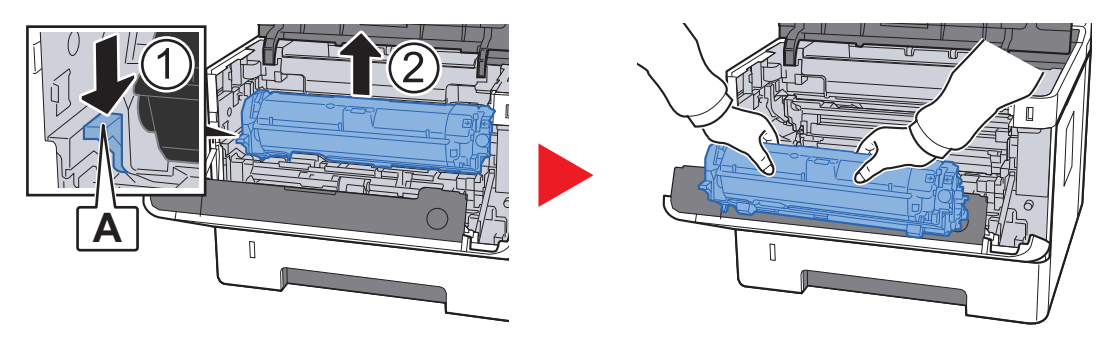

### **WICHTIG**

**Berühren Sie die Walze des Entwicklers nicht und stoßen Sie nicht dagegen. Die Druckqualität würde sich verschlechtern.**

6 Die Entwicklereinheit mit dem Tonerbehälter auf einer sauberen, glatten Oberfläche ablegen.

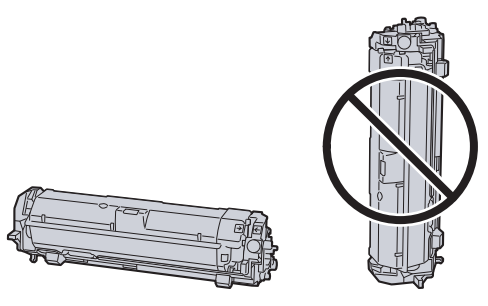

**WICHTIG Die Entwicklereinheit mit dem Tonerbehälter nicht hochkant abstellen.** 7 Trommeleinheit aus dem Gerät entnehmen.

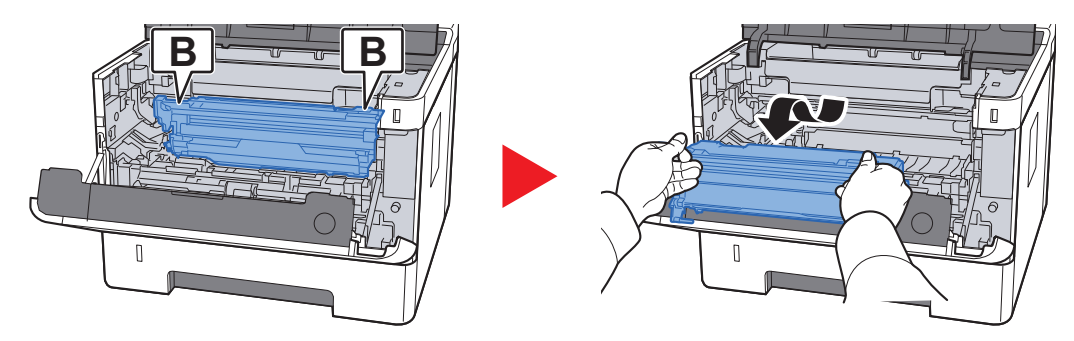

### **WICHTIG**

**• Die Heizung im Geräteinneren kann heiß sein. Nicht berühren - Verbrennungsgefahr!**

**• Berühren Sie die Trommel nicht und stoßen Sie nicht dagegen. Die Druckqualität verschlechtert sich, falls die Trommel Sonnenlicht oder einer starken Lichtquelle ausgesetzt wird.**

### 8 Die Trommeleinheit auf eine saubere, flache Oberfläche legen.

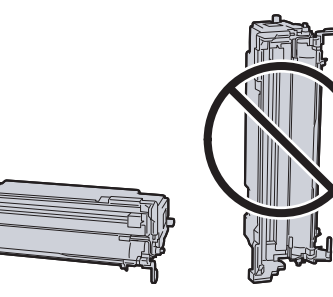

**WICHTIG**

**Die Trommeleinheit nicht hochkant stellen.**

### 9 Einzugsabdeckung (C) öffnen.

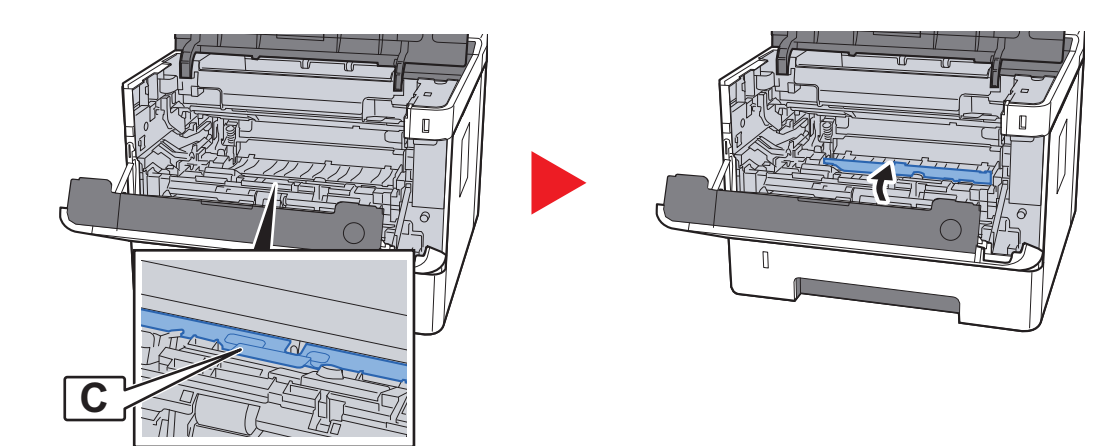

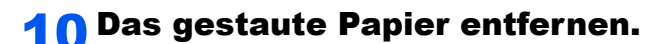

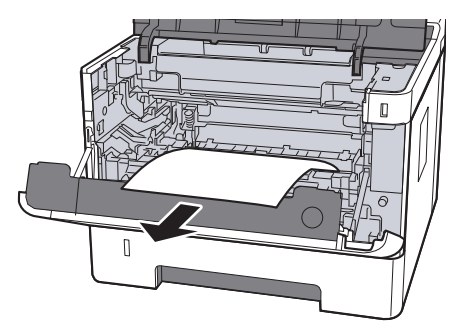

11 Einzugsabdeckung zurückschieben.

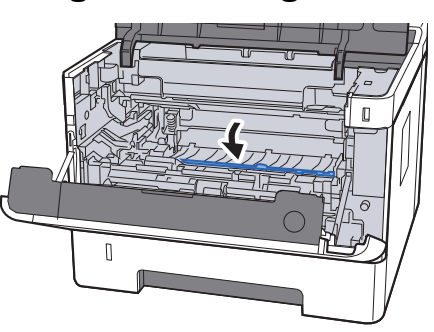

12 Trommeleinheit in die ursprüngliche Position einsetzen.

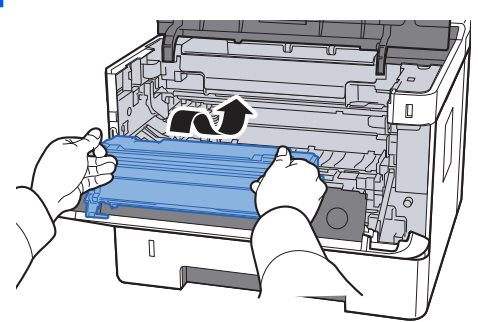

13 Entwicklereinheit mit dem Tonerbehälter wieder einsetzen, indem Sie diese wieder mit beiden Händen entlang der Führungen in das Gerät einsetzen.

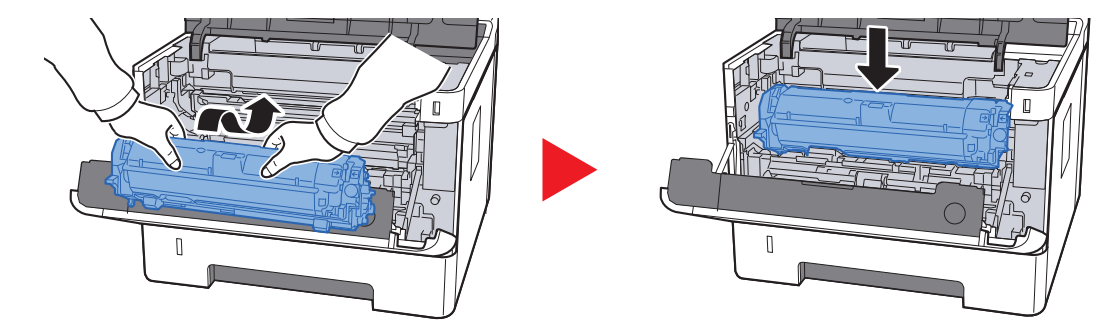

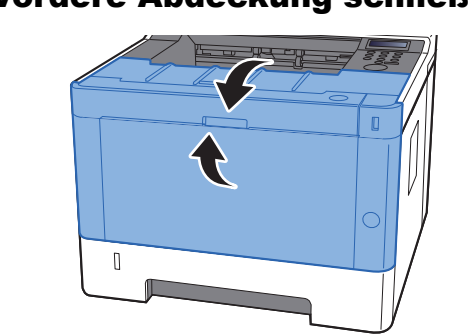

### 14 Vordere Abdeckung schließen.

# <span id="page-207-0"></span>Papierstau in der hinteren Abdeckung beseitigen

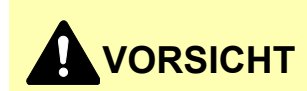

**Die Heizung ist sehr heiß. Diese Teile äußerst vorsichtig handhaben, um Verbrennungen zu vermeiden.**

**1 Hintere Abdeckung öffnen.** 

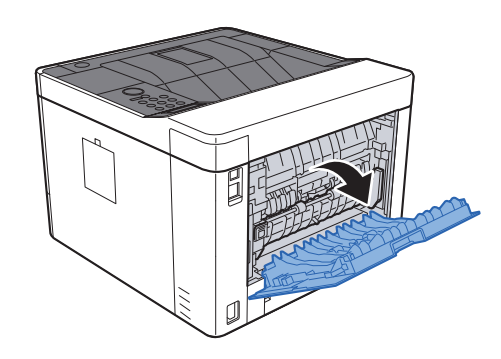

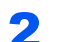

2 Das gestaute Papier entfernen.

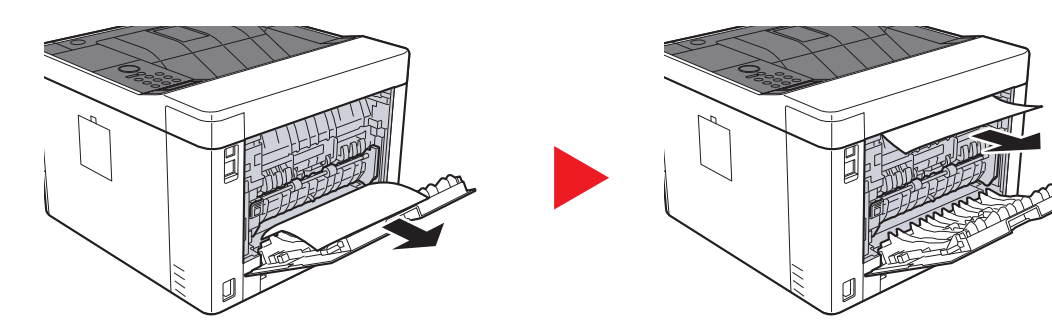

3 Heben Sie die Einzugsabdeckung (D) an.

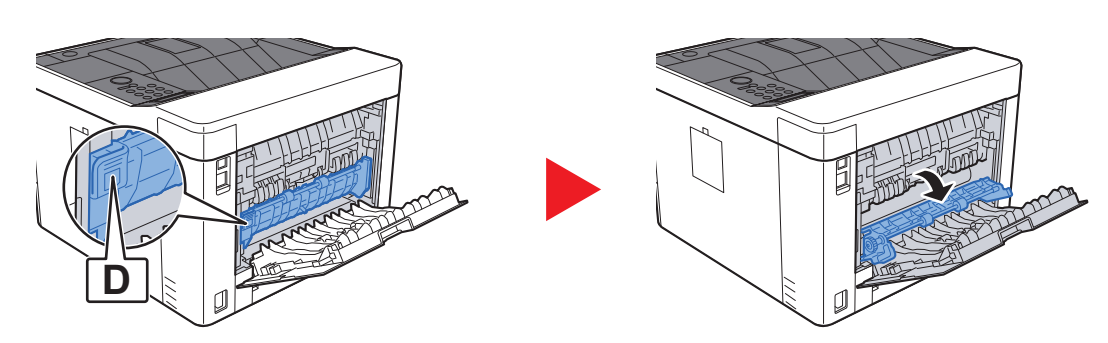

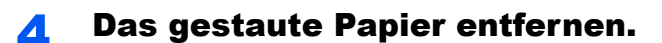

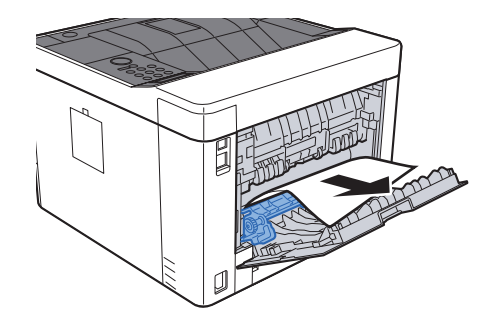

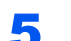

Die Kassette 1 bis zum Anschlag herausziehen.

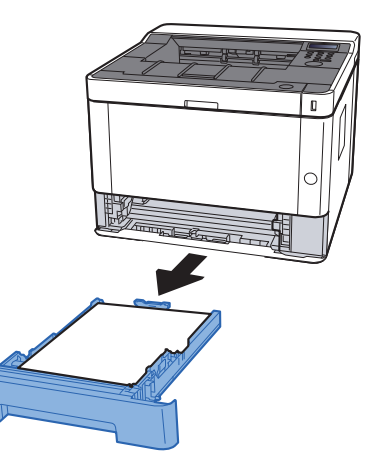

Einzugsabdeckung öffnen.

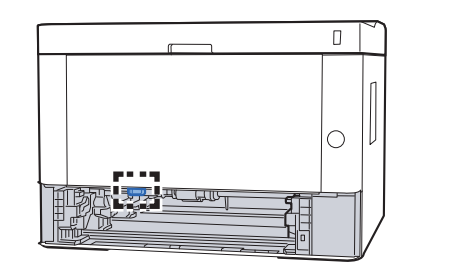

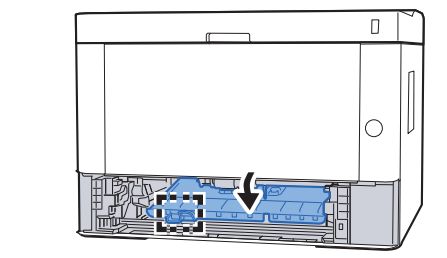

Das gestaute Papier entfernen.

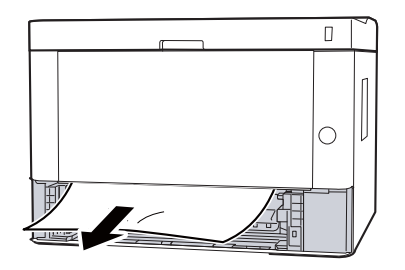

8 Einzugsabdeckung zurückschieben.

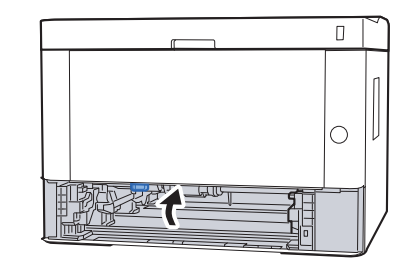

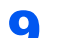

**9** Kassette 1 wieder zurückschieben.

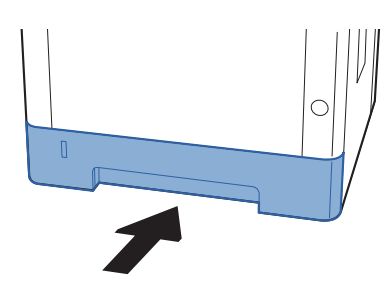

10 Hintere Abdeckung schließen.

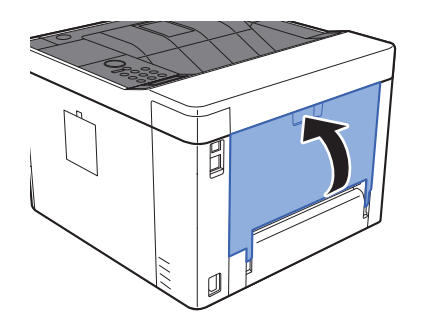

11 Vordere Abdeckung öffnen.

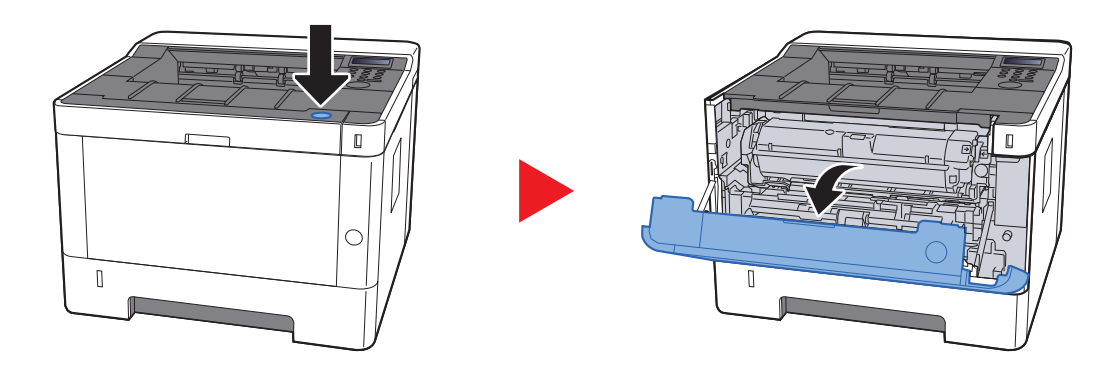

12 Vordere Abdeckung schließen.

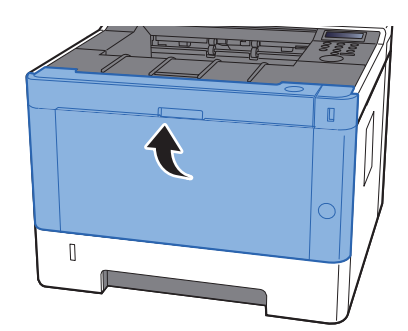

## <span id="page-210-0"></span>Papierstau im Duplexbereich beseitigen

# **VORSICHT**

**Die Heizung ist sehr heiß. Diese Teile äußerst vorsichtig handhaben, um Verbrennungen zu vermeiden.**

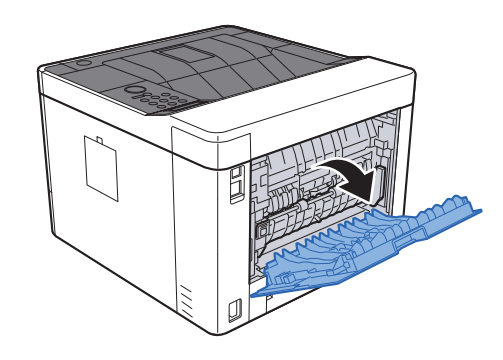

1 Hintere Abdeckung öffnen.

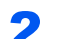

2 Das gestaute Papier entfernen.

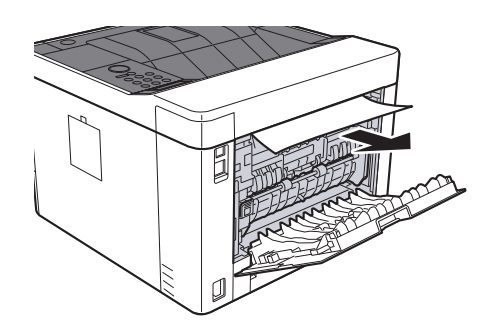

### 3 Hintere Abdeckung schließen.

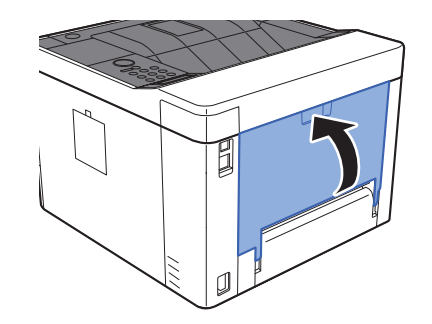

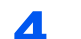

**4 Kassette 1 bis zum Anschlag herausziehen.** 

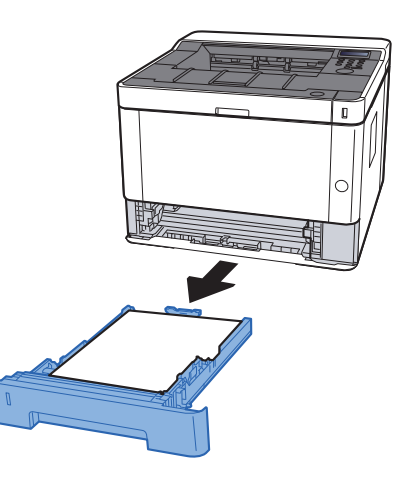

5 Einzugsabdeckung öffnen.

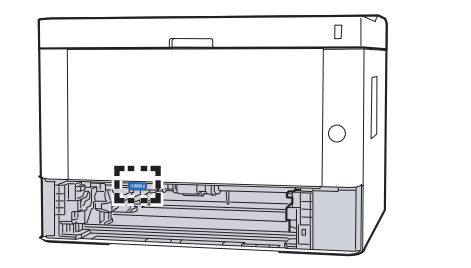

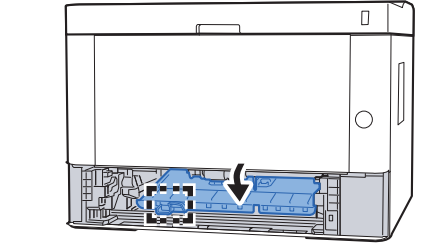

6 Das gestaute Papier entfernen.

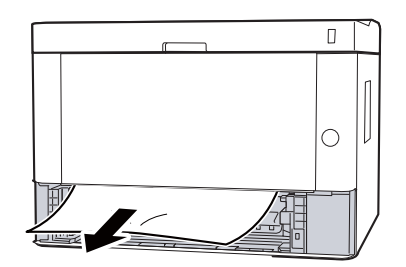

7 Einzugsabdeckung zurückschieben.

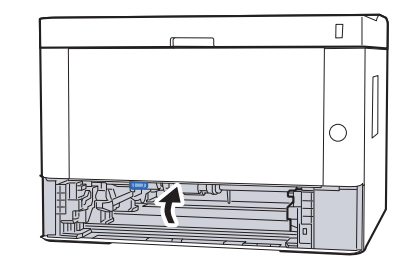

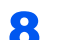

8 Kassette 1 wieder zurückschieben.

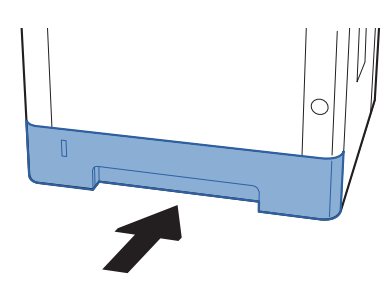

9 Vordere Abdeckung öffnen.

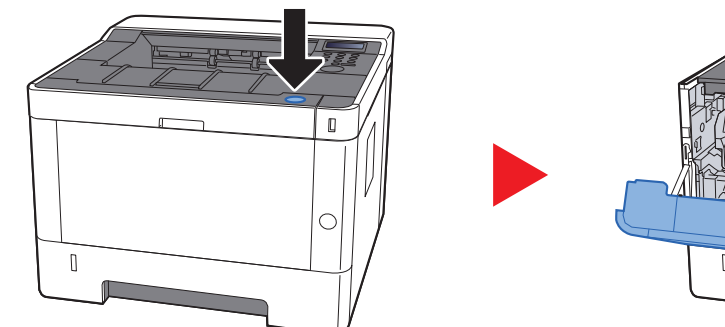

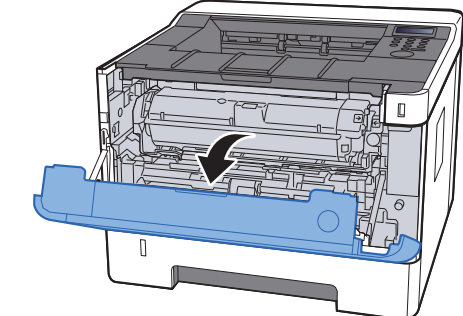

10 Vordere Abdeckung schließen.

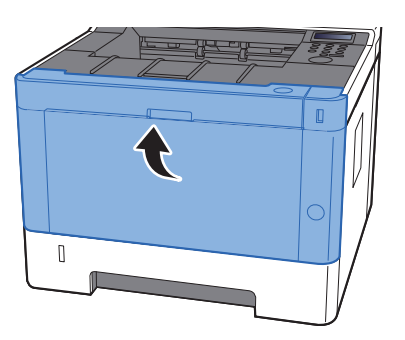

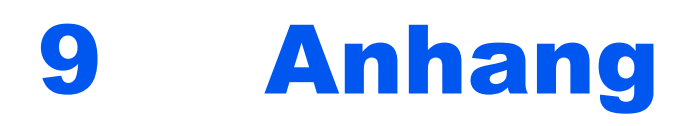

### In diesem Kapitel werden folgende Themen behandelt:

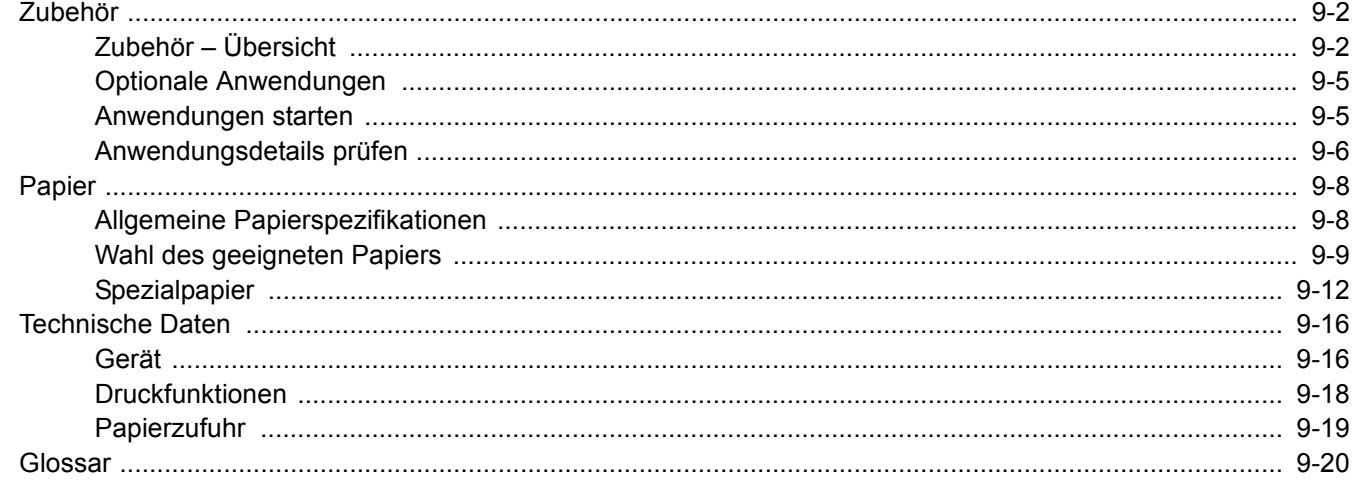

# <span id="page-214-0"></span>Zubehör

## <span id="page-214-1"></span>Zubehör – Übersicht

Folgendes Zubehör steht zur Verfügung:

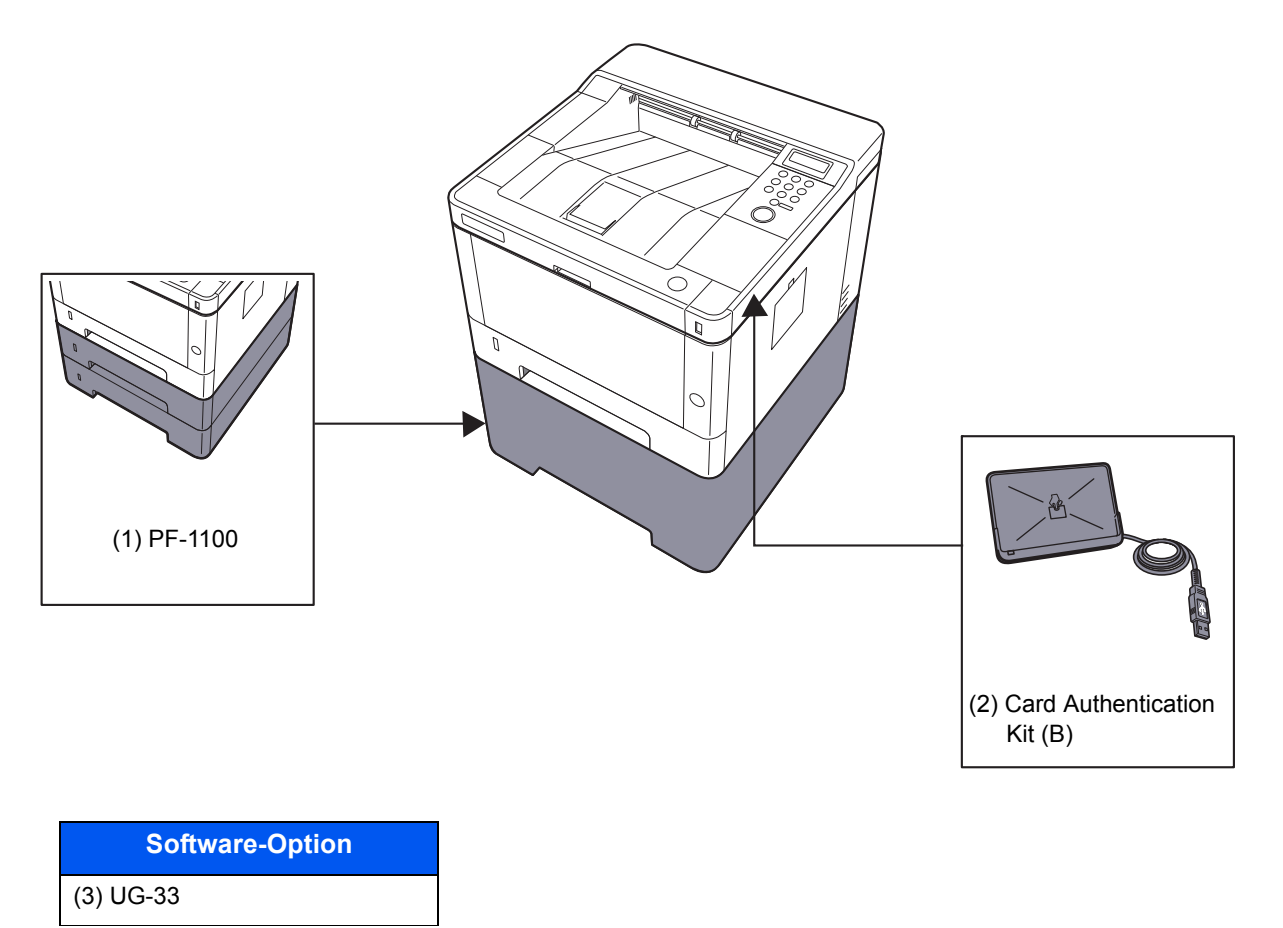

(4) SD/SDHC Memory Card

### **(1) PF-1100 "Papierzufuhr"**

Die Papierzufuhr kann im Drucker installiert werden.

**► [Papier einlegen \(Seite 3-2\)](#page-83-0)** 

### **(2) Card Authentication Kit(B) "Kartenleser-Kit"**

Die Anmeldung eines Benutzers kann über ein Kartensystem erfolgen. Dafür ist es notwendig, die Karteninformation in der zuvor angelegten Liste der lokalen Benutzer zu speichern. Für weitere Informationen zum Speichern dieser Informationen siehe auch

#### **Card Authentication Kit(B) Bedienungsanleitung**

### **(3) UG-33 "ThinPrint Option"**

Diese Anwendung erlaubt das Drucken von Druckdaten ohne Druckertreiber.

### **(4) "SD-/SDHC-Speicherkarte"**

Mit einer SD-/SDHC-Speicherkarte können Sie Schriftarten, Makros und Einblendungen speichern. Das Gerät ist mit einem Steckplatz für eine SDHC-Speicherkarte mit einer maximalen Größe von 32 GB und einem Steckplatz für eine SD-Speicherkarte mit einer maximalen Größe von 2 GB ausgestattet.

### **WICHTIG**

**Die Daten werden unverschlüsselt auf der SD-/SDHC-Speicherkarte gespeichert. Seien Sie vorsichtig, wenn Sie vertrauliche Dokumente speichern.**

#### **Lesen der SD-/SDHC-Speicherkarte**

Sobald die Speicherkarte im Gerät eingesteckt ist, kann der Inhalt der SD-/SDHC-Speicherkarte vom Bedienfeld gelesen werden. Alternativ wird der Inhalt automatisch gelesen, wenn das Gerät angestellt oder zurückgesetzt wird.

#### **Installieren und Formatieren der SD-/SDHC-Speicherkarte**

Falls Sie eine neue SD-/SDHC-Speicherkarte verwenden, müssen Sie die SD-/SDHC-Speicherkarte zuvor mit dem Gerät formatieren.

#### [SD-Karte \(Seite 6-18\)](#page-143-0)

- 1 Schalten Sie das Gerät aus und ziehen Sie den Stecker aus der Steckdose.
- 2 Entfernen Sie die Abdeckung.

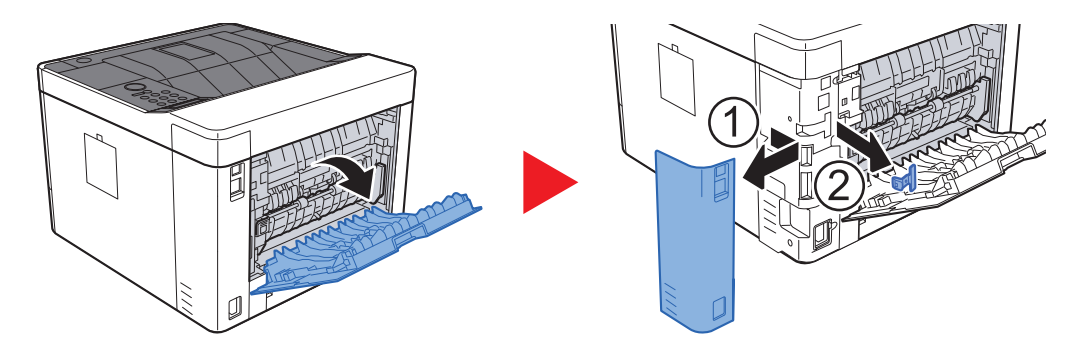

3 Setzen Sie die SD-/SDHC-Speicherkarte in den Steckplatz.

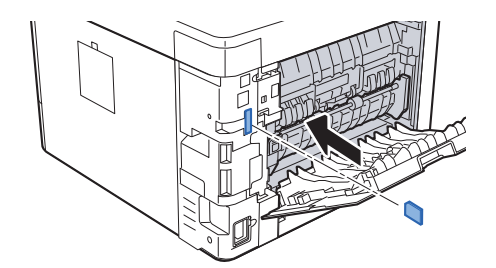
4 Stecken Sie die Abdeckungen wieder auf.

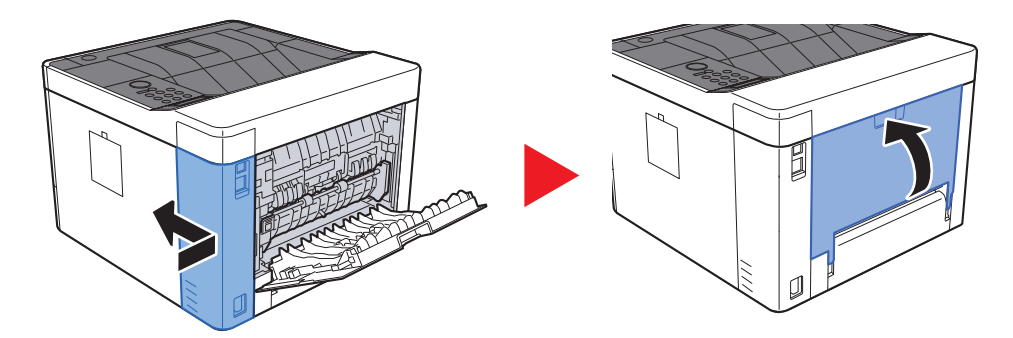

# <span id="page-217-0"></span>Optionale Anwendungen

Die folgenden Anwendungen sind auf dem Gerät installiert.

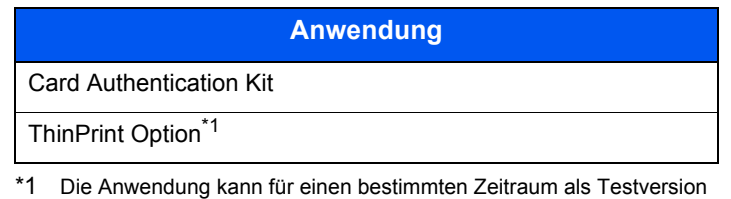

**<b>K**</u> HINWEIS

- Je nach Anwendung kann die Häufigkeit der Benutzung oder die Zeitspanne, die die Anwendung für Testzwecke verwendet werden kann, limitiert sein.
- Falls Sie während der Benutzung der Anwendung Datum/Uhrzeit verändern, können Sie die Anwendung nicht länger benutzen.

# Anwendungen starten

#### Anzeige aufrufen.

betrieben werden.

- 1 Taste [**Menu**] > Taste [▲] [▼] > [**Opt. Funktion**] > Taste [►]
- 2 Geben Sie die Administrator-ID ein und bestätigen Sie mit [**OK**].

#### **<b>A**</u> HINWEIS

Geben Sie eine ID zwischen 1 und 16 Stellen ein. Wählen Sie die Taste [▲] oder [▼], um eine Zahl einzugeben. Wählen Sie die Taste [◄] oder [►], um den Cursor nach links oder rechts zu bewegen. Die Werkseinstellung für die Administrator-ID lautet 4000.

3 Geben Sie das Administrator-Passwort ein und bestätigen Sie mit [**OK**].

#### **<b>A**</u> HINWEIS

Geben Sie ein Passwort zwischen 0 (nicht gespeichert) und 16 Stellen ein. Wählen Sie die Taste [▲] oder [▼], um eine Zahl einzugeben. Wählen Sie die Taste [◄] oder [►], um den Cursor nach links oder rechts zu bewegen. Die Werkseinstellung für das Administrator-Passwort lautet 4000.

**2** Anwendung aktivieren.

- 1 Wählen Sie [**Details**] der Anwendung, die Sie verwenden möchten, und dann die Taste [►].
- 2 Taste [▲] [▼] > [**Offiziell**] > Taste [**OK**] > Taste [**OK**]

Wenn Sie die Anwendung testen möchten, wählen Sie [**Test**], ohne einen Lizenzschlüssel einzugeben.

3 Geben Sie den Lizenzschlüssel ein > Taste [**OK**]

#### **<b>A**</u> HINWEIS

Wählen Sie die Taste [▲] oder [▼], um eine Zahl einzugeben. Wählen Sie die Taste [◄] oder [►], um den Cursor nach links oder rechts zu bewegen.

Einige Anwendungen benötigen keinen Lizenzschlüssel. Wenn die Anzeige für den Lizenzschlüssel nicht erscheint, gehen Sie weiter zu Schritt 7.

4 Wählen Sie [**Ja**].

#### **<b>A**</u> HINWEIS

Falls Sie die Option ThinPrint gestartet und einen Lizenzschlüssel eingegeben haben, schalten Sie das Gerät einmal AUS und wieder EIN.

# Anwendungsdetails prüfen

#### Anzeige aufrufen.

- 1 Taste [**Menu**] > Taste [▲] [▼] > [**Opt. Funktion**] > Taste [►]
- 2 Geben Sie die Administrator-ID ein und bestätigen Sie mit [**OK**].

## **<b>K**</u> HINWEIS

Geben Sie eine ID zwischen 1 und 16 Stellen ein. Wählen Sie die Taste [▲] oder [▼], um eine Zahl einzugeben. Wählen Sie die Taste [◄] oder [►], um den Cursor nach links oder rechts zu bewegen. Die Werkseinstellung für die Administrator-ID lautet 4000.

3 Geben Sie das Administrator-Passwort ein und bestätigen Sie mit [**OK**].

#### **<b>K**</u> HINWEIS

Geben Sie ein Passwort zwischen 0 (nicht gespeichert) und 16 Stellen ein. Wählen Sie die Taste [▲] oder [▼], um eine Zahl einzugeben. Wählen Sie die Taste [◄] oder [►], um den Cursor nach links oder rechts zu bewegen. Die Werkseinstellung für das Administrator-Passwort lautet 4000.

# 2 Anwendungsdetails prüfen.

1 Wählen Sie [**Details**] der Anwendung, die Sie verwenden möchten, und dann die Taste [►].

Sie können die Details zur gewählten Anwendung sehen. Wählen Sie die Taste [▲], um zur nächsten Anzeige zu wechseln. Mit der Taste [▼] kehren Sie zur vorherigen Anzeige zurück.

Die Tabelle zeigt die möglichen Einstellungen, die Sie sehen können.

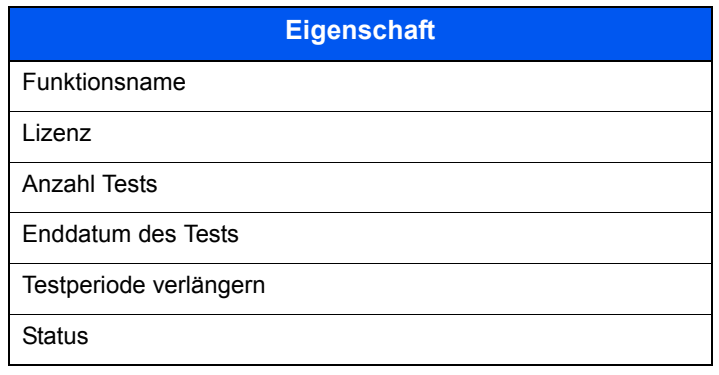

#### **Testzeitraum verlängern.**

Taste [◄] [►] > [**Testperiode verlängern**] > Taste [**OK**] > Taste [**OK**]

Der Testzeitraum wurde verlängert.

# <span id="page-220-1"></span>Papier

Dieser Abschnitt beschreibt die Papierformate und Medientypen, die verwendet werden können.

Für Details zu den möglichen Papierformaten, Medientypen und der Blattanzahl, die in jede Papierzufuhr gelegt werden können, siehe auch

<span id="page-220-2"></span>**► [Technische Daten \(Seite 9-16\)](#page-228-0)** 

# <span id="page-220-0"></span>Allgemeine Papierspezifikationen

Dieses Gerät ist für den Druck auf Standardpapier, wie es in normalen Kopiergeräten und Seitendruckern (Laserdruckern) verwendet wird, geeignet. Es unterstützt darüber hinaus eine Reihe anderer Papierformate und Medientypen, die den in diesem Anhang enthaltenen Spezifikationen entsprechen.

Bei der Wahl des Papiers sollten Sie mit Umsicht vorgehen. Papier, das für das Gerät nicht geeignet ist, kann Papierstau oder zerknitterte Kopien verursachen.

## **Geeignete Medientypen**

Benutzen Sie Standard-Kopierpapier für normale Kopierer und Lasergeräte. Die Druckqualität wird durch die Papierqualität beeinflusst. Papier schlechter Qualität kann mindere Druckqualität bewirken.

## **Allgemeine Papierspezifikationen für dieses Gerät**

In der folgenden Tabelle werden die Spezifikationen für Papier verzeichnet, das bei diesem Gerät eingesetzt werden kann. Weitere Hinweise finden Sie in den darauf folgenden Abschnitten.

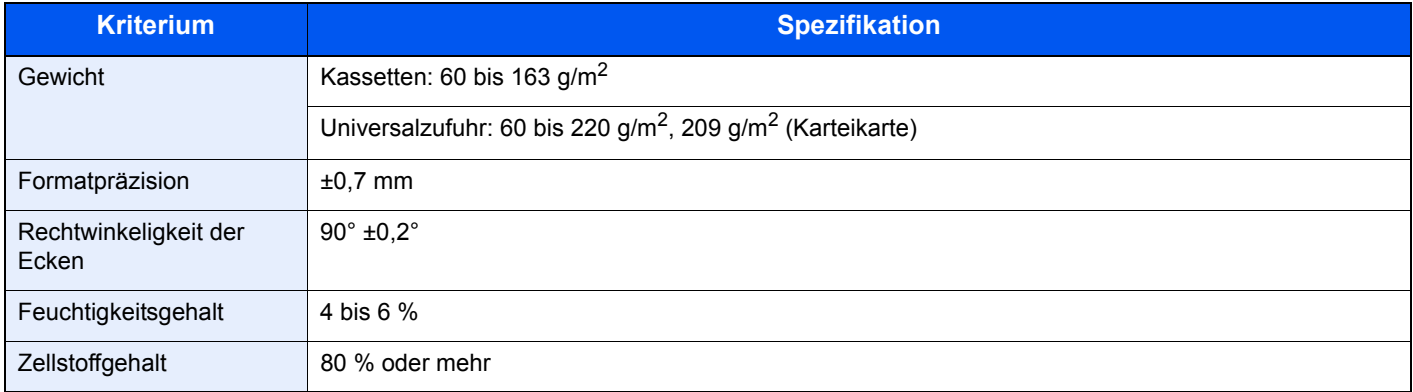

# **<b>A** HINWEIS

Manche Recyclingpapiere entsprechen nicht den Papieranforderungen für dieses Gerät gemäß den nachstehenden Papierspezifikationen (z. B. Feuchtigkeitsgehalt oder Zellstoffgehalt). Wir empfehlen daher, erst eine geringe Menge Recyclingpapier zu kaufen und vor dem generellen Einsatz zu testen. Wählen Sie Recyclingpapier, das die besten Druckergebnisse liefert und geringe Mengen an Papierstaub enthält.

Wir haften nicht für Probleme, die durch den Einsatz von Papier entstehen, das nicht unseren Spezifikationen entspricht.

# <span id="page-221-0"></span>Wahl des geeigneten Papiers

In diesem Abschnitt werden Richtlinien für die Wahl des Papiers beschrieben.

# **Zustand**

Vermeiden Sie den Einsatz von Papier mit gebogenen Ecken sowie gewelltes, schmutziges oder zerrissenes Papier. Verwenden Sie kein Papier mit rauer Oberfläche, stark faserndes Papier oder besonders empfindliches Papier. Wenn Sie solches Papier verwenden, werden nicht nur die Kopien von schlechter Qualität sein, es kann auch zu Papierstaus kommen und die Lebensdauer des Geräts wird verkürzt. Wählen Sie Papier mit einer glatten und ebenen Oberfläche, vermeiden Sie aber beschichtetes Papier oder Papier mit einer vorbehandelten Oberfläche, da damit die Trommel und die Fixiereinheit beschädigt werden können.

## **Inhaltsstoffe**

Verwenden Sie weder beschichtetes oder oberflächenbehandeltes Papier, noch Papier, das Kunststoff oder Kohlenstoff enthält. Solches Papier kann beim Drucken schädliche Gase entwickeln und die Trommel beschädigen.

Achten Sie darauf, Standardpapier mit mindestens 80 % Zellstoff zu verwenden, d. h. maximal 20 % des Papiers dürfen aus Baumwoll- oder anderen Fasern bestehen.

#### **Glattheit**

Die Papieroberfläche muss glatt und unbeschichtet sein. Wenn Papier zu glatt und rutschig ist, können mehrere Blätter gleichzeitig eingezogen werden und einen Papierstau verursachen.

## **Papiergewicht**

In Ländern mit dem metrischen System wird das Basisgewicht in Gramm für ein 1 Quadratmeter großes Blatt Papier angegeben. In den USA ist das Basisgewicht das Gewicht in Pfund für einen Stapel (500 Blatt) Papier, auf Standardformat (oder Handelsgröße) für eine bestimmte Papierart geschnitten. Zu leichtes oder zu schweres Papier kann Probleme beim Papiertransport verursachen und zu Papierstau führen, der das Gerät vorzeitig abnutzt. Gemischte Papiergewichte (z. B. unterschiedliche Dicken) können den ungewollten Einzug mehrerer Blatt Papier verursachen und Verzerrungen oder andere Druckprobleme bewirken, wenn der Toner nicht ordentlich fixiert werden kann.

## **Feuchtigkeitsgehalt**

Der Feuchtigkeitsgehalt des Papiers ist das Verhältnis von Feuchtigkeit zu Trockenheit als Prozentwert. Die Feuchtigkeit beeinflusst, wie das Papier transportiert wird, die elektrostatische Aufladbarkeit des Papiers und die Haftung des Toners.

Der Papierfeuchtigkeitsgehalt variiert je nach der relativen Luftfeuchtigkeit im Raum. Hohe relative Luftfeuchtigkeit lässt das Papier aufquellen und führt dazu, dass es sich an den Kanten wellt. Geringe relative Luftfeuchtigkeit bewirkt Feuchtigkeitsverlust des Papiers, sodass sich die Kanten zusammenziehen und der Druckkontrast schwächer wird.

Gewellte oder zusammengezogene Kanten können ein Rutschen des Papiers im Papiertransport bewirken. Versuchen Sie, den Feuchtigkeitsgehalt zwischen 4 und 6 % zu halten.

Um den richtigen Feuchtigkeitswert zu erhalten, sollten folgende Ratschläge befolgt werden:

- Lagern Sie Papier in einem kühlen, gut belüfteten Raum.
- Lagern Sie Papier flach und ungeöffnet in seiner Verpackung. Wenn die Packung geöffnet wurde, schließen Sie sie wieder, wenn das Papier längere Zeit nicht benötigt wird.
- Lagern Sie Papier in seiner Originalverpackung und in seinem Originalkarton. Schieben Sie eine Palette unter den Karton, damit keine unmittelbare Bodenberührung erfolgt. Vor allem während der regnerischen Jahreszeit halten Sie das Papier in ausreichendem Abstand von Holz- oder Betonfußböden.
- Bevor Sie gelagertes Papier öffnen, lagern Sie es 48 Stunden in einem Raum mit dem richtigen Feuchtigkeitsgehalt.
- Lagern Sie Papier nicht an Orten, die besonders heiß, sonnenbestrahlt oder feucht sind.

# **Andere Papierspezifikationen**

**Porosität**: Die Dichte der Papierfasern

**Steifheit**: Das Papier muss steif sein, da es sich sonst im Gerät verdreht und einen Papierstau bewirkt.

**Rollneigung**: Papier hat eine Rollneigung, wenn die Verpackung geöffnet wird. Wenn Papier durch die Fixiereinheit läuft, wellt es sich leicht nach oben. Um flache Kopien zu erzeugen, legen Sie das Papier so ein, dass die Wellung zum Boden der Papierkassette zeigt.

**Statische Elektrizität**: Beim Drucken wird das Papier statisch aufgeladen, damit der Toner daran haftet. Wählen Sie Papier, das sich rasch entlädt, damit die Kopien nicht aneinander kleben.

**Weiße**: Die Weiße beeinflusst den Druckkontrast. Benutzen Sie weißes Papier, um schärfere, hellere Kopien zu erhalten.

**Qualität**: Probleme mit dem Gerät können auftreten, wenn die Blattgrößen nicht einheitlich, Ecken nicht rechtwinkelig, Kanten rau, Blätter schlecht geschnitten bzw. Ecken und Kanten zerdrückt sind. Um diese Probleme zu vermeiden, gehen Sie besonders sorgfältig vor, wenn Sie das Papier selbst schneiden.

**Verpackung**: Wählen Sie Papier, das sauber verpackt und in Kartons gelagert wird. Die Verpackung sollte vorbehandelt sein, damit kein Feuchtigkeitsaustausch möglich ist.

**Spezialbehandeltes Papier**: Es wird nicht empfohlen, auf folgenden Papierarten zu drucken, auch wenn das Papier sonst die Basisspezifikationen erfüllt. Wenn Sie diese Papierarten verwenden, sollten Sie erst eine geringe Menge kaufen, um sein Verhalten zu testen.

- **Glanzpapier**
- Papier mit Wasserzeichen
- Papier mit unebener Oberfläche
- Gelochtes Papier

# **Unterstützte Papierformate für dieses Gerät**

Das Gerät unterstützt die nachstehend angegebenen Papierformate:

Die Messwerte in der Tabelle haben eine Präzision von ±0,7 mm bei den Längen- und Breitenangaben. Die Ecken müssen mit 90° ± 0,2° rechtwinkelig sein.

#### **Universalzufuhr**

- B6 (182  $\times$  128 mm)
- Hagaki (Karteikarte) (100 × 148 mm)
- Oufukuhagaki (Rückantwortkarte) (148 x 200 mm)
- Kuvert Monarch (3-7/8 ×7-1/2")
- Kuvert #10 (4-1/8 × 9-1/2")
- Kuvert DL (110  $\times$  220 mm)
- Kuvert C5 (162 × 229 mm)
- Kuvert #9 (3-7/8  $\times$  8-7/8")
- Kuvert #6 3/4 (3-5/8  $\times$  6-1/2")
- Youkei 4 (105  $\times$  235 mm)
- Youkei 2 (114  $\times$  162 mm)
- Spezial (70  $\times$  148 mm bis 216  $\times$  356 mm)

#### **Kassetten oder Universalzufuhr**

- Executive  $(7-1/4 \times 10-1/2")$
- **Letter**
- Legal
- A4 (297  $\times$  210 mm)
- B5 (257  $\times$  182 mm)
- A5-R (148  $\times$  210 mm)
- A5 (210  $\times$  148 mm)
- A6 (148  $\times$  105 mm)
- ISO B5 (176 × 250 mm)
- Oficio II
- 216  $\times$  340 mm
- $16K (273 \times 197 \text{ mm})$
- Statement
- Folio (210 × 330 mm)
- Spezial (Kassette: 105  $\times$  148 mm bis 216  $\times$  356 mm, Universalzufuhr: 70  $\times$  148 mm bis 216  $\times$  356 mm)

# <span id="page-224-0"></span>Spezialpapier

In diesem Abschnitt wird das Drucken auf Spezialpapier und speziellen Druckmedien beschrieben.

## **Spezialpapiere für dieses Gerät**

- Folien
- Vorbedrucktes Papier
- Feines Papier
- **Recyclingpapier**
- **Pergament**
- Dünnes Papier
- **Briefpapier**
- Farbiges Papier
- Vorgelochtes Papier
- Umschläge
- Hagaki (Karteikarte)
- Dickes Papier
- **Etiketten**
- Hochwertiges Papier

Wenn Sie diese Papier- und Medientypen verwenden, wählen Sie Angebote, die speziell für Kopierer und Seitendrucker (z. B. Laserdrucker) angeboten werden. Benutzen Sie die Universalzufuhr für Folien, Pergament, dünnes Papier, Umschläge, Karteikarten und Etiketten.

## **Wahl von Spezialpapieren**

Obwohl Spezialpapiere, die die nachstehenden Anforderungen erfüllen, mit dem Gerät benutzt werden können, variiert die Druckqualität stark je nach Aufbau und Qualitäten des Spezialpapiers. Es kann davon ausgegangen werden, dass bei Spezialpapier häufiger Druckprobleme auftreten als bei Normalpapier. Bevor Sie größere Mengen von Spezialpapier kaufen, sollten Sie mit einer kleinen Menge testen, ob die Druckqualität Ihren Anforderungen entspricht. Allgemeine Vorsichtsmaßregeln für den Druck auf Spezialpapier werden nachstehend zusammengefasst. Beachten Sie: Wir haften nicht für Beeinträchtigungen, die beim Benutzer auftreten, oder für Schäden am Gerät, die durch Feuchtigkeit oder Eigenschaften des Spezialpapiers eintreten.

Wählen Sie eine Kassette oder die Universalzufuhr für Spezialpapiere.

# **Folien**

Folien müssen gegen die beim Drucken entstehende Hitze resistent sein. Sie müssen folgende Bedingungen erfüllen:

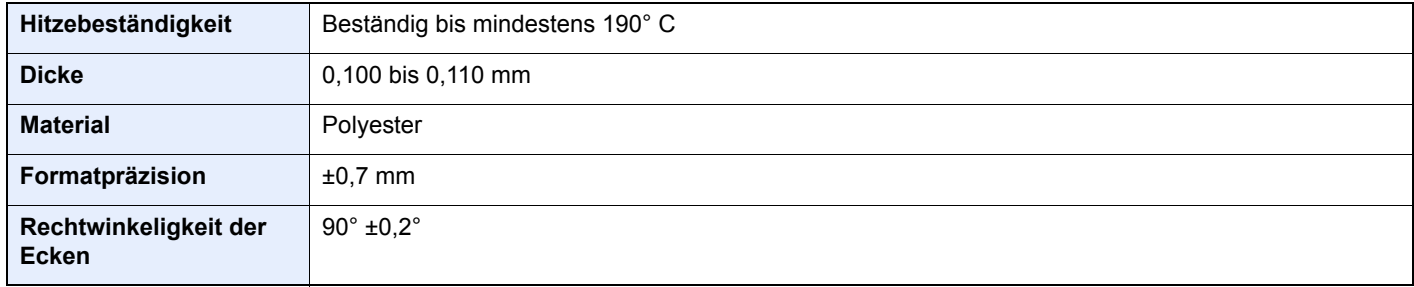

Um Probleme zu vermeiden, benutzen Sie die Universalzufuhr für Folien und legen Folien mit der Längskante zum Gerät ein.

Wenn sich Folien bei der Ausgabe häufig stauen, ziehen Sie leicht an der Vorderkante, wenn die Folien ausgeworfen werden.

# <span id="page-225-0"></span>**Etiketten**

Etiketten müssen in die Universalzufuhr eingelegt werden.

Bei der Benutzung von Etiketten ist äußerste Vorsicht geboten, damit kein Klebstoff in direkten Kontakt mit irgendeinem Geräteteil kommt. Achten Sie darauf, dass sich keine Etiketten von der Trägerfolie lösen. Klebstoff, der an die Trommel oder Rollen gelangt, verursacht Störungen und meistens auch Kosten.

Beim Drucken von Etiketten erhöht sich immer das Risiko von Störungen oder einer Verschlechterung der Druckqualität.

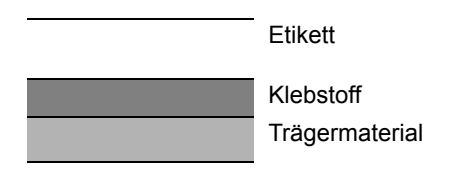

Etiketten bestehen, wie in der Abbildung zu sehen, aus drei verschiedenen Lagen. Der Klebstoff stellt für das Gerät das größte Risiko dar, denn er wird Druck und Wärme ausgesetzt. Die Trägerfolie trägt das Etikett beim Transport durch das Gerät. Die Kombination der verschiedenen Materialien kann Probleme verursachen.

Die Etiketten müssen die Trägerfolie komplett bedecken. Lassen Sie Etiketten nicht mehrmals durch das Gerät laufen. Bedrucken Sie Etiketten komplett in einem Durchlauf. Bedrucken Sie niemals einzelne Etiketten. Lücken zwischen den Etiketten oder blanke Trägerfolie verursachen erhebliche Gerätestörungen.

Benutzen Sie daher ausschließlich Etiketten, die hitzebeständig sind und die komplette Fläche des Trägermaterials bedecken. Manche Etikettentypen haben einen Rahmen um die eigentlichen Etiketten. Ziehen Sie diesen Rahmen niemals ab, bevor die Etiketten durch das Gerät laufen.

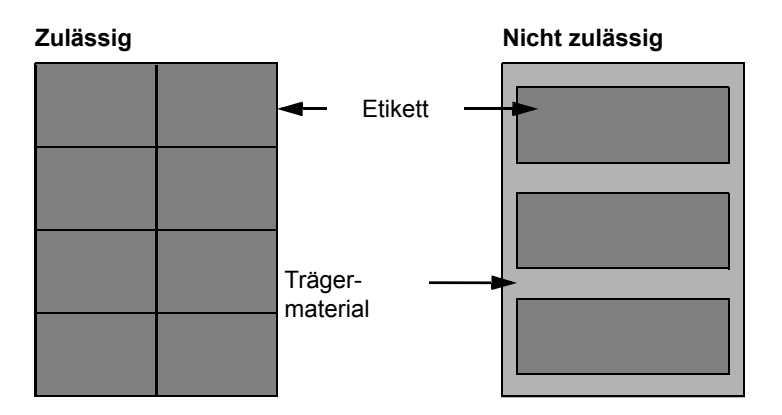

Benutzen Sie Etiketten, die den folgenden Spezifikationen entsprechen.

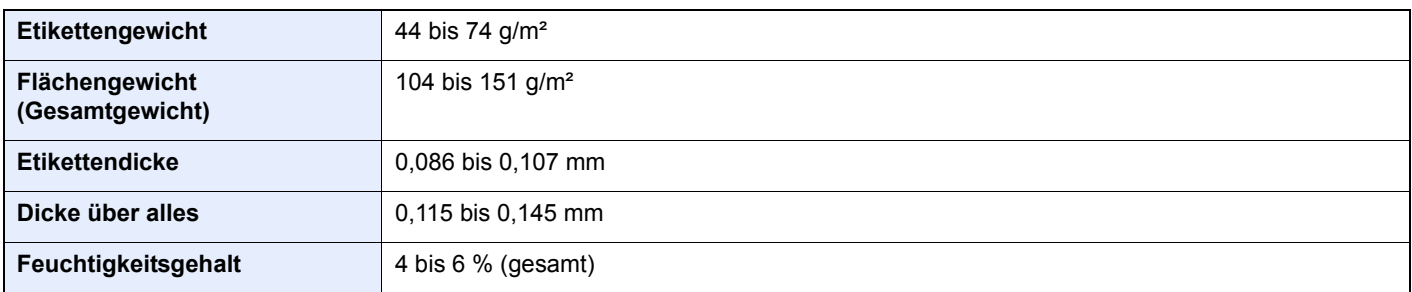

# **Hagaki (Karteikarte)**

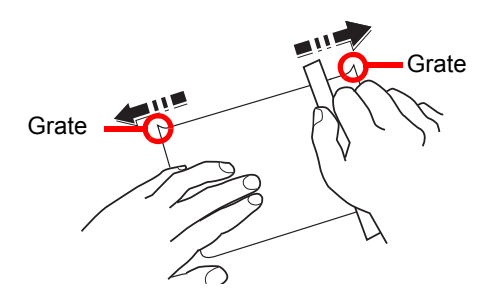

Bevor Sie Hagaki (Karteikarte) in die Universalzufuhr legen, fächern Sie die Blätter auf und richten die Kanten aus. Gewelltes Hagaki (Karteikarten)-Papier muss vor dem Einlegen geglättet werden. Beim Drucken auf gewelltem Hagaki (Karteikarte) kann es zu einem Papierstau kommen.

Benutzen Sie ungefaltetes Oufukuhagaki (Rückantwortkarte) (in Postämtern erhältlich). Hagaki (Karteikarten)-Papier kann raue Kanten haben, die durch ein Schnittgerät auf der Rückseite entstehen. Entfernen Sie diese Grate, indem Sie das Hagaki (Karteikarte) auf eine flache Ebene legen und die Kanten einige Male mit einem Lineal glattstreichen.

## **Umschläge**

Benutzen Sie die Universalzufuhr für Briefumschläge.

Aufgrund der Struktur von Umschlägen ist in manchen Fällen ein gleichmäßiger Druck über die gesamte Oberfläche nicht möglich. Insbesondere dünne Umschläge können beim Transport durch das Gerät verknittert werden. Bevor Sie größere Mengen von Umschlägen kaufen, sollten Sie mit einer kleinen Menge testen, ob die Druckqualität Ihren Anforderungen entspricht.

Wenn Umschläge längere Zeit gelagert werden, können sie Falten aufweisen. Achten Sie daher darauf, die Verpackung geschlossen zu halten, bis Sie die Umschläge benötigen.

Beachten Sie folgende Punkte.

- Verwenden Sie keine Umschläge mit offenen Klebestellen. Verwenden Sie keine Umschläge, bei denen der Klebestreifen nach Abzug eines Schutzstreifens freiliegt. Es kann schwere Betriebsstörungen verursachen, wenn der Schutzstreifen während des Transports durch das Gerät abgezogen wird.
- Verwenden Sie keine Umschläge mit Spezialfunktionen. Beispiel: Verwenden Sie keine Umschläge mit einer Schlinge zum Schließen der Klappe oder Umschläge mit einem offenen oder folienbeschichteten Fenster.
- Wenn ein Papierstau auftritt, legen Sie weniger Umschläge ein.

## **Dickes Papier**

Bevor Sie dickes Papier einlegen, fächern Sie die Blätter auf und richten Sie die Kanten aus. Dickes Papier kann raue Kanten haben, die durch ein Schnittgerät auf der Rückseite entstehen. Entfernen Sie diese Grate wie bei Hagaki (Karteikarte), indem Sie das Papier auf eine flache Ebene legen und die Kanten einige Male mit einem Lineal glattstreichen. Drucken auf Papier mit rauen Kanten kann zu Papierstau führen.

# **<b>K** HINWEIS

Wenn das Papier auch nach dem Glätten nicht ordentlich transportiert wird, legen Sie es mit der Führungskante leicht aufgebogen ein.

## **Farbiges Papier**

Farbiges Papier muss den Spezifikationen entsprechen.

[Allgemeine Papierspezifikationen \(Seite 9-8\)](#page-220-0)

Außerdem müssen die Farbstoffe im Papier der Drucktemperatur (bis 200 °C) standhalten.

# **Vorgedrucktes Papier**

Vorgedrucktes Papier muss den Spezifikationen entsprechen.

[Allgemeine Papierspezifikationen \(Seite 9-8\)](#page-220-0)

Die Farbtinte muss gegen die beim Drucken entstehende Hitze resistent sein. Außerdem muss sie gegen Silikonöl resistent sein. Verwenden Sie kein Papier mit einer vorbehandelten Oberfläche wie z. B. Glanzpapier für Kalender.

## <span id="page-227-0"></span>**Recyclingpapier**

Recyclingpapier muss den Spezifikationen entsprechen, sein Weißwert kann aber von diesen Vorschriften abweichen.

[Allgemeine Papierspezifikationen \(Seite 9-8\)](#page-220-0)

## **<b>K**</u> HINWEIS

Bevor Sie größere Mengen von Recyclingpapier kaufen, sollten Sie mit einer kleinen Menge testen, ob die Druckqualität Ihren Anforderungen entspricht.

# <span id="page-228-1"></span><span id="page-228-0"></span>Technische Daten

# **WICHTIG**

**Änderungen der technischen Daten vorbehalten.**

# <span id="page-228-2"></span>Gerät

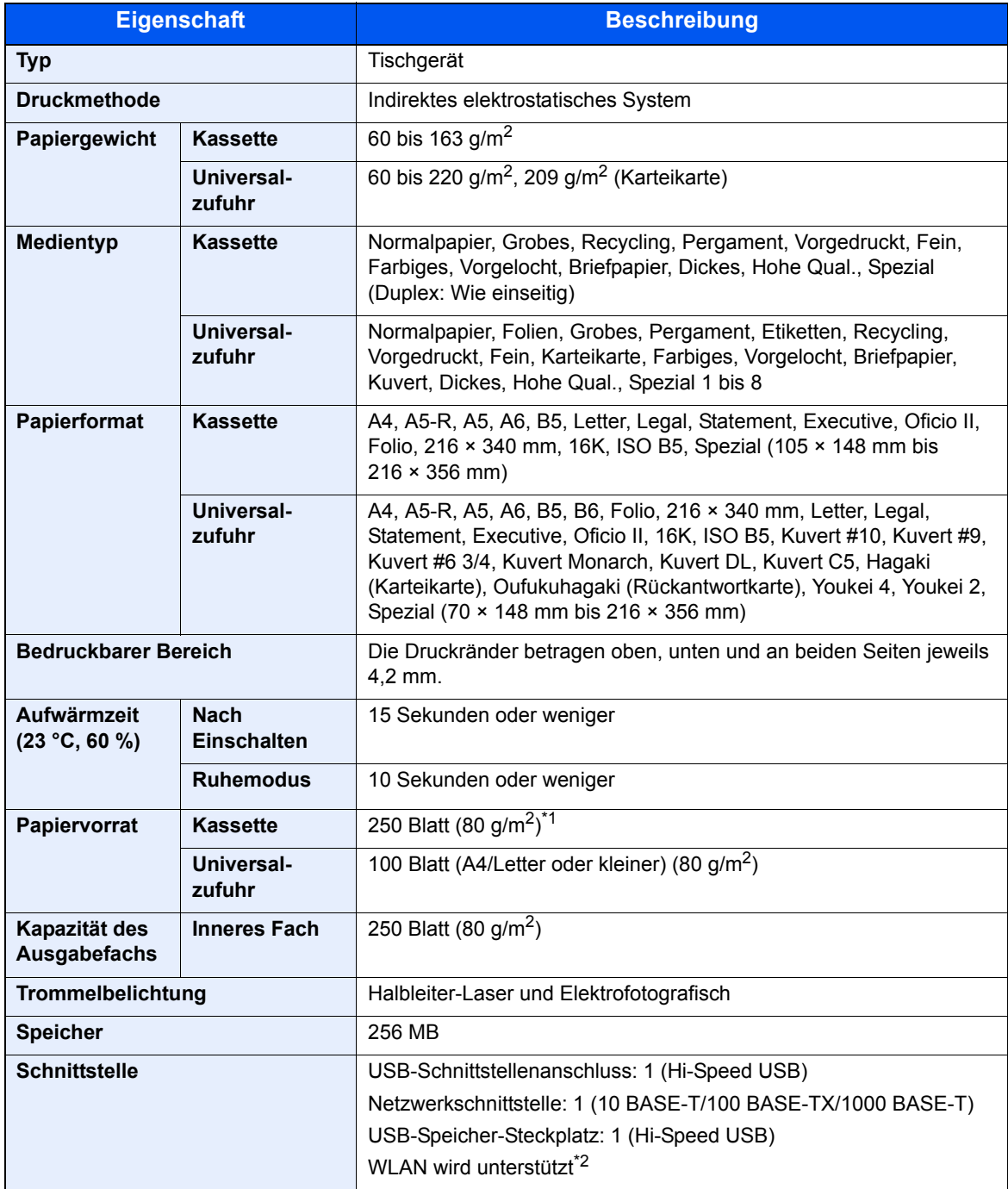

\*1 Bis zur oberen Füllgrenze in der Kassette.

\*2 Nur ECOSYS P2040dw

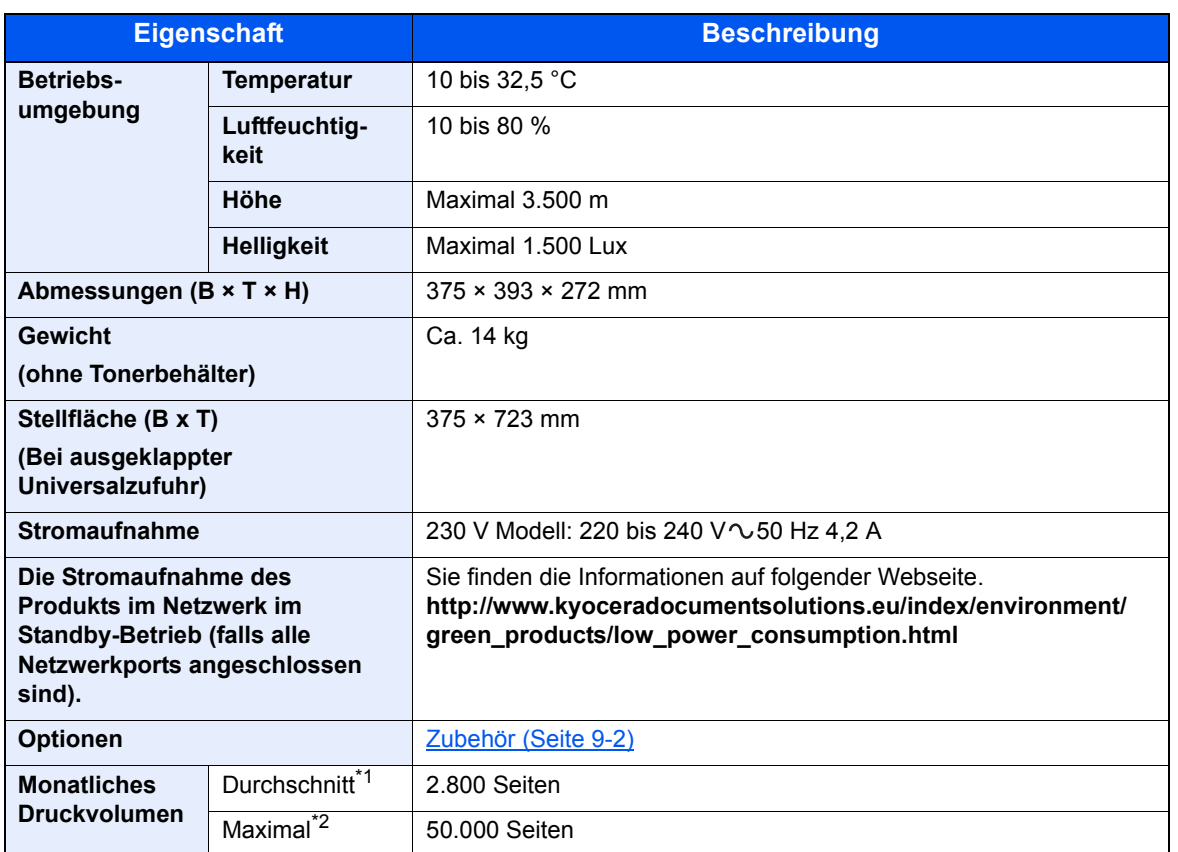

\*1 Kalkuliert für eine Laufzeit von 36 Monaten

\*2 Gemäß den KYOCERA Garantiebedingungen, siehe: //www.kyoceradocumentsolutions.de/

# <span id="page-230-2"></span>Druckfunktionen

<span id="page-230-3"></span><span id="page-230-1"></span><span id="page-230-0"></span>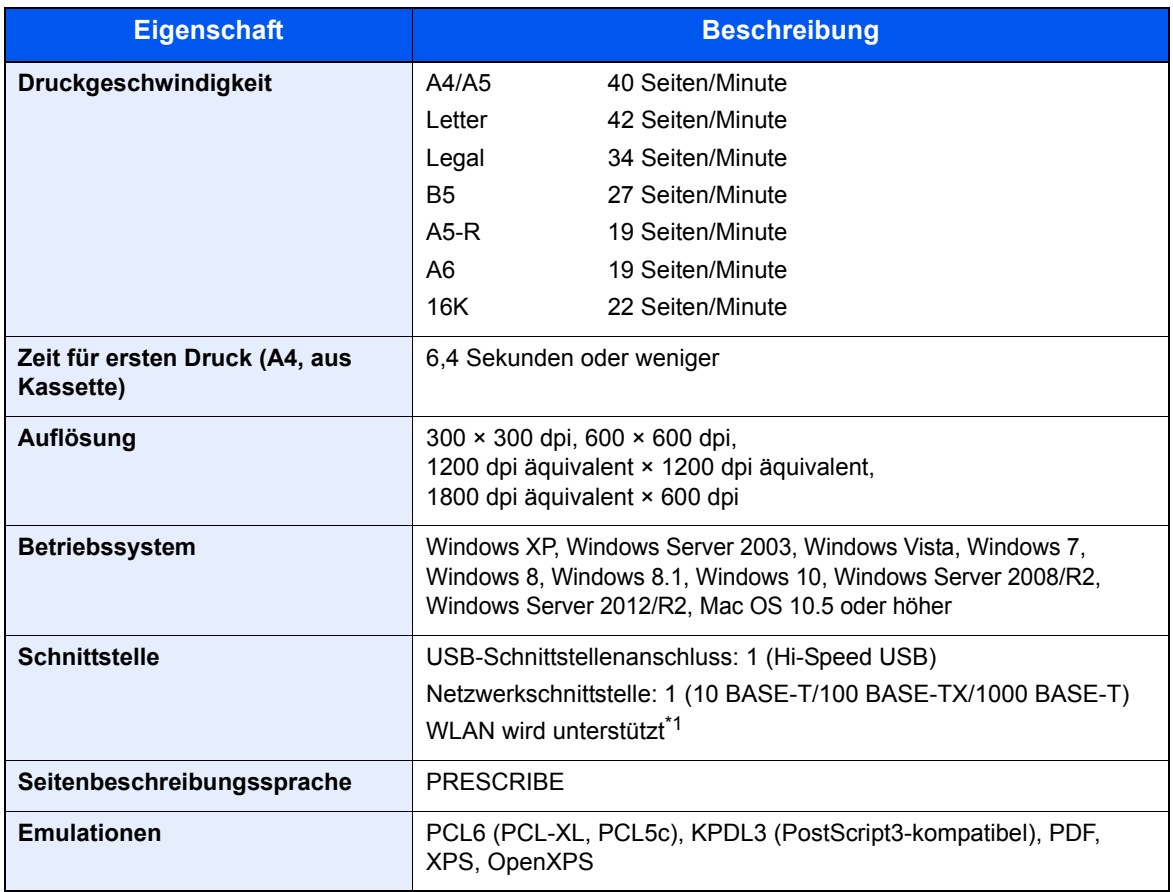

\*1 Nur ECOSYS P2040dw

# <span id="page-231-0"></span>Papierzufuhr

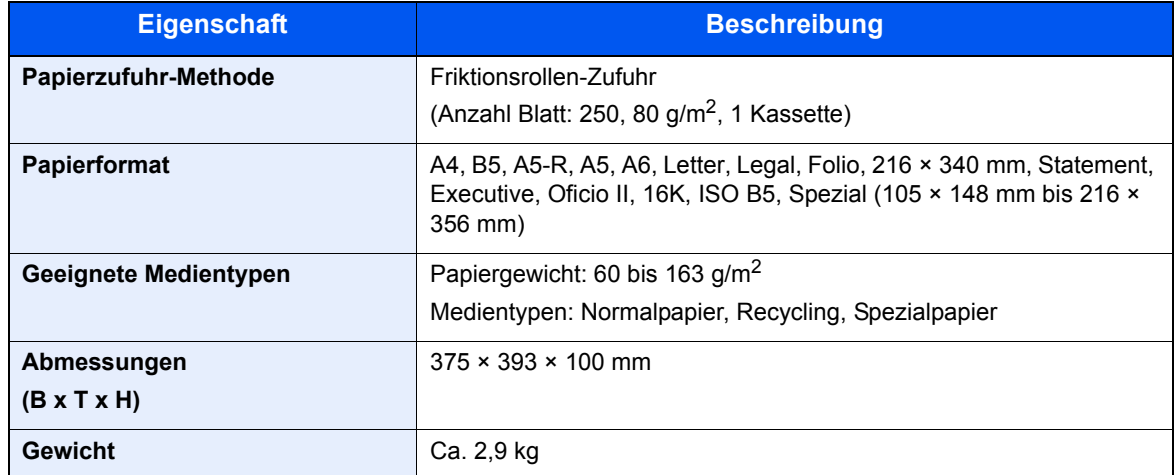

# **<b>A**</u> HINWEIS

Informationen zu den empfohlenen Medientypen sind bei Ihrem Händler oder beim Kundendienst erhältlich.

# <span id="page-232-15"></span>Glossar

<span id="page-232-14"></span><span id="page-232-13"></span><span id="page-232-12"></span><span id="page-232-11"></span><span id="page-232-10"></span><span id="page-232-9"></span><span id="page-232-8"></span><span id="page-232-7"></span><span id="page-232-6"></span><span id="page-232-5"></span><span id="page-232-4"></span><span id="page-232-3"></span><span id="page-232-2"></span><span id="page-232-1"></span><span id="page-232-0"></span>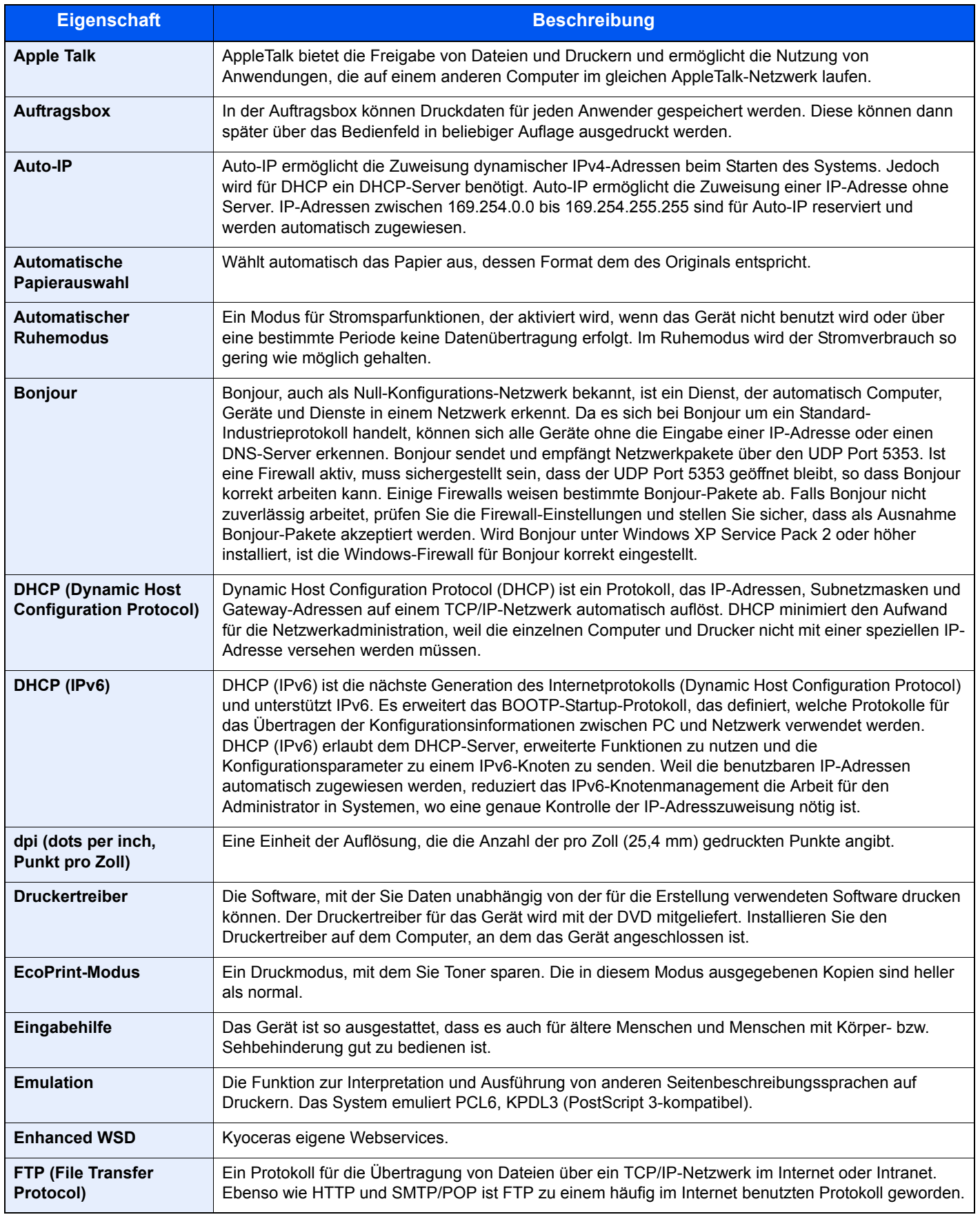

<span id="page-233-13"></span><span id="page-233-12"></span><span id="page-233-11"></span><span id="page-233-10"></span><span id="page-233-9"></span><span id="page-233-8"></span><span id="page-233-7"></span><span id="page-233-6"></span><span id="page-233-5"></span><span id="page-233-4"></span><span id="page-233-3"></span><span id="page-233-2"></span><span id="page-233-1"></span><span id="page-233-0"></span>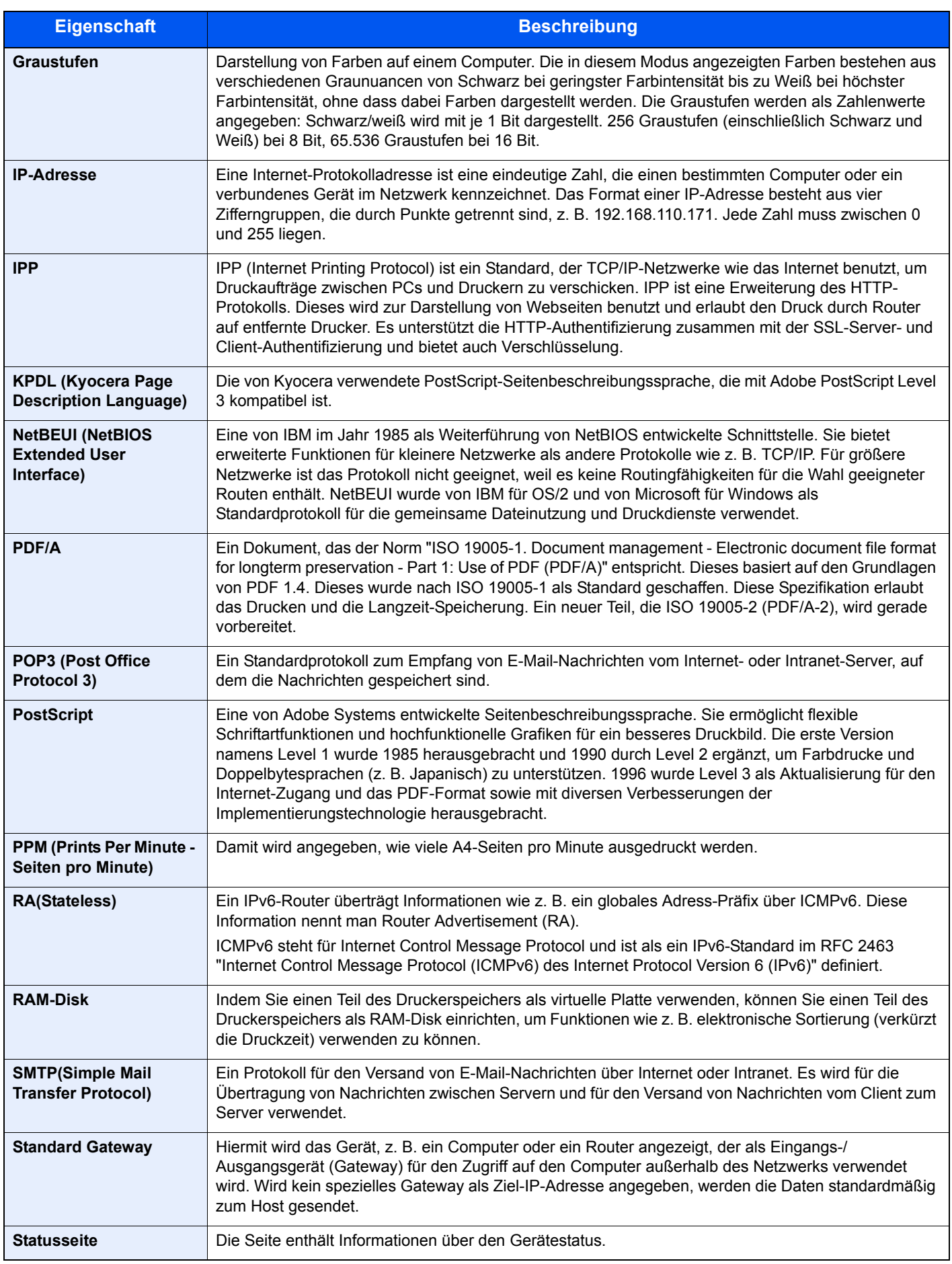

<span id="page-234-6"></span><span id="page-234-5"></span><span id="page-234-4"></span><span id="page-234-3"></span><span id="page-234-2"></span><span id="page-234-1"></span><span id="page-234-0"></span>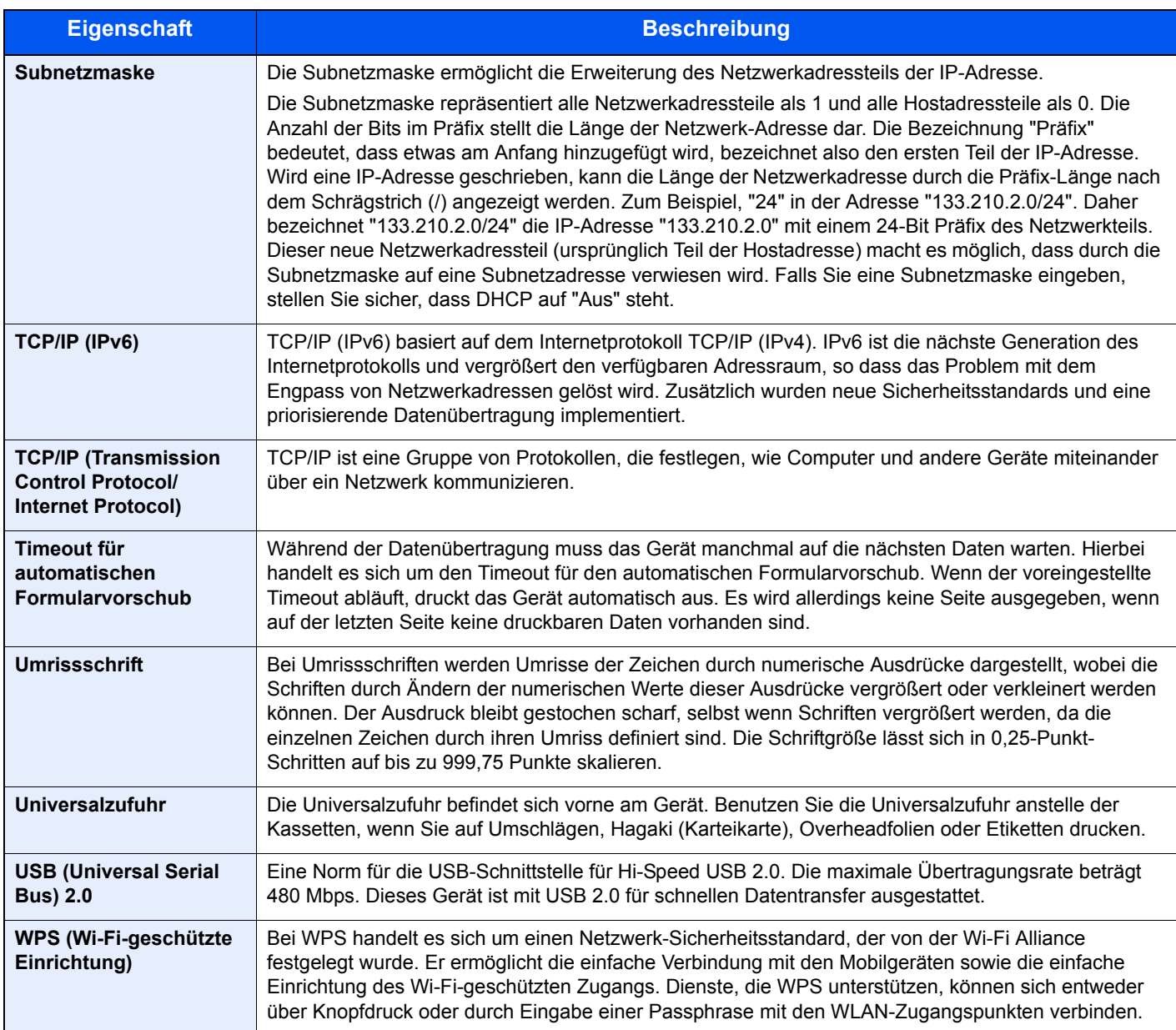

# **Index**

# **A**

Abdeckung des Einzugs [2-3](#page-32-0) Ablageverlängerung [2-3](#page-32-1) Abmelden [2-14](#page-43-0) Administrator [6-23](#page-148-0) AirPrint [4-10](#page-99-0) Anmelden [2-13](#page-42-0) Anschließen Netzwerkkabel [2-7](#page-36-0) Stromkabel [2-8](#page-37-0) Anschlussart [2-6](#page-35-0) Anzeigesprache [6-17](#page-142-0) Apple Talk [9-20](#page-232-0) Auflösung [9-18](#page-230-0) Auftragsbox [9-20](#page-232-1) Angabe der Auftragsbox am Computer und Speichern des Druckauftrags [4-11](#page-100-0) Gespeicherter Druckauftrag [4-17](#page-106-0) Löschen der Auftragsspeicherung [4-19](#page-108-0) Privater Druckauftrag [4-15](#page-104-0) Prüfen und Halten [4-14](#page-103-0) Schnellkopie [4-12](#page-101-0) Schnellkopie Auftrag aufbewahren [4-19](#page-108-1) Ausschalten [2-9](#page-38-0) Ausschalt-Timer [6-21](#page-146-0) Auto Fehler löschen [6-19](#page-144-0) Auto-IP [9-20](#page-232-2) Einstellungen [6-11](#page-136-0) Automatische Duplex-Funktion [1-11](#page-29-0) Automatische Papierauswahl [9-20](#page-232-3) Automatischer Ruhemodus [9-20](#page-232-4)

# **B**

Bedienfeld [2-2](#page-31-0) Bedienfeld Auto-Rücksetzen [6-19](#page-144-1) Bedienfeld Rücksetzen Timer [6-19](#page-144-2) Benutzer/ Kostenstellenverwaltung [7-1](#page-150-0) Benutzer-Login/Kostenstellen [6-22](#page-147-0) Auftrag m. unbek. Ben.-ID [7-21](#page-170-0) Benutzer-Login [7-2](#page-151-0) Kostenstellen [7-6](#page-155-0) Benutzer-Logins verwalten Abmelden [2-14](#page-43-0) Anmelden [2-13](#page-42-0) Benutzer-Loginverwaltung [7-2](#page-151-1) Benutzer-Logins verwalten [7-2](#page-151-1) Benutzer-Loginverwaltung aktivieren [7-3](#page-152-0) Tastatur Login [7-4](#page-153-0) Betriebssicherheit [1-4](#page-22-0) Bezeichnungen der Teile [2-2](#page-31-1) Bonjour [9-20](#page-232-5) Netzwerkeinstellung [6-13](#page-138-0)

# **C**

Card Authentication Kit [9-2](#page-214-1) Command Center RX [2-43](#page-72-0)

Configuration Tool [4-24](#page-113-0) Einstellungen [4-26](#page-115-0) öffnen [4-24](#page-113-1) schließen [4-25](#page-114-0)

# **D**

Datum [6-17](#page-142-1) Datum und Uhrzeit einstellen [2-15](#page-44-0) Datumseinstellung Datum [6-17](#page-142-1) Datumsformat [6-17](#page-142-2) Sommerzeit [6-17](#page-142-3) Zeit [6-17](#page-142-4) Zeitzone [6-17](#page-142-5) Datumsformat [6-17](#page-142-2) DHCP [9-20](#page-232-6) Einstellungen [6-11](#page-136-1) DHCP (IPv6) [9-20](#page-232-7) DHCPv6 Einstellungen [6-12](#page-137-0) Dokumentenbox Auftragsbox [4-11](#page-100-1), [5-6](#page-123-0) dpi [9-20](#page-232-8) Drahtgeb. Status [6-23](#page-148-1) DrahtlosNetzwerk Einstellungen [2-19](#page-48-0) Druckeinstellungen [4-9](#page-98-0), [6-8](#page-133-0) Auftragsname [6-9](#page-134-0) Auto Kass.wechs. [6-8](#page-133-1) Benutzername [6-9](#page-134-1) Druckqualität [6-9](#page-134-2) Duplexmodus [6-8](#page-133-2) Emulation [6-8](#page-133-3) Ignoriere A4/LT [6-8](#page-133-4) Papierquelle [6-8](#page-133-5) Papierzufuhr-Art [6-8](#page-133-6) Seiteneinstellung [6-9](#page-134-3) Univ.-Zuf. Prio [6-8](#page-133-7) Drucken vom PC [4-4](#page-93-0) Drucker Einstellungen [4-2](#page-91-0) Drucker neu starten [6-23](#page-148-2) Druckertreiber [9-20](#page-232-9) Einstellungen [4-2](#page-91-0) Hilfe [4-3](#page-92-0) Druckertreiber-Einstellungen [4-2](#page-91-0) Druckgeschwindigkeit [9-18](#page-230-1)

# **E**

EcoPrint [9-20](#page-232-10) Eingabehilfe [9-20](#page-232-11) Eingeschränkte Verwendung dieses Produkts [1-6](#page-24-0) Einschalten [2-9](#page-38-1) Einstellungen/Wartung [6-23](#page-148-3) E-Mail-Einstellungen [2-49](#page-78-0) Emulation [9-20](#page-232-12) Energiemanagement [1-11](#page-29-1) Energiesparfunktion [1-11](#page-29-2) Energy Star (ENERGY STAR®) Programm [1-11](#page-29-3) Enhanced WSD [9-20](#page-232-13)

Netzwerkeinstellung [6-16](#page-141-0) EnhancedWSD(SSL) Netzwerkeinstellung [6-16](#page-141-1) Etiketten [9-13](#page-225-0)

# **F**

Fehler beseitigen [8-11](#page-182-0) Fehlerbehandlung [6-19](#page-144-3) FTP [9-20](#page-232-14) FTP(Server) Netzwerkeinstellung [6-13](#page-138-1)

# **G**

Geeignete Umgebung [1-3](#page-21-0) Gerät allgemein [6-17](#page-142-6) Alarm WenigToner [6-21](#page-146-1) Anzeigesprache [6-17](#page-142-0) Ausschalt-Regel [6-20](#page-145-0) Ausschalt-Timer [6-21](#page-146-2) Datumseinstellung [6-17](#page-142-7) Fehlerbehandlung [6-19](#page-144-3) RAM Disk-Modus [6-18](#page-143-0) Ruhemodusstufe [6-20](#page-145-1) SD-Karte [6-18](#page-143-1) Timer [6-19](#page-144-4) Warnton [6-18](#page-143-2) ZeigeStatus/Prot [6-21](#page-146-3) Gerät reinigen [8-2](#page-173-0) Glossar [9-20](#page-232-15) Google Cloud Print [4-10](#page-99-1) GPL/LGPL [1-8](#page-26-0) Graustufen [9-21](#page-233-0)

# **H**

Heizungsabdeckung [2-3](#page-32-2) Hilfe Anzeige [2-12](#page-41-0) Hintere Abdeckung [2-2](#page-31-2) Hinweis [1-2](#page-20-0) **HTTP** Netzwerkeinstellung [6-15](#page-140-0) **HTTPS** Netzwerkeinstellung [6-15](#page-140-1)

# **I**

Im externen USB-Speicher gespeicherte Dokumente drucken [5-7](#page-124-0) Im Lieferumfang enthaltene Dokumentation [viii](#page-10-0) Installation Deinstallation [2-38](#page-67-0) Macintosh [2-39](#page-68-0) Software [2-31](#page-60-0) Windows [2-32](#page-61-0) IP-Adresse [9-21](#page-233-1) Einstellungen [6-11](#page-136-2) IPP [9-21](#page-233-2) Netzwerkeinstellung [6-14](#page-139-0) IPP over SSL Netzwerkeinstellung [6-14](#page-139-1) IPSec

Netzwerkeinstellung [6-13](#page-138-2)

# **K**

Kabel [2-6](#page-35-1) Kassette 1 [2-2](#page-31-3) Kassette 2 [2-5](#page-34-0) Kassette 3 [2-5](#page-34-1) Knopf zum Öffnen der vorderen Abdeckung [2-2](#page-31-4) Kommunikation Netzwerkeinstellung [6-13](#page-138-3) Konventionen in dieser Bedienungsanleitung [x](#page-12-0) Kostenstellen Abmelden [7-19](#page-168-0) Anmelden [7-19](#page-168-1) Drucken [7-15](#page-164-0) Gerätenutzung beschränken [7-11](#page-160-0) Konto bearbeiten [7-13](#page-162-0) Konto hinzufügen [7-9](#page-158-0) Konto löschen [7-14](#page-163-0) Kostenstellen aktivieren [7-7](#page-156-0) Kostenstellenbericht drucken [7-17](#page-166-0) Übersicht [7-6](#page-155-0) Zählung der gedruckten Seiten [7-17](#page-166-1) Zugang zu Kostenstellen [7-8](#page-157-0) Kostenstellenverwaltung [7-6](#page-155-0) KPDL [9-21](#page-233-3)

# **L**

Listenausdrucke [6-4](#page-129-0) Fontliste drucken [6-5](#page-130-0) Menüplan drucken [6-4](#page-129-1) RAM DISK-Dateiliste drucken [6-5](#page-130-1) SD-Karten Dateiliste drucken [6-5](#page-130-2) Statusseite drucken [6-4](#page-129-2) LPD Netzwerkeinstellung [6-14](#page-139-2)

# **M**

Maintenance Menu [8-10](#page-181-0) Maßnahmen bei Fehlermeldungen [8-16](#page-187-0) Medientypeinstellungen [6-7](#page-132-0) Mit USB-Kabel Verbinden [2-8](#page-37-1) Monotype Imaging License Agreement [1-9](#page-27-0) Mopria [4-10](#page-99-2)

# **N**

NetBEUI [9-21](#page-233-4) Netzwerkeinstellung [6-13](#page-138-4) Netzschalter [2-2](#page-31-5) Netzwerk Konfigurieren [2-17](#page-46-0) Netzwerkkabel [2-6](#page-35-2) Anschließen [2-7](#page-36-0) Netzwerkschnittstelle [2-3](#page-32-3), [2-6](#page-35-3)

# **O**

Obere Ablage [1-i](#page-3-0), [2-2](#page-31-6) OpenSSL License [1-8](#page-26-1) Opt. Funktion [6-23](#page-148-4) Optionale Anwendungen [9-5](#page-217-0) Optionen Card Authentication Kit [9-2](#page-214-1) SD-Karte [9-3](#page-215-0) ThinPrint Option [9-2](#page-214-2) Original SSLeay License [1-8](#page-26-2) Originalformat [xi](#page-13-0)

#### **P**

Papier Briefumschläge einlegen [5-4](#page-121-0) Format und Medientyp [9-8](#page-220-1) Geeignetes Papier [9-9](#page-221-0) Karteikarten einlegen [5-4](#page-121-0) Papier einlegen [3-2](#page-83-0) Papiergewicht [6-7](#page-132-0) Spezialpapier [9-12](#page-224-0) Spezifikationen [9-8](#page-220-2) Papieranschlag [2-2](#page-31-7) Papierbreitenführungen [2-3](#page-32-4), [3-4](#page-85-0) Papiereinstellungen [6-6](#page-131-0) Papierlängenführung [2-3](#page-32-5), [3-4](#page-85-0) Papierstau [8-23](#page-194-0) Hintere Abdeckung [8-36](#page-207-0) Kassette 1 [8-24](#page-195-0) Kassette 2 [8-24](#page-195-0), [8-28](#page-199-0) Kassette 3 [8-28](#page-199-1) Stauanzeige [8-23](#page-194-1) Universalzufuhr [8-30](#page-201-0) Vordere Abdeckung [8-31](#page-202-0) Papierzufuhr [9-2](#page-214-3) PDF/A [9-21](#page-233-5) POP3 [9-21](#page-233-6) Netzwerkeinstellung [6-14](#page-139-3) PostScript [9-21](#page-233-7) PPM [9-21](#page-233-8) Product Library [viii](#page-10-1)

#### **R**

RA (Stateless) Einstellungen [6-12](#page-137-1) RA(Stateless) [9-21](#page-233-9) RAM Disk-Modus [6-18](#page-143-0) RAM-Disk [9-21](#page-233-10) Raw-Port Netzwerkeinstellung [6-14](#page-139-4) Rechtliche Informationen [1-7](#page-25-0) Recyclingpapier [9-15](#page-227-0) Regelmäßige Pflege [8-2](#page-173-1) **Reinigung** Geräteinneres [8-2](#page-173-2) Ressourcenschonender Umgang mit Papier [1-11](#page-29-4) Ruhe-Timer [6-19](#page-144-5)

#### **S**

Schnittstellen sperren [6-22](#page-147-1) SD-Karte [9-3](#page-215-0) Format [6-18](#page-143-1)

Service Einst. [6-23](#page-148-5) Sicherheit [6-22](#page-147-2) Sicherheits-Konventionen in dieser Bedienungsanleitung [1-2](#page-20-1) Sicherheitsstufe [6-22](#page-147-3) SMTP [9-21](#page-233-11) Netzwerkeinstellung [6-14](#page-139-5) SNMP Netzwerkeinstellung [6-14](#page-139-6) SNMPv3 Netzwerkeinstellung [6-13](#page-138-5) SSL-Server Netzwerkeinstellung [6-13](#page-138-6) Standard Gateway [9-21](#page-233-12) Einstellungen [6-11](#page-136-3) Statusseite [9-21](#page-233-13) Steckplatz für Diebstahlsicherung [2-2](#page-31-8) Störungsbeseitigung [8-11](#page-182-1) **Stromkabel** Anschließen [2-8](#page-37-0) Subnetzmaske [9-22](#page-234-0) Einstellungen [6-11](#page-136-4) Symbole [1-2](#page-20-2) Systemmenü [6-2](#page-127-0) Administrator [6-23](#page-148-0) Bedienung [6-2](#page-127-1) Benutzer-Login/Kostenstellen [6-22](#page-147-0) Drahtgebundener Status [6-23](#page-148-1) Druckeinstellungen [6-8](#page-133-0) Einstellung/Wartung [6-23](#page-148-3) Gerät allgemein [6-17](#page-142-6) Kabelnetzwerk [6-12](#page-137-2) Listenausdrucke [6-4](#page-129-0) Netzwerkeinstellung [6-13](#page-138-7) Opt. Funktion [6-23](#page-148-4) Papiereinstellungen [6-6](#page-131-0) Sicherheit [6-22](#page-147-2) Wi-Fi Direct [6-24](#page-149-0) Wi-Fi Direct Einst. [6-10](#page-135-0) Wi-Fi Einstellungen [6-10](#page-135-1) Wi-Fi-Status [6-23](#page-148-6)

# **T**

TCP/IP [9-22](#page-234-1) TCP/IP (IPv4) Einstellungen [2-17](#page-46-1) TCP/IP (IPv6) [9-20](#page-232-7) Einstellungen [6-12](#page-137-3) Technische Daten [9-16](#page-228-1) Druckfunktionen [9-18](#page-230-2) Gerät [9-16](#page-228-2) Papierzufuhr (500 Blatt) [9-19](#page-231-0) **ThinPrint** Netzwerkeinstellung [6-15](#page-140-2) ThinPrint Option [9-2](#page-214-2) ThinPrint over SSL Netzwerkeinstellung [6-16](#page-141-2) TIFF/JPEG Größe Standard [6-9](#page-134-4) Timeout für automatischen Formularvorschub [9-22](#page-234-2)

#### Timer

Ausschalt-Timer [6-21](#page-146-0) Auto Bedienrück. [6-19](#page-144-1) Auto Fehler löschen [6-19](#page-144-0) Bedienfeld Rücksetzen Timer [6-19](#page-144-2) Formfeed-Timeout [6-20](#page-145-2) Ruhe-Timer [6-19](#page-144-5) Timer Auto Fehler [6-20](#page-145-3) Timer Auto Fehler [6-20](#page-145-3) Tonerbehälter [2-4](#page-33-0) Tonerbehälter Freigabe-Hebel [2-4](#page-33-1)

## **U**

Umrissschrift [9-22](#page-234-3) Universalzufuhr [2-3](#page-32-6), [9-22](#page-234-4) USB [9-22](#page-234-5) USB-Anschluss [2-3](#page-32-7) USB-Schnittstelle [2-6](#page-35-4) USB-Speicher Abziehen [5-8](#page-125-0) Drucken [5-7](#page-124-0) USB-Speicher-Steckplatz [2-3](#page-32-8)

# **V**

Verbinden mit USB-Kabel [2-8](#page-37-1) Vorlageneinzug Teilebezeichnung [2-2](#page-31-1) Vorsichtsmaßnahmen bei der Verwendung von WLAN [1-5](#page-23-0)

# **W**

Warnton [6-18](#page-143-2) Wenig Toner Alarmmenge [6-21](#page-146-1) Wi-Fi Einstellungen [2-19](#page-48-0), [6-10](#page-135-1) Wi-Fi Direct [6-24](#page-149-0) Einstellungen [2-24](#page-53-0), [6-10](#page-135-0) Wi-Fi-Status [6-23](#page-148-6) WPS (Wi-Fi-geschützte Einrichtung) [9-22](#page-234-6) WSD-Druck Netzwerkeinstellung [6-16](#page-141-3)

# **Z**

Zähler prüfen [2-41](#page-70-0) Zählung der gedruckten Seiten Abrechnung von Einzelaufträgen [7-17](#page-166-2) Auftrag m. unbek. Ben.-ID [7-21](#page-170-0) Druck Kostenstellenbericht [7-17](#page-166-0) Zähler [2-41](#page-70-1) ZeigeStatus/Prot [6-21](#page-146-3) Zeit [6-17](#page-142-4) Zeit für ersten Druck [9-18](#page-230-3) Zeitzone [6-17](#page-142-5) Zu den Markennamen [1-7](#page-25-1) Zubehör Papierzufuhr [9-2](#page-214-3) Übersicht [9-2](#page-214-4)

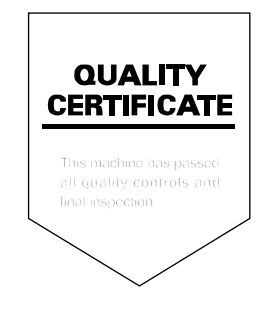

# PASSIONATE PEOPLE. FROM ALL OVER THE WORLD. FROM ALL OVER THE WORLD.

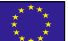

#### **KYOCERA Document Solutions Europe B.V.**

Bloemlaan 4, 2132 NP Hoofddorp, The Netherlands Phone: +31-20-654-0000 Fax: +31-20-653-1256

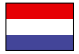

#### **KYOCERA Document Solutions Nederland B.V.**

Beechavenue 25, 1119 RA Schiphol-Rijk, The Netherlands Phone: +31-20-5877200 Fax: +31-20-5877260

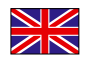

#### **KYOCERA Document Solutions (U.K.) Limited**

Eldon Court, 75-77 London Road, Reading, Berkshire RG1 5BS, United Kingdom Phone: +44-118-931-1500 Fax: +44-118-931-1108

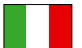

#### **KYOCERA Document Solutions Italia S.p.A.**

Via Monfalcone 15, 20132, Milano, Italy Phone: +39-02-921791 Fax: +39-02-92179-600

#### **KYOCERA Document Solutions Belgium N.V.**

Sint-Martinusweg 199-201 1930 Zaventem, Belgium Phone: +32-2-7209270 Fax: +32-2-7208748

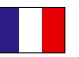

# **KYOCERA Document Solutions France S.A.S.**

Espace Technologique de St Aubin Route de I'Orme 91195 Gif-sur-Yvette CEDEX, France Phone: +33-1-69852600 Fax: +33-1-69853409

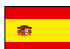

## **KYOCERA Document Solutions Espana, S.A.**

Edificio Kyocera, Avda. de Manacor No.2, 28290 Las Matas (Madrid), Spain Phone: +34-91-6318392 Fax: +34-91-6318219

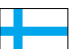

# **KYOCERA Document Solutions Finland Oy**

Atomitie 5C, 00370 Helsinki, Finland Phone: +358-9-47805200 Fax: +358-9-47805390

#### **KYOCERA Document Solutions**

**Europe B.V., Amsterdam (NL) Zürich Branch** Hohlstrasse 614, 8048 Zürich, Switzerland Phone: +41-44-9084949 Fax: +41-44-9084950

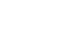

 $\overline{C}$ 

# **KYOCERA Bilgitas Document Solutions**

**Turkey A.S.**

Gülbahar Mahallesi Otello Kamil Sk. No:6 Mecidiyeköy 34394 Şişli İstanbul, Turkey Phone: +90-212-356-7000 Fax: +90-212-356-6725

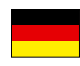

#### **KYOCERA Document Solutions Deutschland GmbH**

Otto-Hahn-Strasse 12, 40670 Meerbusch,

Germany Phone: +49-2159-9180 Fax: +49-2159-918100

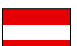

#### **KYOCERA Document Solutions Austria GmbH**

Altmannsdorferstraße 91, Stiege 1, 2. OG, Top 1, 1120, Wien, Austria Phone: +43-1-863380 Fax: +43-1-86338-400

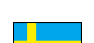

#### **KYOCERA Document Solutions Nordic AB**

Esbogatan 16B 164 75 Kista, Sweden Phone: +46-8-546-550-00 Fax: +46-8-546-550-10

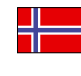

#### **KYOCERA Document Solutions Norge Nuf**  Olaf Helsetsv. 6, 0619 Oslo, Norway

Phone: +47-22-62-73-00 Fax: +47-22-62-72-00

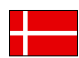

#### **KYOCERA Document Solutions Danmark A/S**

Ejby Industrivej 60, DK-2600 Glostrup, Denmark Phone: +45-70223880 Fax: +45-45765850

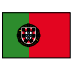

#### **KYOCERA Document Solutions Portugal Lda.**  Rua do Centro Cultural, 41 (Alvalade) 1700-106 Lisboa, Portugal

Phone: +351-21-843-6780 Fax: +351-21-849-3312

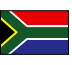

#### **KYOCERA Document Solutions**

**South Africa (Pty) Ltd.**  KYOCERA House, Hertford Office Park, 90 Bekker Road (Cnr. Allandale), Midrand, South Africa Phone: +27-11-540-2600 Fax: +27-11-466-3050

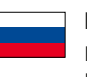

#### **KYOCERA Document Solutions Russia LLC.**

Building 2, 51/4, Schepkina St., 129110, Moscow, Russia Phone: +7(495)741-0004 Fax: +7(495)741-0018

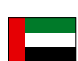

#### **KYOCERA Document Solutions Middle East**

Dubai Internet City, Bldg. 17, Office 157 P.O. Box 500817, Dubai, United Arab Emirates Phone: +971-04-433-0412

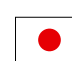

#### **KYOCERA Document Solutions Inc.**

2-28, 1-chome, Tamatsukuri, Chuo-ku Osaka 540-8585, Japan Phone: +81-6-6764-3555 http://www.kyoceradocumentsolutions.com

KYOCERA Document Solutions Inc. – 2-28, 1-Chome – Tamatsukuri – Chuo-Ku Osaka 540-8585 – Japan – www.kyoceradocumentsolutions.com

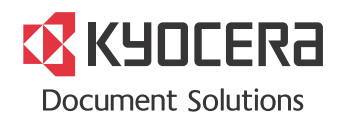